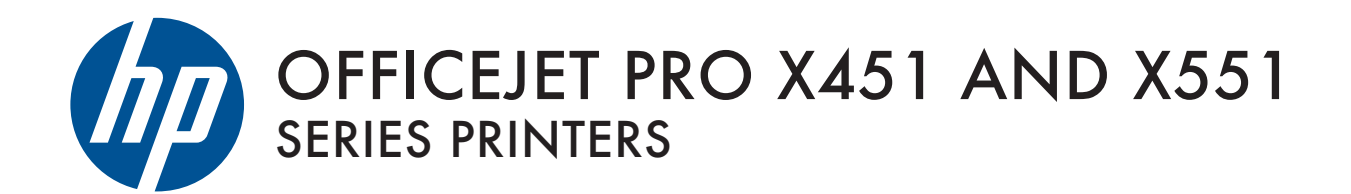

User Guide

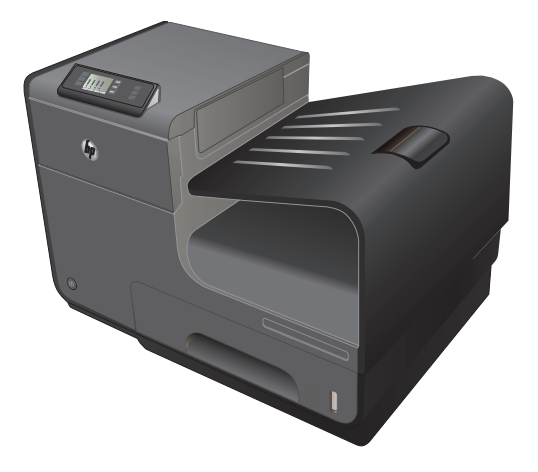

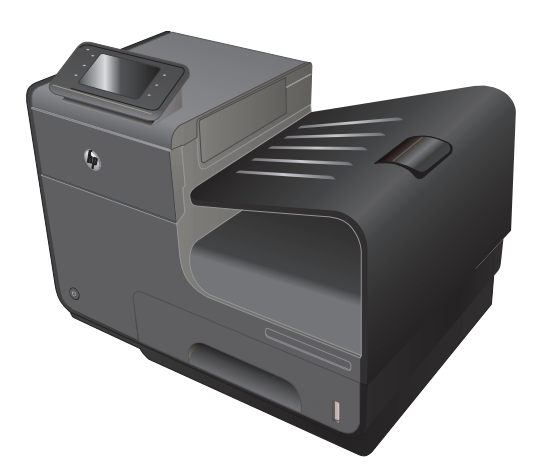

HP OFFICEJET PRO X451 HP OFFICEJET PRO X551

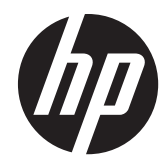

# HP Officejet Pro X451 i X551 serija

Uputstvo za upotrebu

#### **Autorska prava i licenca**

© 2013 Copyright Hewlett-Packard Development Company, L.P.

Nije dozvoljeno umnožavanje, prilagođavanje ili prevođenje bez prethodnog pismenog odobrenja, osim u okvirima zakona o autorskim pravima.

Informacije koje se navode u ovom dokumentu mogu se menjati bez obaveštenja.

Jedine garancije za HP proizvode i usluge navode se u izričitim garancijama koje idu uz proizvode i usluge. Ništa od onoga što je ovde navedeno ne sme se smatrati kao davanje dodatne garancije. HP ne odgovara za tehničke odn. uređivačke greške ili propuste koje sadrži ovaj dokument.

Edition 4, 4/2014

#### **Žigovi**

Adobe®, Acrobat® i PostScript® predstavljaju žigove kompanije Adobe Systems Incorporated.

Intel® Core™ je zaštitni žig korporacije Intel Corporation u SAD i drugim zemljama/ regionima.

Java™ je američki zaštitni žig kompanije Sun Microsystems, Inc.

Microsoft®, Windows®, Windows® XP i Windows Vista® su registrovani zaštitni znaci korporacije Microsoft u SAD.

UNIX® predstavlja registrovani žig kompanije The Open Group.

ENERGY STAR i ENERGY STAR su marke registrovane u SAD.

### **Konvencije koje su korišćene u ovom priručniku**

**SAVET:** Saveti daju korisne ideje ili prečice.

- **NAPOMENA:** Napomene sadrže važne informacije o pojmovima ili uputstva za obavljanje određenog zadatka.
- **OPREZ:** Mere opreza opisuju postupke koje bi trebalo da izvršavate kako biste izbegli gubitak podataka ili oštećenje uređaja.
- **UPOZORENJE!** Upozorenja vas obaveštavaju o posebnim procedurama koje morate ispoštovati da biste izbegli povrede, gubitak podataka ili trajno oštećenje uređaja.

# Sadržaj

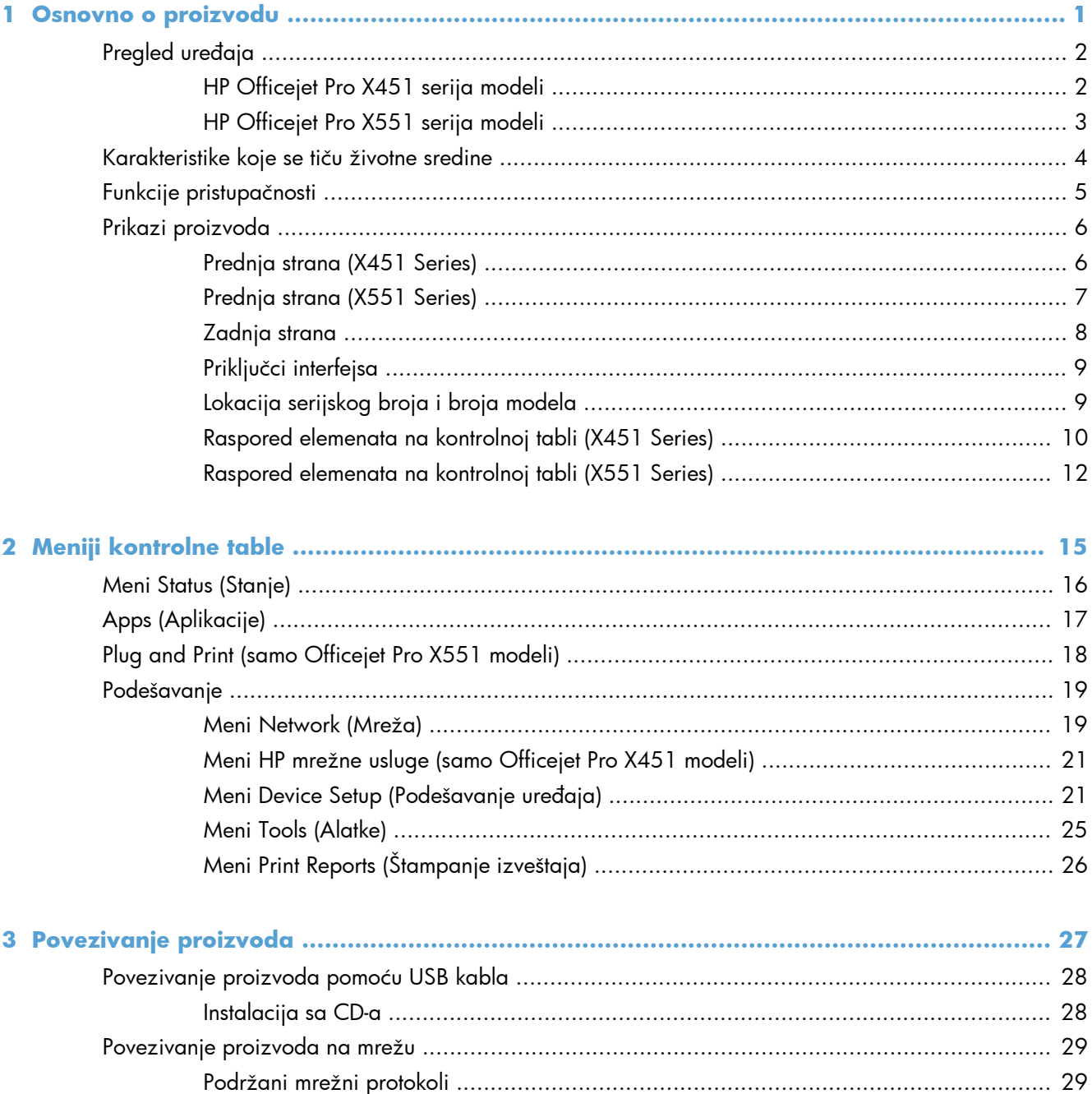

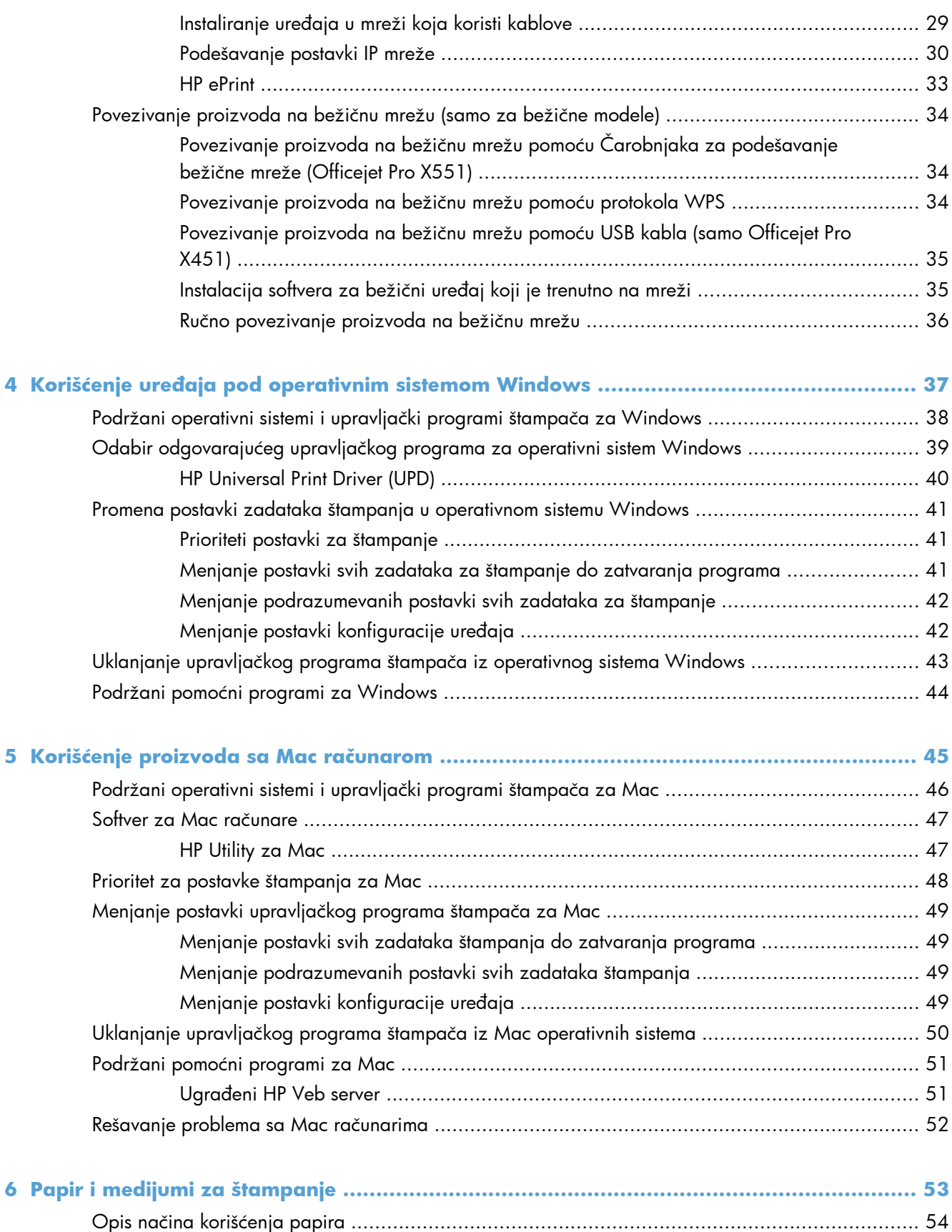

Promena upravljačkog programa štampač[a tako da odgovara tipu i formatu papira za Windows ... 56](#page-69-0)

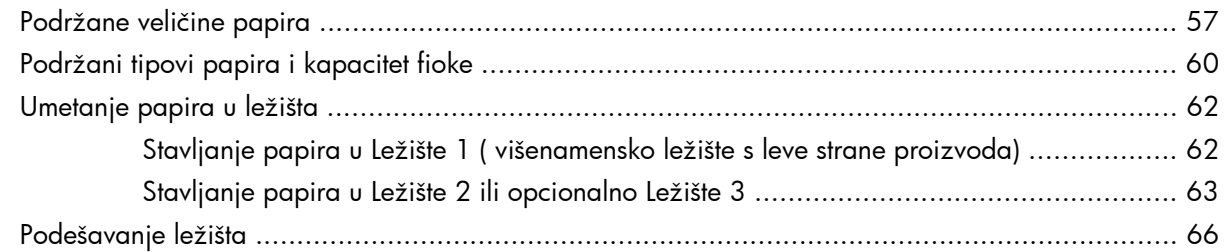

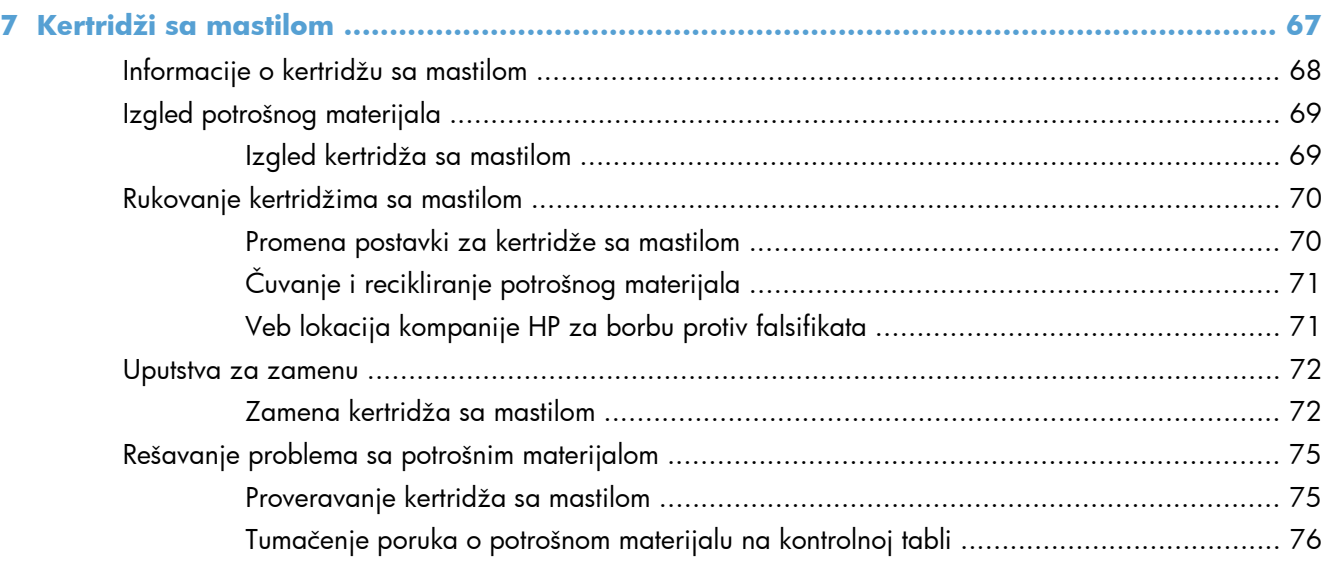

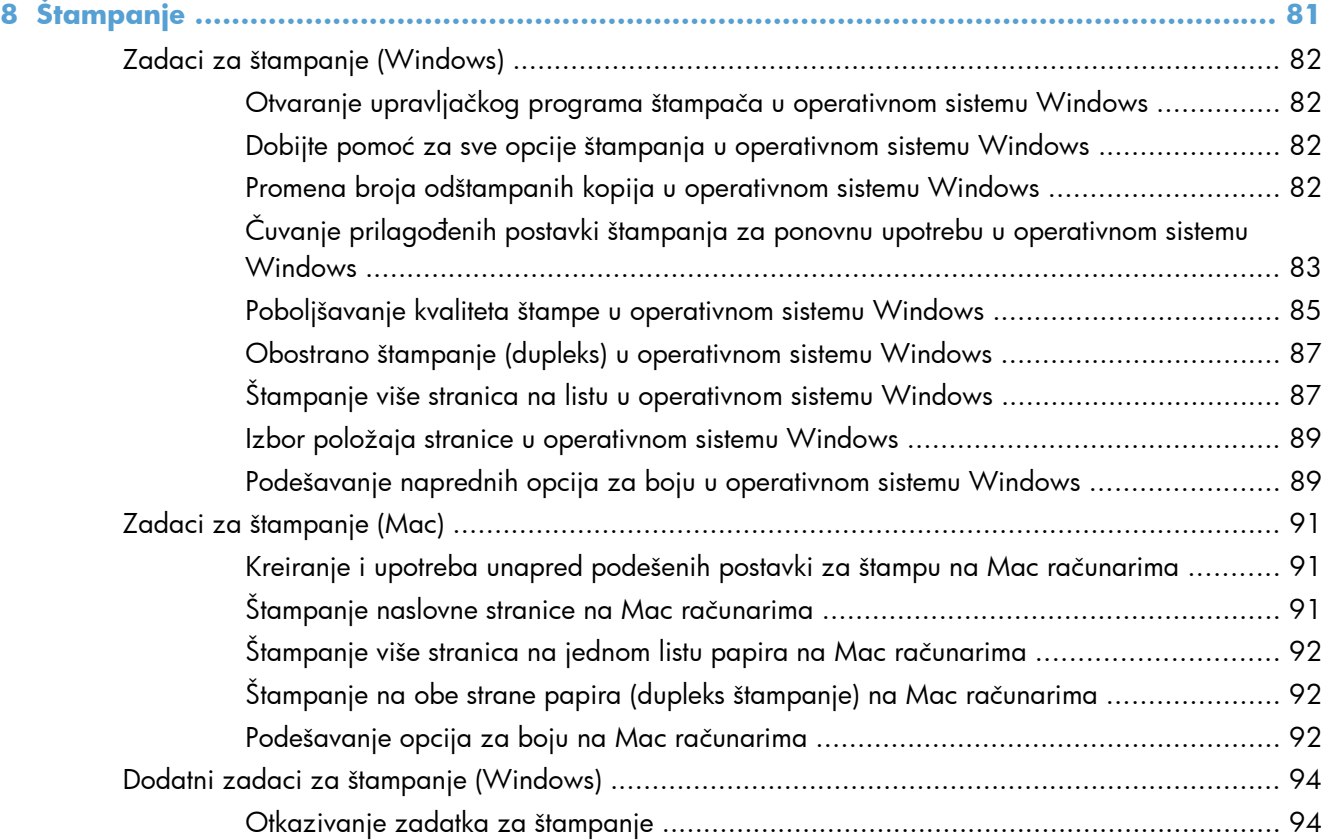

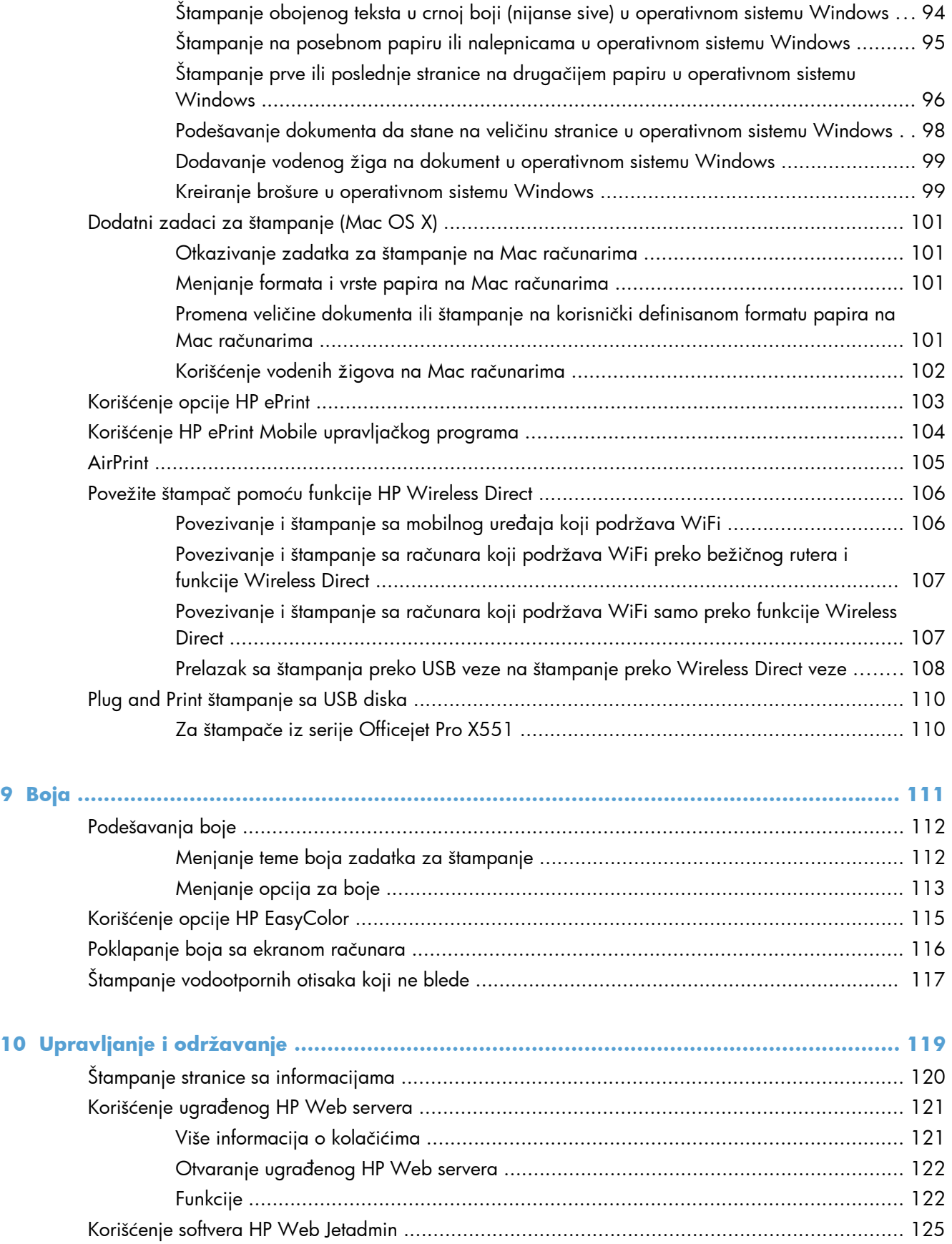

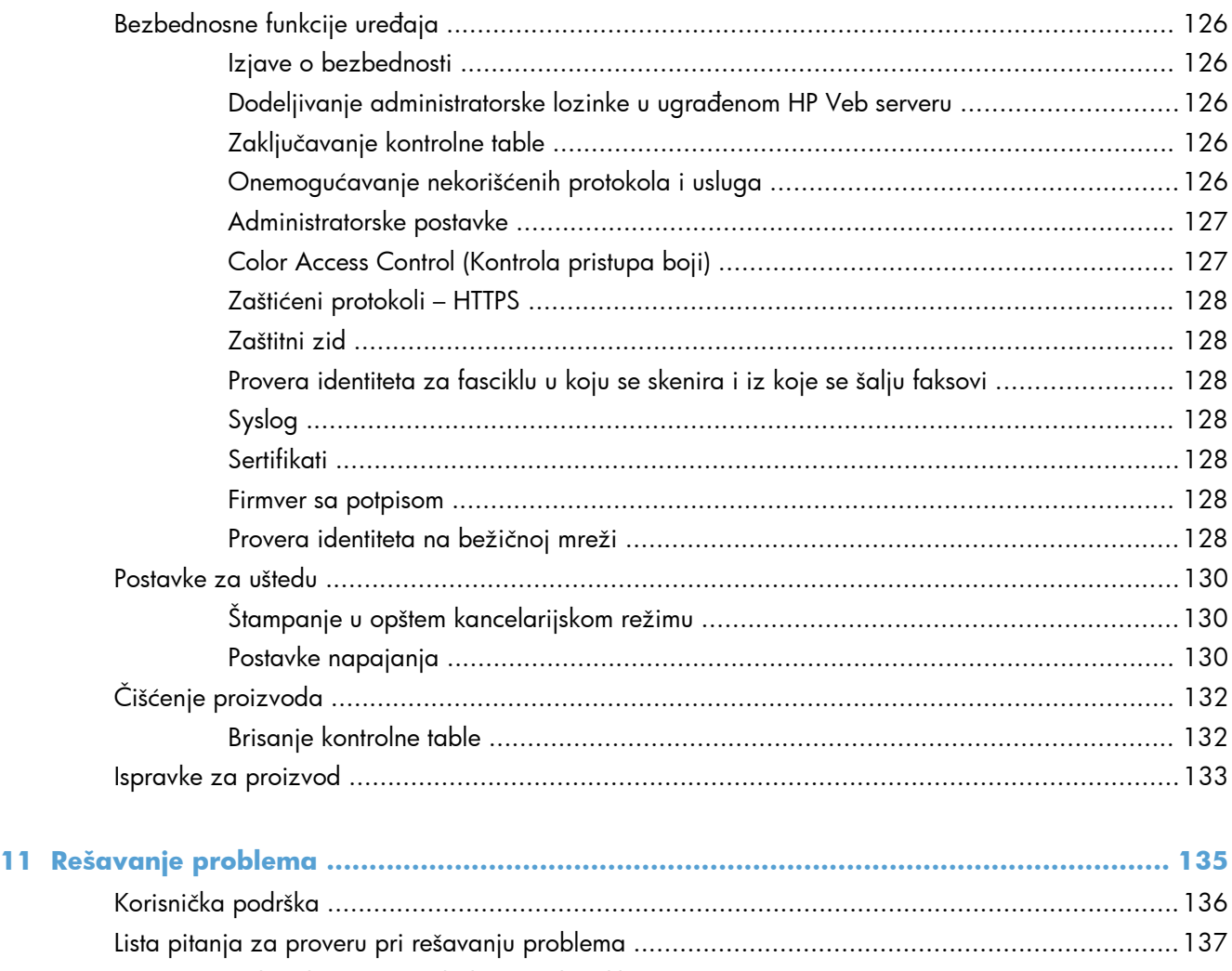

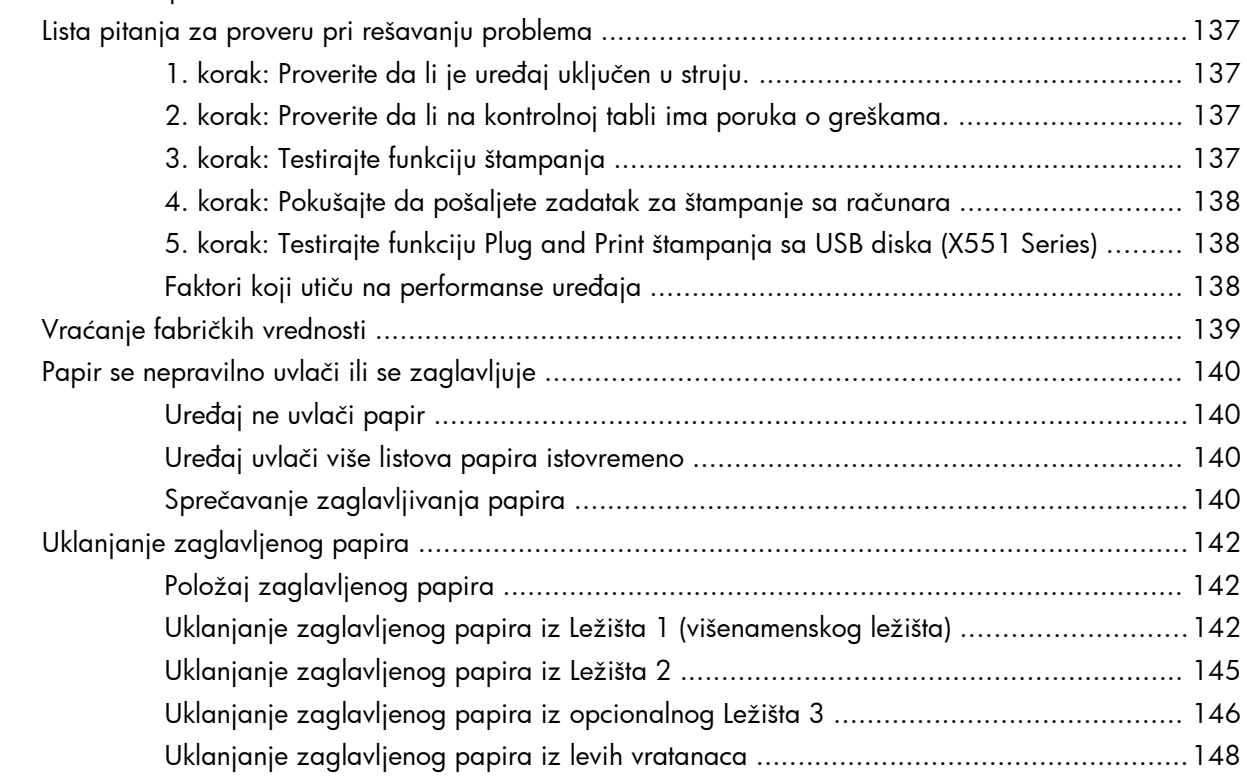

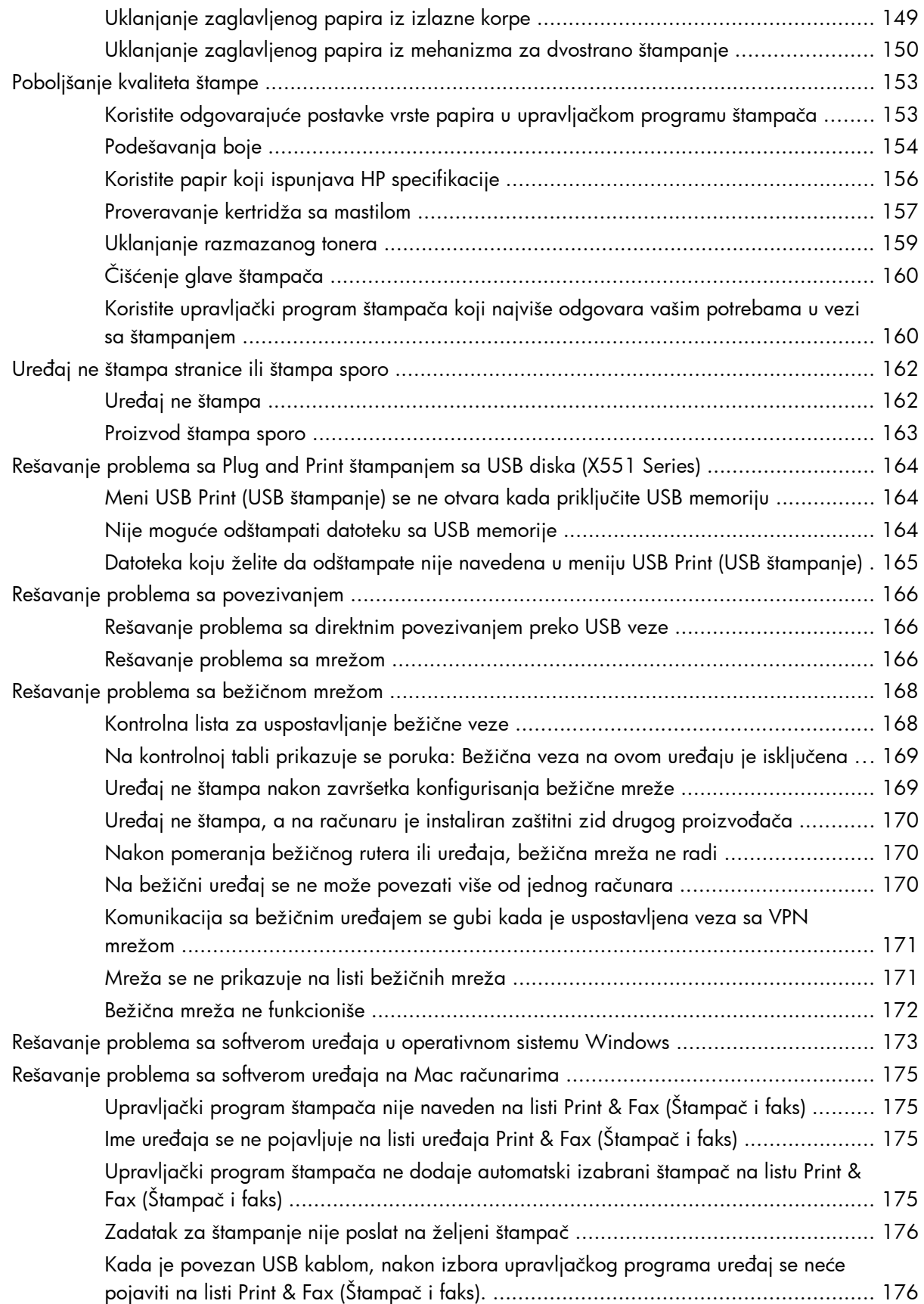

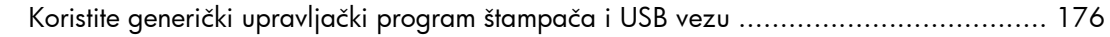

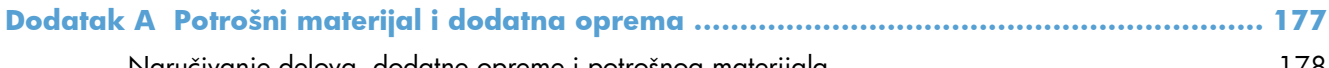

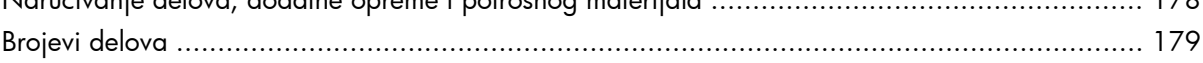

# 

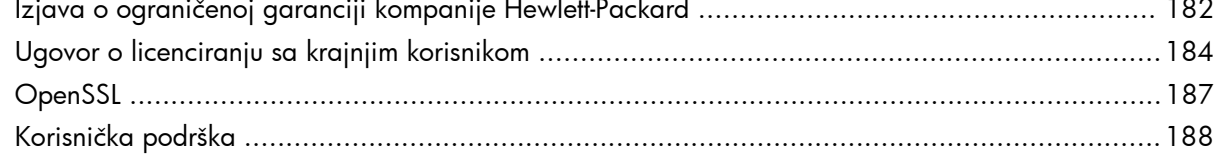

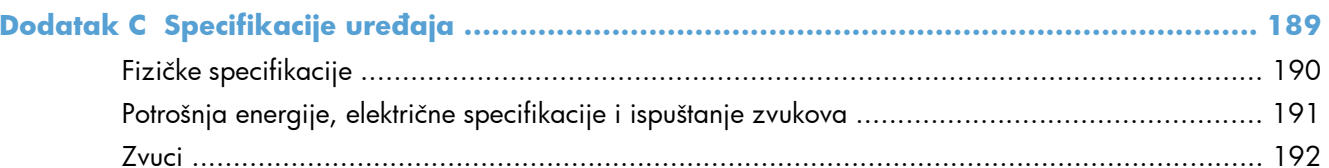

#### Dodatak D Program proizvoda za upravljanje prirodnim resursima ................................. 195

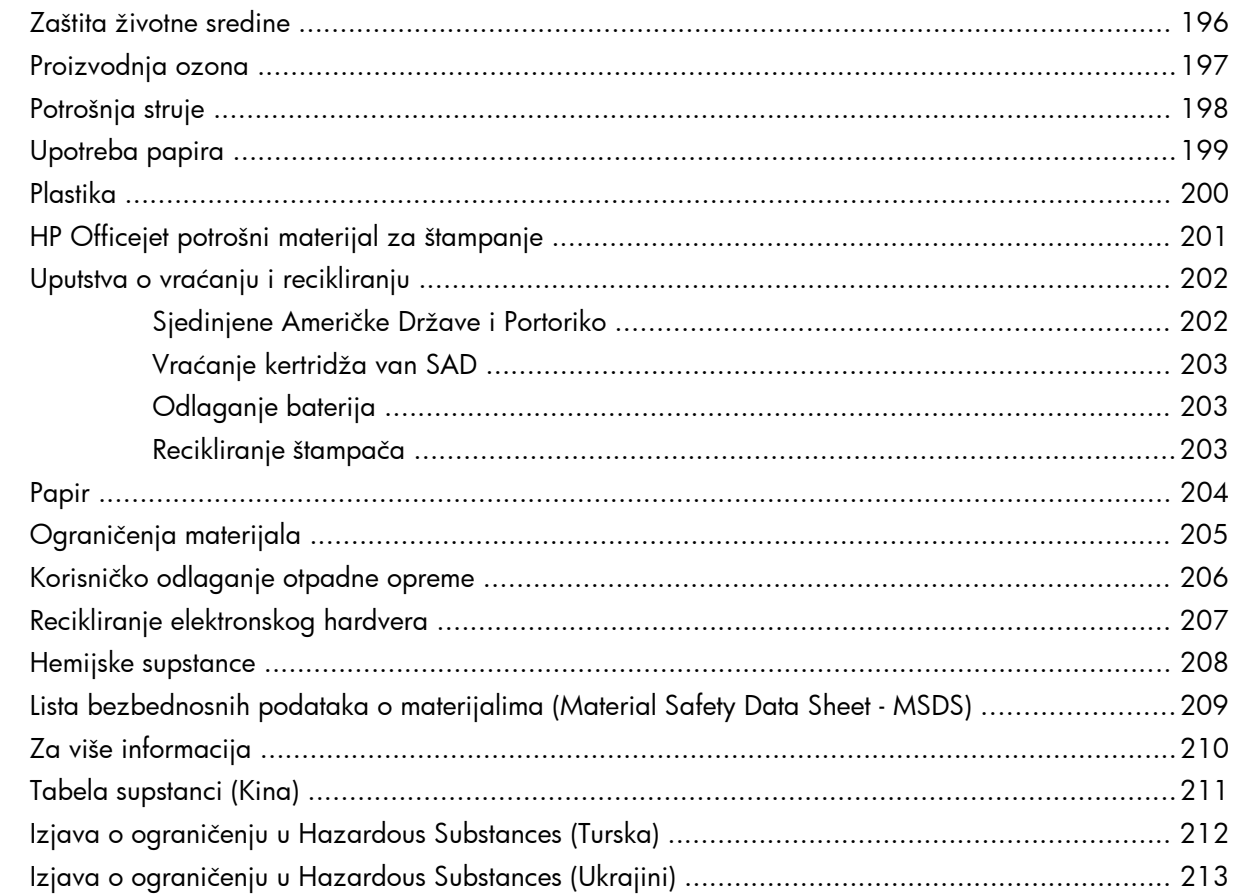

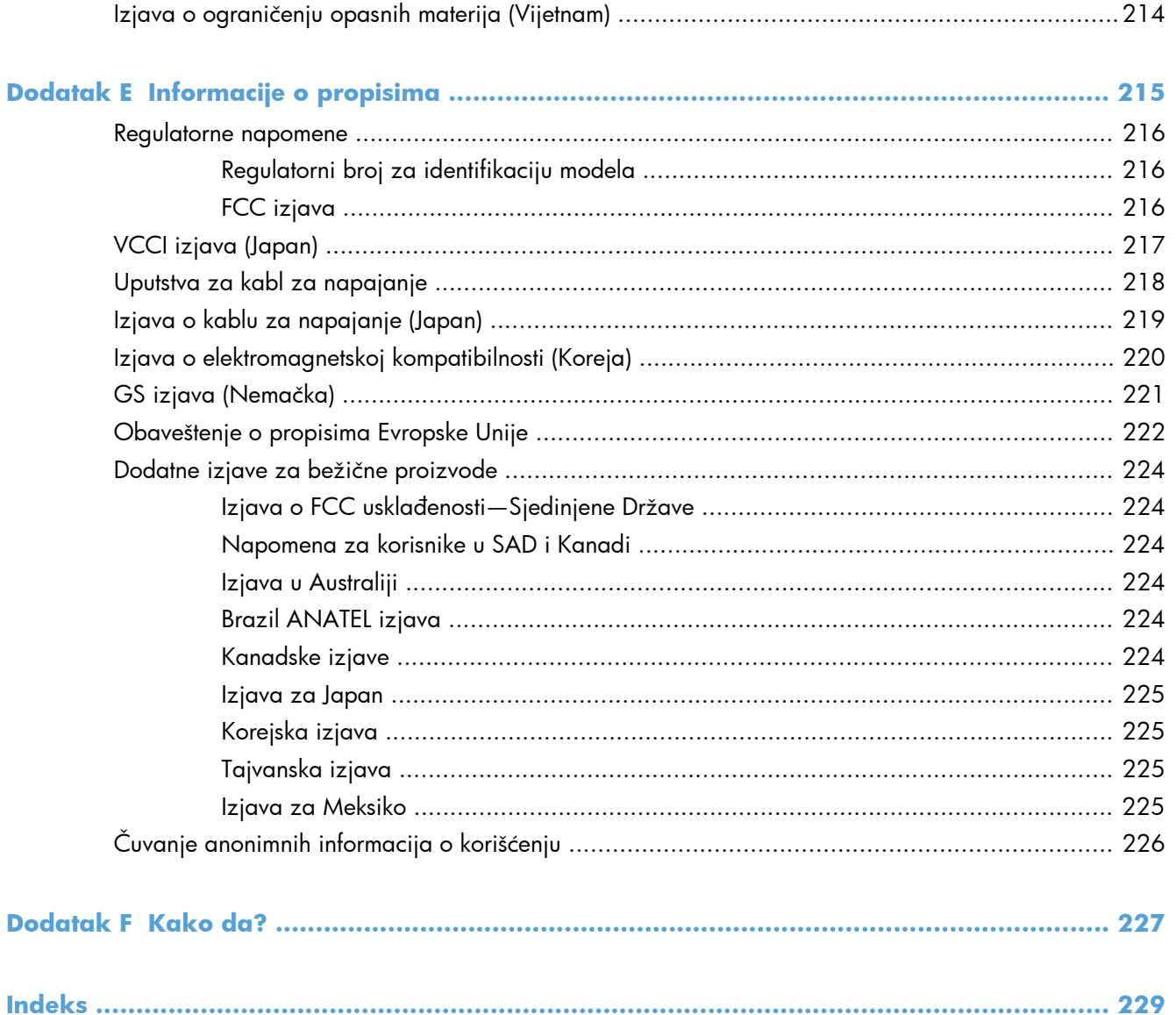

# <span id="page-14-0"></span>**1 Osnovno o proizvodu**

- [Pregled ure](#page-15-0)đaja
- [Karakteristike koje se ti](#page-17-0)ču životne sredine
- [Funkcije pristupa](#page-18-0)čnosti
- [Prikazi proizvoda](#page-19-0)

# <span id="page-15-0"></span>**Pregled uređaja**

### **HP Officejet Pro X451 serija modeli**

#### **Officejet Pro X451dn modeli**

CN459A

#### **Rad sa papirom:**

- Ležište 1 (kapacitet do 50 listova bond papira od GSM ili 20 lb. )
- Ležište 2 (kapacitet do 500 listova bond papira od GSM ili 20 lb. )
- Opcionalno Ležište 3 (kapacitet do 500 listova bond papira od GSM ili 20 lb. )
- Standardna izlazna korpa (kapacitet do 250 listova bond papira od GSM ili 20  $\mathsf{lb.}$ )
- Automatsko dvostrano štampanje

#### **Podržani operativni sistemi:**

- Windows® XP, 32-bitni (servisni paket 2 i noviji)
- Windows Vista, 32-bitni i 64-bitni
- Windows 7, 32-bitni i 64-bitni
- Windows 8, 32-bitni i 64-bitni
- Mac OS X v10.6 i novije verzije

**NAPOMENA:** Dodatne informacije o podržanim operativnim sistemima potražite u poglavlju Podržani operativni sistemi i upravljački programi štampača za Windows

HP Wireless Direct štampanje

802.11 B/G/N jednopojasni adapter za bežičnu mrežu

Ima iste karakteristike kao Officejet Pro X451dn serija, ali raspolaže i sledećim mogućnostima:

#### **Mogućnost povezivanja:**

- Hi-Speed USB 2,0
- 10/100 Ethernet LAN veza

#### **Štampanje:**

- Jednostrano štampanje do 30 stranica u minutu (ppm) crno-belo ili u boji na papiru formata Letter, pri kvalitetu Professional
- Dvostrano štampanje do 15 stranica u minutu (ppm) crno-belo ili u boji na papiru formata Letter, pri kvalitetu Professional

CN463A

**modeli**

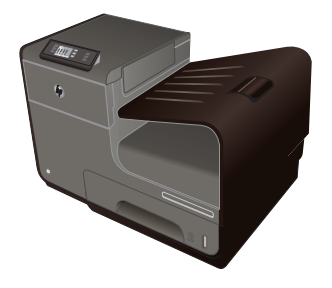

**Officejet Pro X451dw**

### <span id="page-16-0"></span>**HP Officejet Pro X551 serija modeli**

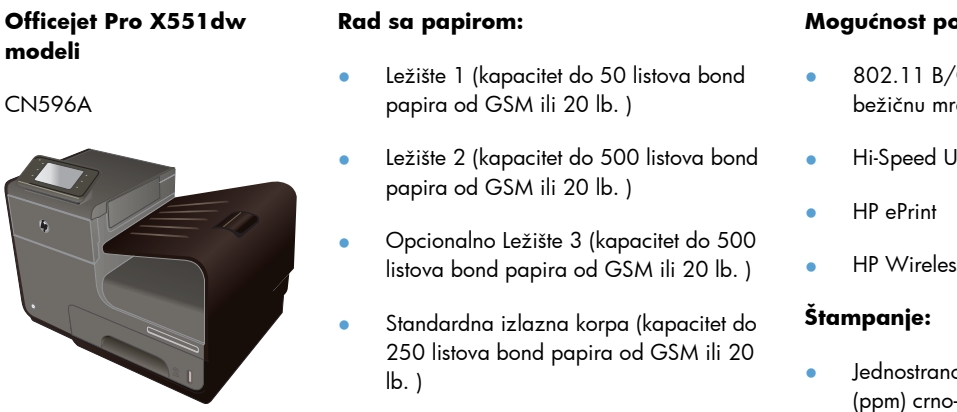

Automatsko dvostrano štampanje

#### **Podržani operativni sistemi:**

- Windows® XP, 32-bitni (servisni paket 2 i noviji)
- Windows Vista, 32-bitni i 64-bitni
- Windows 7, 32-bitni i 64-bitni
- Windows 8, 32-bitni i 64-bitni
- Mac OS X v10.6 i novije verzije

**NAPOMENA:** Dodatne informacije o podržanim operativnim sistemima potražite u poglavlju Podržani operativni sistemi i upravljački programi štampača za Windows

#### **Mogućnost povezivanja:**

- 'G/N jednopojasni adapter za 'ežu
- JSB 2,0
- s Direct štampanje
- o štampanje do 40 stranica u minutu belo ili u boji na papiru formata Letter, pri kvalitetu Professional
- Dvostrano štampanje do 20 stranica u minutu (ppm) crno-belo ili u boji na papiru formata Letter, pri kvalitetu Professional
- Plug and Print štampanje sa USB diska (bez upotrebe računara)

**III) VAŽNO:** Ovaj štampač je predviđen za rad na ravnoj površini. Korišćenje štampača na neravnoj površini može dovesti do prikazivanja netačnih poruka o preostaloj količini mastila u kertridžima.

# <span id="page-17-0"></span>**Karakteristike koje se tiču životne sredine**

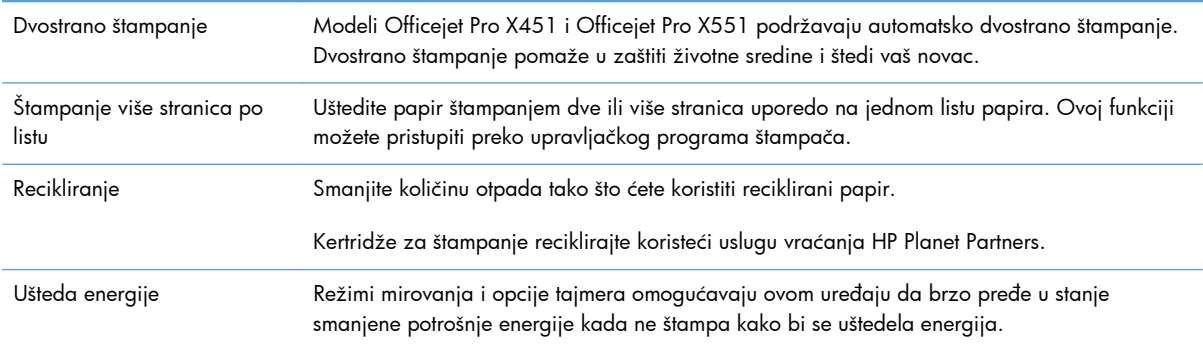

**NAPOMENA:** Dodatnu uštedu energije ostvarićete ako isključite štampač kada ga nećete koristiti sledeća četiri sata ili duže.

# <span id="page-18-0"></span>**Funkcije pristupačnosti**

Proizvod poseduje nekoliko funkcija koje pomažu korisnicima sa oštećenjima vida i sluha, smanjenom spretnošću ili snagom.

- Uputstvo za upotrebu na mreži kompatibilno je sa tekstualnim čitačima ekrana.
- Kertridži sa mastilom mogu se instalirati i ukloniti jednom rukom.
- Sva vratanca i poklopci mogu se otvoriti jednom rukom.

# <span id="page-19-0"></span>**Prikazi proizvoda**

## **Prednja strana (X451 Series)**

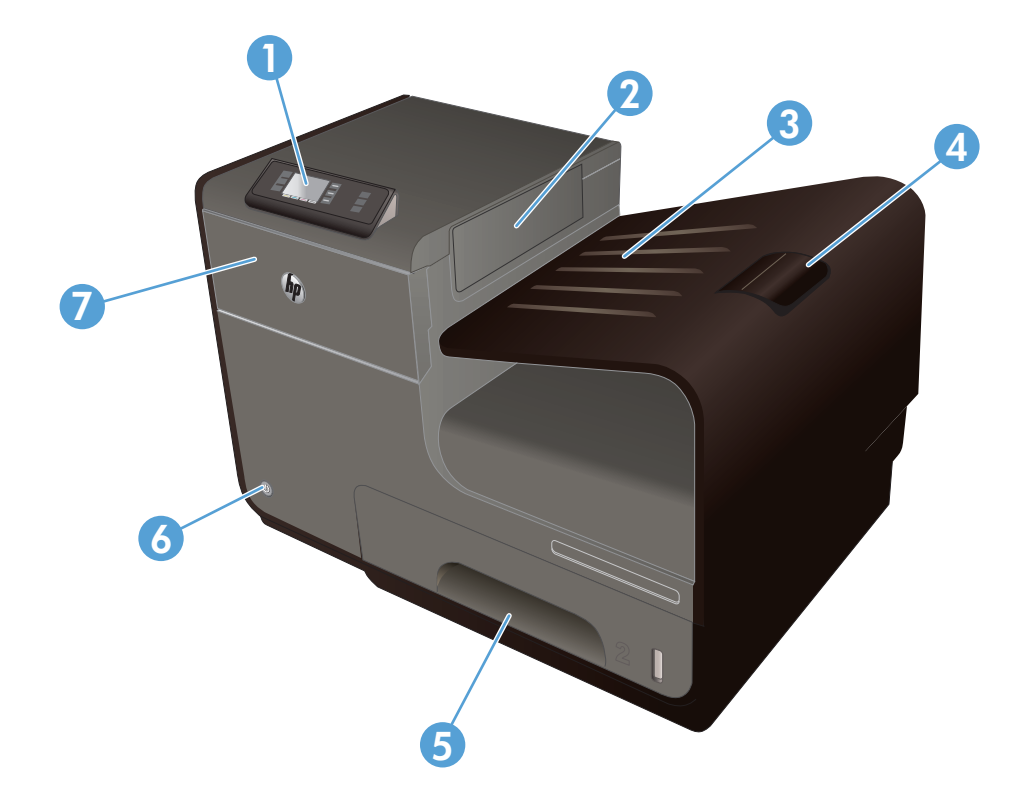

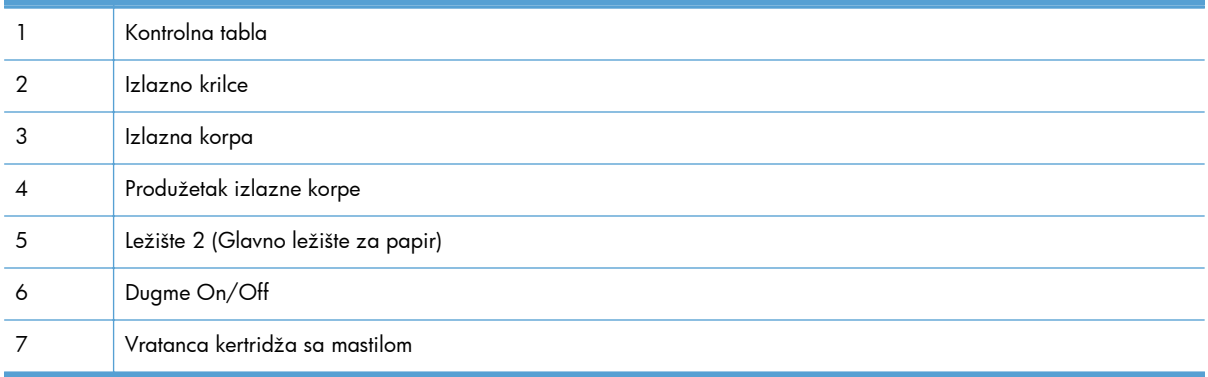

# <span id="page-20-0"></span>**Prednja strana (X551 Series)**

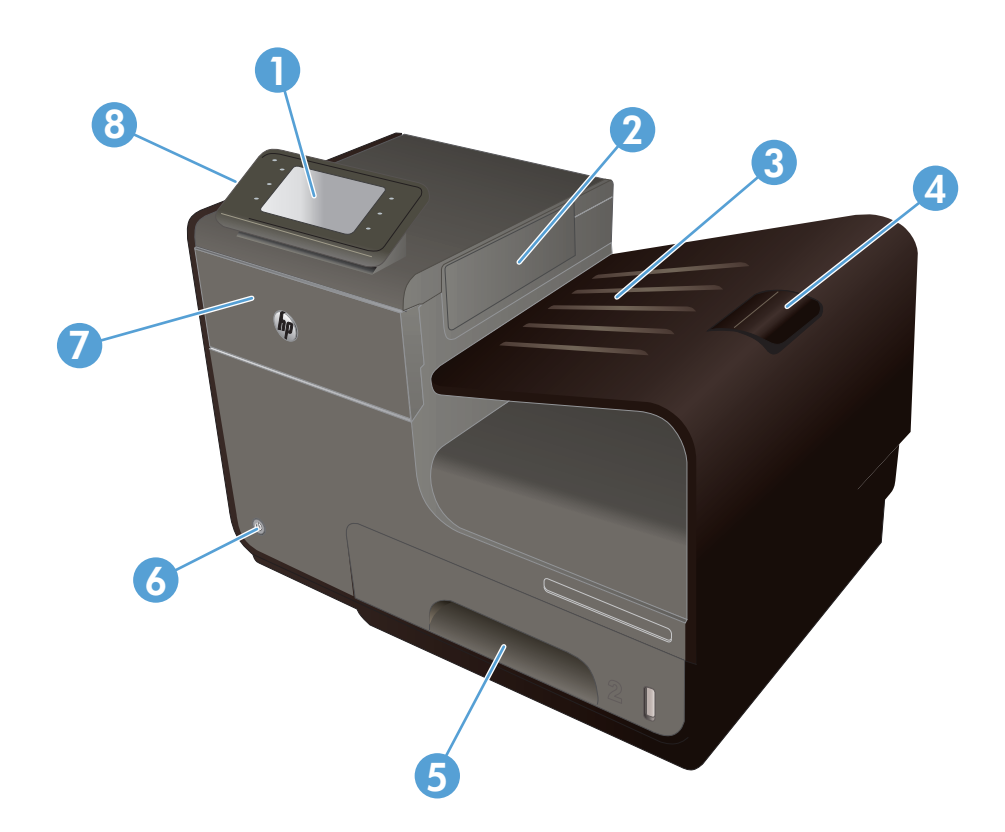

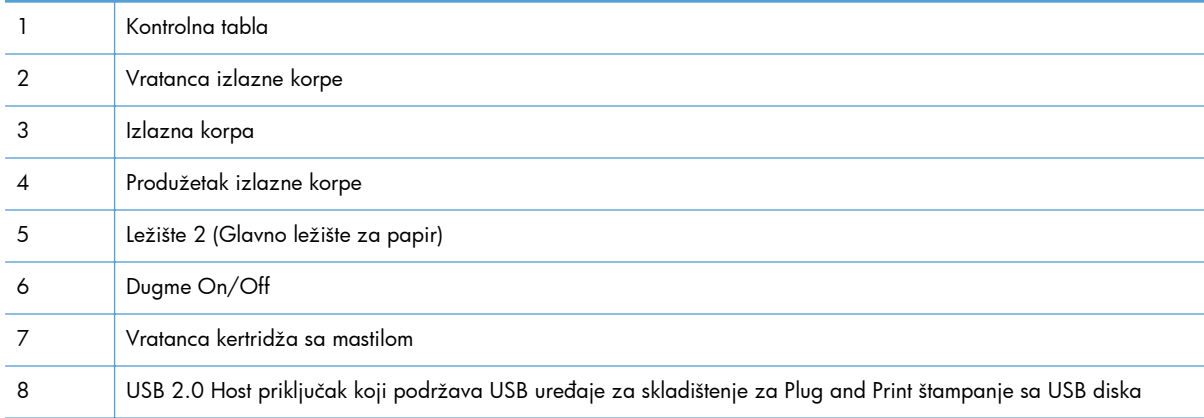

## <span id="page-21-0"></span>**Zadnja strana**

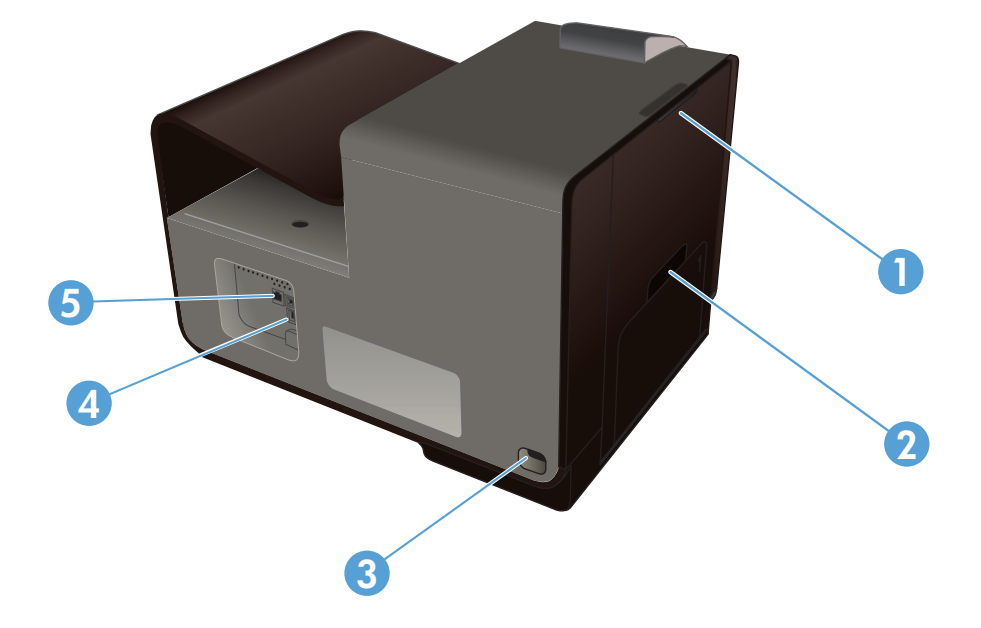

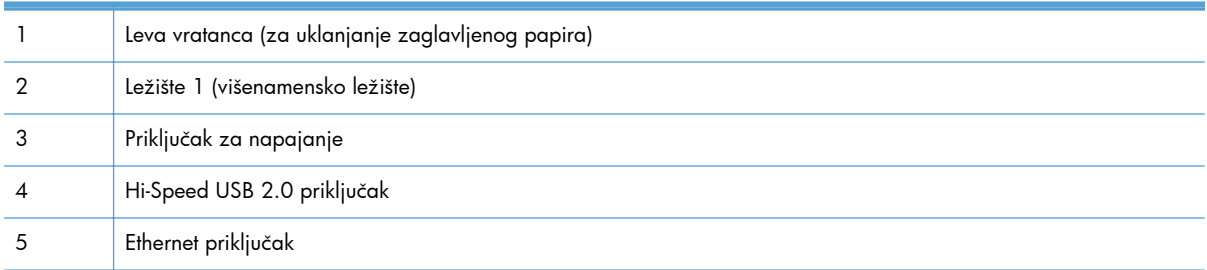

### <span id="page-22-0"></span>**Priključci interfejsa**

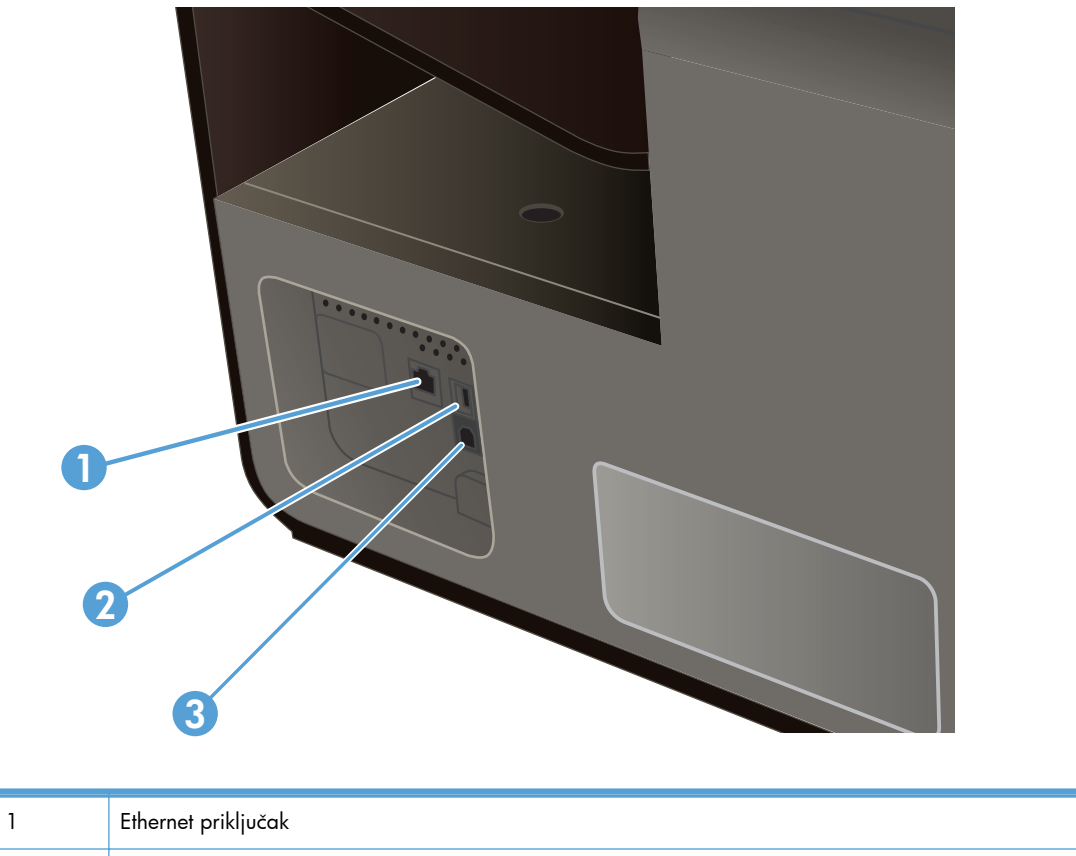

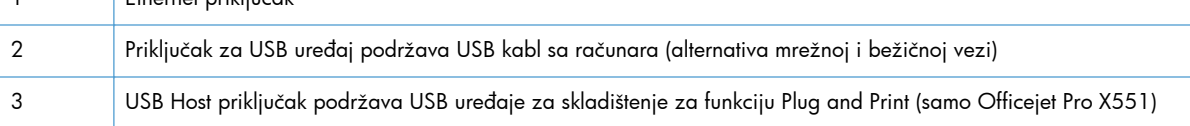

## **Lokacija serijskog broja i broja modela**

Otvorite vratanca kertridža sa mastilom da biste videli nalepnicu sa serijskim brojem i modelom uređaja.

<span id="page-23-0"></span>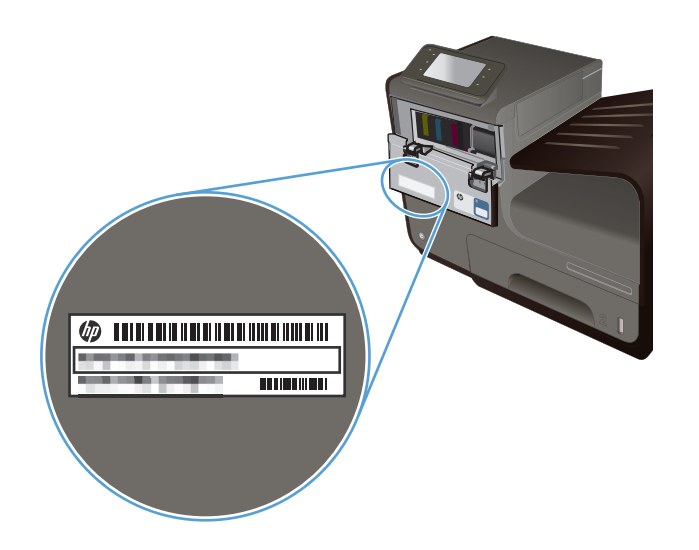

# **Raspored elemenata na kontrolnoj tabli (X451 Series)**

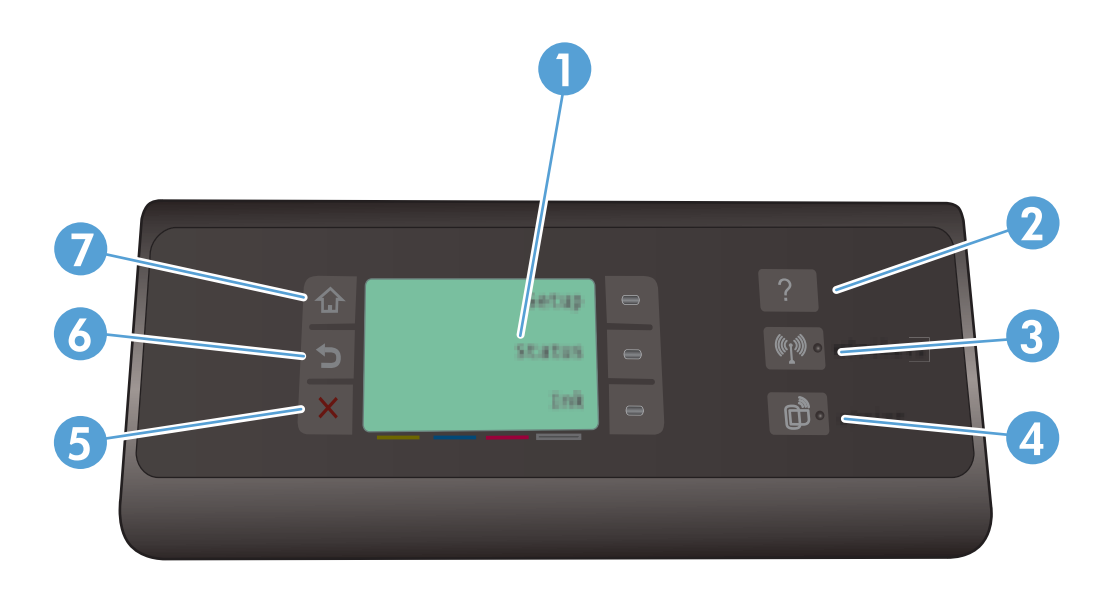

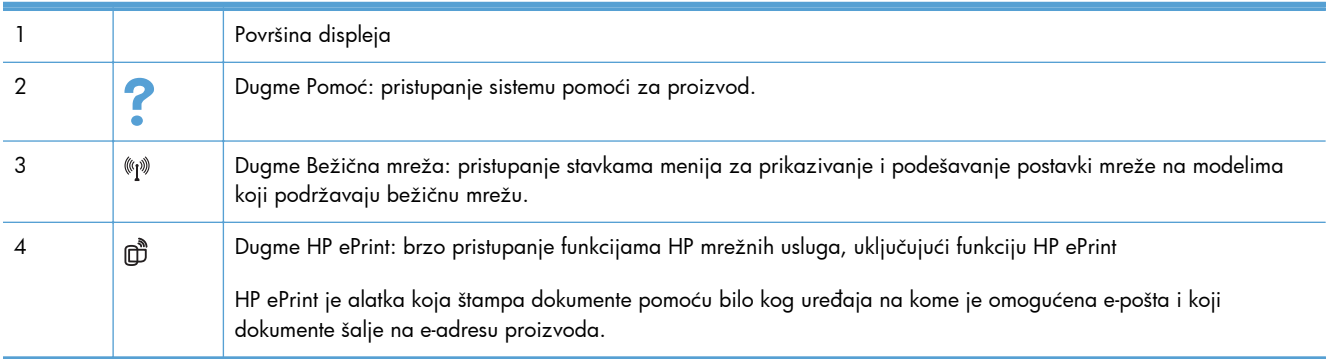

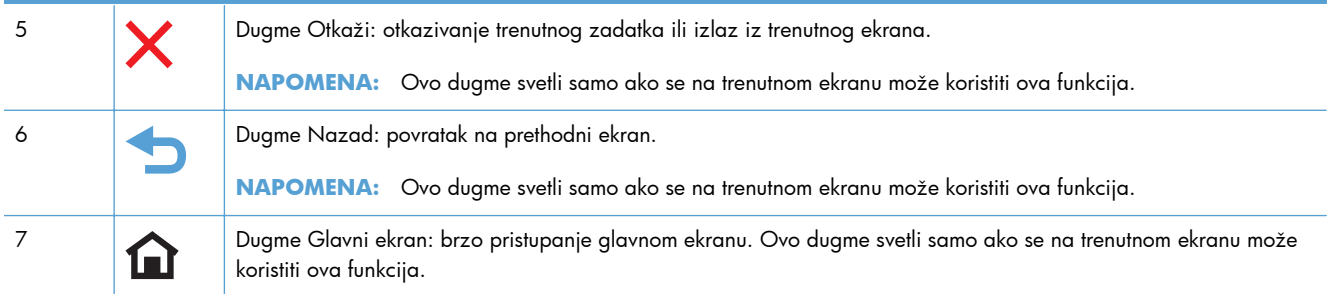

#### **Dugmad na Glavnom ekranu (X451 Series)**

Glavni ekran služi za pristup funkcijama uređaja i prikazivanje njegovog stanja.

**NAPOMENA:** U zavisnosti od konfiguracija uređaja, funkcije na glavnom ekranu mogu se razlikovati. Kod nekih jezika, raspored stavki može biti obrnut.

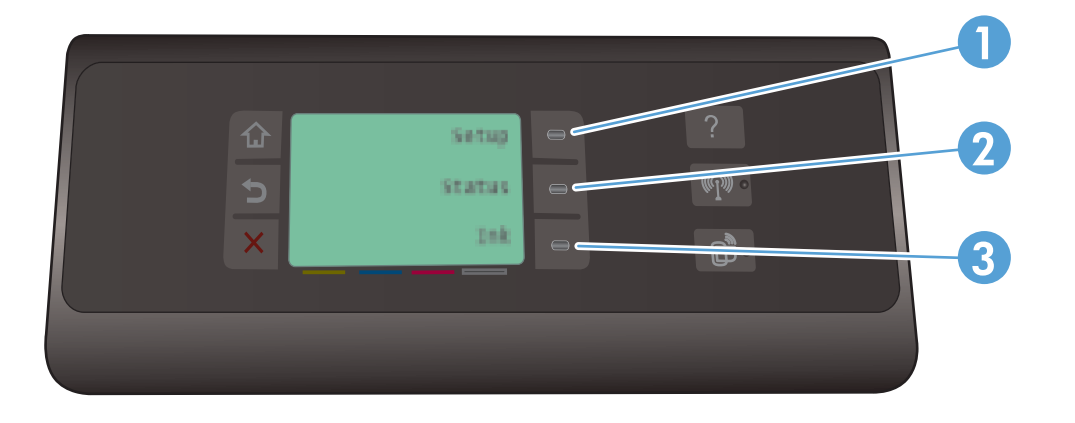

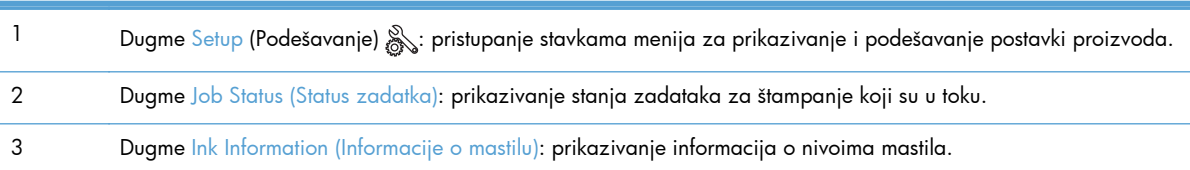

#### **Sistem pomoći na kontrolnoj tabli**

Uređaj sadrži ugrađen sistem pomoći koji sadrži uputstva za korišćenje svakog ekrana. Da biste otvorili sistem pomoći, dodirnite dugme Pomoć ? s desne strane kontrolne table (Officejet Pro X451) ili gornji desni ugao kontrolne table (Officejet Pro X551).

<span id="page-25-0"></span>Na ekranima koji sadrže postavke pojedinačnih zadataka, otvoriće se tema pomoći koja objašnjava opcije za taj zadatak.

### **Raspored elemenata na kontrolnoj tabli (X551 Series)**

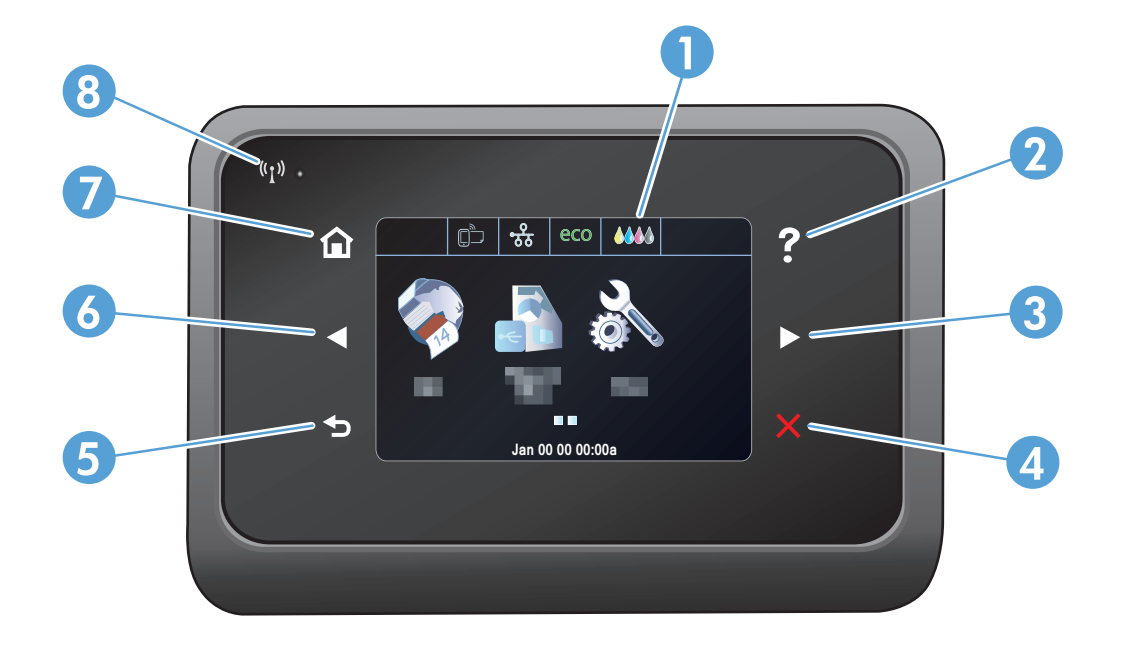

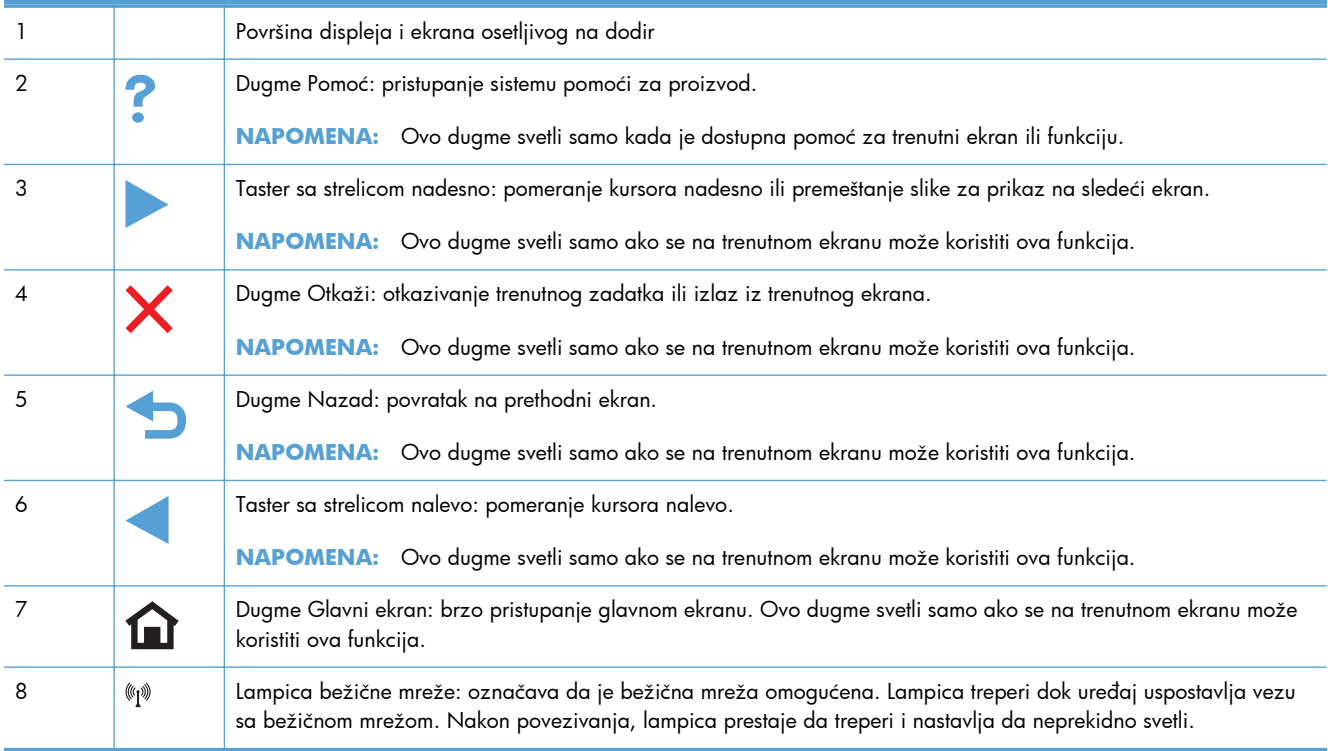

### **Dugmad na Glavnom ekranu (X551 Series)**

Glavni ekran služi za pristup funkcijama uređaja i prikazivanje njegovog stanja.

**NAPOMENA:** U zavisnosti od konfiguracija uređaja, funkcije na glavnom ekranu mogu se razlikovati. Kod nekih jezika, raspored stavki može biti obrnut.

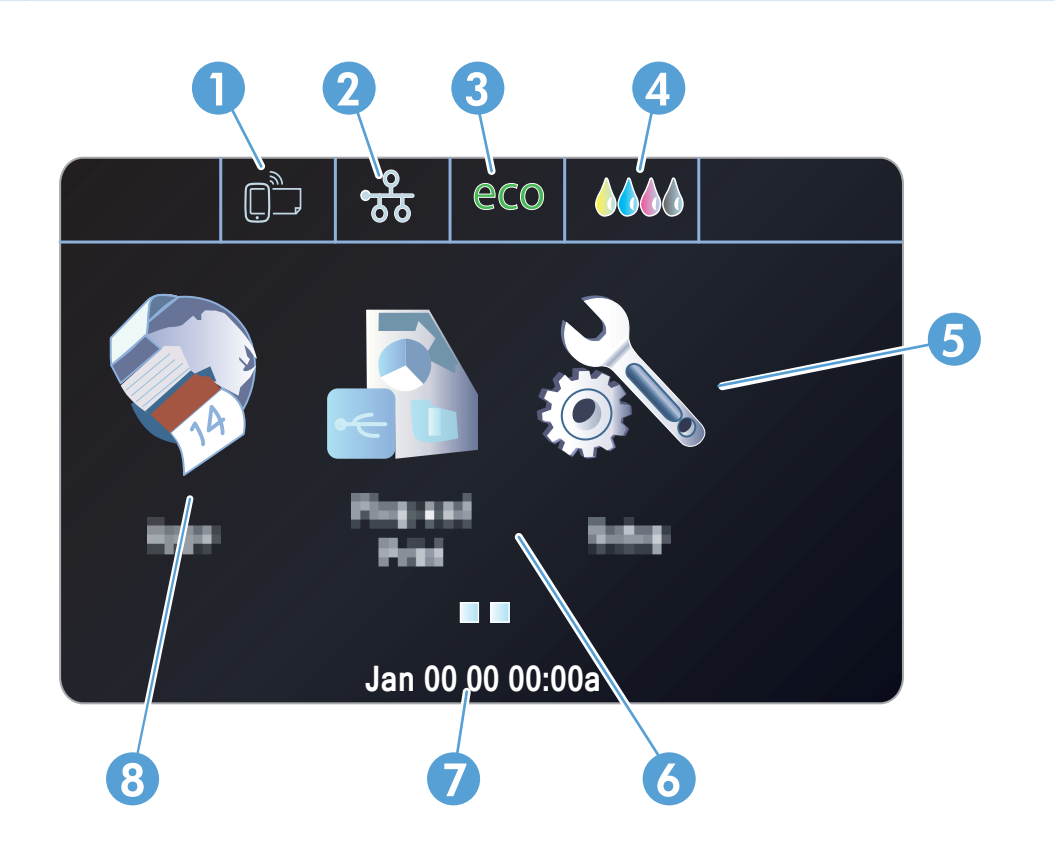

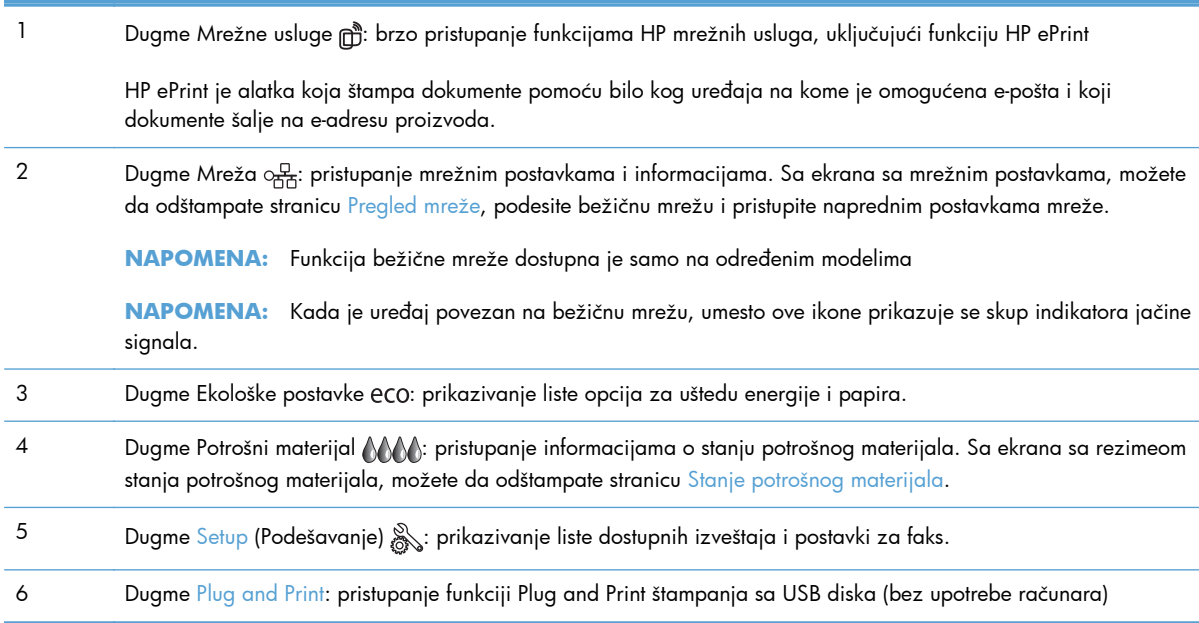

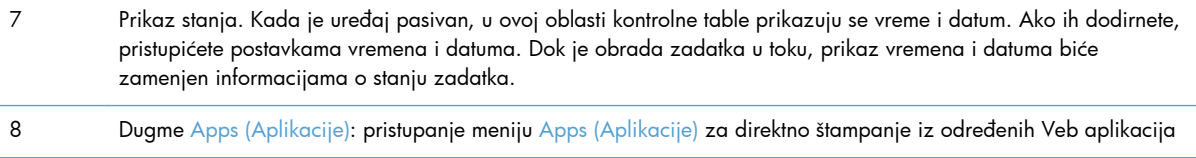

#### **Sistem pomoći na kontrolnoj tabli**

Uređaj sadrži ugrađen sistem pomoći koji sadrži uputstva za korišćenje svakog ekrana. Da biste otvorili sistem pomoći, dodirnite dugme Pomoć ? u gornjem desnom uglu ekrana.

Na ekranima koji sadrže postavke pojedinačnih zadataka, otvoriće se tema pomoći koja objašnjava opcije za taj zadatak.

Ako vas uređaj obavesti o grešci ili upozorenju, dodirnite dugme Pomoć ? da biste otvorili poruku sa opisom problema. U poruci će se nalaziti i uputstva za rešavanje problema.

# <span id="page-28-0"></span>**2 Meniji kontrolne table**

- [Meni Status \(Stanje\)](#page-29-0)
- [Apps \(Aplikacije\)](#page-30-0)
- [Plug and Print \(samo Officejet Pro X551 modeli\)](#page-31-0)
- [Podešavanje](#page-32-0)

# <span id="page-29-0"></span>**Meni Status (Stanje)**

Da biste pristupili meniju Status (Stanje), izaberite Status (Stanje) sa Glavnog ekrana na kontrolnoj tabli. Meni Status (Stanje) dostupan je samo na modelima iz serije Officejet Pro X451.

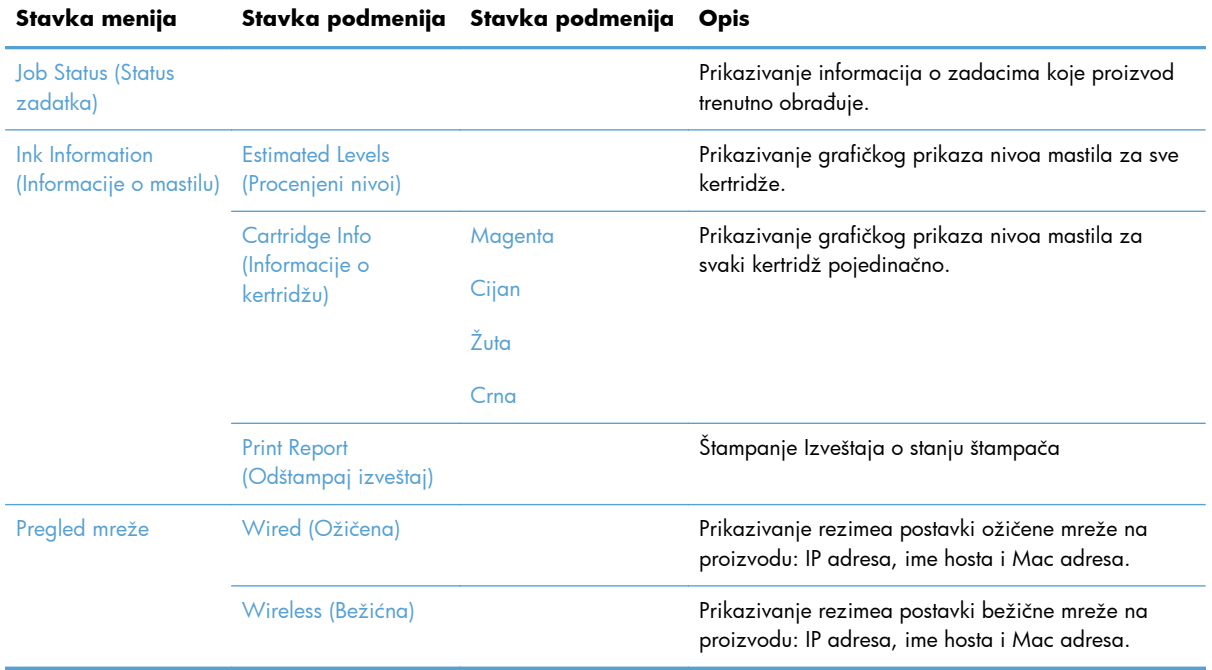

# <span id="page-30-0"></span>**Apps (Aplikacije)**

Pomoću menija Apps (Aplikacije) (samo HP OfficeJet Pro X551 modeli) možete omogućiti Mrežne usluge na proizvodu i koristiti funkciju HP ePrint i aplikacije za štampanje.

# <span id="page-31-0"></span>**Plug and Print (samo Officejet Pro X551 modeli)**

Uz pomoć Plug and Print menija možete štampati pravo sa USB fleš diska ili čvrstog diska. Više informacija o štampanju pomoću funkcije Plug and Print potražite u poglavlju Plug and Print štampanje sa USB diska.

# <span id="page-32-0"></span>**Podešavanje**

Da biste otvorili ovaj meni, pritisnite (X451 Series) ili dodirnite (X551 Series) dugme Setup (Podešavanje)  $\mathcal{S}_n$  na kontrolnoj tabli. Dostupni su sledeći podmeniji:

- **•** Network (Mreža)
- HP mrežne usluge (samo HP OfficeJet Pro X451 modeli)
- Device Setup (Podešavanje uređaja)
- Tools (Alatke)
- Print Reports (Štampanje izveštaja)

### **Meni Network (Mreža)**

U sledećoj tabeli, stavke sa zvezdicom (\*) predstavljaju podrazumevane fabričke postavke.

**NAPOMENA:** Opcije koje se odnose na bežičnu mrežu dostupne su samo na proizvodima koji podržavaju bežično povezivanje. Više informacija potražite u poglavlju Osnovno o proizvodu iz ovog uputstva za upotrebu.

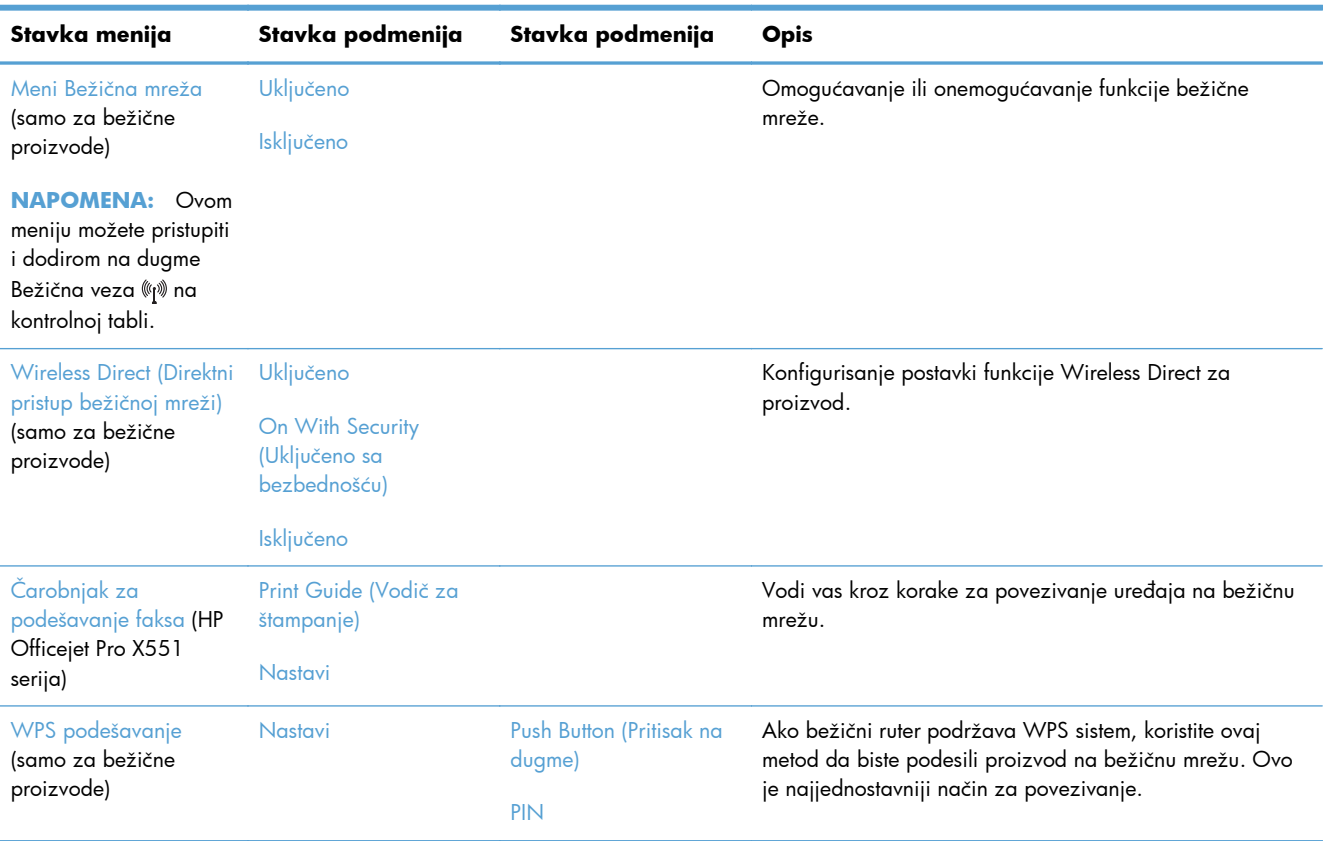

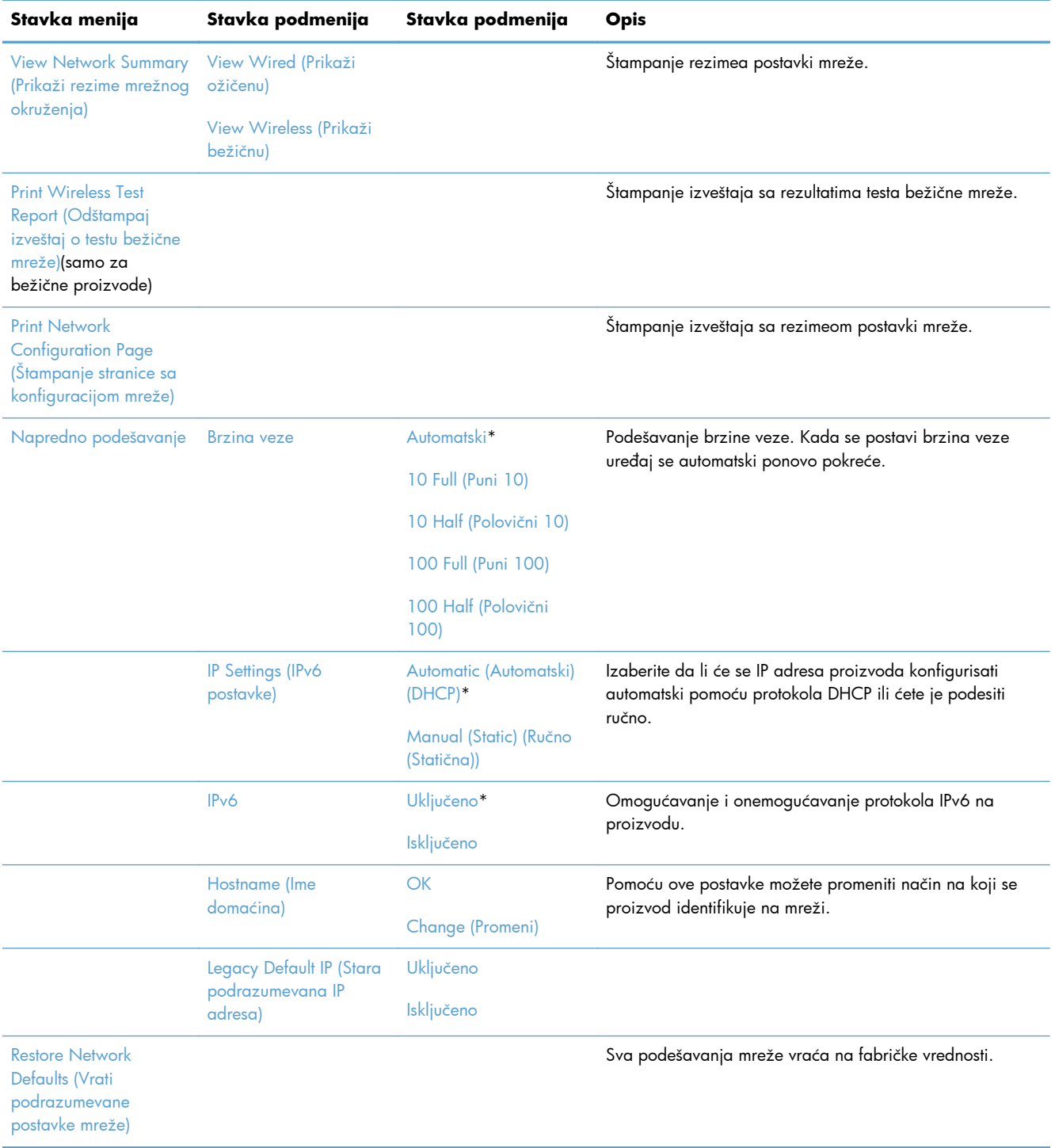

### <span id="page-34-0"></span>**Meni HP mrežne usluge (samo Officejet Pro X451 modeli)**

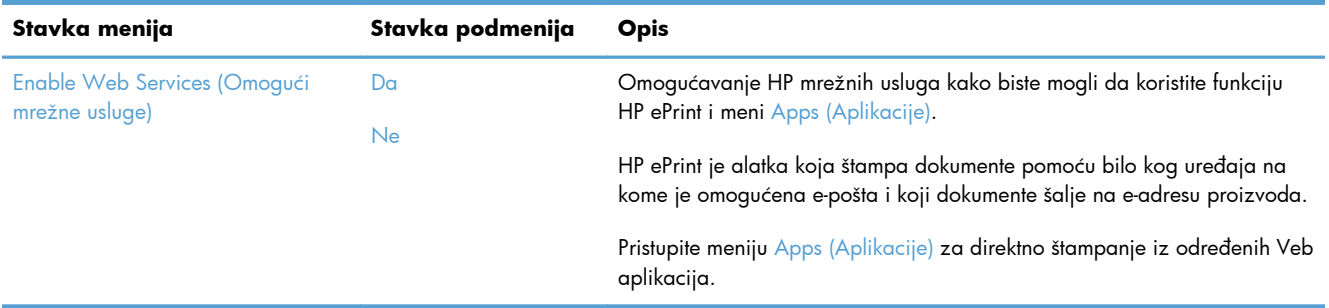

### **Meni Device Setup (Podešavanje uređaja)**

U sledećoj tabeli, stavke sa zvezdicom (\*) predstavljaju podrazumevane fabričke postavke.

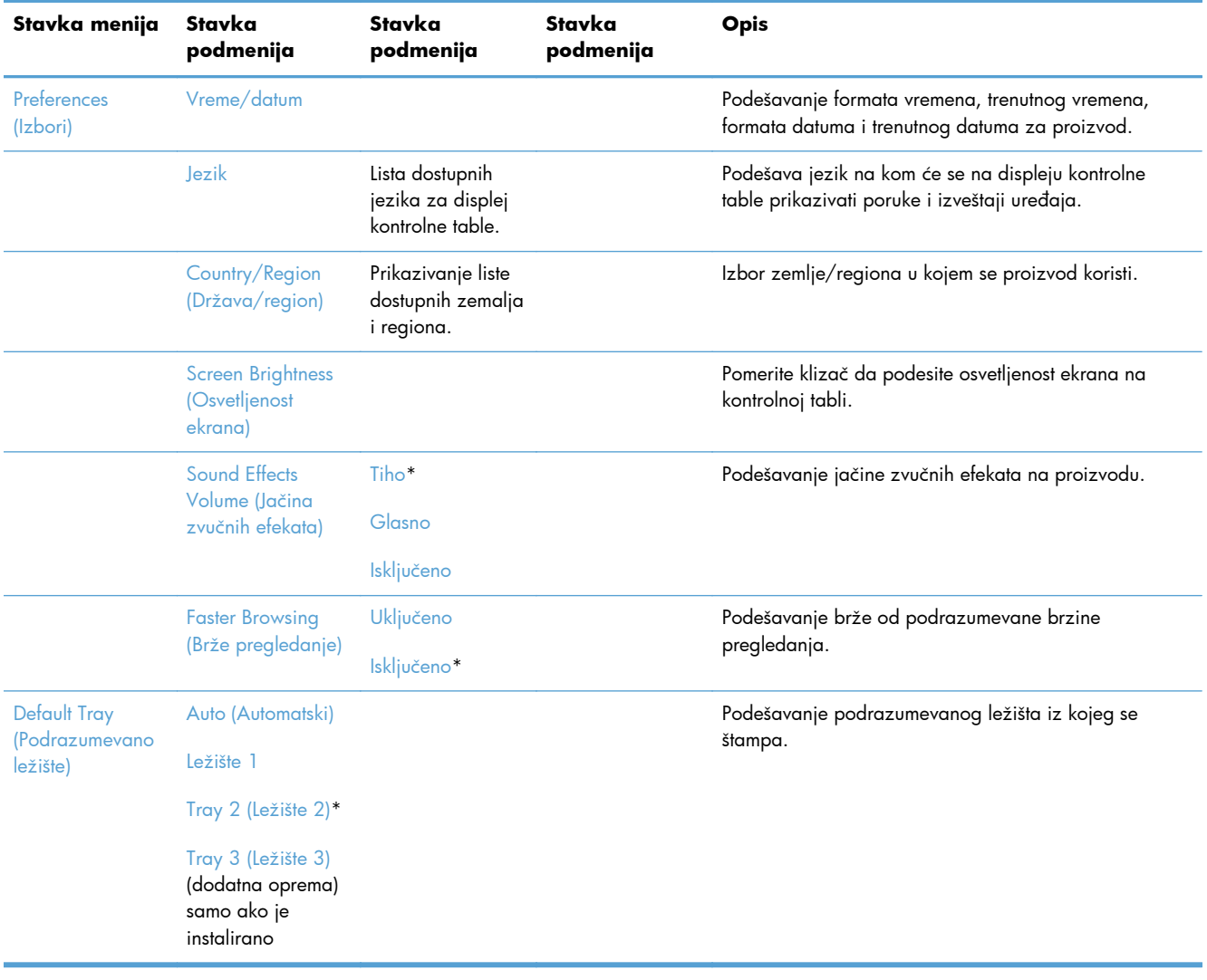

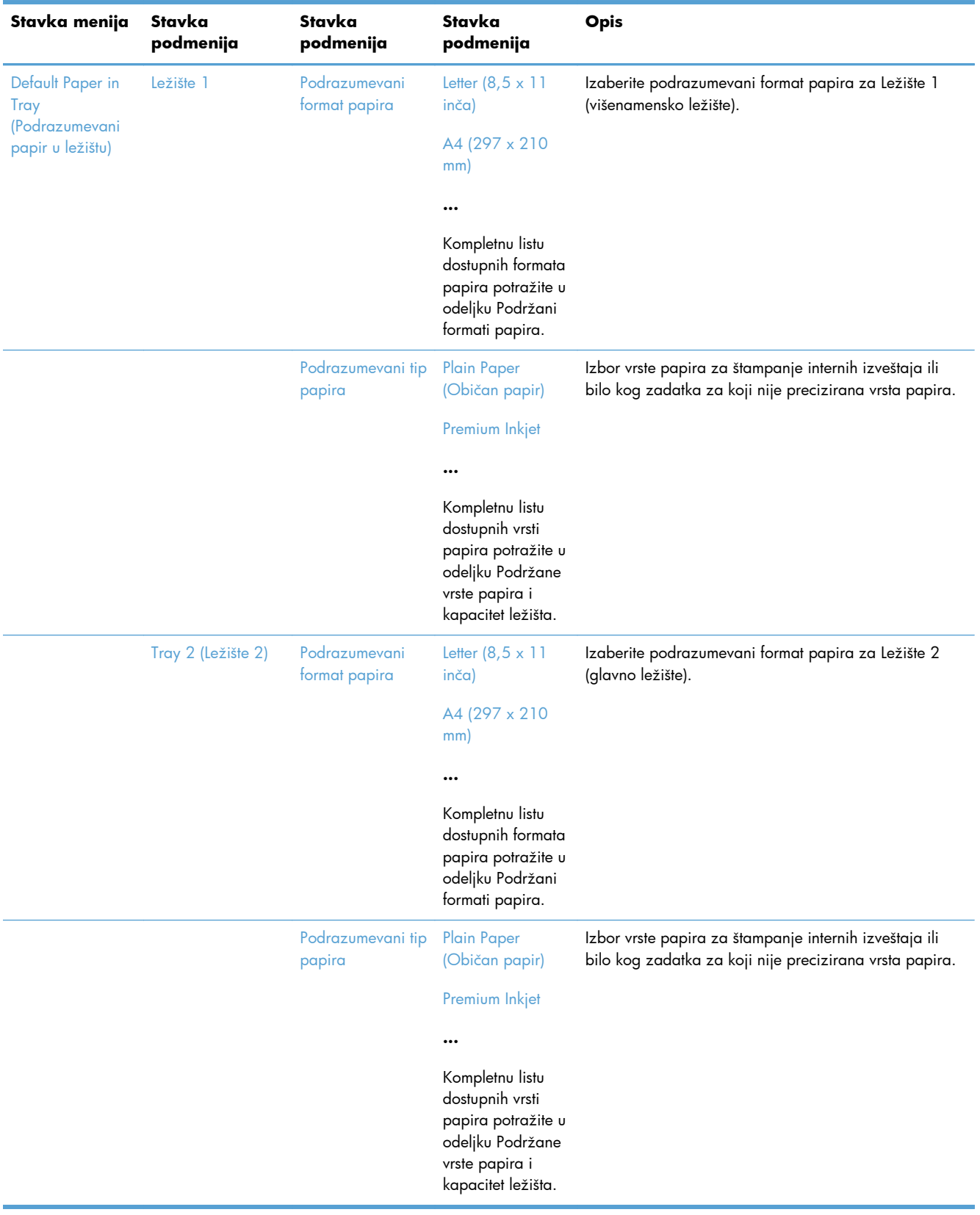
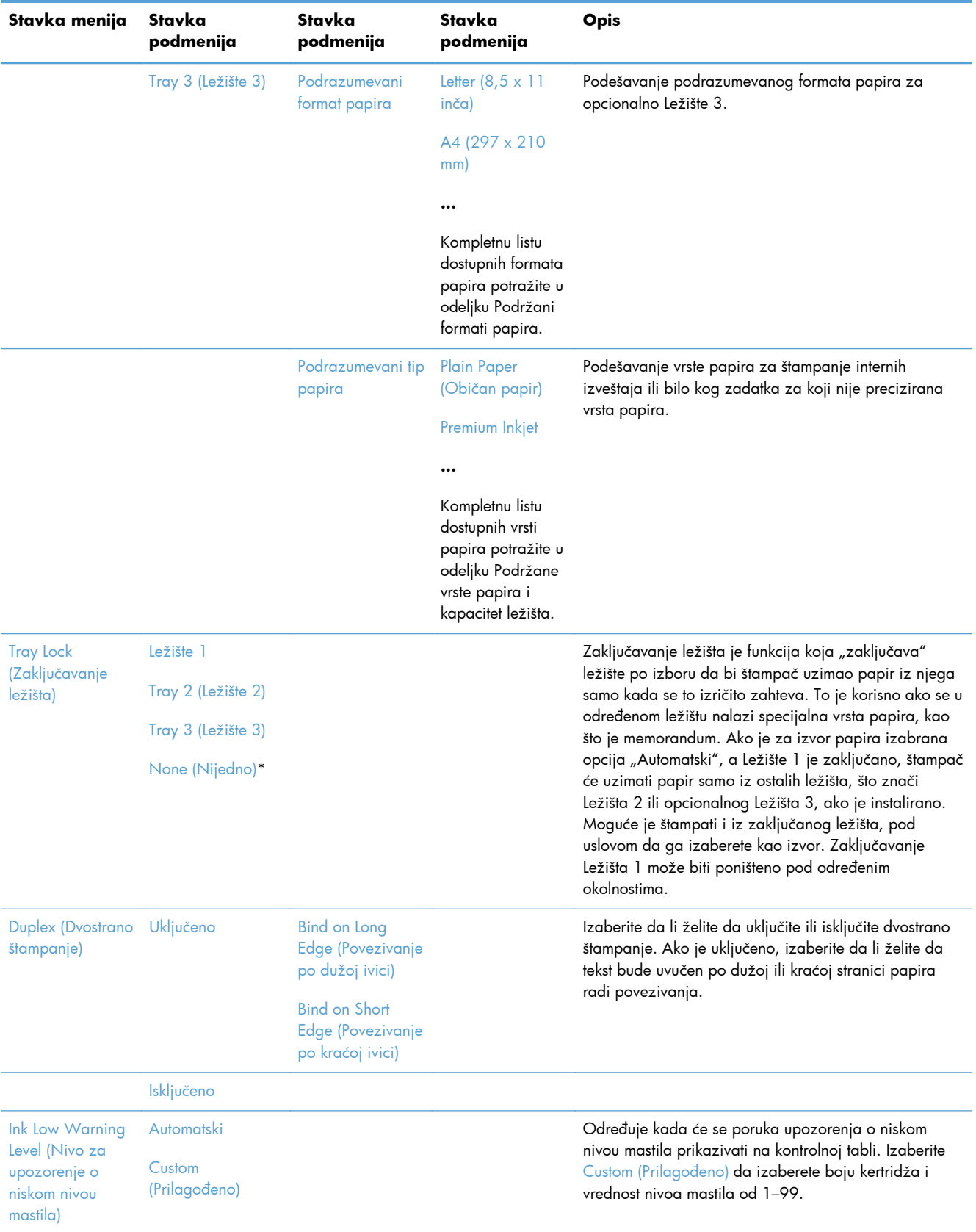

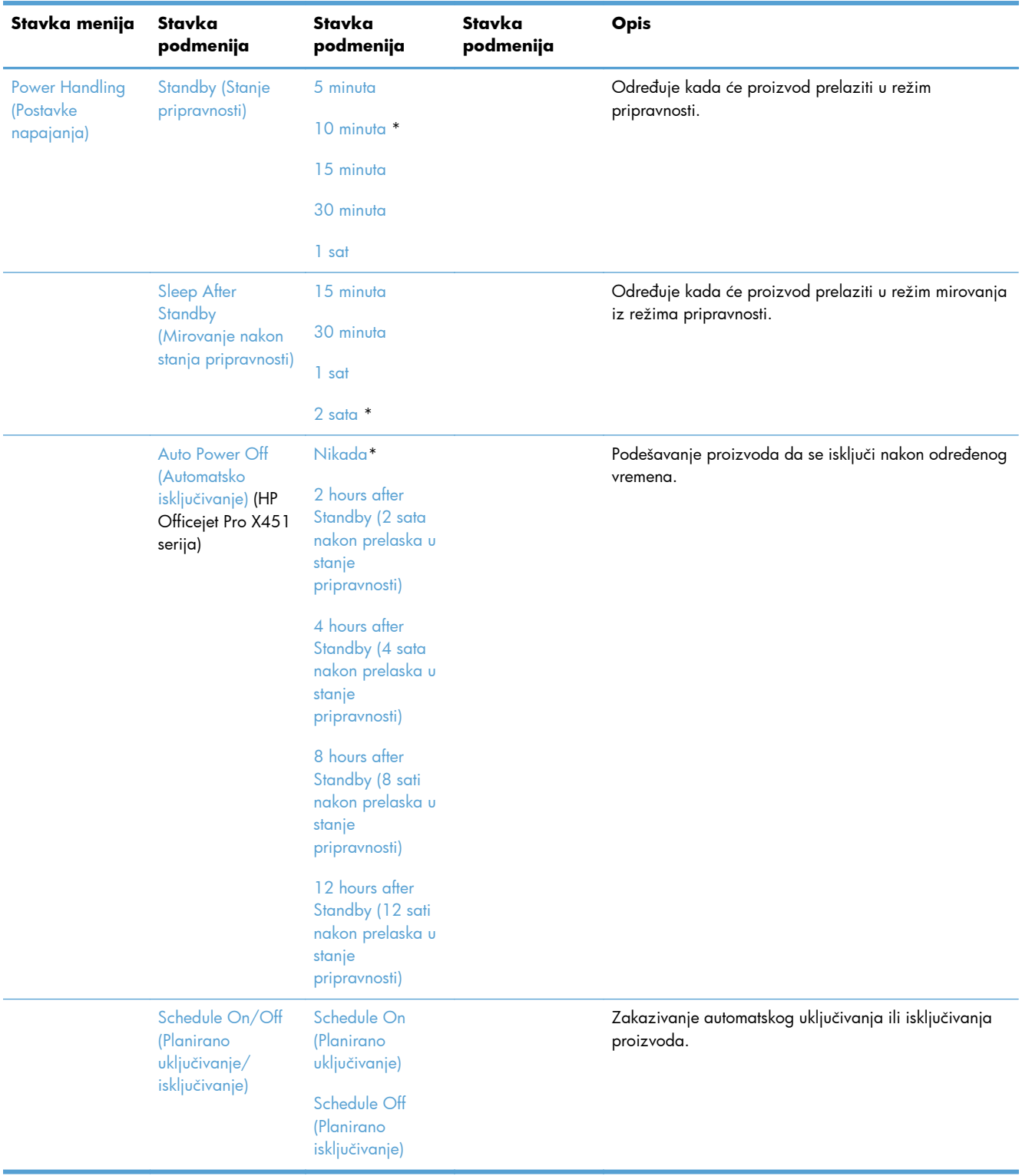

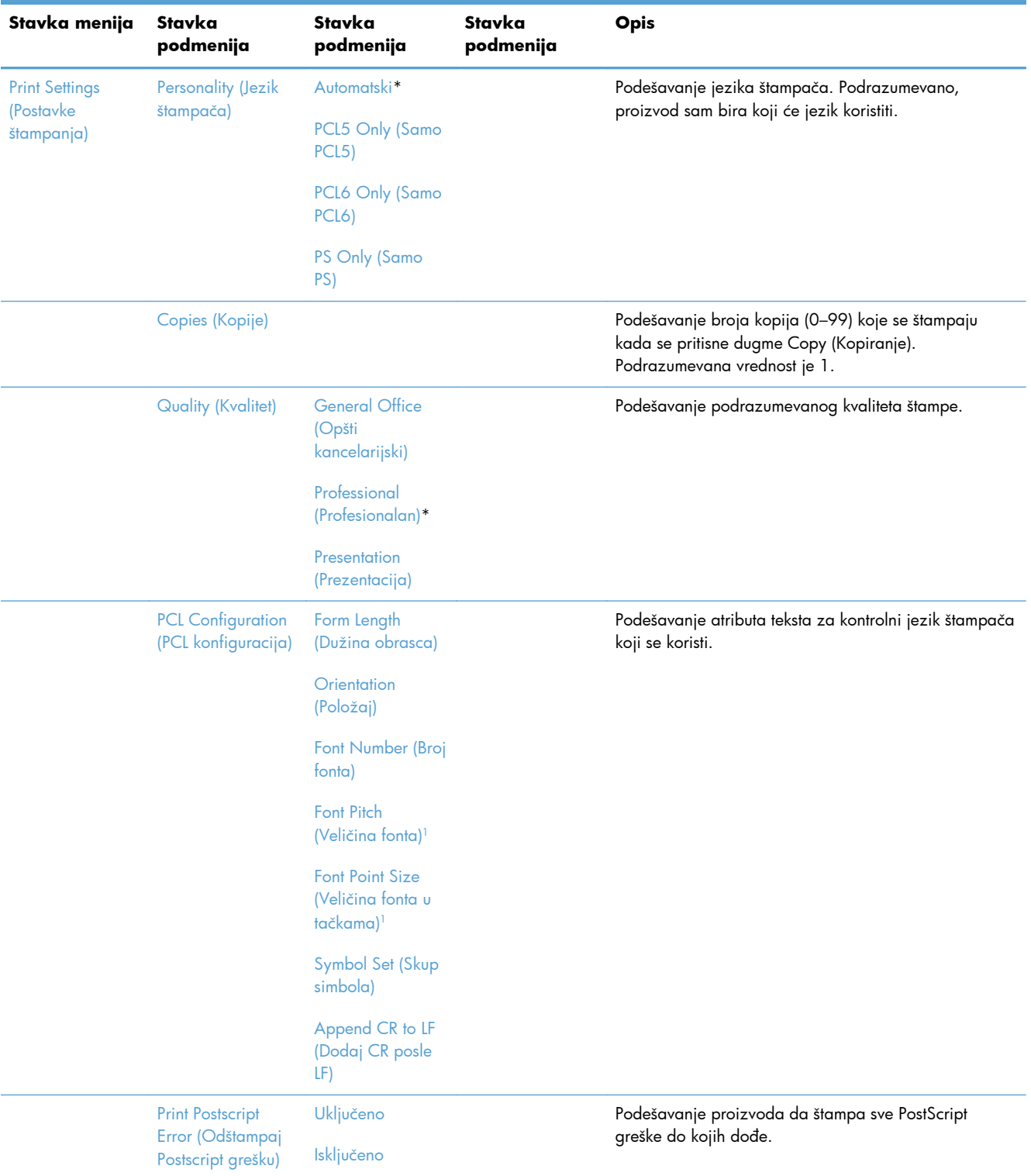

<sup>1</sup> Za HP Officejet Pro X451 serija proizvode, postavke veličine fonta i veličine fonta u tačkama ne mogu se birati sa kontrolne table uređaja. Te postavke možete izmeniti pomoću ugrađenog Veb servera (EWS).

### **Meni Tools (Alatke)**

Pomoću menija Tools (Alatke) možete poboljšati kvalitet štampe i pogledati procenjeni nivo mastila.

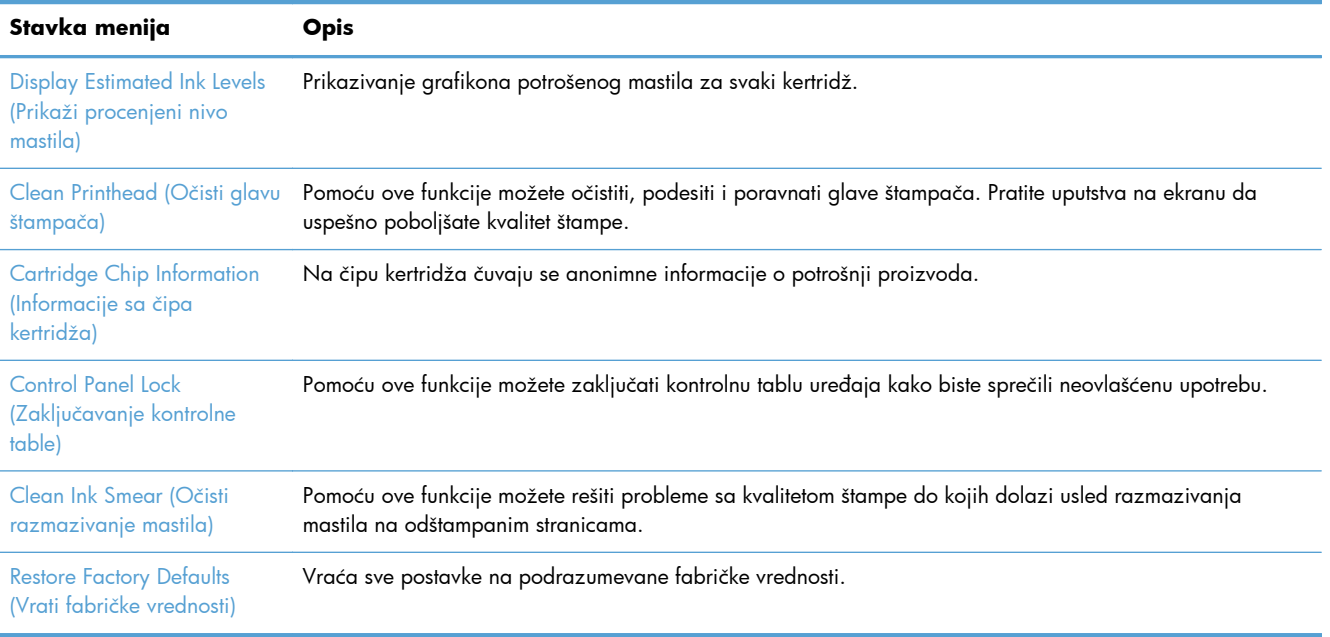

## **Meni Print Reports (Štampanje izveštaja)**

Koristite meni Print Reports (Štampanje izveštaja) da biste odštampali izveštaje koji pružaju informacije o proizvodu.

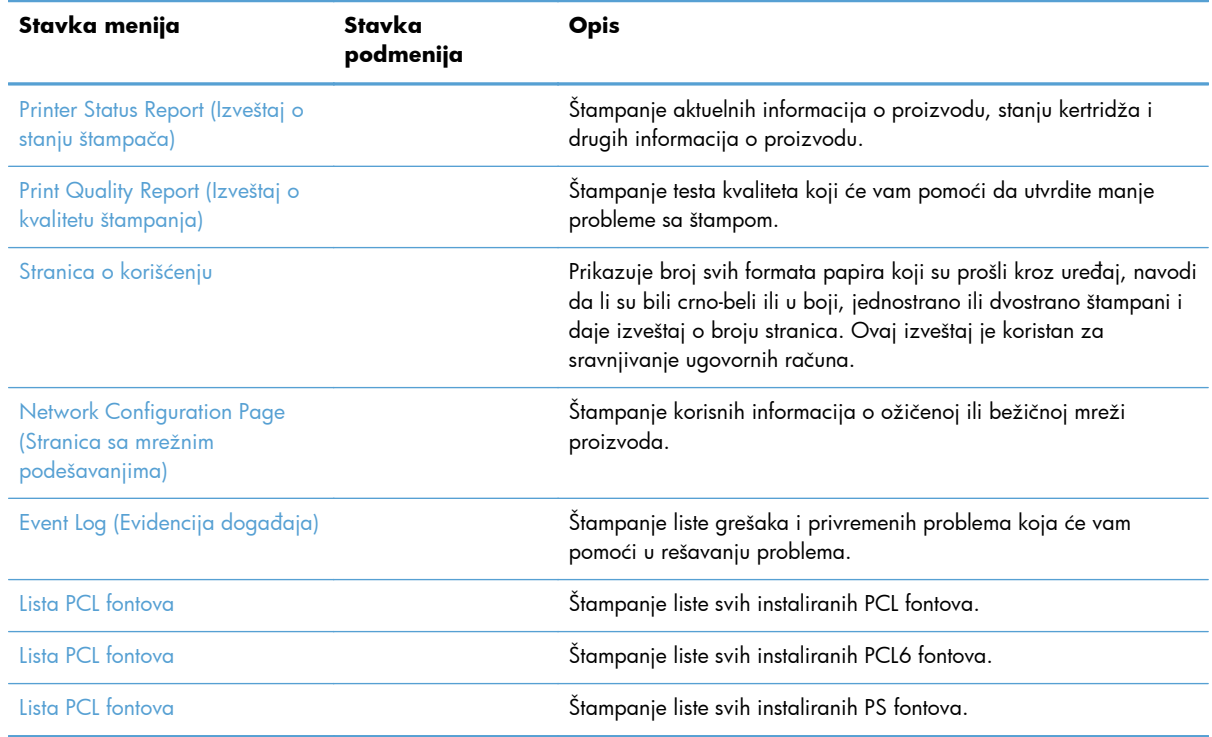

# **3 Povezivanje proizvoda**

- [Povezivanje proizvoda pomo](#page-41-0)ću USB kabla
- [Povezivanje proizvoda na mrežu](#page-42-0)
- [Povezivanje proizvoda na beži](#page-47-0)čnu mrežu (samo za bežične modele)

## <span id="page-41-0"></span>**Povezivanje proizvoda pomoću USB kabla**

Ovaj uređaj podržava USB 2.0 vezu. Upotrebite USB kabl tipa A do B. HP preporučuje da koristite USB kabl koji nije duži od 2 m.

**OPREZ:** Ne priključujte USB kabl sve dok to ne zatraži program za instalaciju.

fi<sup>n</sup>y **VAŽNO:** Ovaj štampač je predviđen za rad na ravnoj površini. Korišćenje štampača na neravnoj površini može dovesti do prikazivanja netačnih poruka o preostaloj količini mastila u kertridžima.

### **Instalacija sa CD-a**

- **1.** Zatvorite sve programe na računaru.
- **2.** Instalirajte softver sa CD-a i pratite uputstva na ekranu.

**NAPOMENA:** Ako instalirate u operativnom sistemu Mac, kliknite na ikonu HP Installer da instalirate softver.

- **3.** Kada se to od vas zatraži, izaberite opciju **USB-Connect the printer to the computer using a USB cable** (USB-Povežite štampač sa računarom pomoću USB kabla), pa kliknite na dugme **Next (Sledeće)**.
- **NAPOMENA:** Prikazaće se dijalog koji vas upozorava da mrežne usluge (HP ePrint i aplikacija za štampanje) neće biti dostupne kod instalacije preko USB veze. Kliknite na dugme **Yes** (Da) da nastavite sa instalacijom preko USB veze ili kliknite na **No** (Ne) da otkažete instalaciju.
- **4.** Kada softver to zatraži, povežite proizvod sa računarom pomoću USB kabla.

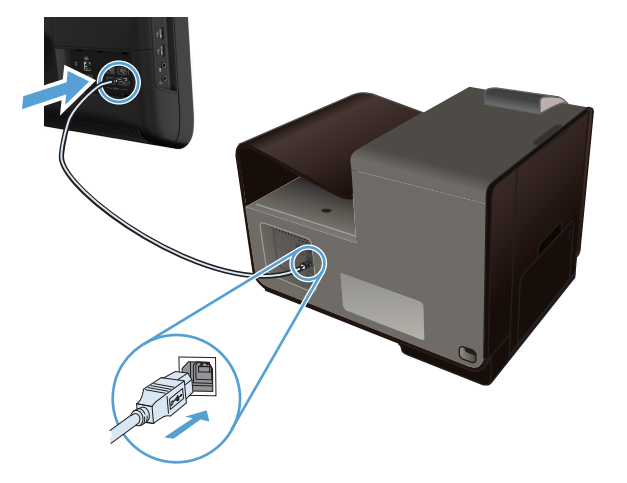

**5.** Po završetku instalacije, odštampajte stranicu iz bilo kog programa kako biste proverili da li je softver štampača pravilno instaliran.

## <span id="page-42-0"></span>**Povezivanje proizvoda na mrežu**

### **Podržani mrežni protokoli**

Da biste uređaj sa mrežnom funkcijom povezali na mrežu, potrebna vam je mreža koja koristi neki od sledećih protokola.

TCP/IP (IPv4 ili IPv6)

**NAPOMENA:** lako se ovaj proizvod može koristiti na IPv6 mrežama, softver proizvoda sa CDa ne podržava IPv6 mreže.

- LPD Printing (IP adresa štampača)
- **SLP**
- WS-Discovery
- HP Wireless Direct (Direktni pristup bežičnoj mreži)

### **Instaliranje uređaja u mreži koja koristi kablove**

Pomoću ove procedure možete povezati uređaj na ožičenu mrežu.

#### **Kako saznati IP adresu**

**1.** Pomoću ethernet kabla povežite uređaj sa mrežom. Uključite uređaj.

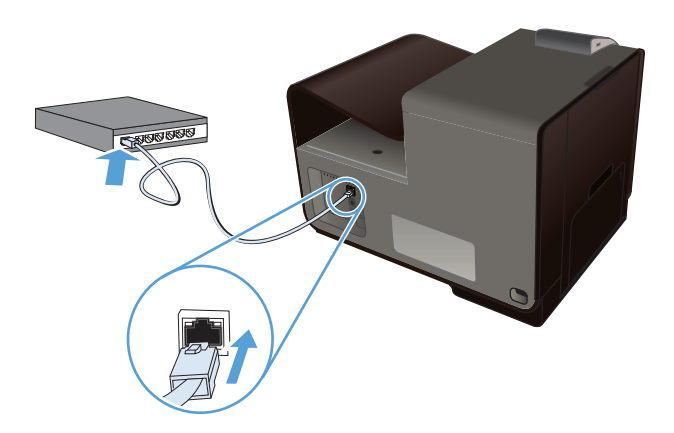

- **2.** Sačekajte 60 sekundi pre nego što nastavite. Za to vreme, mreža će prepoznati uređaj i dodeliti mu IP adresu ili ime hosta.
- **3.** Pritisnite dugme Setup (Podešavanje)  $\frac{1}{\sqrt{2}}$  na kontrolnoj tabli uređaja.
- **4.** Dodirnite meni Print Reports (Štampanje izveštaja), zatim dodirnite stavku Network Configuration Page (Stranica sa mrežnim podešavanjima) da biste odštampali izveštaj o konfiguraciji.

**5.** U izveštaju o konfiguraciji pronađite IP adresu.

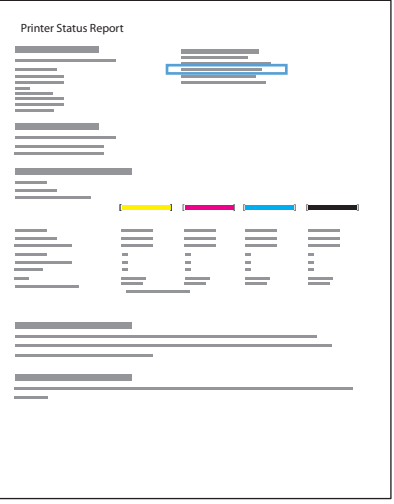

#### **Instaliranje softvera**

- **1.** Zatvorite sve programe na računaru.
- **2.** Instalirajte softver sa CD-a.
- **3.** Pratite uputstva na ekranu.
- **4.** Kada se to od vas zatraži, izaberite opciju **Ožičena mreža Povežite štampač na mrežu pomoću Ethernet kabla**, zatim kliknite na dugme **Next (Sledeće)**.
- **5.** Sa liste dostupnih štampača, izaberite štampač sa ispravnom IP adresom.
- **6.** Pošto je instalacija gotova, odštampajte stranicu iz bilo kog programa kako biste proverili da li je softver pravilno instaliran.

### **Podešavanje postavki IP mreže**

#### **Pregled i promena mrežnih postavki**

Za pregled ili promenu postavki IP adrese koristite ugrađeni Web server.

- **1.** Odštampajte stranicu sa konfiguracijom i pronađite IP adresu.
	- Ukoliko koristite IPv4, IP adresa sastoji se samo od brojeva. Njen format je:

xxx.xxx.xxx.xxx

Ukoliko koristite IPv6, IP je heksadecimalna kombinacija znakova i brojeva. Ima format sličan ovom:

xxxx::xxxx:xxxx:xxxx:xxxx

- **2.** Da biste otvorili ugrađeni Web server, unesite IP adresu uređaja (IPv4) u polje za adresu Web pregledača. Za IPv6, koristite protokol Web pregledača za unos IPv6 adresa.
- **3.** Kliknite na karticu **Networking** (Umrežavanje) da biste dobili podatke o mreži. Po potrebi možete promeniti postavke.

#### **Postavljanje ili menjanje lozinke za uređaj**

Pomoću ugrađenog HP Veb servera možete postaviti lozinku ili promeniti postojeću lozinku za umrežene uređaje da neovlašćeni korisnici ne bi mogli da menjaju postavke proizvoda.

- **1.** Unesite IP adresu proizvoda u polje za adresu u Veb pregledaču. Kliknite na karticu **Postavke**, a zatim na **Bezbednost**, pa na vezu **Postavke lozinke**.
- **NAPOMENA:** Ukoliko lozinka već postoji, od vas će biti zatraženo da je upišete. Unesite "admin" kao korisničko ime, a zatim i lozinku, pa kliknite na dugme **Primeni**.
- **2.** Unesite novu lozinku u polje **Lozinka** i u polje **Confirm Password (Potvrdi lozinku)**.
- **3.** U donjem delu prozora kliknite na dugme **Primeni** da biste sačuvali lozinku.

#### **Ručno podešavanje IPv4 TCP/IP parametrara sa kontrolne table**

Pomoću menija kontrolne table ručno podesite IPv4 adresu, podmrežnu masku i podrazumevani mrežni prolaz.

#### **HP OfficeJet Pro X451**

- **1.** Izaberite opciju Setup (Podešavanje) & sa glavnog ekrana.
- **2.** Izaberite opciju Network (Mreža).
- **3.** Izaberite opciju Napredno podešavanje.
- **4.** Izaberite opciju IPv4.
- **5.** Izaberite opciju Ručno.
- **6.** Izaberite opciju IP Address (IP adresa).
- **7.** Pomoću numeričke tastature unesite IP adresu, zatim dodirnite dugme OK. Da biste potvrdili, dodirnite dugme Da.
- **8.** Pomoću numeričke tastature unesite podmrežnu masku, zatim dodirnite dugme OK. Da biste potvrdili, dodirnite dugme Da.
- **9.** Pomoću numeričke tastature unesite podrazumevani mrežni prolaz, zatim dodirnite dugme OK. Da biste potvrdili, dodirnite dugme Da.

#### **HP OfficeJet Pro X551**

- **1.** Dodirnite dugme Bežična mreža  $\psi$  na kontrolnoj tabli.
- **2.** Dodirnite meni Napredno podešavanje, a zatim dugme IPv4 Settings (IPv4 postavke).
- **3.** Dodirnite dugme Manual IP Address (Ručni unos IP adrese).
- **4.** Pomoću numeričke tastature unesite IP adresu, zatim dodirnite dugme OK. Da biste potvrdili, dodirnite dugme Da.
- **5.** Pomoću numeričke tastature unesite podmrežnu masku, zatim dodirnite dugme OK. Da biste potvrdili, dodirnite dugme Da.
- **6.** Pomoću numeričke tastature unesite podrazumevani mrežni prolaz, zatim dodirnite dugme OK. Da biste potvrdili, dodirnite dugme Da.

#### **Brzina veze i postavke dupleksa**

**NAPOMENA:** Ove informacije odnose se samo na Ethernet mreže. Ne odnose se na bežične mreže.

Brzina veze i režim komunikacije servera za štampanje moraju odgovarati mrežnom čvorištu. Za većinu situacija najbolje je uređaj ostaviti u automatskom režimu rada. Pogrešne promene brzine veze i postavki dupleksa mogu sprečiti komunikaciju uređaja sa drugim mrežnim uređajima. Ukoliko je neophodno da izvršite određene promene, koristite kontrolnu tablu uređaja.

**NAPOMENA:** Postavka mora da odgovara mrežnom uređaju na koji se povezuje (mrežnom čvorištu, prekidaču, mrežnom prolazu, rauteru ili računaru).

**EX NAPOMENA:** Promena ovih podešavanja izaziva isključenje, a zatim ponovno uključenje uređaja. Promene vršite samo kada je uređaj pasivan.

- **1.** Na kontrolnoj tabli pritisnite (X451 Series) ili dodirnite (X551 Series) dugme Setup (Podešavanje) 2.
- **2.** Pritisnite ili dodirnite stavku menija Network Setup (Podešavanje mreže).
- **3.** Pritisnite ili dodirnite stavku menija Napredno podešavanje.
- **4.** Pritisnite ili dodirnite meni Brzina veze.
- **5.** Izaberite jednu od sledećih opcija.

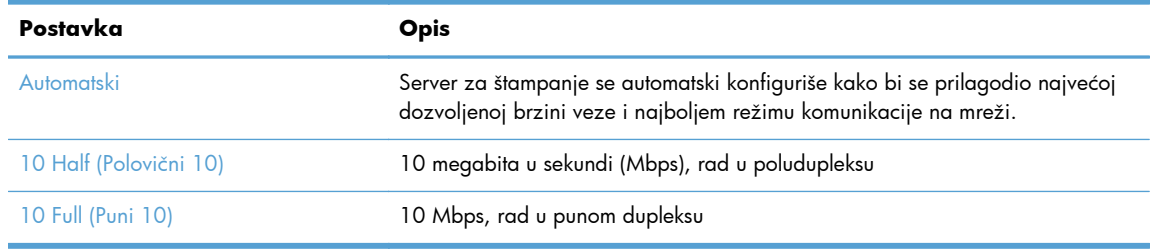

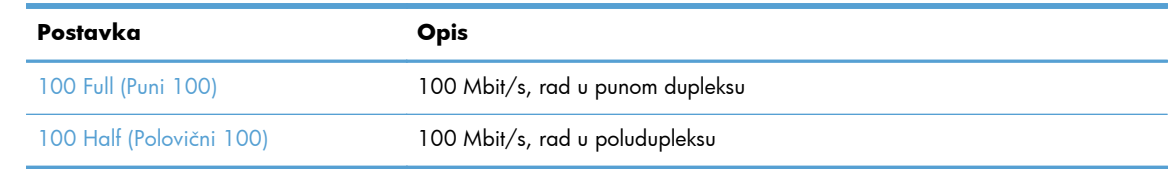

**6.** Pritisnite ili dodirnite dugme OK. Štampač će se isključiti, a zatim ponovo uključiti.

### **HP ePrint**

Koristeći HP ePrint , možete da štampate bilo gde i bilo kada, sa mobilnog telefona, prenosnog računara ili nekog drugog mobilnog uređaja. HP ePrint funkcioniše sa svim uređajima kod kojih je omogućena e-pošta. Ako možete da koristite e-poštu, onda možete i da štampate na uređaju na kom je omogućen HP ePrint. Više detalja potražite na lokaciji [www.hpeprintcenter.com.](http://www.hpeprintcenter.com)

**NAPOMENA:** Uređaj mora biti povezan na mrežu i mora imati pristup Internetu kako bi mogao da koristi HP ePrint.

HP ePrint je podrazumevano onemogućen u uređaju. Pratite sledeći postupak da biste ga omogućili.

- **1.** Upišite IP adresu u polje za adresu Veb pregledača da biste otvorili ugrađeni HP Web server.
- **2.** Izaberite karticu **HP mrežne usluge**.
- **3.** Izaberite opciju za omogućavanje mrežnih usluga.

## <span id="page-47-0"></span>**Povezivanje proizvoda na bežičnu mrežu (samo za bežične modele)**

Pre instalacije softvera proizvoda, proverite da proizvod nije povezan na mrežu pomoću ethernet kabla.

Ako vaš bežični ruter ne podržava protokol WiFi-Protected Setup (WPS), zatražite mrežne postavke bežičnog rutera od administratora sistema ili preduzmite sledeće:

- Saznajte ime bežične mreže ili SSID.
- Saznajte bezbednosnu lozinku ili ključ za šifrovanje bežične mreže.

### **Povezivanje proizvoda na bežičnu mrežu pomoću Čarobnjaka za podešavanje bežične mreže (Officejet Pro X551)**

Ako vaš bežični ruter ne podržava protokol WiFi-Protected Setup (WPS), koristite ovaj način povezivanja proizvoda na bežičnu mrežu.

- **1.** Na glavnom ekranu kontrolne table proizvoda dodirnite dugme Setup (Podešavanje)  $\&$ .
- **2.** Dodirnite dugme Network (Mreža), a zatim dugme Čarobnjak za podešavanje faksa.
- **3.** Uređaj će potražiti dostupne bežične mreže i prikazati listu imena pronađenih mreža (SSID). Izaberite SSID vašeg bežičnog rutera, ako se nalazi na listi. Ako se SSID vašeg bežičnog rutera ne nalazi na listi, dodirnite dugme Unesite SSID. Kada se od vas zatraži da izaberete tip mrežne bezbednosti, izaberite opciju koju koristi vaš bežični ruter. Na displeju kontrolne table pojaviće se tastatura.
- **4.** Ako vaš bežični ruter koristi WPA bezbednost, unesite bezbednosnu frazu pomoću tastature.

Ako vaš bežični ruter koristi WEP bezbednost, unesite šifru pomoću tastature.

**5.** Dodirnite dugme OK i sačekajte da uređaj uspostavi vezu sa bežičnim ruterom. Možda će biti potrebno nekoliko minuta da se bežična veza uspostavi.

### **Povezivanje proizvoda na bežičnu mrežu pomoću protokola WPS**

- **1.** Na kontrolnoj tabli pritisnite (X451 Series) ili dodirnite (X551 Series) dugme Bežična mreža @.
- **2.** Pritisnite dugme menija Wireless (Bežićna).
- **3.** Pritisnite dugme WPS podešavanje, pa pritisnite dugme **Continue** (Nastavi).
- **4.** Podešavanje završite na jedan od sledećih načina:
	- **Pushbutton** (Pomoću dugmadi): Izaberite opciju Push Button (Pritisak na dugme) i pratite uputstva na kontrolnoj tabli. Možda će biti potrebno nekoliko minuta da se bežična veza uspostavi.
	- **PIN**: Izaberite opciju Generiši PIN i pratite uputstva na kontrolnoj tabli. Proizvod generiše jedinstveni PIN kôd koji morate uneti u ekran za podešavanje bežičnog rutera. Možda će biti potrebno nekoliko minuta da se bežična veza uspostavi.

**NAPOMENA:** Ako ne uspete, pokušajte da pokrenete Wireless Setup Wizard (Čarobnjak za podešavanje bežične mreže) na kontrolnoj tabli uređaja ili pokušajte da uspostavite vezu pomoću USB kabla.

### **Povezivanje proizvoda na bežičnu mrežu pomoću USB kabla (samo Officejet Pro X451)**

Ako vaš bežični ruter ne podržava protokol WiFi-Protected Setup (WPS), koristite ovaj način povezivanja proizvoda na bežičnu mrežu. Upotreba USB kabla za prenos postavki olakšava podešavanja bežične mreže. Nakon završetka podešavanja, moći ćete da uklonite USB kabl i da koristite bežičnu vezu.

- **1.** Ubacite CD sa softverom u fioku za CD na računaru.
- **2.** Pratite uputstva na ekranu. Kada se to od vas zatraži, izaberite opciju **Bežična Povežite štampač na bežičnu mrežu i Internet.**. Kada se to od vas zatraži, priključite USB kabl u proizvod.

**OPREZ:** Ne priključujte USB kabl sve dok to ne zatraži program za instalaciju.

- **3.** Nakon završetka instalacije, odštampajte stranicu sa konfiguracijom da biste bili sigurni da je proizvodu dodeljeno SSID ime.
- **4.** Po završetku instalacije, uklonite USB kabl.

### **Instalacija softvera za bežični uređaj koji je trenutno na mreži**

Ako uređaj već ima IP adresu na bežičnoj mreži, a vi želite da instalirate softver za uređaj na računaru, pratite sledeće korake.

- **1.** Sa kontrolne table uređaja odštampajte stranicu sa konfiguracijom kako biste saznali IP adresu uređaja.
- **2.** Instalirajte softver sa CD-a.
- **3.** Pratite uputstva na ekranu.
- **4.** Kada se to od vas zatraži, izaberite opciju **Bežična Povežite štampač na bežičnu mrežu i Internet.**, zatim kliknite na dugme **Next (Sledeće)**.
- **5.** Sa liste dostupnih štampača, izaberite štampač sa odgovarajućom IP adresom.

### **Ručno povezivanje proizvoda na bežičnu mrežu**

U toku prvih 120 minuta instalacije proizvoda ili nakon što resetujete podrazumevane mrežne postavke proizvoda (dok mrežni kabl nije priključen u proizvod), bežični radio-predajnik proizvoda emitovaće mrežu za bežično podešavanje proizvoda.

Ova mreža se zove "HP-Setup-xx-[ime proizvoda]".

**NAPOMENA:** Deo "xx" u imenu mreže su poslednja dva znaka MAC adrese proizvoda. Ime proizvoda biće HP Officejet Pro X451 serija ili HP Officejet Pro X551 serija.

- **1.** Sa proizvoda koji podržava bežičnu mrežu, povežite se na mrežu za podešavanje uređaja.
- **2.** Dok ste povezani sa ovom mrežom za podešavanje, otvorite Veb pregledač, pa otvorite ugrađeni HP Veb Server (HP EWS) pomoću sledeće IP adrese:
	- 192.168.223.1
- **3.** Pronađite Wireless Setup Wizard (Čarobnjak za podešavanje bežične mreže) u ugrađenom Veb serveru uređaja i pratite uputstva na ekranu da biste ručno povezali proizvod.

**NAPOMENA:** Proizvod podrazumevano koristi opciju Automatic DHCP (Automatski (DHCP).

# **4 Korišćenje uređaja pod operativnim sistemom Windows**

- [Podržani operativni sistemi i upravlja](#page-51-0)čki programi štampača za Windows
- Odabir odgovarajućeg upravljač[kog programa za operativni sistem Windows](#page-52-0)
- [Promena postavki zadataka štampanja u operativnom sistemu Windows](#page-54-0)
- Uklanjanje upravljačkog programa štampač[a iz operativnog sistema Windows](#page-56-0)
- Podržani pomoć[ni programi za Windows](#page-57-0)

## <span id="page-51-0"></span>**Podržani operativni sistemi i upravljački programi štampača za Windows**

Uređaj podržava navedene Windows operativne sisteme:

#### **Preporučena instalacija softvera**

- Windows XP (32-bitni, servisni paket 2 i noviji)
- Windows Vista (32-bitni i 64-bitni)
- Windows 7 (32-bitni i 64-bitni)
- Windows 8 (32-bitni i 64-bitni)

#### **Samo upravljački programi štampača**

- Windows Server 2003 (32-bitni, servisni paket 3)
- Windows 2008 Server
- Windows 2008 Server R2

**NAPOMENA:** Podrška za instalaciju u okruženju Windows Server dostupna je samo pri korišćenju metoda instalacije Enterprise (iz komandne linije).

Štampač podržava sledeće upravljačke programe u operativnom sistemu Windows:

- HP PCL 6 (ovo je podrazumevani upravljački program štampača i nalazi se na CD-u)
- **HP Universal Print Driver za Windows sa postscript emulacijom**
- **HP Universal Print Driver za PCL 5**
- HP Universal Print Driver za PCL 6

Upravljački programi za štampače sadrže informacije za Pomoć na mreži u kojima su uputstva za uobičajene zadatke pri štampanju i koji takođe opisuju dugmad, polja za potvrdu i padajuće liste koje se nalaze u upravljačkom programu za štampač.

**NAPOMENA:** Za preuzimanje i više informacija o upravljačkim programima HP UPD Postscript, PCL 5 i PCL 6, pogledajte [www.hp.com/go/upd](http://www.hp.com/go/upd).

## <span id="page-52-0"></span>**Odabir odgovarajućeg upravljačkog programa za operativni sistem Windows**

Upravljački programi štampača obezbeđuju pristup funkcijama uređaja i omogućavaju da računar komunicira sa uređajem (koristeći jezik štampača).

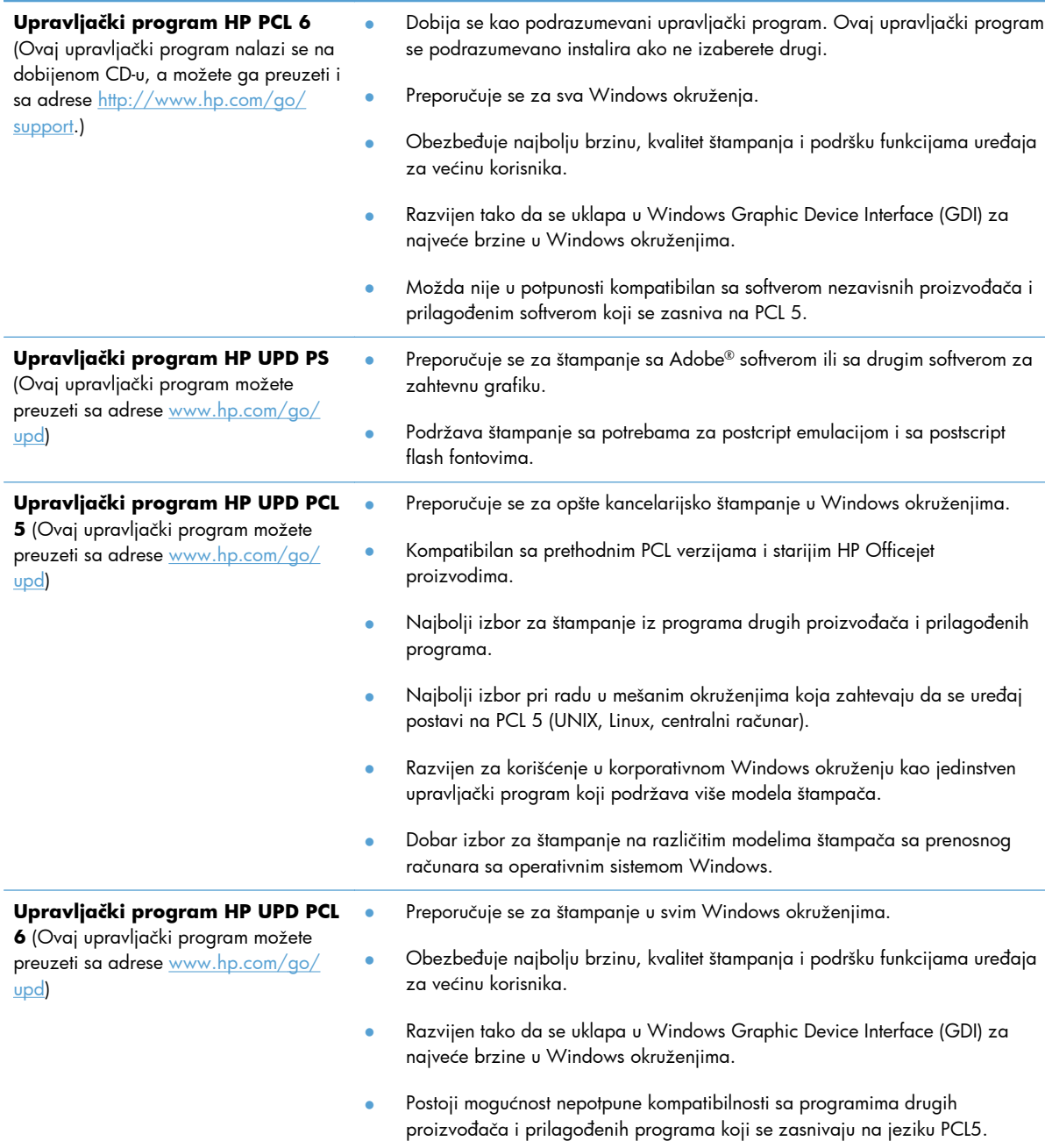

### **HP Universal Print Driver (UPD)**

HP Universal Print Driver (univerzalni upravljački program, UPD) za Windows je samostalan upravljački program koji omogućava trenutan pristup gotovo svim HP Officejet proizvodima sa bilo koje lokacije, bez potrebe da preuzimate posebne upravljačke programe. Zasnovan je na proverenoj HP tehnologiji za izradu upravljačkih programa, pažljivo je testiran i podržava mnoge programe. U pitanju je moćno rešenje sa konzistentnim performansama na duge staze.

HP UPD direktno komunicira sa svim HP proizvodima, prikuplja informacije o konfiguraciji, a zatim prilagođava korisnički interfejs kako bi prikazao specifične funkcije koje nudi taj proizvod. On automatski omogućava funkcije koje su dostupne za proizvod, na primer, dvostrano štampanje, tako da ne morate ručno da ih omogućavate.

Za više informacija posetite [www.hp.com/go/upd.](http://www.hp.com/go/upd)

#### **Režimi instalacije UPD upravljačkog programa**

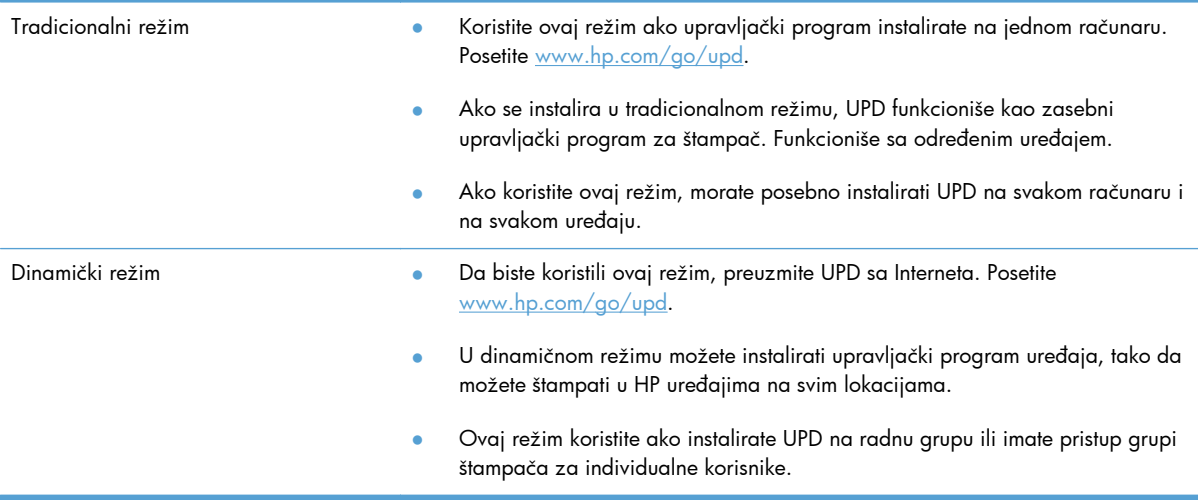

## <span id="page-54-0"></span>**Promena postavki zadataka štampanja u operativnom sistemu Windows**

### **Prioriteti postavki za štampanje**

Koja će promena postavke za štampanje imati prioritet zavisi od toga na kojoj se lokaciji data promena vrši:

- **EXPOMENA:** Nazivi komandi i dijaloga možda će se razlikovati u zavisnosti od softvera. U upravljanim okruženjima, administratori mogu određivati i sprovoditi smernice i ograničenja u vezi sa štampanjem.
	- **Dijalog Page Setup** (Podešavanje stranice): Kliknite na stavku **Page Setup** (Podešavanje stranice) ili na sličnu komandu u meniju **File** (Datoteka) programa u kome radite da biste otvorili ovaj dijalog. Postavke koje ovde izmenite zamenjuju postavke promenjene na nekoj drugoj lokaciji.
	- **Dijalog Print (Štampanje)**: Kliknite na stavku **Print (Štampanje)**, **Print Setup (Podešavanje štampača)** ili na sličnu komandu u meniju **File (Datoteka)** programa u kome radite da biste otvorili ovaj dijalog. Postavke koje izmenite u dijalogu **Print (Štampanje)** nižeg su prioriteta i najčešće ne zamenjuju promene u dijalogu **Page Setup** (Podešavanje stranice).
	- **Dijalog Printer Properties (Svojstva štampača) (upravljački program štampača)**: Kliknite na stavku **Properties** (Svojstva) u dijalogu **Print** (Štampanje) da biste otvorili upravljački program. Postavke promenjene u dijalogu **Printer Properties** (Svojstva štampača) obično ne poništavaju postavke drugde u softveru za štampanje, ali će biti primenjene ako sa zadatkom za štampanje nije poslata neka neusklađena komanda. Većinu postavki štampanja možete izmeniti ovde.
	- **Default printer driver settings** (Podrazumevane postavke upravljačkog programa štampača): Podrazumevane postavke upravljačkog programa štampača određuju postavke koje se koriste za sve zadatke za štampanje, *osim* postavki izmenjenih u dijalogu **Page Setup** (Podešavanje stranice), **Print** (Štampanje) ili **Printer Properties** (Svojstva štampača).
	- **Postavke sa kontrolne table štampača**: Postavke koje menjate na kontrolnoj tabli štampača imaju niži prioritet od ostalih promena.

### **Menjanje postavki svih zadataka za štampanje do zatvaranja programa**

- **1.** U meniju **File** (Datoteka) programa, kliknite na stavku **Print** (Odštampaj).
- **2.** Izaberite upravljački program, a zatim kliknite na stavku **Properties** (Svojstva) ili **Preferences** (Izbori).

Neki koraci se mogu razlikovati; ova procedura je najčešća.

### **Menjanje podrazumevanih postavki svih zadataka za štampanje**

**1. Windows XP, Windows Server 2003 i Windows Server 2008 (pomoću podrazumevanog prikaza menija Start)**: Kliknite na dugme **Start**, a zatim na stavku **Printers and Faxes** (Štampači i faksovi).

**Windows XP, Windows Server 2003 i Windows Server 2008 (pomoću klasičnog prikaza menija Start)**: Kliknite na **Start**, zatim na **Settings** (Postavke) i na kraju kliknite na **Printers** (Štampači).

**Windows Vista**: Kliknite na dugme **Start**, kliknite na stavku **Control Panel** (Kontrolna tabla), a zatim u kategoriji **Hardware and Sound** (Hardver i zvuk) kliknite na stavku **Printer** (Štampač).

**Windows 7**: Kliknite na dugme **Start**, a zatim na stavku **Devices and Printers** (Uređaji i štampači).

**2.** Kliknite desnim tasterom miša na ikonu upravljačkog programa, a zatim izaberite stavku **Printing Preferences** (Izbori pri štampanju).

### **Menjanje postavki konfiguracije uređaja**

**1. Windows XP, Windows Server 2003 i Windows Server 2008 (pomoću podrazumevanog prikaza menija Start)**: Kliknite na dugme **Start**, a zatim na stavku **Printers and Faxes** (Štampači i faksovi).

**Windows XP, Windows Server 2003 i Windows Server 2008 (pomoću klasičnog prikaza menija Start)**: Kliknite na **Start**, zatim na **Settings** (Postavke) i na kraju kliknite na **Printers** (Štampači).

**Windows Vista**: Kliknite na dugme **Start**, kliknite na stavku **Control Panel** (Kontrolna tabla), a zatim u kategoriji **Hardware and Sound** (Hardver i zvuk) kliknite na stavku **Printer** (Štampač).

**Windows 7**: Kliknite na dugme **Start**, a zatim na stavku **Devices and Printers** (Uređaji i štampači).

- **2.** Kliknite desnim tasterom miša na ikonu upravljačkog programa, a zatim izaberite stavku **Properties** (Svojstva) ili **Printer Properties** (Svojstva štampača)
- **3.** Kliknite na karticu **Device Settings** (Postavke uređaja).

## <span id="page-56-0"></span>**Uklanjanje upravljačkog programa štampača iz operativnog sistema Windows**

#### **Windows XP**

- **1.** Izaberite stavke **Start**, **Kontrolna tabla** i **Dodaj ili ukloni programe**.
- **2.** Pronađite uređaj na listi i izaberite ga.
- **3.** Kliknite na dugme **Izmeni/ukloni** da biste uklonili softver.

#### **Windows Vista**

- **1.** Izaberite stavke **Start**, **Kontrolna tabla** i **Programi i funkcije**.
- **2.** Pronađite uređaj na listi i izaberite ga.
- **3.** Izaberite opciju **Deinstaliraj/promeni**.

#### **Windows 7**

- **1.** Izaberite stavke **Start**, **Kontrolna tabla**, a zatim u okviru **Programi** kliknite na stavku **Deinstaliraj program**.
- **2.** Pronađite uređaj na listi i izaberite ga.
- **3.** Izaberite opciju **Deinstaliraj**.

## <span id="page-57-0"></span>**Podržani pomoćni programi za Windows**

- **•** HP Web Jetadmin
- **•** Ugrađeni HP Web server
- HP ePrint
- **•** HP Wireless Direct

# **5 Korišćenje proizvoda sa Mac računarom**

- [Podržani operativni sistemi i upravlja](#page-59-0)čki programi štampača za Mac
- **•** [Softver za Mac ra](#page-60-0)čunare
- [Prioritet za postavke štampanja za Mac](#page-61-0)
- [Menjanje postavki upravlja](#page-62-0)čkog programa štampača za Mac
- Uklanjanje upravljačkog programa štampač[a iz Mac operativnih sistema](#page-63-0)
- Podržani pomoć[ni programi za Mac](#page-64-0)
- [Rešavanje problema sa Mac ra](#page-65-0)čunarima

## <span id="page-59-0"></span>**Podržani operativni sistemi i upravljački programi štampača za Mac**

Proizvod podržava sledeće Macintosh operativne sisteme:

Mac OS X 10.6 i novije verzije

**NAPOMENA:** Najnovije upravljačke programe za Mac potražite na adresi [www.hp.com/](http://www.hp.com/support) [support](http://www.hp.com/support).

**NAPOMENA:** Za Mac OS v10.6 i novije verzije, podržani su Macintosh računari sa Intel Core procesorom.

HP Officejet program za instaliranje softvera obezbeđuje PostScript® Printer Description (PPD) datoteke, Printer Dialog Extension (PDE) i HP Utility za korišćenje sa operativnim sistemima Mac OS X. PPD i PDE datoteke HP štampača u kombinaciji s ugrađenim upravljačkim programima štampača za Apple PostScript omogućavaju sve funkcije štampanja i pristup specifičnim karakteristikama HP štampača.

## <span id="page-60-0"></span>**Softver za Mac računare**

### **HP Utility za Mac**

Koristite program HP Utility da biste podesili funkcije uređaja koje nisu dostupne u upravljačkom programu štampača.

Program HP Utility možete koristiti ako je uređaj povezan USB kablom ili ako je povezan na mrežu zasnovanu na TCP/IP protokolu.

#### **Otvaranje softvera HP Utility**

Koristite jedan od sledećih načina za otvaranje softvera HP Utility:

- Na traci sa alatkama kliknite na stavku **HP Utility**.
- U okviru stavke **Applications** (Aplikacije) otvorite fasciklu Hewlett-Packard, a zatim kliknite na **HP Utility**.
- Kliknite na karticu **Utility** (Uslužni program) u okviru panela **Options and Supplies** (Opcije i potrošni materijal) iz stavke **Print and Fax** (Štampač i faks).

#### **Funkcije softvera HP Utility**

Softver HP Utility možete koristiti za obavljanje sledećih zadataka:

- Dobijanje informacija o stanju potrošnog materijala.
- Dobijanje informacija o proizvodu, kao što su verzija firmvera i serijski broj.
- Štampanje stranice sa konfiguracijom.
- Za proizvode povezane na mrežu zasnovanu na IP protokolu, dobijanje informacija o mreži i otvaranje ugrađenog HP Web servera.
- Konfigurisanje vrste i formata papira za ležište.
- Prenos datoteka i fontova sa računara na uređaj.
- Nadogradnja firmvera proizvoda.

## <span id="page-61-0"></span>**Prioritet za postavke štampanja za Mac**

Koja će promena postavke za štampanje imati prioritet zavisi od toga na kojoj se lokaciji data promena vrši:

**PAPOMENA:** Nazivi komandi i dijaloga možda će se razlikovati u zavisnosti od softvera.

- **Dijalog Page Setup** (Podešavanje stranice): Kliknite na stavku **Page Setup** (Podešavanje stranice) ili na sličnu komandu u meniju **File** (Datoteka) programa u kome radite da biste otvorili ovaj dijalog. Postavke koje ovde izmenite možda će zameniti postavke promenjene na nekoj drugoj lokaciji.
- **Dijalog Print** (Štampanje): Kliknite na stavku **Print** (Štampanje), **Print Setup** (Podešavanje štampača) ili na sličnu komandu u meniju **File** (Datoteka) programa u kome radite da biste otvorili ovaj dijalog. Postavke koje izmenite u dijalogu **Print** (Štampanje) nižeg su prioriteta i *ne* zamenjuju promene u dijalogu **Page Setup** (Podešavanje stranice).
- **Default printer driver settings** (Podrazumevane postavke upravljačkog programa štampača): Podrazumevane postavke upravljačkog programa štampača određuju postavke koje se koriste za sve zadatke za štampanje, *osim* postavki izmenjenih u dijalogu **Page Setup** (Podešavanje stranice), **Print** (Štampanje) ili **Printer Properties** (Svojstva štampača).
- **Postavke sa kontrolne table štampača**: Postavke koje menjate na kontrolnoj tabli štampača imaju niži prioritet od ostalih promena.

## <span id="page-62-0"></span>**Menjanje postavki upravljačkog programa štampača za Mac**

## **Menjanje postavki svih zadataka štampanja do zatvaranja programa**

- **1.** U meniju **File (Datoteka)** kliknite na dugme **Print (Štampanje)**.
- **2.** Promenite željene postavke u raznim menijima.

### **Menjanje podrazumevanih postavki svih zadataka štampanja**

- **1.** U meniju **File (Datoteka)** kliknite na dugme **Print (Štampanje)**.
- **2.** Promenite željene postavke u raznim menijima.
- **3.** U meniju **Presets (Unapred podešene postavke)** izaberite opciju **Save As... (Sačuvaj kao...)** i otkucajte ime za početnu postavku.

Ove postavke biće sačuvane u meniju **Presets (Unapred podešene postavke)**. Da biste koristili nove postavke, morate izabrati početnu opciju svaki put kada otvorite program i onda štampati.

### **Menjanje postavki konfiguracije uređaja**

- 1. U meniju Apple  $\triangle$  izaberite meni System Preferences (Sistemski izbori), a zatim kliknite na ikonu **Print & Scan (Štampač i skener)**.
- **2.** Izaberite uređaj na levoj strani prozora.
- **3.** Kliknite na dugme **Options & Supplies (Opcije i potrošni materijal)**.
- **4.** Kliknite na karticu **Driver (Upravljački program)**.
- **5.** Podesite instalirane opcije.

## <span id="page-63-0"></span>**Uklanjanje upravljačkog programa štampača iz Mac operativnih sistema**

Morate da imate prava administratora da biste mogli da uklonite ovaj softver.

- **1.** Otvorite **System Preferences (Sistemski izbori)**.
- **2.** Izaberite **Print & Scan (Štampač i skener)**.
- **3.** Označite uređaj.
- **4.** Kliknite na znak minus (-) da izbrišete redosled zadataka za štampanje.

## <span id="page-64-0"></span>**Podržani pomoćni programi za Mac**

### **Ugrađeni HP Veb server**

Uređaj ima ugrađeni HP Veb server koji obezbeđuje pristup informacijama o uređaju i aktivnostima na mreži. Pristupite ugrađenom HP Veb serveru koristeći HP Utility. Otvorite meni **Printer Settings (Postavke štampača)**, a zatim izaberite opciju **Additional Settings (Dodatne postavke)**.

Ugrađenom HP Veb serveru takođe možete pristupiti preko Safari Veb pregledača:

- **1.** Izaberite ikonu stranice na levoj strani trake sa alatkama u Safari pregledaču.
- **2.** Kliknite na logotip Bonjour.
- **3.** Na listi sa štampačima kliknite dvaput na ovaj uređaj. Ugrađeni HP Veb server će se otvoriti.

Da biste pristupili ugrađenom HP Veb serveru iz bilo kog Veb pregledača, unesite IP adresu proizvoda u polje za adresu pregledača.

Ugrađenom HP Veb serveru možete pristupiti i pomoću menija **System Preferences** (Sistemski izbori). Kliknite na stavku **System Preferences** (Sistemski izbori), kliknite na **Print and Scan** (Štampanje i skeniranje), kliknite na **Options and Supplies** (Opcije i potrošni materijal), kliknite na **General** (Opšte), pa kliknite na **Show Printer Webpage** (Prikaži Veb stranicu štampača).

## <span id="page-65-0"></span>**Rešavanje problema sa Mac računarima**

Informacije o rešavanju problema sa Mac računarima potražite u odeljku [Rešavanje problema sa](#page-188-0) softverom uređaja na Mac rač[unarima na stranici 175.](#page-188-0)

# **6 Papir i medijumi za štampanje**

- Opis načina korišć[enja papira](#page-67-0)
- Promena upravljačkog programa štampač[a tako da odgovara tipu i formatu papira za Windows](#page-69-0)
- [Podržane veli](#page-70-0)čine papira
- [Podržani tipovi papira i kapacitet fioke](#page-73-0)
- [Umetanje papira u ležišta](#page-75-0)
- [Podešavanje ležišta](#page-79-0)

## <span id="page-67-0"></span>**Opis načina korišćenja papira**

Mastila HP Officejet za poslovne namene razvijena su posebno za korišćenje sa glavama štampača kompanije HP. Jedinstvene osobine mastila pomažu da se produži život glave štampača i poboljša pouzdanost. Kada se koriste sa ColorLok® papirom, ta mastila pružaju otiske u boji veoma slične laserskim, koji se brzo suše i spremni su za distribuciju.

Ovaj proizvod podržava razne papire i druge medije za štampu. Korišćenje papira i medija za štampanje koji ne odgovaraju ovim smernicama može dovesti do lošeg kvaliteta štampe, povećanja verovatnoće zaglavljivanja i preranog mehaničkog habanja delova proizvoda.

Moguće je da papir ispuni sve smernice u ovom uputstvu za upotrebu, a da ipak ne budete zadovoljni rezultatima. To može biti rezultat neispravnog rukovanja, neprihvatljive temperature i/ili nivoa vlažnosti ili drugih promenljivih uslova nad kojima kompanija Hewlett-Packard nema nikakvu kontrolu.

**OPREZ:** Upotreba papira ili medija za štampanje koji ne ispunjavaju specifikacije kompanije Hewlett-Packard može izazvati probleme sa proizvodom koji zahtevaju popravku. Tu popravku ne pokriva garancija ili sporazum o servisiranju kompanije Hewlett-Packard.

- Za najbolje rezultate, koristite samo papir kompanije HP i medije za štampanje namenjene za inkjet štampače ili višekratnu upotrebu.
- Koristite papire i medije za štampanje namenjene za inkjet štampače.
- Kompanija Hewlett-Packard ne može preporučiti upotrebu medijuma drugih proizvođača, jer ne može da kontroliše njihov kvalitet.

**NAPOMENA:** Na osnovu internog testiranja kompanije HP kojim su bili obuhvaćeni različiti tipovi običnog papira, kompanija HP preporučuje da sa ovim proizvodom koristite papir sa logotipom ColorLok®. Za više informacija, idite na adresu www.hp.com/go/printpermanence.

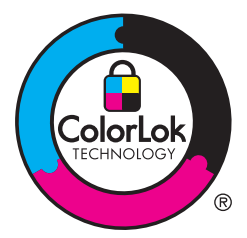

Sledite ove smernice da biste postigli zadovoljavajuće rezultate prilikom korišćenja posebnih papira ili medija za štampanje. Da biste postigli najbolje rezultate, podesite vrstu i veličinu papira u upravljačkom programu štampača.

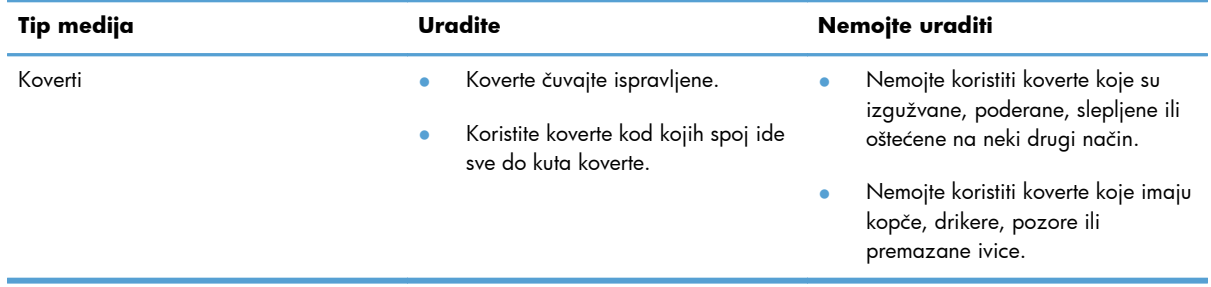

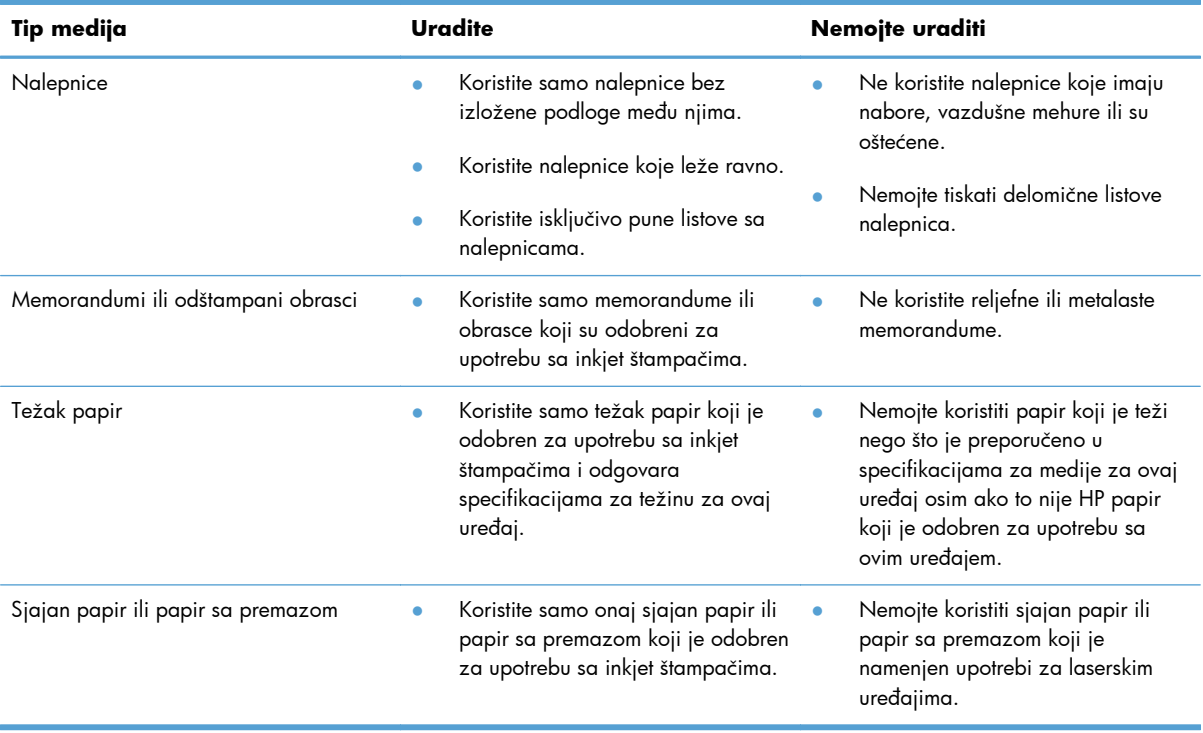

## <span id="page-69-0"></span>**Promena upravljačkog programa štampača tako da odgovara tipu i formatu papira za Windows**

- **1.** U meniju **Datoteka** programa, kliknite na stavku **Odštampaj**.
- **2.** Izaberite proizvod, a zatim kliknite na dugme **Svojstva** ili **Željene opcije**.
- **3.** Kliknite na karticu **Papir/kvalitet**.
- **4.** Izaberite format iz padajuće liste **Format papira**.
- **5.** Izaberite tip papira iz padajuće liste **Tip papira**.
- **6.** Kliknite na dugme **U redu**.

## <span id="page-70-0"></span>**Podržane veličine papira**

**NAPOMENA:** Da biste ostvarili najbolje rezultate štampanja, izaberite odgovarajuću veličinu i tip papira u upravljačkom programu pre nego što počnete sa štampanjem.

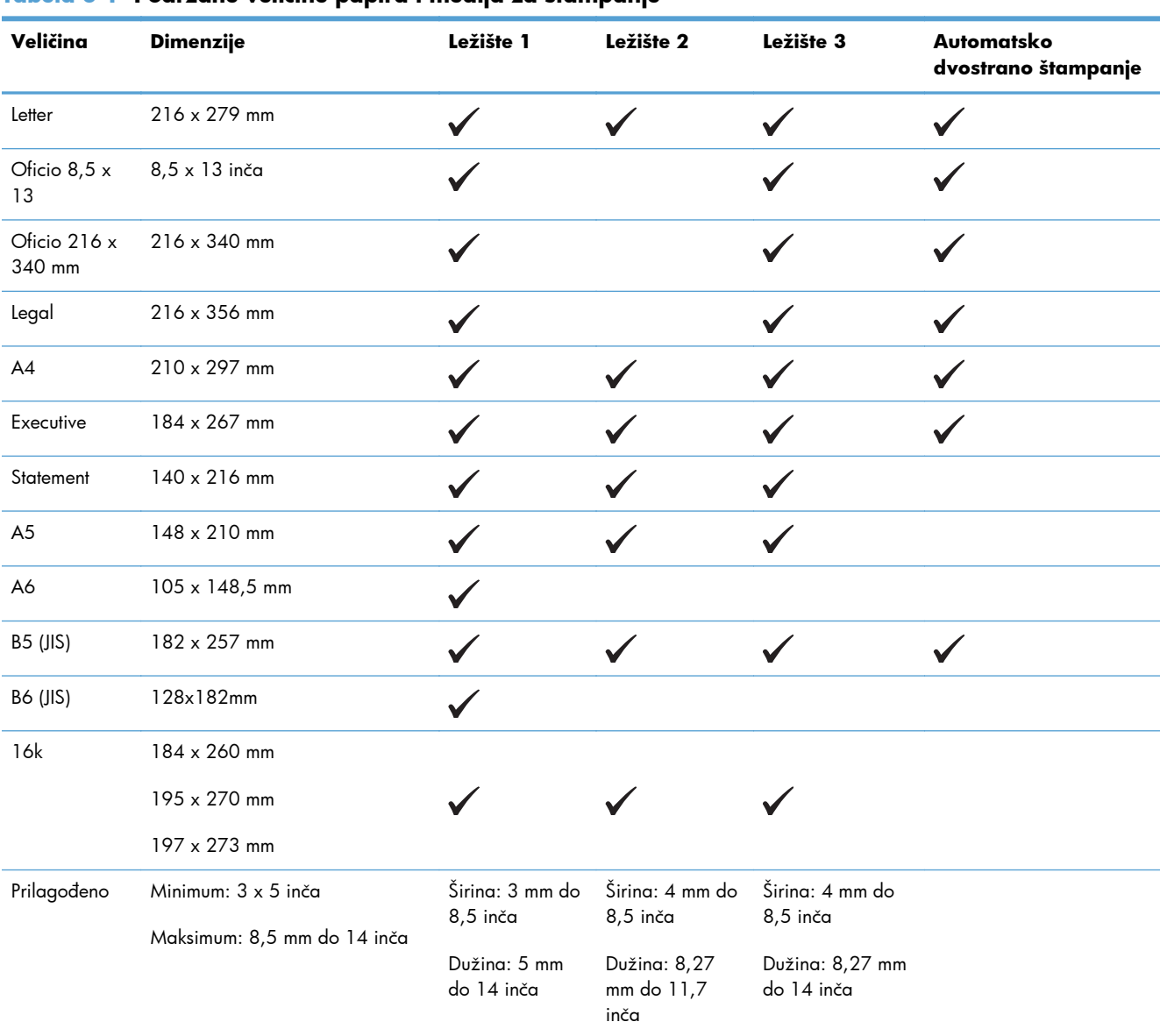

#### **Tabela 6-1 Podržane veličine papira i medija za štampanje**

#### **Tabela 6-2 Podržane koverte**

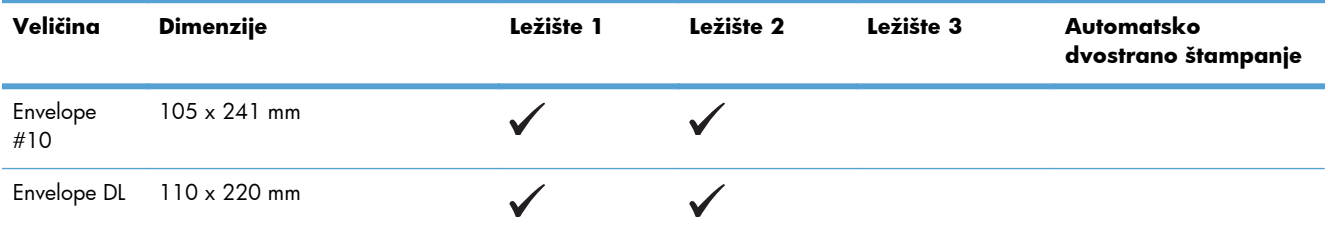

#### **Tabela 6-2 Podržane koverte (nastavljeno)**

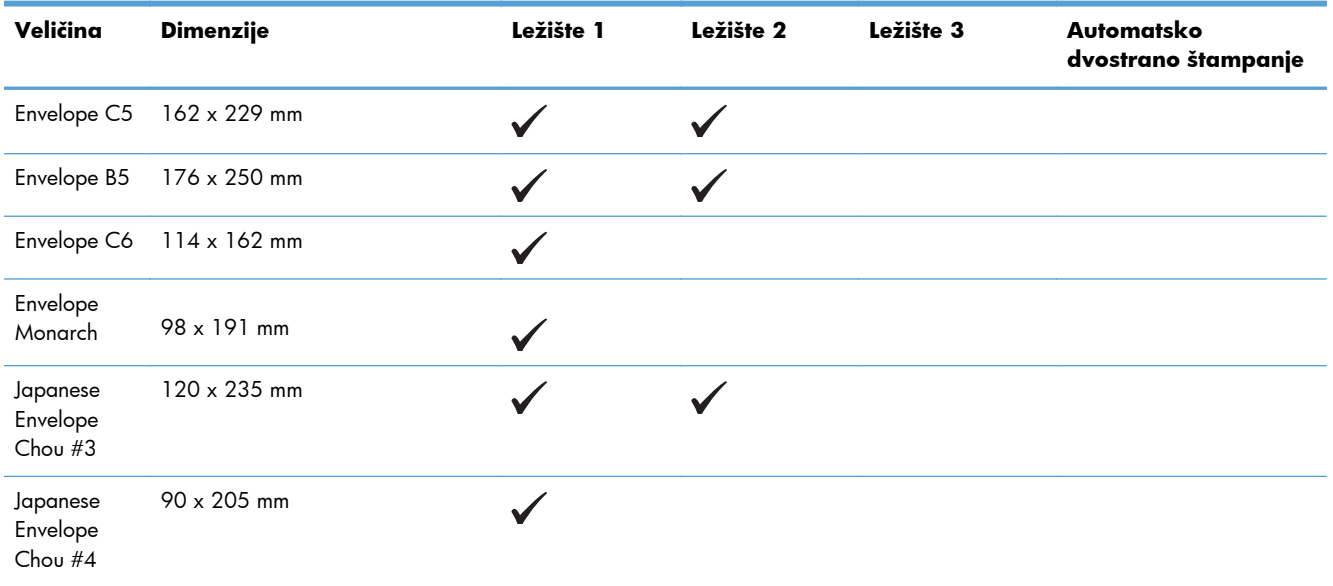

#### **Tabela 6-3 Podržane razglednice**

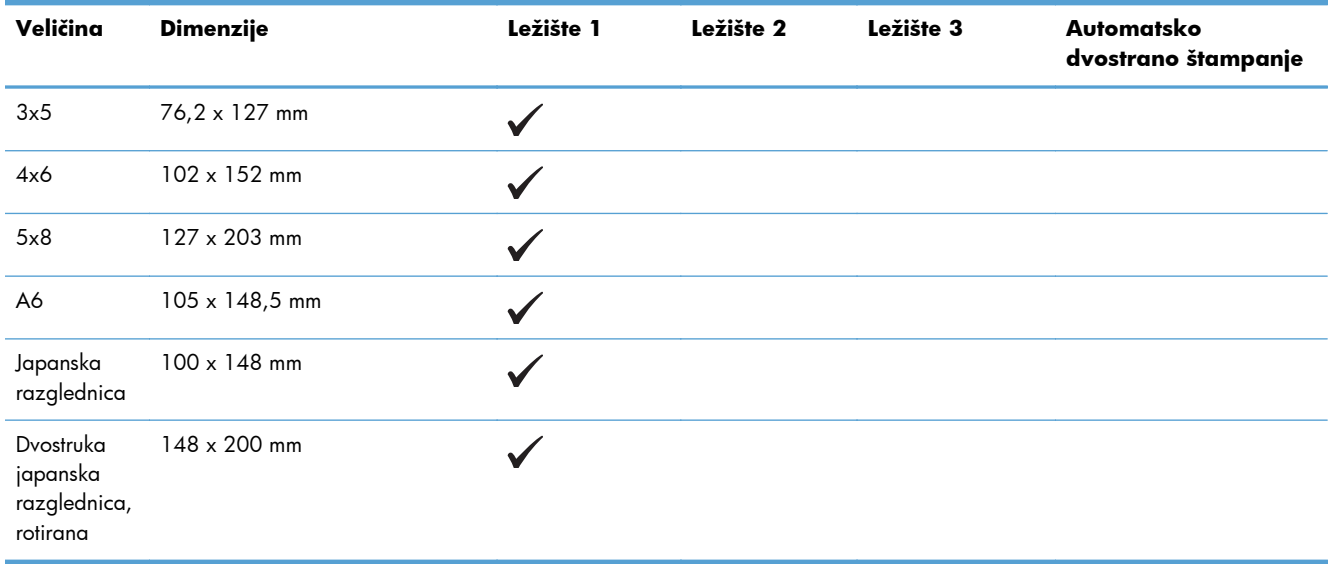

#### **Tabela 6-4 Podržani foto-papiri**

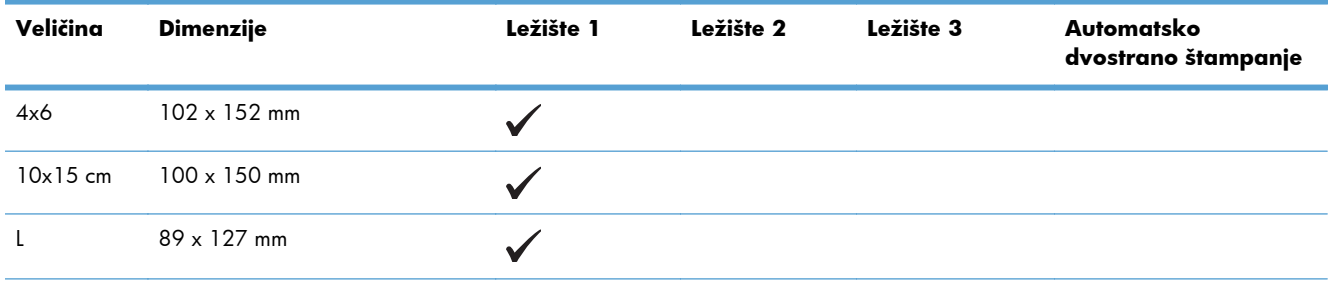
#### **Tabela 6-4 Podržani foto-papiri (nastavljeno)**

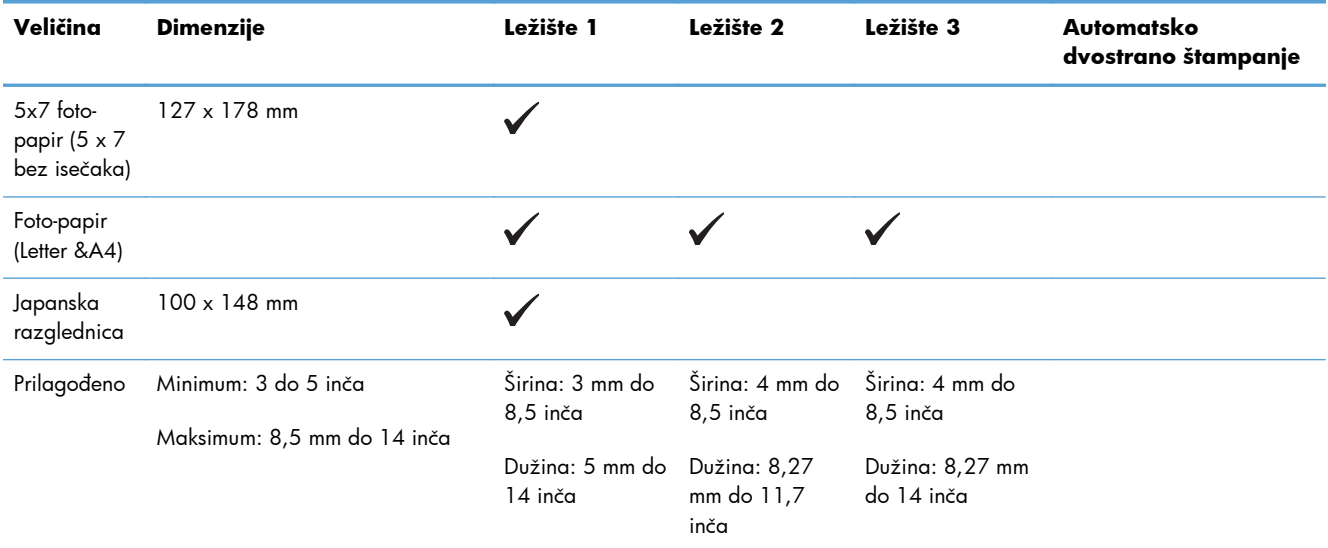

#### **Tabela 6-5 Drugi podržani mediji**

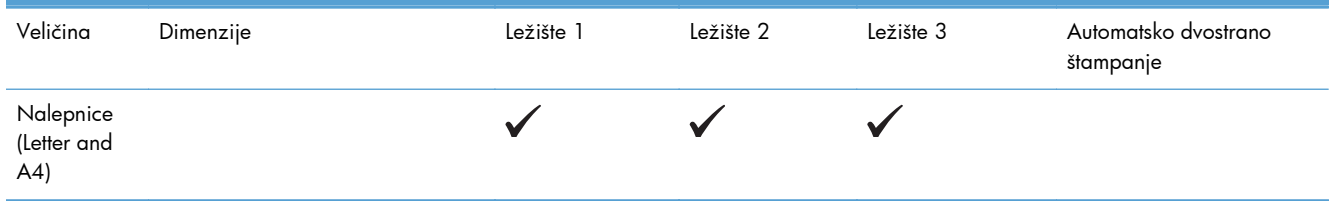

# <span id="page-73-0"></span>**Podržani tipovi papira i kapacitet fioke**

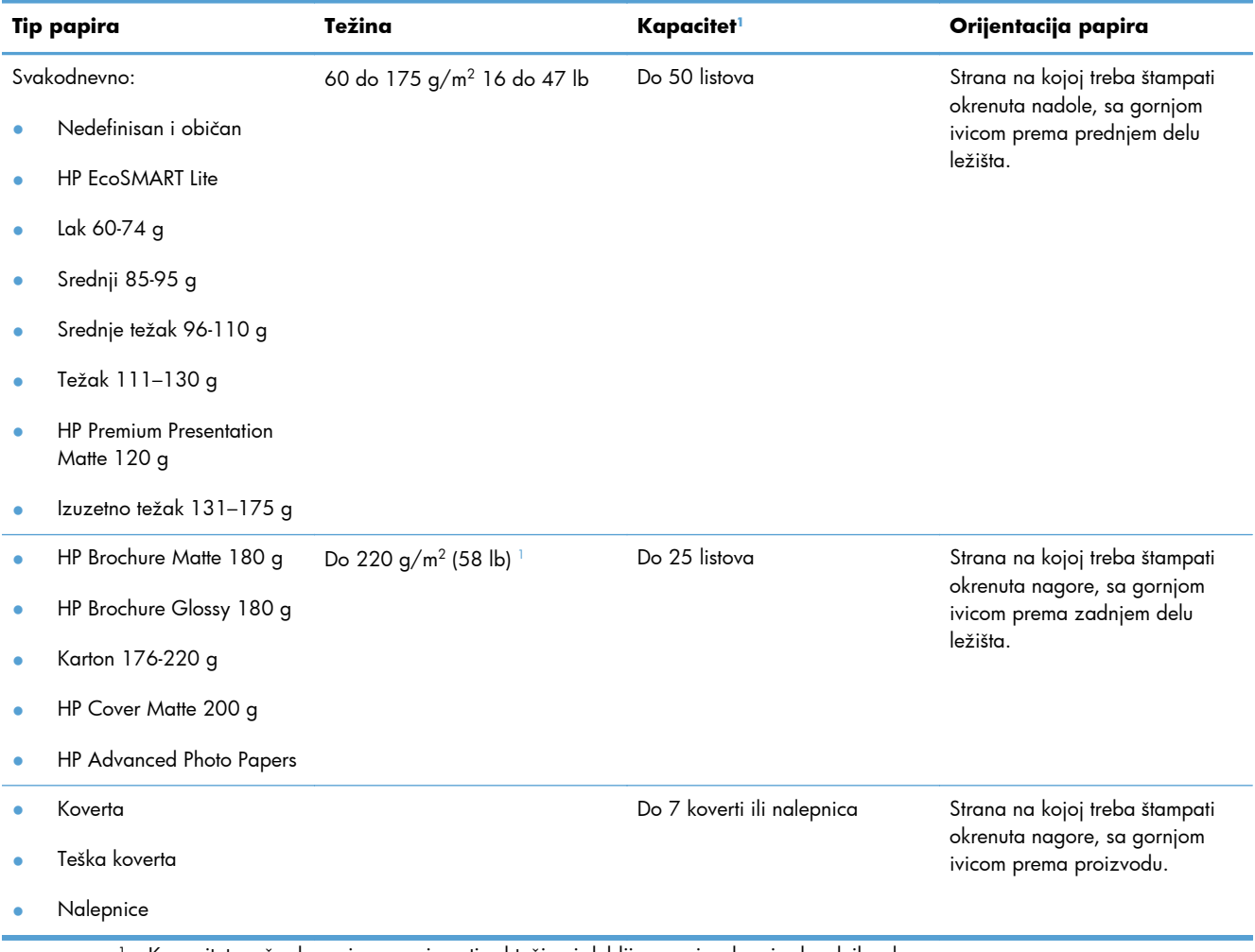

#### **Tabela 6-6 Ležište 1 (višenamensko) s leve strane proizvoda**

<sup>1</sup> Kapacitet može da varira u zavisnosti od težine i debljine papira, kao i od radnih uslova.

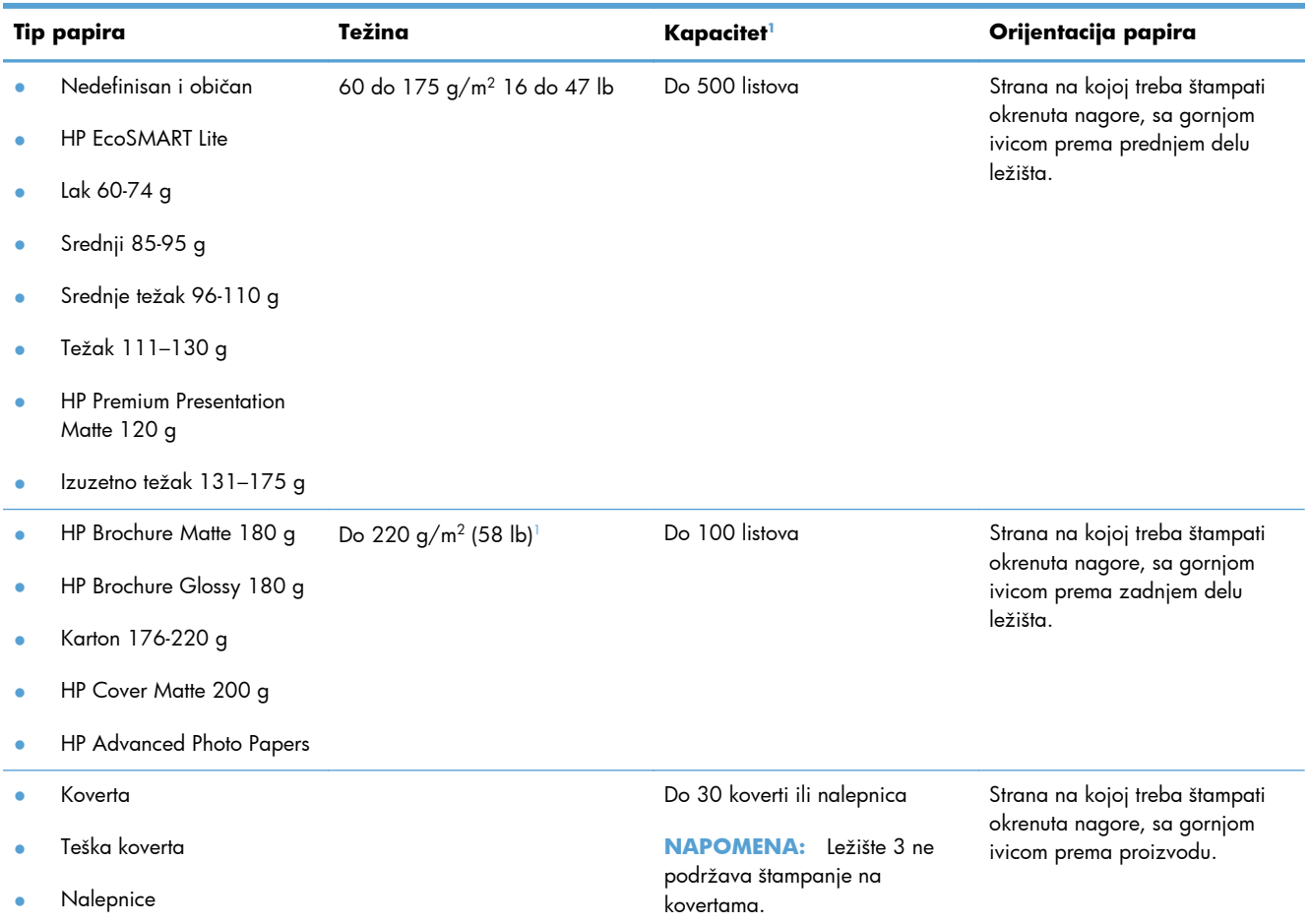

#### **Tabela 6-7 Ležište 2 (glavno ležište) i Ležište 3 (opcionalno ležište)**

<sup>1</sup> Kapacitet može da varira u zavisnosti od težine i debljine papira, kao i od radnih uslova.

# **Umetanje papira u ležišta**

**Stavljanje papira u Ležište 1 ( višenamensko ležište s leve strane proizvoda)**

**1.** Otvorite ležište 1.

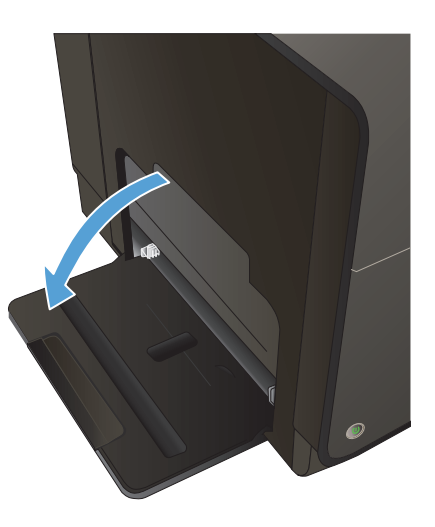

**2.** Izvucite produžetak ležišta.

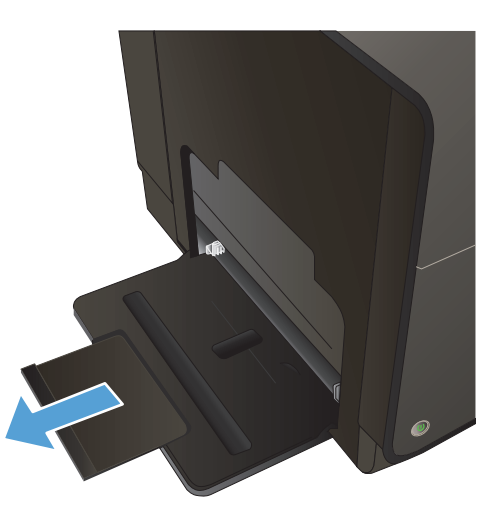

**3.** Izvucite vođice za papir do kraja pa stavite ris papira u Ležište 1. Podešavanje vođica za papir na širinu papira.

**NAPOMENA:** Stavite papir u Ležište 1 tako da strana na kojoj se štampa bude okrenuta nadole, a gornja ivica okrenuta ka prednjoj strani ležišta.

## **Stavljanje papira u Ležište 2 ili opcionalno Ležište 3**

**1.** Izvucite ležište iz uređaja.

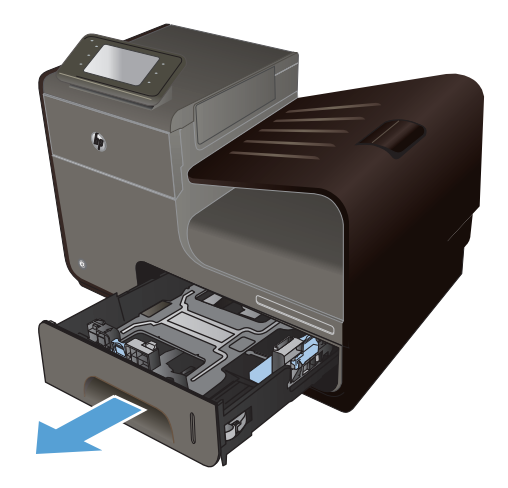

**2.** Povucite i otvorite vođice za papir koje naležu i na dužu i na kraću ivicu papira.

**3.** Postavite papir u fioku, vodeći računa da bude poravnat u sva četiri ugla. Pomerite bočne vođice za širinu papira tako da su poravnate sa oznakama za širinu papira na dnu ležišta. Pomerite prednju vođicu za dužinu papira tako da gurne ris papira na zadnji deo ležišta.

**NAPOMENA:** Stavite papir u ležište tako da strana na kojoj se štampa bude okrenuta nagore.

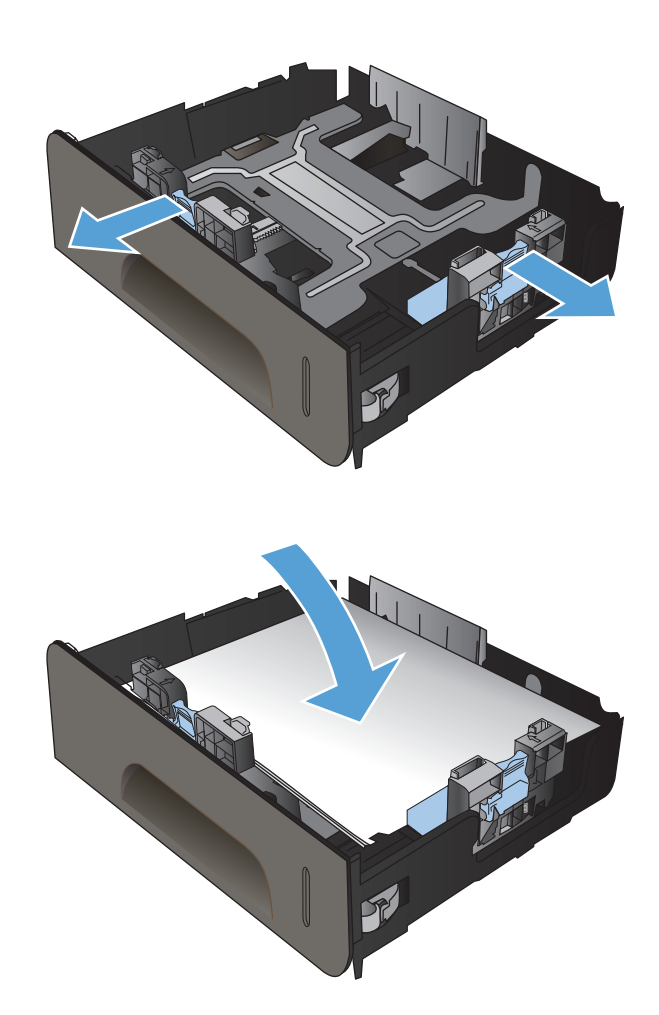

**4.** Pritisnite papir nadole da biste bili sigurni da se naslagani papir nalazi ispod graničnih jezičaka za papir sa strane fioke.

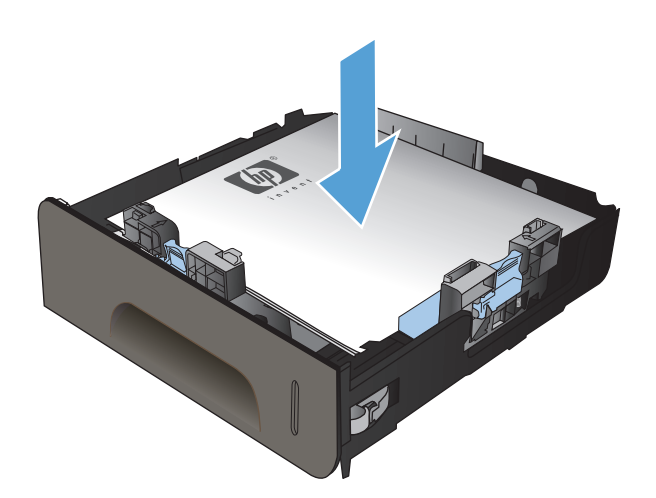

**5.** Vratite ležište u štampač.

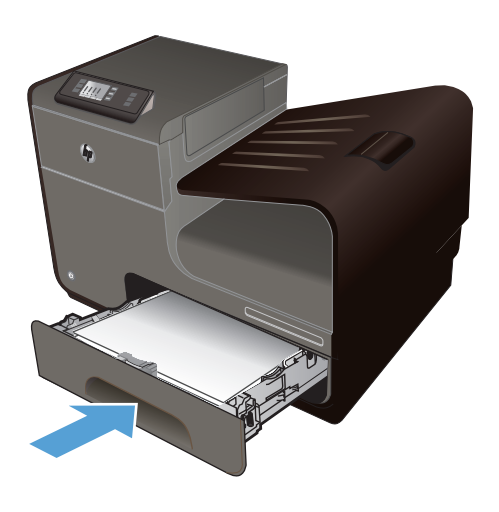

# **Podešavanje ležišta**

Podrazumevano, papir uvlači papir iz Ležišta 2. Ako je Ležište 2 prazno, proizvod uvlači papir iz Ležišta 1, ili Ležišta 3, ako je instalirano. Konfigurisanjem ležišta proizvoda menjaju se postavke brzine kako bi se dobio najbolji kvalitet štampe na vrsti papira koju koristite. Ako za sve ili većinu zadataka za štampanje koristite specijalni papir, promenite ovu podrazumevanu postavku uređaja.

U sledećoj tabeli navedeni su načini za korišćenje postavki ležišta u skladu sa vašim potrebama.

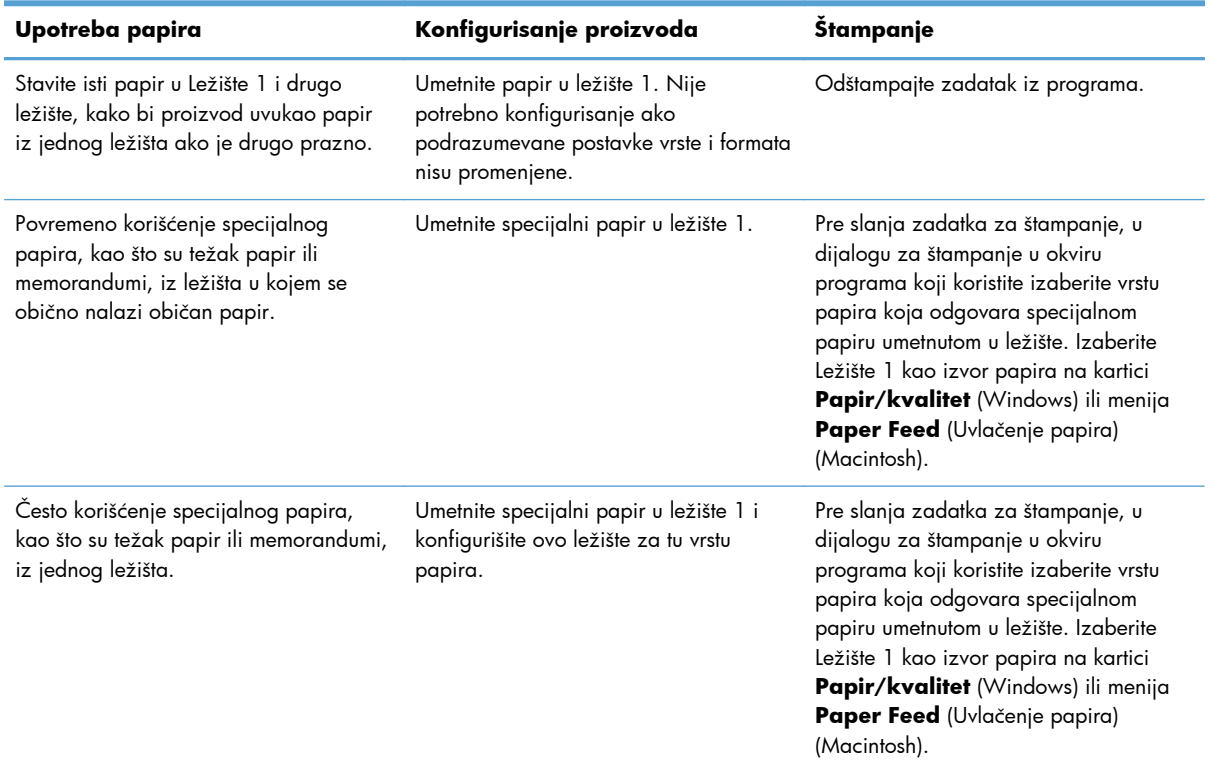

#### **Podešavanje ležišta**

- **1.** Proverite da li je proizvod uključen.
- **2.** Uradite nešto od sledećeg:
	- **Kontrolna tabla**: Pritisnite (X451 Series) ili dodirnite (X551 Series) dugme Setup (Podešavanje)  $\frac{1}{200}$  pritisnite ili dodirnite Paper Handling (Rad sa papirom), a onda pritisnite ili dodirnite Paper Selection (Izbor papira). Izaberite ležište koje želite da konfigurišete.
	- **Ugrađeni Veb server**: Kliknite na karticu **Postavke**, a zatim na stavku **Paper Settings** (Postavke papira) u levom oknu. Izaberite postavku **Default Media Size** (Podrazumevani format medijuma) i postavku **Default Media Type** (Podrazumevana vresta medijuma) za svako ležište.
- **3.** Pritisnite OK ili kliknite na **Apply** (Primeni).

# **7 Kertridži sa mastilom**

Informacije koje su ovde navedene podložne su promeni bez prethodnog obaveštenja. Informacije o najnovijem uputstvu za upotrebu potražite na adresi [www.hp.com/support/ojpx451](http://h20180.www2.hp.com/apps/Nav?h_pagetype=s-001&h_lang=en&h_product=5043045&h_client=s-h-e023-1-1&h_page=hpcom) ili [www.hp.com/](http://h20180.www2.hp.com/apps/Nav?h_pagetype=s-001&h_lang=en&h_product=5144403&h_client=s-h-e023-1-1&h_page=hpcom) [support/ojpx551](http://h20180.www2.hp.com/apps/Nav?h_pagetype=s-001&h_lang=en&h_product=5144403&h_client=s-h-e023-1-1&h_page=hpcom).

- [Informacije o kertridžu sa mastilom](#page-81-0)
- [Izgled potrošnog materijala](#page-82-0)
- [Rukovanje kertridžima sa mastilom](#page-83-0)
- [Uputstva za zamenu](#page-85-0)
- [Rešavanje problema sa potrošnim materijalom](#page-88-0)

# <span id="page-81-0"></span>**Informacije o kertridžu sa mastilom**

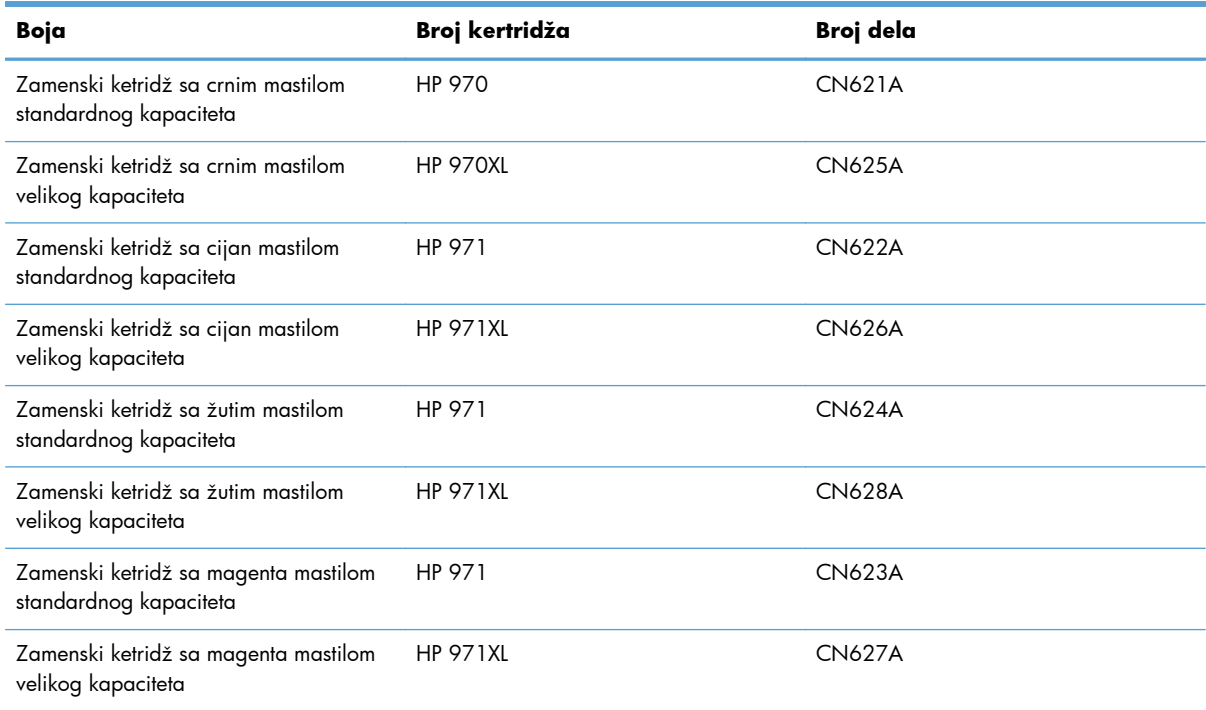

**Pristupačnost**: Kertridži sa mastilom mogu se instalirati i ukloniti jednom rukom.

**Ekološke karakteristike**: Kertridže sa mastilom reciklirajte pomoću programa za recikliranje HP Planet Partners.

Za više informacija o potrošnom materijalu, posetite stranicu: [www.hp.com/go/learnaboutsupplies](http://www.hp.com/go/learnaboutsupplies).

# <span id="page-82-0"></span>**Izgled potrošnog materijala**

## **Izgled kertridža sa mastilom**

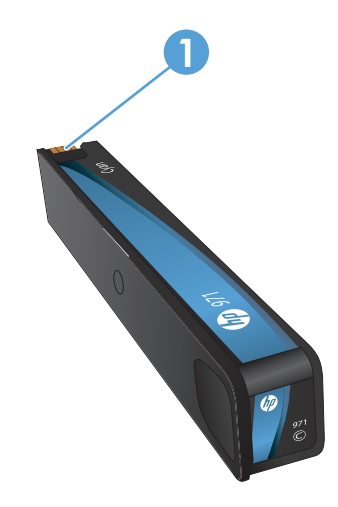

1 Metalni konektor i mlaznica za mastilo. Ne dodirujte. Otisci prstiju mogu dovesti do javljanja poruka o greškama za potrošni materijal. Prašina takođe može dovesti do javljanja poruka o greškama za potrošni materijal; ne ostavljajte kertridže van proizvoda duže vreme.

## <span id="page-83-0"></span>**Rukovanje kertridžima sa mastilom**

Ispravno korišćenje, skladištenje i nadgledanje kertridža sa mastilom omogućava štampu visokog kvaliteta.

## **Promena postavki za kertridže sa mastilom**

## **Štampanje kada je kertridž sa mastilom pri kraju procenjenog radnog veka**

Obaveštenja u vezi sa potrošnim materijalom prikazuju se na kontrolnoj tabli uređaja.

- Poruka **<potrošni materijal> Low** —gde je <potrošni materijal> kertridž—prikazuje se kada je kertridž sa mastilom pri kraju procenjenog radnog veka, pa je potrebno nabaviti kertridž za zamenu.
- Poruka **<potrošni materijal> Very Low** pojavljuje se kada kertridž za štampanje dođe do kraja procenjenog životnog veka.
- Poruka **<potrošni materijal> Out of Ink** pojavljuje se kada se kertridž isprazni.

#### **Menjanje postavki nivoa za upozorenje o niskom nivou mastila sa kontrolne table**

Podrazumevane postavke možete da omogućite ili onemogućite kad god to poželite, s tim što ne morate ponovo da ih omogućite po instalaciji novog kertridža sa mastilom.

- **1.** Na glavnom ekranu kontrolne table pritisnite (X451 Series) ili dodirnite dugme (X551 Series) Setup (Podešavanje) &.
- **2.** Pritisnite ili dodirnite meni Device Setup (Podešavanje uređaja).
- **3.** Pritisnite ili dodirnite stavku menija Ink Low Warning Level (Nivo za upozorenje o niskom nivou mastila).
- **4.** Izaberite neku od sledećih opcija za svaki potrošni materijal:
	- Izaberite Automatski da zadržite podrazumevano upozorenje o niskom nivou mastila.
	- Izaberite procenat napunjenosti da biste podesili pri kom nivou će se prikazivati upozorenje

#### **Štampanje u opštem kancelarijskom režimu**

Režim štampanja General Office (Opšti kancelarijski) troši manje mastila, što može da produži trajanje kertridža.

- **1.** U meniju **Datoteka** u softveru izaberite stavku **Odštampaj**.
- **2.** Izaberite proizvod, a zatim kliknite na dugme **Svojstva** ili **Željene opcije**.
- **3.** Kliknite na karticu **Papir/kvalitet**.
- **4.** Izaberite opciju **General Office** (Opšti kancelarijski) sa padajuće liste **Print Quality** (Kvalitet štampe).

## **Čuvanje i recikliranje potrošnog materijala**

#### **Recikliranje potrošnog materijala**

Idite na [hp.com/recycle](http://hp.com/recycle) za sve informacije o recikliranju kao i da naručite nalepnice, koverte i kutije za recikliranje s plaćenom poštarinom.

#### **Skladištenje kertridža sa mastilom**

Ne vadite kertridž sa mastilom iz pakovanja dok ne budete spremni da ga upotrebite.

#### **Politika kompanije HP u vezi sa kertridžima sa mastilom drugih proizvođača**

Kompanija Hewlett-Packard ne može preporučiti upotrebu kertridža sa mastilom drugih proizvođača, bilo da su novi ili prerađeni.

**MAPOMENA:** HP garancija i sporazumi o servisiranju ne pokrivaju eventualnu štetu prouzrokovanu upotrebom kaseta s tonerom drugih proizvođača.

## **Veb lokacija kompanije HP za borbu protiv falsifikata**

Idite na lokaciju [www.hp.com/go/anticounterfeit](http://www.hp.com/go/anticounterfeit) ako instalirate HP kertridž, a na kontrolnoj tabli se prikaže poruka da je kertridž polovan ili krivotvoren. Kompanija HP će pomoći u preduzimanju koraza za rešenje problema.

Kertridž sa mastilom možda nije originalan HP kertridž ako primetite nešto od navedenog:

- Stranica sa stanjem potrošnog materijala prikazuje da je instaliran polovni ili krivotvoreni potrošni materijal.
- Javljaju se brojni problemi sa kertridžom sa mastilom.
- Izgled kertridža za štampanje razlikuje se od uobičajenog (na primer, pakovanje se razlikuje od HP pakovanja).

## <span id="page-85-0"></span>**Uputstva za zamenu**

## **Zamena kertridža sa mastilom**

Uređaj koristi četiri boje i ima poseban ketridž sa mastilom za svaku boju: žuta (Y), cijan (C), magenta (M) i crna (K).

**1.** Otvorite vratanca kertridža sa mastilom.

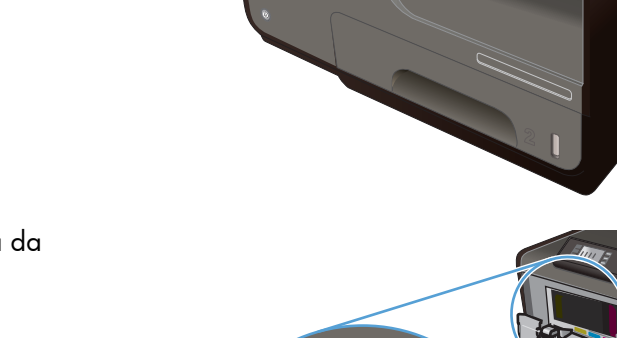

**2.** Gurnite stari kertridž s mastilom ka unutra da ga oslobodite.

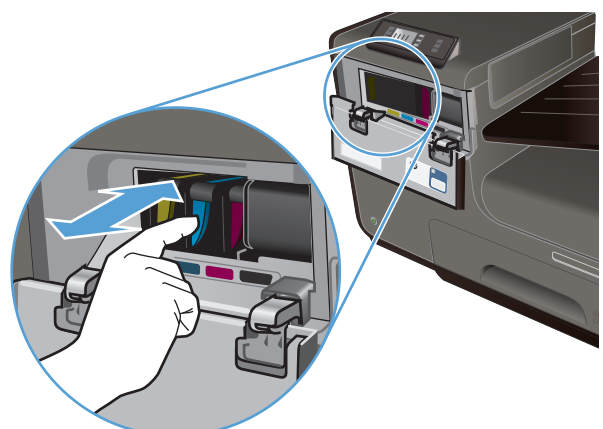

- **3.** Uhvatite ručicu starog kertridža s mastilom pa povucite kertrdiž pravo napolje da biste ga uklonili.
- 。<br>宫

**4.** Izvadite novi kertridž sa mastilom iz pakovanja.

**5.** Ne dodirujte metalni konektor na kertridžu sa mastilom. Otisci prstiju na metalnom konektoru mogu prouzrokovati probleme sa kvalitetom štampe.

**6.** Stavite novi kertridž sa mastilom u proizvod.

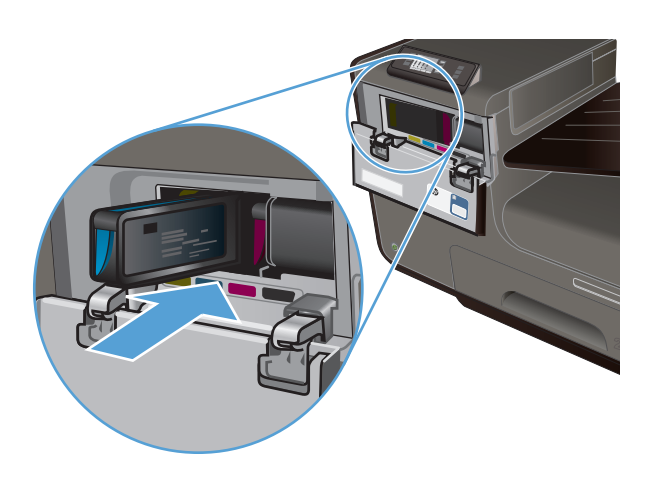

**7.** Zatvorite vratanca kertridža sa mastilom.

**8.** Stavite stari kertridž sa mastilom u kutiju i pratite instrukcije kompanije HP za reciklažu na [http://wwww.hp.com/recycle.](http://www.hp.com/recycle)

# <span id="page-88-0"></span>**Rešavanje problema sa potrošnim materijalom**

## **Proveravanje kertridža sa mastilom**

Ako dođe do problema sa kvalitetom štampe, pogledajte [Poboljšanje kvaliteta štampe na stranici 153.](#page-166-0)

**PEZ NAPOMENA:** Ako koristite postavku General Office (Opšti kancelarijski), otisak će možda delovati svetlo.

Ako utvrdite da je potrebno da zamenite neki od kertridža za štampanje, pogledajte na kertridžu ili odštampajte stranicu sa stanjem potrošnog materijala da biste saznali broj dela odgovarajućeg originalnog HP kertridža sa mastilom.

#### **Dopunjen ili prerađen kertridž sa mastilom**

Kompanija Hewlett-Packard ne može preporučiti upotrebu potrošnog materijala drugih proizvođača, bilo novih ili ponovno izrađenih. S obzirom da to nisu HP proizvodi, kompanija HP ne može uticati na njihov dizajn niti kontrolisati njihov kvalitet. Ako koristite dopunjen ili prerađen kertridž za štampanje i niste zadovoljni kvalitetom štampe, zamenite kertridž originalnim HP kertridžom.

**MAPOMENA:** Nakon zamene kertridža sa mastilom drugog proizvođača originalnim HP kertridžom, u glavi štampača možda će se zadržati deo mastila drugog proizvođača sve dok se ne potroši i zameni ga mastilo iz novoinstaliranog originalnog HP kertridža.

#### **Tumačenje izveštaja o kvalitetu štampanja**

- **1.** Na kontrolnoj tabli pritisnite (X451 Series) ili dodirnite (X551 Series) dugme Setup (Podešavanje) **.**
- **2.** Pritisnite ili dodirnite stavku menija Print Reports (Štampanje izveštaja).
- **3.** Pritisnite ili dodirnite stavku Print Quality Report (Izveštaj o kvalitetu štampanja) da biste odštampali izveštaj.
- **4.** Pratite uputstva na odštampanoj stranici.

Na ovoj stranici nalaze se pet traka u boji koje su podeljene u grupe, kao što je prikazano na sledećoj slici. Pregledanjem svake od ovih grupa, možete da odredite koji kertridž izaziva problem.

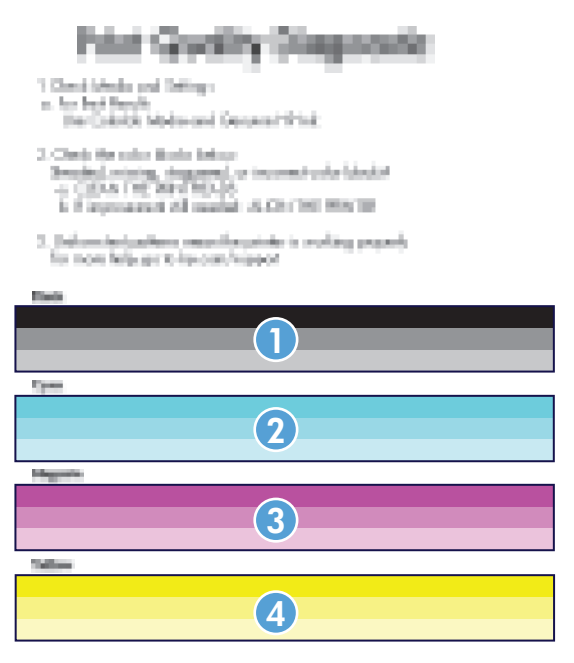

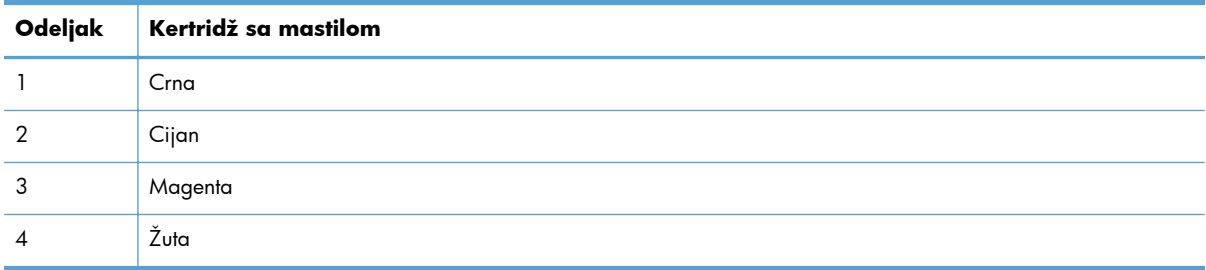

- Ako se tačke ili pruge pojavljuju u jednoj ili više grupa, očistite glavu štampača. Ako se problem i dalje javlja, obratite se kompaniji HP.
- Ako se pruge javljaju u više grupa traka u boji, proverite da li će problem nestati ako obavite dodatno čišćenje glave, a zatim se obratite kompaniji HP. Problem verovatno izaziva neka druga komponenta, a ne kertridž sa mastilom.

## **Tumačenje poruka o potrošnom materijalu na kontrolnoj tabli**

## **Non-HP ink cartridges installed (Instalirani su kertridži sa mastilom drugog proizvođača)**

#### **Opis**

Nije potrebno ništa preduzeti, ovo je samo obaveštenje.

#### **Preporučena radnja**

#### **Use SETUP Cartridges (Upotrebite SETUP kertridže)**

#### **Opis**

SETUP kertridži uklonjeni su pre nego što je štampač završio sa prvim pokretanjem.

#### **Preporučena radnja**

Upotrebite SETUP kertridže koje ste dobili uz proizvod da biste dovršili prvo pokretanje proizvoda.

#### **Do not use SETUP cartridges (Ne koristite SETUP kertridže)**

#### **Opis**

SETUP kertridži ne mogu se koristiti nakon što štampač završi sa prvim pokretanjem.

#### **Preporučena radnja**

Uklonite SETUP kertridže i instalirajte obične kertridže.

#### **<Color>Cartridge Low (Nivo <boja> kertridža nizak)**

#### **Opis**

Kertridž sa mastilom približava se kraju radnog veka.

#### **Preporučena radnja**

Možete nastaviti sa štampanjem, ali bilo bi dobro da pripremite rezervni potrošni materijal.

#### **<Color>Cartridge Very Low (<boja> kertridž je pri kraju)**

#### **Opis**

Kertridž sa mastilom je na kraju radnog veka.

#### **Preporučena radnja**

Pripremite kertridž sa mastilom za zamenu.

## **Counterfeit or used <color> cartridge installed (Instaliran je falsifikovan ili već korišćen kertridž <boja>)**

#### **Opis**

Originalno HP mastilo iz ovog kertridža je potrošeno.

#### **Preporučena radnja**

Kliknite na OK (U redu) da nastavite sa štampanjem ili ga zamenite originalnim HP kertridžom.

## **Genuine HP supply installed (Instaliran je originalni HP potrošni materijal)**

#### **Opis**

A genuine HP supply was installed. (Instaliran je originalni HP kertridž za štampanje.)

#### **Preporučena radnja**

Nije potrebno ništa preduzeti.

#### **Incompatible (Nekompatibilna) <boja>**

#### **Opis**

Instalirali ste kertridž koji je predviđen za upotrebu u drugom modelu HP uređaja. Proizvod NEĆE raditi dok je taj kertridž instaliran.

#### **Preporučena radnja**

Instalirajte kertridž koji odgovara ovom proizvodu.

#### **Install [color] cartridge (Umetnite [boja] kertridž)**

#### **Opis**

Ova poruka se može pojaviti u toku početnog podešavanja proizvoda, a može se pojaviti i nakon što završite sa početnim podešavanjem.

Ako se ova poruka pojavi u toku početnog podešavanja proizvoda, to znači da neki od kertridža u boji nije instaliran sa zatvorenim vratima. Uređaj neće štampati ako neki od kertridža nedostaje.

Ako se ova poruka pojavi nakon početnog podešavanja proizvoda, to znači da navedeni kertridž nedostaje *ili* je instaliran, ali je oštećen.

#### **Preporučena radnja**

Instalirajte ili zamenite navedeni kertridž u boji.

#### **Out of Ink <Color> (Mastilo potrošeno <boja)>**

#### **Opis**

Navedeni kertridž sa mastilom je na kraju radnog veka, pa štampač više neće moći da štampa.

#### **Preporučena radnja**

Zamenite kertridž za štampanje.

## **Used [color] installed, to accept press OK (Instalirana već korišćena [boja], pritisnite OK (U redu) da prihvatite)**

#### **Opis**

Korišćen, ali originalan HP kertridž u boji instaliran je ili premešten.

#### **Preporučena radnja**

Instalirali ste korišćen, ali originalan HP kertridž u boji. Nije potrebno ništa preduzeti.

# **8 Štampanje**

- [Zadaci za štampanje \(Windows\)](#page-95-0)
- [Zadaci za štampanje \(Mac\)](#page-104-0)
- [Dodatni zadaci za štampanje \(Windows\)](#page-107-0)
- [Dodatni zadaci za štampanje \(Mac OS X\)](#page-114-0)
- Korišć[enje opcije HP ePrint](#page-116-0)
- Korišć[enje HP ePrint Mobile upravlja](#page-117-0)čkog programa
- [AirPrint](#page-118-0)
- Povežite štampač pomoć[u funkcije HP Wireless Direct](#page-119-0)
- [Plug and Print štampanje sa USB diska](#page-123-0)

# <span id="page-95-0"></span>**Zadaci za štampanje (Windows)**

Načini otvaranja dijaloga za štampanje iz programa mogu se razlikovati. Procedure koje su opisane u nastavku zasnovane su na načinu koji se najčešće koristi. Neki programi ne sadrže meni **File** (Datoteka). Uputstvo za otvaranje dijaloga za štampanje potražite u dokumentaciji programa koji koristite.

## **Otvaranje upravljačkog programa štampača u operativnom sistemu Windows**

- **1.** U meniju **Datoteka** u softveru izaberite stavku **Štampanje**.
- **2.** Izaberite proizvod, a zatim kliknite na dugme **Svojstva** ili **Željene opcije**.

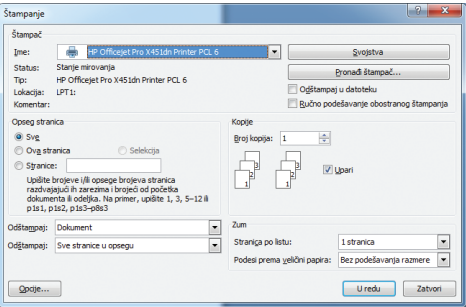

## **Dobijte pomoć za sve opcije štampanja u operativnom sistemu Windows**

**1.** Kliknite na dugme **Pomoć** da biste otvorili pomoć na mreži.

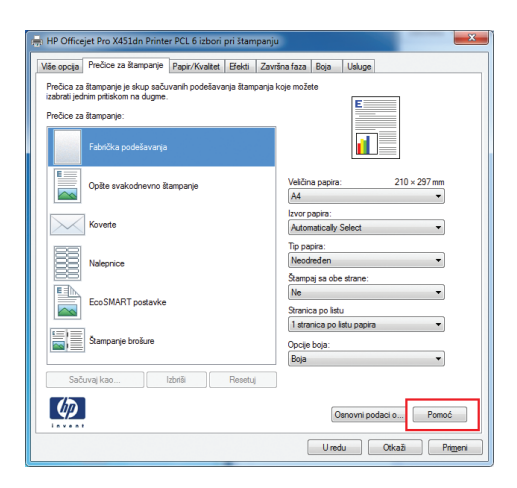

## **Promena broja odštampanih kopija u operativnom sistemu Windows**

- **1.** U meniju **File** (Datoteka) programa, kliknite na stavku **Print** (Odštampaj).
- **2.** Izaberite proizvod, a zatim izaberite željeni broj kopija.

## **Čuvanje prilagođenih postavki štampanja za ponovnu upotrebu u operativnom sistemu Windows**

mpan

#### **Korišćenje prečica za štampanje u operativnom sistemu Windows**

- **1.** U programu u okviru menija **Datoteka**, kliknite na stavku **Odštampaj**.
- **2.** Izaberite proizvod, a zatim kliknite na dugme **Svojstva** ili **Željene opcije**.

**3.** Kliknite na karticu **Prečice za štampanje**.

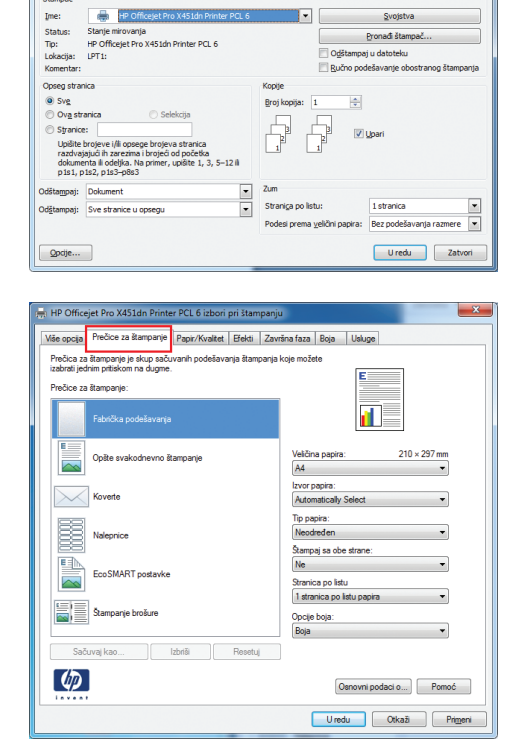

**4.** Izaberite neku od prečica, a zatim kliknite na dugme **U redu**.

**NAPOMENA:** Kada izaberete prečicu, promeniće se odgovarajuće postavke na drugim karticama u upravljačkom programu štampača.

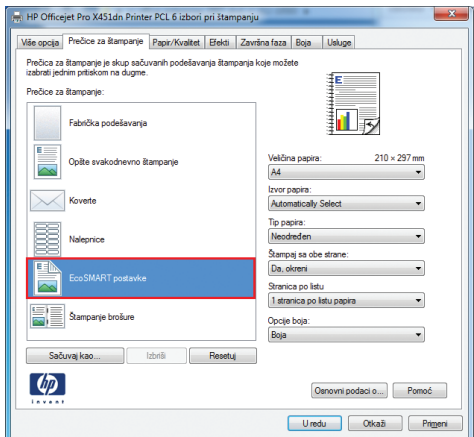

## **Kreiranje prečica za štampanje**

- **1.** U programu u okviru menija **Datoteka**, kliknite na stavku **Odštampaj**.
- **2.** Izaberite proizvod, a zatim kliknite na dugme **Svojstva** ili **Željene opcije**.
- **3.** Kliknite na karticu **Prečice za štampanje**.
- Ime:<br>Status: Ŀ Svojs Pronadi štampač Pro X451dn Printer PCL 6 Tip:<br>Lokacija:<br>Komentar  $HP$  Officer  $LPT1$ : Odštampaj u datoteku Ručno podešavanje obostra Opseg strar  $@$  Sve Broj kopija: 싂 Ova strani Stranice ெடு **Upišite br** :tka<br>1, 3, 5–12 ili  $\frac{1}{2}$ .<br>paj: Sve stran Straniça po listu 1 stranica  $\frac{1}{2}$ .<br>Odštar  $\boxed{\qquad \text{U redu}} \qquad \boxed{\qquad \text{Zat}}$  $Q$ pdje... HP Of Više opcija Prečice za štampanje Papir/Kvalitet | Efekti | Završna faza | Boja Prečica: iak nodošnimaja štamonaja koje možete .<br>Prečine za štamnani d). .<br>Onēta evakodnevno ētamoani  $210 \times 297$  mm Veličin<br>A4  $\overline{\phantom{a}}$ zvor papira:<br>Automatically Selec Tip papira:<br>Neodređer  $\overline{\cdot}$ Stampaj sa obe strane<br>Ne EcoSMART postavke Stranica po listo<br>1 stranica po li **SE** Štampanje brošure Opcije boja:<br>Dolo Izbriši Resetui Saču  $\left( \phi \right)$  $\boxed{\text{Osnowni podaci o...}} \begin{bmatrix} & \text{Pomoć} \end{bmatrix}$ Uredu Ctkaž Primeri .<br>HP Officejet Pro X451dn Printer PCL 6 izbori pri štampanju Više opcija Prečice za štampanje Papir/Kvalitet | Efekti | Završna faza | Boja | Usluge .<br>Prečica za štampanje je skup sačuvanih podešavanja štampanja koje možete<br>izabrati jednim pritiskom na dugme. .<br>Prečice za štampanie 扣み Fabrička nodešavanja  $\frac{210 \times 297 \text{ mm}}{25}$ Veličina papira:<br>| A4 .<br>Opšte svakodnevno štampanj  $\overline{\sim}$

Izvor papira:<br>Automatically Select

Tip papira:<br>Neodrede .<br>Stampaj sa obe strane Da, ok 1 stranica po

Opcije boja:

 $\left( \phi \right)$ 

Sačuvaj kao ... | Izbriši | Resetuj |

 $\overline{\phantom{0}}$ 

 $\boxed{\text{Osnowni podaci o...}} \begin{bmatrix} \text{Pomoc} \\ \text{Pomoc} \end{bmatrix}$ Uredu Cikaž Primeri

Štampač

**4.** Izaberite neku od postojećih prečica kao osnovu.

> **NAPOMENA:** Uvek izaberite prečicu pre nego što podesite bilo koju od postavki sa desne strane ekrana. Ako podesite postavke, a zatim izaberete prečicu, sva podešavanja biće izgubljena.

**5.** Izaberite opcije štampanja za novu prečicu.

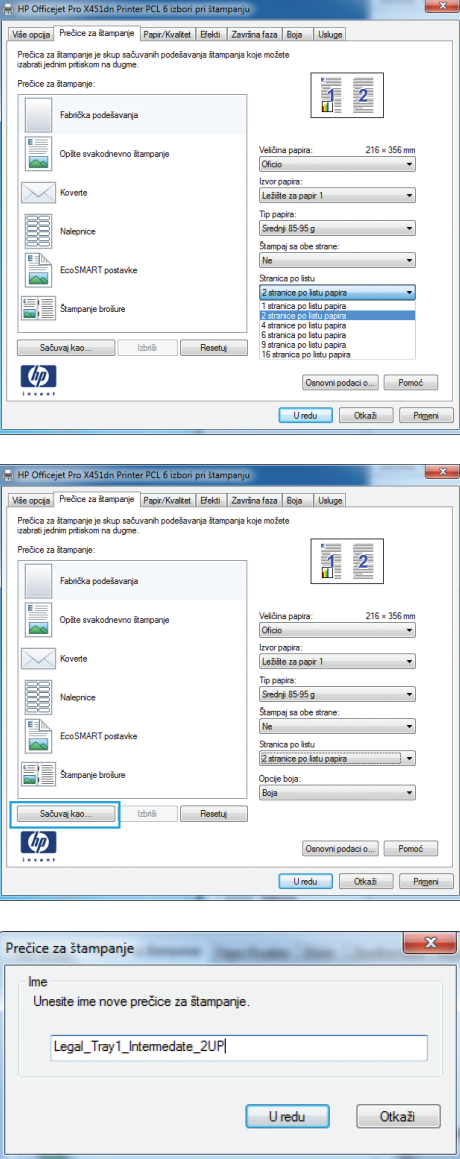

**6.** Kliknite na dugme **Sačuvaj kao**.

**7.** Unesite ime nove prečice, a zatim kliknite na dugme **U redu**.

## **Poboljšavanje kvaliteta štampe u operativnom sistemu Windows**

#### **Izbor formata stranice u operativnom sistemu Windows**

- **1.** U meniju **Datoteka** programa, kliknite na stavku **Odštampaj**.
- **2.** Izaberite proizvod, a zatim kliknite na dugme **Svojstva** ili **Željene opcije**.
- **3.** Kliknite na karticu **Papir/kvalitet**.
- **4.** Izaberite format iz padajuće liste **Format papira**.

## **Biranje korisnički definisanog formata papira u operativnom sistemu Windows**

- **1.** U meniju **Datoteka** programa, kliknite na stavku **Odštampaj**.
- **2.** Izaberite proizvod, a zatim kliknite na dugme **Svojstva** ili **Željene opcije**.
- **3.** Kliknite na karticu **Papir/kvalitet**.
- **4.** Kliknite na dugme **Prilagođeno**.
- **5.** Unesite ime korisnički definisanog formata i podesite dimenzije.
	- Širina se odnosi na kraću ivicu papira.
	- Dužina se odnosi na dužu ivicu papira.

**NAPOMENA:** Papir uvek umećite u ležište tako da kraća ivica bude okrenuta ka uređaju.

**6.** Kliknite na dugme **U redu**, a zatim na dugme **U redu** na kartici **Papir/kvalitet**. Kada sledeći put otvorite upravljački program štampača, korisnički definisan format prikazaće se na listi formata papira.

#### **Izbor vrste papira u operativnom sistemu Windows**

- **1.** U meniju **Datoteka** programa, kliknite na stavku **Odštampaj**.
- **2.** Izaberite proizvod, a zatim kliknite na dugme **Svojstva** ili **Željene opcije**.
- **3.** Kliknite na karticu **Papir/kvalitet**.
- **4.** Sa padajuće liste **Tip papira** izaberite opciju **Još...**.
- **5.** Proširite listu opcija **Vrsta:**.
- **6.** Proširite kategoriju papira kojoj pripada željeni papir, a zatim kliknite na vrstu papira koju želite da koristite.

#### **Izbor ležišta za papir operativnom sistemu Windows**

- **1.** U meniju **Datoteka** programa, kliknite na stavku **Odštampaj**.
- **2.** Izaberite proizvod, a zatim kliknite na dugme **Svojstva** ili **Željene opcije**.
- **3.** Kliknite na karticu **Papir/kvalitet**.
- **4.** Izaberite željeno ležište sa padajuće liste **Izvor papira**.

## **Obostrano štampanje (dupleks) u operativnom sistemu Windows**

## **Automatsko obostrano štampanje u operativnom sistemu Windows**

- **1.** U meniju **Datoteka** programa, kliknite na stavku **Odštampaj**.
- **2.** Izaberite proizvod, a zatim kliknite na dugme **Svojstva** ili **Željene opcije**.

**3.** Kliknite na karticu **Završna faza**.

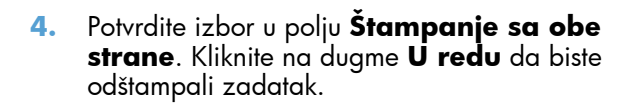

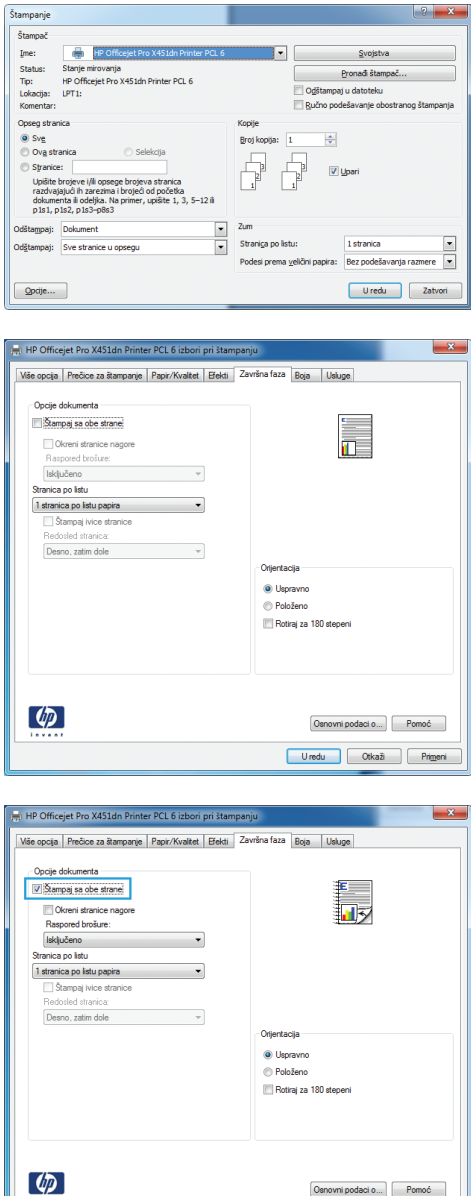

 $\mathbf{x}$ 

## **Štampanje više stranica na listu u operativnom sistemu Windows**

**1.** U meniju **Datoteka** u softveru izaberite stavku **Štampanje**.

 $\boxed{\text{Osmovni podaci o...}}\begin{bmatrix} \text{Pomoć} \end{bmatrix}$ Uredu Ctkaž Primeri

**2.** Izaberite proizvod, a zatim kliknite na dugme **Svojstva** ili **Željene opcije**.

**3.** Kliknite na karticu **Završna faza**.

**4.** Iz padajuće liste **Broj stranica po listu** izaberite broj stranica na listu papira.

**5.** Izaberite odgovarajuće opcije **Štampanje okvira stranice**, **Redosled stranica** i **Položaj**.

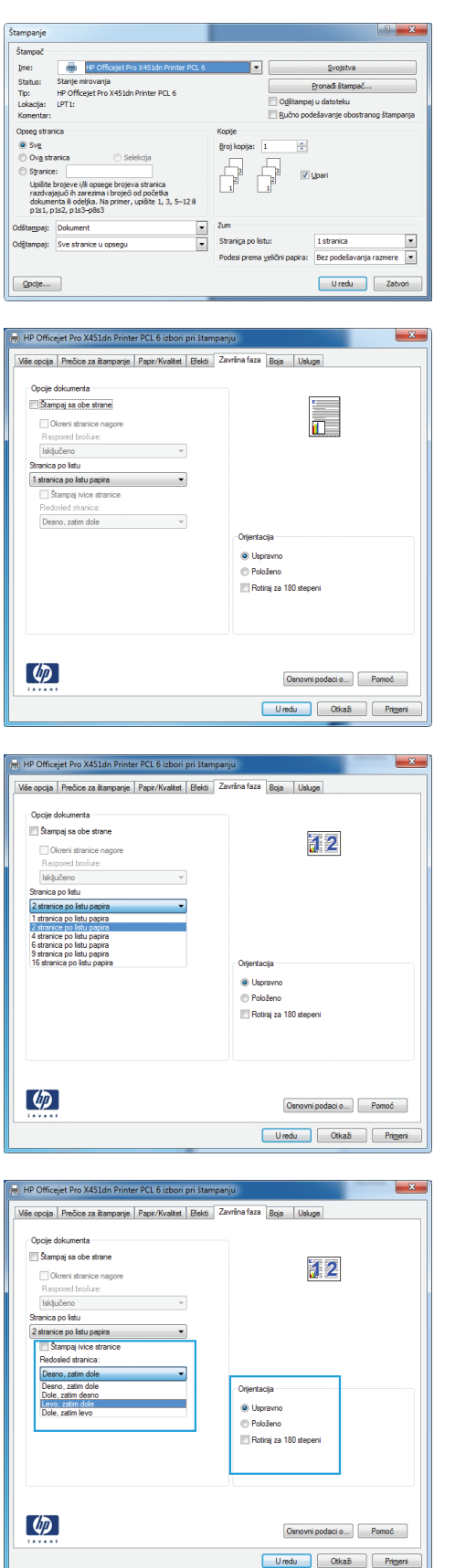

## **Izbor položaja stranice u operativnom sistemu Windows**

- **1.** U meniju **File** (Datoteka) programa, kliknite na stavku **Print** (Odštampaj).
- **2.** Izaberite proizvod, a zatim kliknite na dugme **Svojstva** ili **Željene opcije**.

**3.** Kliknite na karticu **Završna faza**.

**4.** U oblasti **Položaj** izaberite opciju **Uspravno** ili **Položeno**.

Da biste sliku na stranici odštampali naopako izaberite opciju **Rotiraj za 180 stepeni**.

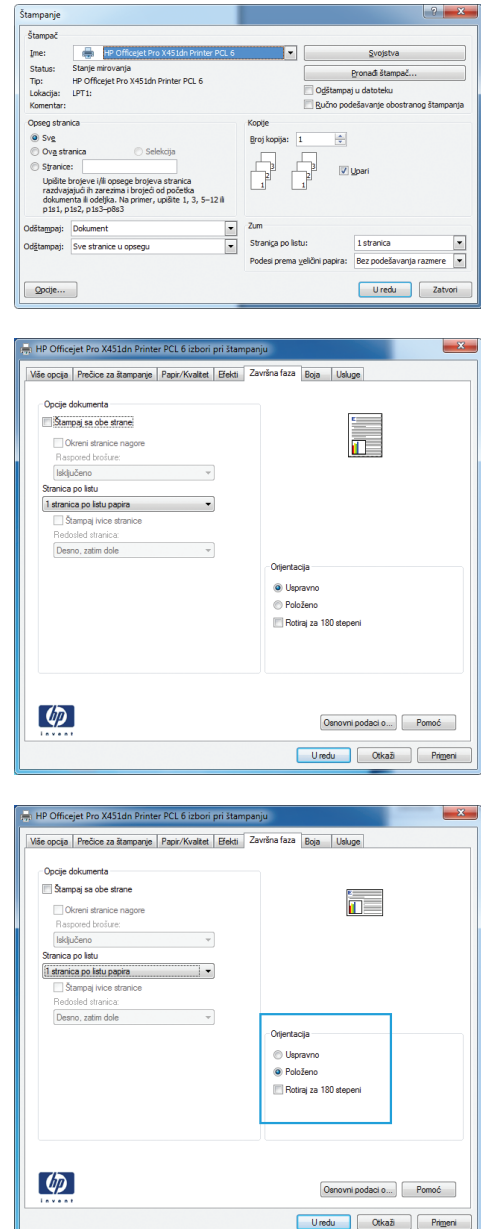

## **Podešavanje naprednih opcija za boju u operativnom sistemu Windows**

- **1.** U meniju **Datoteka** programa, kliknite na stavku **Odštampaj**.
- **2.** Izaberite proizvod, a zatim kliknite na dugme **Svojstva** ili **Željene opcije**.
- **3.** Kliknite na karticu **Boja**.
- **4.** Kliknite na polje za potvrdu **HP EasyColor** da biste opozvali njegov izbor.
- **5.** U oblasti **Opcije za boje**, kliknite na dugme **Ink Settings (Postavke mastila)**.
- **6.** Podesite postavke pomoću klizača, pa kliknite na **OK (U redu)**.

# <span id="page-104-0"></span>**Zadaci za štampanje (Mac)**

## **Kreiranje i upotreba unapred podešenih postavki za štampu na Mac računarima**

Koristite unapred podešene postavke za štampanje da biste sačuvali trenutne postavke upravljačkog programa štampača za ponovnu upotrebu.

#### **Kreiranje unapred podešenih postavki za štampanje**

- **1.** U meniju **File (Datoteka)** kliknite na opciju **Print (Štampanje)**.
- **2.** Izaberite uređaj sa liste štampača.
- **3.** Izaberite postavke za štampanje koje želite da sačuvate za ponovnu upotrebu.
- **4.** U meniju **Presets (Unapred podešene postavke)** izaberite opciju **Save As... (Sačuvaj kao...)** i unesite ime unapred podešene postavke.
- **5.** Kliknite na dugme **OK (U redu)**.

#### **Korišćenje unapred podešenih postavki za štampanje**

- **1.** U meniju **File (Datoteka)** kliknite na opciju **Print (Štampanje)**.
- **2.** Izaberite uređaj sa liste štampača.
- **3.** U meniju **Presets (Unapred podešene postavke)** izaberite unapred podešenu postavku za štampanje.

**NAPOMENA:** Da biste koristili podrazumevane postavke upravljačkog programa za štampač izaberite opciju **standard (standardno)** ili **Default Settings (Podrazumevane postavke)**.

## **Štampanje naslovne stranice na Mac računarima**

- **1.** U meniju **File (Datoteka)** kliknite na opciju **Print (Štampanje)**.
- **2.** Izaberite uređaj sa liste štampača.
- **3.** Otvorite meni **Cover Page (Naslovna stranica)**, a zatim izaberite gde želite da odštampate naslovnu stranicu. Kliknite na dugme **Before Document (Pre dokumenta)** ili na **After Document (Nakon dokumenta)**.
- **4.** U meniju **Cover Page Type (Vrsta naslovne stranice)** izaberite poruku koju želite da odštampate na naslovnoj stranici.

**NAPOMENA:** Da biste odštampali praznu naslovnu stranicu izaberite opciju **standard (standardno)** iz menija **Cover Page Type (Vrsta naslovne stranice)**.

## **Štampanje više stranica na jednom listu papira na Mac računarima**

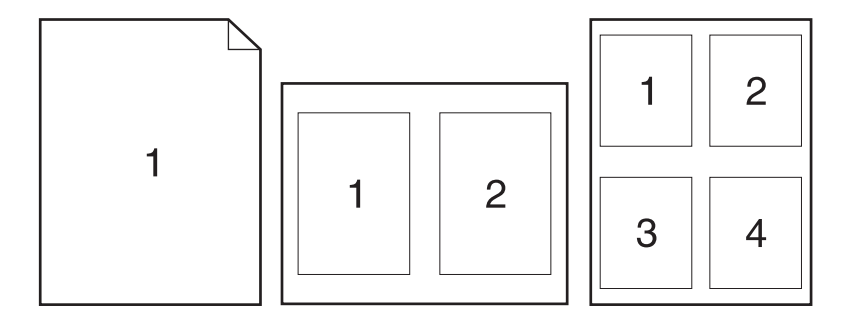

- **1.** U meniju **File (Datoteka)** kliknite na opciju **Print (Štampanje)**.
- **2.** Izaberite uređaj sa liste **Printer** (Štampači).
- **3.** Otvorite meni **Layout (Raspored)**.
- **4.** Iz menija **Pages per Sheet** (Stranica na listu) izaberite broj stranica koji želite da odštampate na svakom listu (1, 2, 4, 6, 9 ili 16).
- **5.** U oblasti **Layout Direction (Pravac rasporeda)** izaberite raspored i položaj stranica na listu.
- **6.** Pomoću menija **Borders (Okvir)** izaberite tip okvira koji će se štampati oko svake stranice na listu.

## **Štampanje na obe strane papira (dupleks štampanje) na Mac računarima**

#### **Korišćenje automatskog dvostranog štampanja**

- **1.** Umetnite dovoljno papira u jedno od ležišta za papir da biste snabdeli zadatak za štampanje.
- **2.** U meniju **File (Datoteka)** kliknite na opciju **Print (Štampanje)**.
- **3.** Otvorite meni **Layout (Raspored)**.
- **4.** U meniju **Two-Sided (Dvostrano)** izaberite opciju povezivanja. Time ćete podesiti podrazumevanu opciju povezivanja. Buduće dvostrane zadatke moći ćete da štampate tako što ćete samo izabrati polje za potvrdu **Two-Sided (Dvostrano)** pored polja **Copies (Kopije)**.

## **Podešavanje opcija za boju na Mac računarima**

Ako koristite HP Postscript upravljački program za štampač za Mac, tehnologija **HP EasyColor** skenira sve dokumente i automatski podešava sve fotografije sa istim poboljšanim fotografskim rezultatima.

U sledećem primeru, slike sa leve strane dobijene su bez upotrebe opcije **HP EasyColor**. Slike sa desne strane poboljšane su uz pomoć opcije **HP EasyColor**.

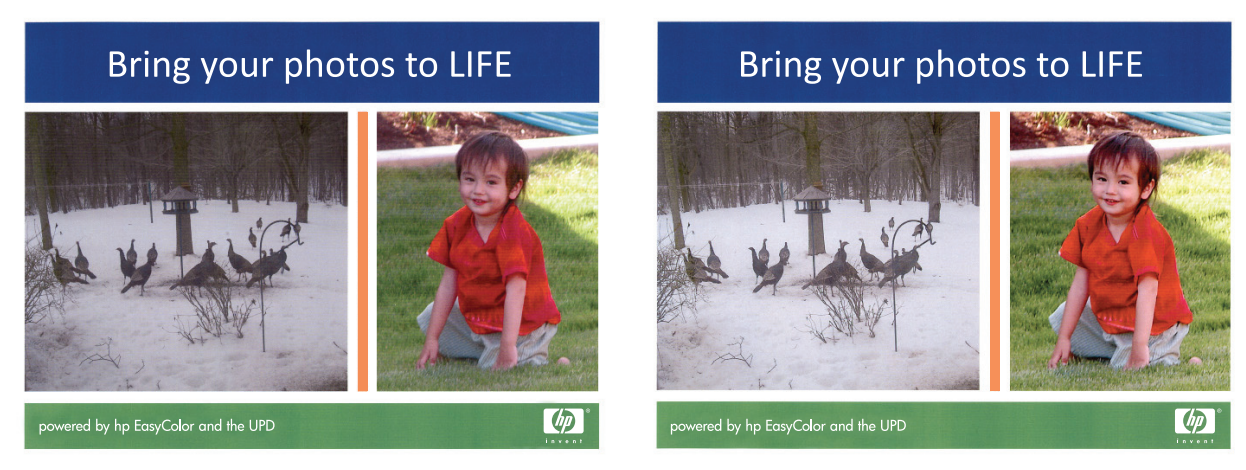

Opcija **HP EasyColor** podrazumevano je omogućena u HP Mac Postscript upravljačkom programu štampača, pa nije potrebno da ručno podešavate boju. Da biste onemogućili ovu opciju kako biste ručno podesili postavke boja, upotrebite sledeću proceduru.

- **1.** U meniju **File (Datoteka)** kliknite na opciju **Print (Štampanje)**.
- **2.** Izaberite uređaj sa liste **Printers** (Štampači).
- **3.** Otvorite meni **Color Options** (Opcije za boje), pa kliknite na polje za potvrdu **HP EasyColor** da biste poništili njegov izbor.
- **4.** Podesite **RGB Color Settings** (Postavke RGB boje) tako što ćete izabrati neku od postavki sa padajućeg menija **RGB Color** (RGB boja).

# <span id="page-107-0"></span>**Dodatni zadaci za štampanje (Windows)**

## **Otkazivanje zadatka za štampanje**

## **Otkazivanje zadatka za štampanje na Windows računarima**

**1.** Ako je zadatak za štampanje trenutno u procesu štampanja, otkažite ga pritiskom na dugme Otkaži $\times$  na kontrolnoj tabli štampača.

**EX NAPOMENA:** Pritiskom na dugme Otkaži X briše se zadatak koji štampač trenutno obrađuje. Ako je u toku više od jednog procesa, pritiskom na dugme Otkaži $\times$ briše se proces koji je trenutno prikazan na kontrolnoj tabli uređaja.

**MAPOMENA:** Na HP Officejet Pro X451 serija proizvodima, zadatke za štampanje možete otkazati iz menija Job Status (Status zadatka).

- **2.** Zadatak za štampanje takođe možete otkazati i pomoću softvera ili u redosledu zadataka za štampanje.
	- **Softver:** Na ekranu računara na kratko se pojavljuje dijalog pomoću koga možete da otkažete zadatak za štampanje.
	- **Redosled zadataka štampanja u operativnom sistemu Windows:** Ako se zadatak za štampanje nalazi u redosledu zadataka za štampanje (u memoriji računara) ili spuleru štampača, zadatak obrišite tamo.
		- **Windows XP, Server 2003 ili Server 2008:** Kliknite na dugme **Start**, izaberite stavku **Postavke** i izaberite stavku **Štampači i faksovi**. Dvaput kliknite na ikonu uređaja da otvorite prozor, desnim tasterom miša na zadatak za štampanje koji želite da otkažete i zatim kliknite na **Cancel** (Otkaži).
		- **Windows Vista:** Kliknite na **Start**, zatim na **Control Panel** (Kontrolna tabla) i na kraju u odeljku **Hardware and Sound** (Hardver i zvuk) kliknite na **Printer** (Štampač). Dvaput kliknite na ikonu uređaja da otvorite prozor, desnim tasterom miša na zadatak za štampanje koji želite da otkažete i zatim kliknite na **Cancel** (Otkaži).
		- **Windows 7:** Kliknite na dugme **Start**, a zatim na stavku **Devices and Printers** (Uređaji i štampači). Dvaput kliknite na ikonu uređaja da otvorite prozor, desnim tasterom miša na zadatak za štampanje koji želite da otkažete i zatim kliknite na **Cancel** (Otkaži).

## **Štampanje obojenog teksta u crnoj boji (nijanse sive) u operativnom sistemu Windows**

- **1.** U meniju **Datoteka** programa, kliknite na stavku **Odštampaj**.
- **2.** Izaberite proizvod, a zatim kliknite na dugme **Svojstva** ili **Željene opcije**.
- **3.** Kliknite na karticu **Napredno**.
- **4.** Proširite odeljak **Opcije dokumenta**.
- **5.** Proširite odeljak **Funkcije štampača**.
- **6.** U padajućoj listi **Štampaj sav tekst crno-belo** izaberite opciju **Omogućeno**.

# **Štampanje na posebnom papiru ili nalepnicama u operativnom sistemu Windows**

Stampanje<br>Estampač<br>Estampa (Bangaria)

- **1.** U programu u okviru menija **Datoteka**, kliknite na stavku **Odštampaj**.
- **2.** Izaberite proizvod, a zatim kliknite na dugme **Svojstva** ili **Željene opcije**.

**3.** Kliknite na karticu **Papir/kvalitet**.

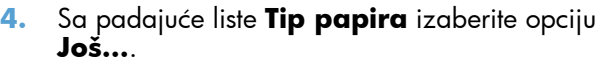

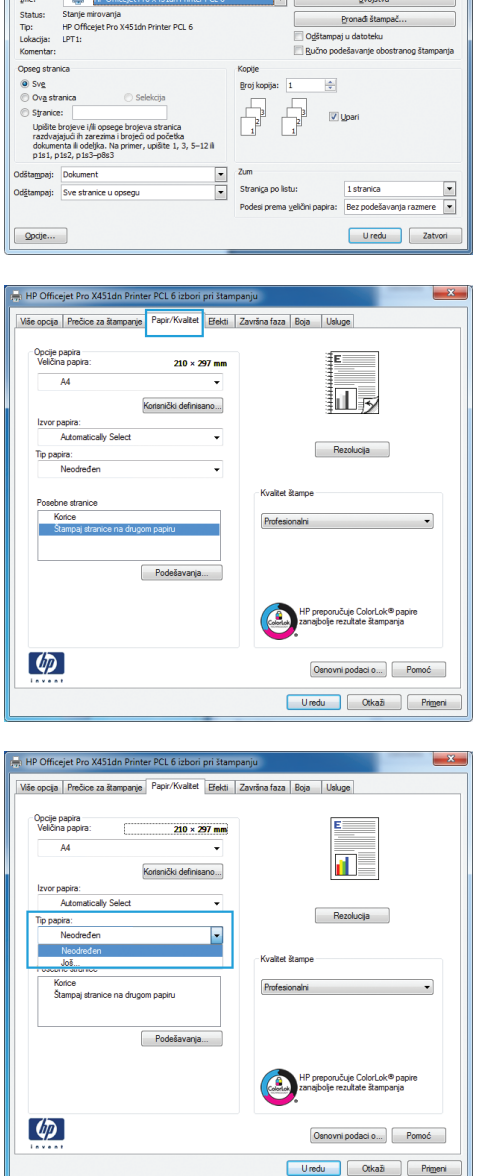

 $\overline{a}$ 

**5.** Proširite listu sa opcijama **Vrsta:**.

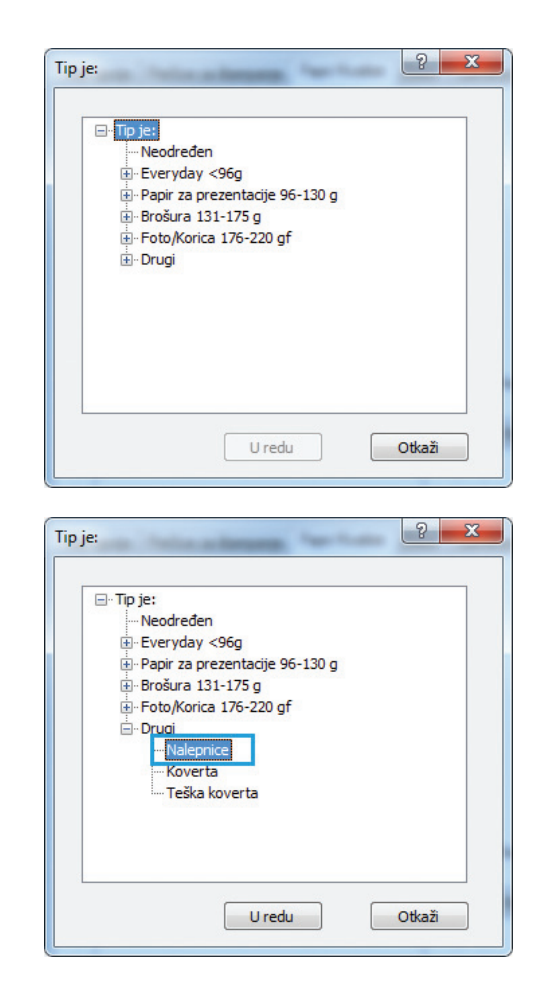

**6.** Proširite kategoriju papira kojoj pripada željeni papir.

> **NAPOMENA:** Nalepnice se nalaze na listi **Other** (Drugi).

**7.** Izaberite tip papira koji koristite, a zatim kliknite na dugme **U redu**.

# **Štampanje prve ili poslednje stranice na drugačijem papiru u operativnom sistemu Windows**

- **1.** U meniju **Datoteka** programa, kliknite na stavku **Odštampaj**.
- **2.** Izaberite proizvod, a zatim kliknite na dugme **Svojstva** ili **Željene opcije**.

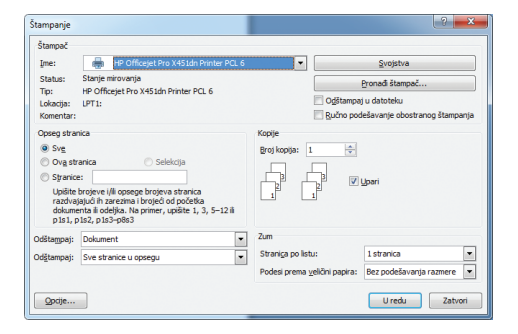

**3.** Kliknite na karticu **Papir/kvalitet**.

4. U oblasti **Posebne stranice**, kliknite na opciju **Štampaj stranice na drugom papiru**, a zatim na dugme **Postavke**.

**5.** U oblasti **Broj stranica u dokumentu**, izaberite opciju **Prva** ili **Poslednja**.

**6.** Izaberite odgovarajuće opcije na padajućim listama **Izvor papira** i **Tip papira**. Kliknite na dugme **Dodaj**.

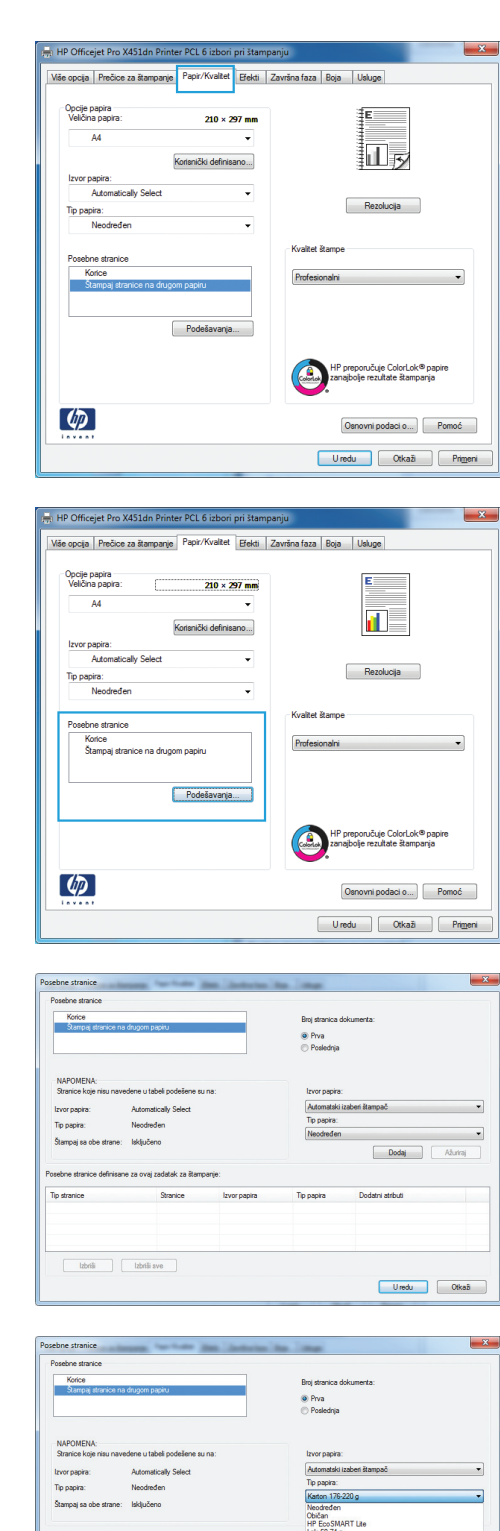

Koverta<br>HP Color Laser foto papir<br>Karton 176-220 g

 $\begin{tabular}{|c|c|c|} \hline & tdrdt & & tdrdt & \\ \hline \end{tabular} \begin{tabular}{|c|c|c|c|c|} \hline & tdrdt & vdrdt & \\ \hline \end{tabular}$ 

**7.** Ako *i* prvu i poslednju stranicu štampate na drugačijem papiru, ponovite korake 5 i 6 i izaberite opcije za preostalu stranicu.

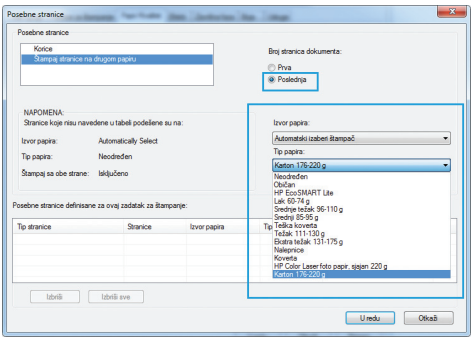

**8.** Kliknite na dugme **U redu**.

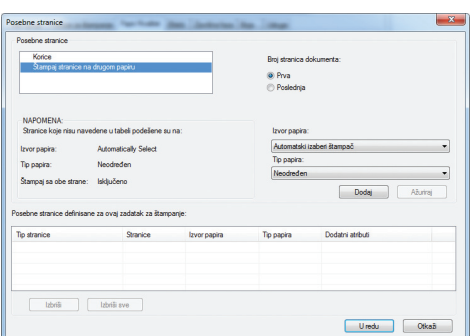

# **Podešavanje dokumenta da stane na veličinu stranice u operativnom sistemu Windows**

- **1.** U meniju **Datoteka** u softveru izaberite stavku **Štampanje**.
- **2.** Izaberite proizvod, a zatim kliknite na dugme **Svojstva** ili **Željene opcije**.

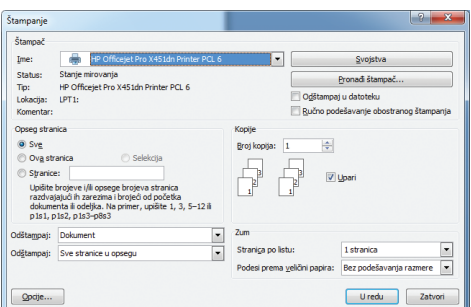

**3.** Kliknite na karticu **Efekti**.

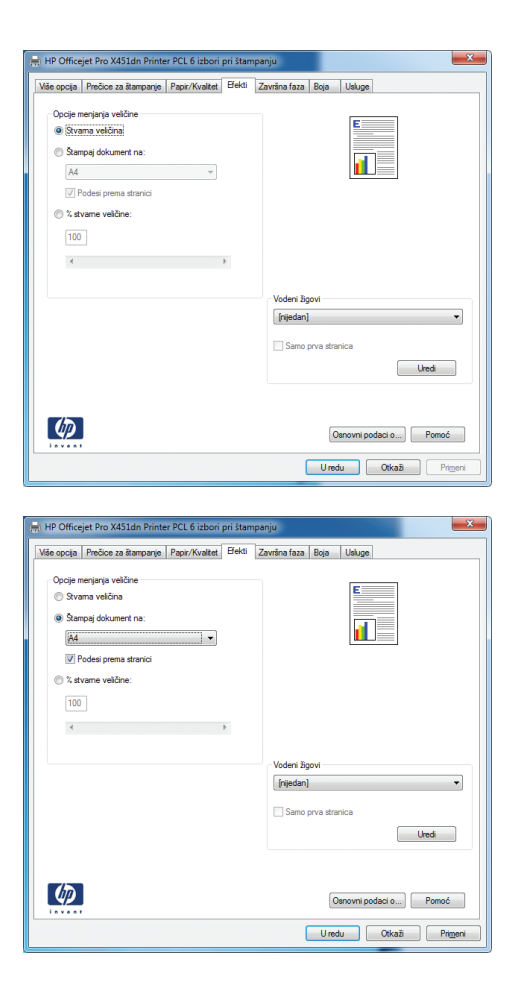

**4.** Izaberite opciju **Štampaj dokument na**, a zatim iz padajuće liste izaberite format.

# **Dodavanje vodenog žiga na dokument u operativnom sistemu Windows**

- **1.** U meniju **Datoteka** programa, kliknite na stavku **Odštampaj**.
- **2.** Izaberite proizvod, a zatim kliknite na dugme **Svojstva** ili **Željene opcije**.
- **3.** Kliknite na karticu **Efekti**.
- **4.** Izaberite vodeni žig iz padajuće liste **Vodeni žigovi**.

Ili, da biste dodali novi vodeni žig na listu, kliknite na dugme **Uredi**. Podesite postavke vodenog žiga, zatim kliknite na dugme **U redu**.

**5.** Da biste odštampali vodeni žig samo na prvoj stranici, potvrdite izbor u polju za potvrdu **Samo prva stranica**. U suprotnom, vodeni žig će se odštampati na svakoj stranici.

## **Kreiranje brošure u operativnom sistemu Windows**

**1.** U meniju **Datoteka** programa, kliknite na stavku **Odštampaj**.

**2.** Izaberite proizvod, a zatim kliknite na dugme **Svojstva** ili **Željene opcije**.

**3.** Kliknite na karticu **Završna faza**.

**4.** Potvrdite izbor u polju **Štampanje sa obe strane**.

**5.** U padajućoj listi **Raspored brošure**, kliknite na opciju **Levo povezivanje** ili **Desno povezivanje**. Opcija **Broj stranica po listu** će se automatski promeniti na **2 stranice na listu papira**.

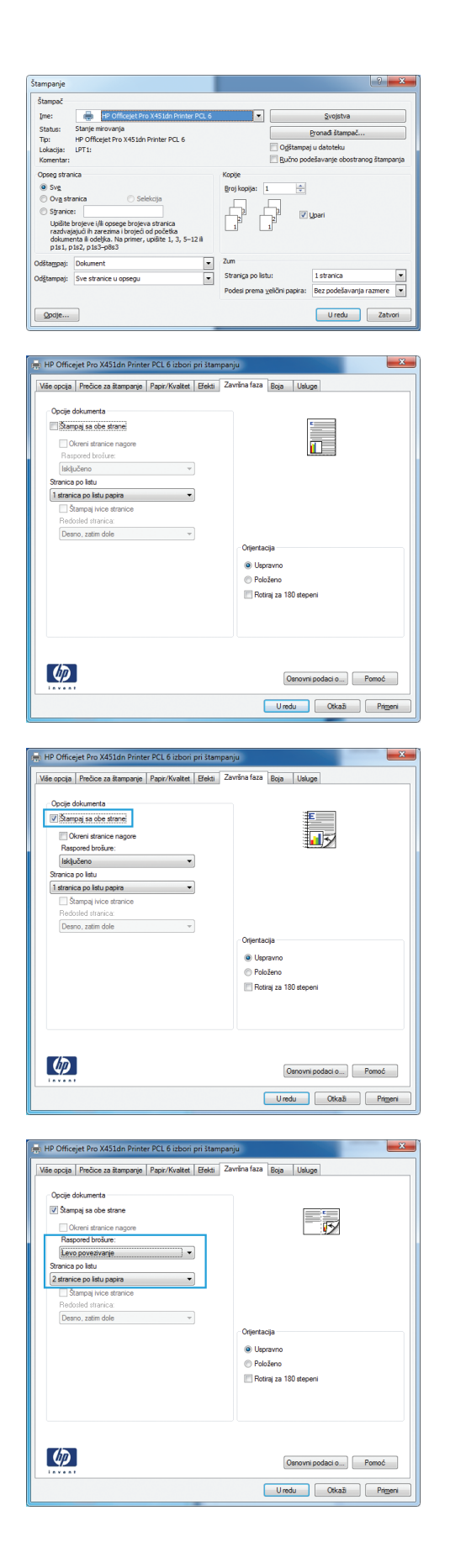

# **Dodatni zadaci za štampanje (Mac OS X)**

## **Otkazivanje zadatka za štampanje na Mac računarima**

**1.** Ako je u toku štampanje određenog zadatka, otkažite ga dodirom na tekst Printing <filename> (Štampa se <ime datoteke>) u dnu kontrolne table, pa dodirnite opciju Otkaži $\times$ koja će se prikazati s desne strane kontrolne table.

**NAPOMENA:** Otkazivanjem zadatka briše se zadatak koji štampač trenutno obrađuje. Ako je u toku više procesa, ponavljajte prvi korak da biste otkazali i ostale zadatke.

- **2.** Zadatak za štampanje takođe možete otkazati i pomoću softvera ili u redosledu zadataka za štampanje.
	- **Softver:** Na ekranu računara na kratko se pojavljuje dijalog pomoću koga možete da otkažete zadatak za štampanje.
	- **Redosled zadataka za štampanje na Mac računarima** Otvorite redosled zadataka za štampanje tako što ćete dvaput da kliknete na ikonu uređaja u bazi. Označite zadatak za štampanje i zatim kliknite na **Delete** (Izbriši).

## **Menjanje formata i vrste papira na Mac računarima**

- **1.** U meniju **File (Datoteka)** u softveru izaberite stavku **Print (Štampanje)**.
- **2.** Izaberite željeni format iz padajuće liste **Paper Size (Format papira)**.
- **3.** Otvorite panel **Paper/Quality (Papir/kvalitet)**.
- **4.** Izaberite vrstu iz padajuće liste **Media Type (Tip medijuma)**.
- **5.** Kliknite na dugme **Print (Štampanje)**.

# **Promena veličine dokumenta ili štampanje na korisnički definisanom formatu papira na Mac računarima**

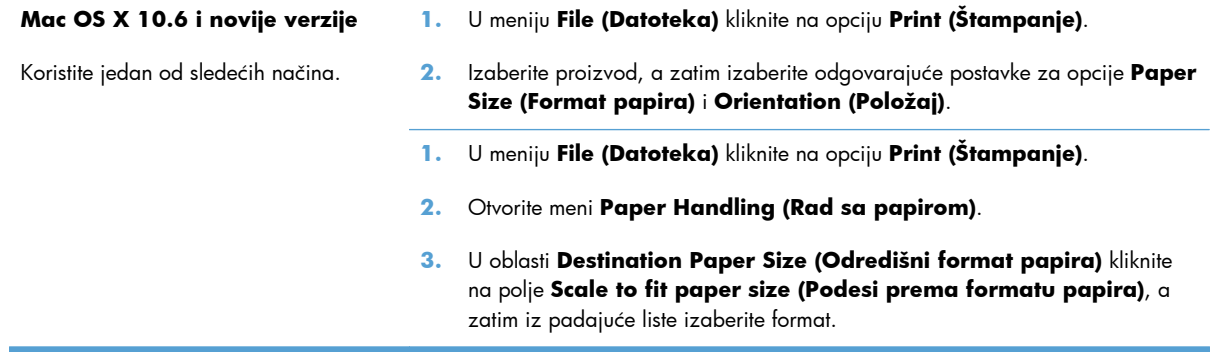

# **Korišćenje vodenih žigova na Mac računarima**

- **1.** U meniju **File (Datoteka)** kliknite na opciju **Print (Štampanje)**.
- **2.** Otvorite meni **Watermarks** (Vodeni žigovi).
- **3.** Izaberite polje **Watermark (Vodeni žig)** da biste odštampali poluprovidnu poruku.
- **4.** U meniju **Watermarks** (Vodeni žigovi) izaberite da li želite da se vodeni žig štampa na svim stranicama ili samo na prvoj.
- **5.** U meniju **Text (Tekst)** izaberite neku od standardnih poruka ili izaberite opciju **Custom (Prilagođeno)** i unesite novu poruku u ponuđeno polje.
- **6.** Izaberite opcije za preostale postavke.

# **Korišćenje opcije HP ePrint**

Koristite HP ePrint za štampanje dokumenata tako što ćete ih slati u vidu priloga u e-poruci koju ćete poslati na e-adresu uređaja sa bilo kog uređaja koji ima mogućnost slanja e-pošte.

**NAPOMENA:** Uređaj mora biti povezan na ožičenu ili bežičnu mrežu i mora imati pristup Internetu kako bi mogao da koristi HP ePrint.

- **1.** Da biste koristili HP ePrint, prethodno morate da omogućite HP mrežne usluge.
	- **a.** Na glavnom ekranu kontrolne table pritisnite (X451 Series) ili dodirnite (X551 Series) dugme Mrežne usluge m<sup>a</sup>.
	- **b.** Pritisnite ili dodirnite dugme Enable Web Services (Omogući mrežne usluge).
- **2.** U meniju HP mrežne usluge dodirnite dugme Display E-Mail Address (Prikaži e-adresu) da biste eadresu proizvoda prikazali na kontrolnoj tabli.
- **3.** Koristite Veb lokaciju HP ePrint Center da biste definisali bezbednosne postavke i da biste konfigurisali podrazumevane postavke štampanja za sve HP ePrint zadatke koji se šalju ovom uređaju.
	- **a.** Posetite lokaciju [www.hpeprintcenter.com.](http://www.hpeprintcenter.com)
	- **b.** Kliknite na dugme **Prijavljivanje**, a zatim unesite akreditive za HP ePrintCenter ili se prijavite za novi nalog.
	- **c.** Izaberite svoj uređaj sa liste ili kliknite na dugme **+ Add printer** (+Dodaj štampač) da biste ga dodali. Da biste dodali uređaj, potrebna vam je šifra štampača koja je deo e-adrese uređaja koji ide pre znaka @.

**NAPOMENA:** Ova šifra važi samo 24 sata od trenutka kada omogućite HP mrežne usluge. Ako istekne, pratite uputstva za ponovno omogućavanje HP mrežnih usluga i zatražite novu šifru.

- **d.** Kako biste sprečili štampanje neočekivanih dokumenata na uređaju, kliknite na stavku **ePrint Settings** (Postavke za ePrint), a zatim izaberite karticu **Allowed senders** (Dozvoljeni pošiljaoci). Kliknite an stavku **Allowed Senders Only** (Samo dozvoljeni pošiljaoci), a zatim dodajte e-adrese sa kojih će biti dozvoljeno slanje ePrint zadataka.
- **e.** Da biste postavili podrazumevane postavke za sve ePrint zadatke koji se šalju uređaju, izaberite stavke **ePrint Settings** (Postavke za ePrint), **Print Options** (Opcije štampanja), a zatim izaberite željene postavke.
- **4.** Da biste odštampali dokument, priložite ga u e-poruci koju šaljete na e-adresu uređaja.

**NAPOMENA:** E-poruka će biti odštampana pošto je primljena. Kao i sa svakom e-porukom, nema garancije kada će ili hoće li uopšte biti primljena. Status štampanja možete proveriti na adresi [www.eprintcenter.com.](http://www.eprintcenter.com)

**EX NAPOMENA:** Dokumenti odštampani pomoću usluge HP ePrint mogu izgledati drugačije od originala. Stil, oblikovanje i raspored teksta mogu se razlikovati od originalnog dokumenta. Preporučujemo da dokumente koji moraju da se štampaju kvalitetno (kao što su pravni dokumenti), štampate iz aplikacije na vašem računaru, gde ćete bolje kontrolisati kako otisci izgledaju.

# **Korišćenje HP ePrint Mobile upravljačkog programa**

HP ePrint Mobile upravljački program olakšava štampanje sa stonog ili laptop računara na svakom proizvodu sa omogućenom uslugom HP ePrint. Nakon instalacije upravljačkog programa, otvorite opciju **Print** (Odštampaj) u aplikaciji, a zatim sa liste instaliranih štampača izaberite **HP ePrint Mobile**. Ovaj upravljački program olakšava pronalaženje proizvoda sa omogućenom uslugom HP ePrint koji su registrovani na vašem ePrintCenter nalogu. Ciljni HP proizvod može biti na vašem stolu ili na udaljenoj lokaciji, kao što je ogranak kancelarije ili na drugom kraju sveta – možete štampati daljinski pomoću Interneta bez ograničenja tipa ili veličine datoteke. Ciljni proizvod može biti bilo gde u svetu; ako je povezan sa Vebom i registrovan u usluzi ePrintCenter, možete poslati zadatak za štampanje proizvodu.

Kada je u pitanju Windows, HP ePrint Mobile upravljački program podržava i tradicionalno direktno IP štampanje na lokalnim mrežnim štampačima na mreži (LAN ili WAN) na podržanim PostScript® proizvodima.

Upravljačke programe i informacije potražite na lokaciji [www.hp.com/go/eprintmobiledriver.](http://www.hp.com/go/eprintmobiledriver)

#### **Podržani operativni sistemi**

● Windows® XP (32-bitni, SP 2 ili noviji)

**MAPOMENA:** Korporacija Microsoft je povukla glavnu podršku za Windows XP u aprilu 2009. HP će nastaviti da obezbeđuje najbolju moguću podršku za obustavljeni operativni sistem XP.

- Windows Vista® (32-bitni i 64-bitni)
- Windows 7 (32-bitni i 64-bitni)
- Windows .Net 3.5 SP1

**NAPOMENA:** Windows .Net 3.5 je instaliran ako ne koristite čarobnjak za dodavanje štampača.

● Mac OS X v10.5 i v10.6

**NAPOMENA:** HP ePrint Mobile upravljački program je uslužni program za PDF tok posla za Mac i tehnički nije upravljački program za štampanje. HP ePrint Mobile za Mac podržava putanje za štampanje samo kroz ePrintcenter i ne podržava direktno IP štampanje na lokalnim mrežnim štampačima.

# **AirPrint**

Direktno štampanje pomoću aplikacije Apple AirPrint podržano je za iOS 4.2 i Mac OS X 10.7 ili novije verzije. Koristite AirPrint za direktno štampanje na uređaju sa iPad (iOS 4,2), iPhone (3GS ili noviji) ili iPod touch (treća generacija ili noviji) uređaja u sledećim mobilnim aplikacijama:

- Mail (Pošta)
- Photos (Fotografije)
- Safari
- Određenim aplikacijama nezavisnih proizvođača

Da biste koristili AirPrint, uređaj mora biti povezan sa bežičnom mrežom. Dodatne informacije o korišćenju aplikacije AirPrint i HP uređajima koji su kompatibilni sa njom potražite na lokaciji [www.hp.com/go/airprint](http://www.hp.com/go/airprint).

**NAPOMENA:** Možda ćete morati da nadogradite firmver uređaja da biste koristili AirPrint. Posetite lokaciju [www.hp.com/support/ojpx451](http://h20180.www2.hp.com/apps/Nav?h_pagetype=s-001&h_lang=en&h_product=5043045&h_client=s-h-e023-1-1&h_page=hpcom) ili [www.hp.com/support/ojpx551](http://h20180.www2.hp.com/apps/Nav?h_pagetype=s-001&h_lang=en&h_product=5144403&h_client=s-h-e023-1-1&h_page=hpcom).

**MAPOMENA:** Prilikom korišćenja upravljačkog programa AirPrint, opcije i postavke razlikovaće se od punog upravljačkog programa kompanije HP. U ovom dokumentu opisane su funkcije punog upravljačkog programa kompanije HP.

# **Povežite štampač pomoću funkcije HP Wireless Direct**

Povežite računar, inteligentni telefon, tablični računar ili drugi uređaj koji podržava Wi-Fi direktno na vaš HP štampač pomoću funkcije HP Wireless Direct. Pomoću veze HP Wireless Direct možete da štampate bežično, bez rutera, sa uređaja koji podržava Wi-Fi.

- Za štampanje preko funkcije Wireless Direct sa računara potreban je HP softver za štampanje. Za štampanje preko funkcije Wireless Direct sa inteligentnog telefona ili tabličnog računara potrebna je kompatibilna aplikacija za štampanje.
- Wireless Direct veza se uključuje i s njom se upravlja preko kontrolne table štampača.
- Ako vaš uređaj koji podržava WiFi podržava WPA2 šifrovanje, možete omogućitii bezbednost kada podešavate Wireless Direct vezu.
- Maksimalno pet uređaja istovremeno može da koristi Wireless Direct funkciju za povezivanje na vaš štampač.
- Funkcija Wireless Direct može se koristiti dok je štampač povezan i na bežičnu mrežu ili USB kabl.
- Funkcija Wireless Direct ne može se povezati na Internet.

Ovaj odeljak bavi se sledećim temama:

- Povezivanje i štampanje sa mobilnog uređaja koji podržava WiFi
- Povezivanje i štampanje sa rač[unara koji podržava WiFi preko beži](#page-120-0)čnog rutera i funkcije [Wireless Direct](#page-120-0)
- Povezivanje i štampanje sa rač[unara koji podržava WiFi samo preko funkcije Wireless Direct](#page-120-0)
- [Prelazak sa štampanja preko USB veze na štampanje preko Wireless Direct veze](#page-121-0)

# **Povezivanje i štampanje sa mobilnog uređaja koji podržava WiFi**

**1.** Podešavanje štampača. Za štampanje za mobilnog uređaja potrebna je kompatibilna aplikacija za štampanje. Ako vaša aplikacija za mobilno štampanje može da štampa preko bežične mreže, možete da štampate pomoću funkcije Wireless Direct.

**NAPOMENA:** Kompatibilno sa mobilnim uređajima na kojima je instalirana aplikacija HP ePrint za mobilne telefone, aplikacija HP Printer Control, kao i sa Apple uređajima sa operativnim sistemom iOS 4,2+ i HP webOS uređajima.

- **2.** Uključite Wireless Direct vezu na štampaču.
	- Pritisnite (X451 Series) ili dodirnite (X551 Series) dugme Setup (Podešavanje)  $\frac{1}{200}$  na kontrolnoj tabli.
	- **Otvorite meni Network (Mreža).**
- <span id="page-120-0"></span>Otvorite meni Wireless Direct (Direktni pristup bežičnoj mreži).
- Izaberite Uključeno da biste omogućili Wireless Direct veze ili izaberite On With Security (Uključeno sa bezbednošću) da omogućite sigurne Wireless Direct veze sa štampačem.
- **3.** Uključite Wi-Fi funkciju na mobilnom uređaju.
- **4.** Sa mobilnog uređaja potražite Wireless Direct ime vašeg štampača, kao na primer HP-Setup-xx-Officejet Pro X551 pa se povežite na njega.
- **5.** Sa aplikacije za štampanje mobilnog uređaja, potvrdite da je vaš HP štampač podrazumevani štampač, odaberite štampanje i odštampajte dokument.

# **Povezivanje i štampanje sa računara koji podržava WiFi preko bežičnog rutera i funkcije Wireless Direct**

- **1.** Povežite i instalirajte štampač preko bežičnog rutera. Pre nego što nastavite, proverite možete li da uspešno štampate preko bežičnog rutera.
- **2.** Uključite Wireless Direct vezu na štampaču.
	- Pritisnite (X451 Series) ili dodirnite (X551 Series) dugme Setup (Podešavanje) & na kontrolnoj tabli.
	- **Otvorite meni Network (Mreža).**
	- Otvorite meni Wireless Direct (Direktni pristup bežičnoj mreži).
	- Izaberite Uključeno da biste omogućili Wireless Direct veze ili izaberite On With Security (Uključeno sa bezbednošću) da omogućite sigurne Wireless Direct veze sa štampačem.
- **3.** Uključite Wi-Fi funkciju na računaru.
- **4.** Sa računara potražite Wireless Direct ime vašeg štampača, kao na primer HP-Setup-xx-Officejet Pro X551 pa se povežite na njega.
- **5.** Na računaru izaberite štampanje a onda potvrdite da biste odštampali dokument.

## **Povezivanje i štampanje sa računara koji podržava WiFi samo preko funkcije Wireless Direct**

- **1.** Podesite štampač, ali ne instalirajte HP softver za štampač.
- **2.** Uključite Wireless Direct vezu na štampaču.
	- Pritisnite (X451 Series) ili dodirnite (X551 Series) dugme Setup (Podešavanje) ▒ na kontrolnoj tabli.
	- **Otvorite meni Network (Mreža).**
	- Otvorite meni Wireless Direct (Direktni pristup bežičnoj mreži).
	- **•** Izaberite Uključeno da biste omogućili Wireless Direct veze ili izaberite On With Security (Uključeno sa bezbednošću) da omogućite sigurne Wireless Direct veze sa štampačem.
- <span id="page-121-0"></span>**3.** Uključite Wi-Fi funkciju na računaru.
- **4.** Sa računara potražite Wireless Direct ime vašeg štampača, kao na primer HP-Setup-xx-Officejet Pro X551 pa se povežite na njega.
- **5.** Instalirajte HP softver za štampač.
	- Kada se pojavi ekran **Connection Options** (Opcije povezivanja) izaberite opciju **Wireless** (Bežična).
	- Kada se prikaže spisak detektovanih štampača, izaberite željeni HP štampač i zatim dovršite instalaciju.

## **Prelazak sa štampanja preko USB veze na štampanje preko Wireless Direct veze**

Sledite ove korake pošto ste instalirali štampač preko USB veze.

- **1.** Uključite Wireless Direct vezu na štampaču.
	- Pritisnite (X451 Series) ili dodirnite (X551 Series) dugme Setup (Podešavanje) sua kontrolnoj tabli.
	- **Otvorite meni Network (Mreža).**
	- Otvorite meni Wireless Direct (Direktni pristup bežičnoj mreži).
	- Izaberite Uključeno da biste omogućili Wireless Direct veze ili izaberite On With Security (Uključeno sa bezbednošću) da omogućite sigurne Wireless Direct veze sa štampačem.
- **2.** Uključite Wi-Fi funkciju na računaru.
- **3.** Sa računara potražite Wireless Direct ime vašeg štampača, kao na primer HP-Setup-xx-Officejet Pro X551 pa se povežite na njega.
- **4.** Sa računara podesite softver za štampač da štampa preko funkcije Wireless Direct.
	- **a.** U operativnom sistemu Windows izaberite dugme **Start** > **All Programs** (Svi programi) > **HP** > HP Officejet Pro X551 serija**Printer Setup & Software** (Podešavanje štampača i softver)
	- **b.** Izaberite **Connect New Printer** (Povezivanje novog štampača).

**VAŽNO:** Nemojte da izaberete **Convert a USB connected printer to wireless** (Menjanje USB veze sa štampačom u bežičnu vezu).

- **c.** Kada se pojavi ekran **Connection Options** (Opcije povezivanja) izaberite opciju **Wireless** (Bežična).
- **d.** Kada se prikaže spisak detektovanih štampača, izaberite željeni HP štampač i zatim dovršite instalaciju.
- **5.** Kada želite da štampate pomoću funkcije Wireless Direct, izaberite štampač obeležen sa (Network) iz grupe Windows Printers (Windows štampači) u aplikaciji koju koristite.

**NAPOMENA:** U grupi Printers (Štampači) vaš štampač će biti prikazan dva puta, zato pazite da izaberete štampač označen sa HP Officejet Pro X551 serija(Network).

# **Plug and Print štampanje sa USB diska**

# **Za štampače iz serije Officejet Pro X551**

Ovaj proizvod pruža mogućnost štampanja sa USB fleš diska, što znači da možete brzo da štampate datoteke bez potrebe da ih šaljete sa računara. USB priključci s prednje i zadnje strane uređaja prihvataju standardne USB uređaje za skladištenje. Možete da štampate sledeće tipove datoteka:

- .PDF
- .JPEG
- .JPG
- .PNG
- .TIFF
- **1.** Umetnite USB disk u USB port s prednje ili zadnje strane uređaja. Otvoriće se meni Plug and Print.

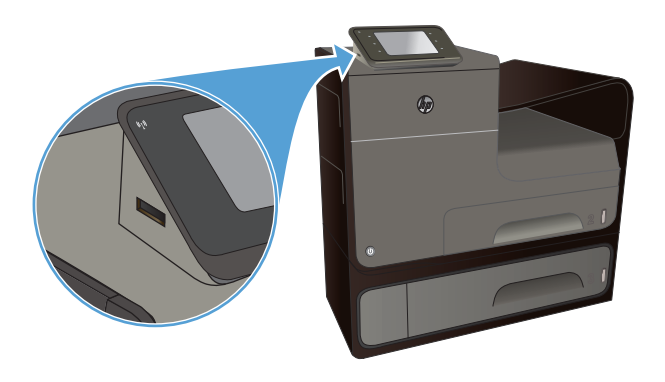

- **2.** Izaberite dokument sa spiska dokumenata i fascikli na USB uređaju.
- **3.** Dodirnite dugme Postavke... da izmenite postavke štampanja za zadatak, ako je neophodno.
- **4.** Dodirnite dugme Start Black (Pokreni crnobelo) ili Start Color (Pokreni u boji) da započnete zadatak štampanja.
- **5.** Da biste skenirali dokument i sačuvali ga kao .JPEG ili .PDF datoteku na USB disku, postavite dokument na staklo skenera ili ga stavite u ulagač dokumenata. Dodirnite stavku Scan to USB Drive (Skeniraj na USB disk). Dodirnite dugme Postavke... da biste podesili postavke skeniranja.

# **9 Boja**

- [Podešavanja boje](#page-125-0)
- Korišć[enje opcije HP EasyColor](#page-128-0)
- [Poklapanje boja sa ekranom ra](#page-129-0)čunara
- [Štampanje vodootpornih otisaka koji ne blede](#page-130-0)

# <span id="page-125-0"></span>**Podešavanja boje**

Bojama možete upravljati pomoću postavki na kartici **Boja** (Windows) i kartici **Color Options** (Opcije boja) (Mac) u upravljačkom programu štampača.

## **Menjanje teme boja zadatka za štampanje**

- **1.** U meniju **Datoteka** programa, kliknite na stavku **Odštampaj**.
- **2.** Kliknite na dugme **Properties** (Svojstva) ili **Preferences** (Izbori) (Windows).
- **3.** Kliknite karticu **Color** (Boja) (Windows) ili karticu **Color Options** (Opcije boja) (Mac) i opozovite izbor opcije HP EasyColor.
- **4.** Izaberite temu boja sa padajuće liste **Color Themes** (Teme boja) (Windows) ili **RGB Color** (RGB boja) (Mac).

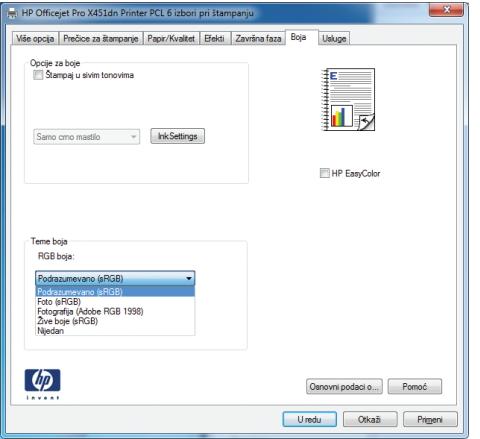

- **Podrazumevano (sRGB)**: Ova tema podešava štampač da podatke u RGB standardu štampa u neobrađenom režimu uređaja. Prilikom korišćenja ove teme, upravljajte bojama iz programa ili operativnog sistema da bi se pravilno odštampale.
- **Živa boja**: Proizvod povećava zasićenost srednjih tonova. Ovu temu koristite za štampanje poslovne grafike.
- **Foto**: Proizvod prepoznaje RGB boju kao da je štampana u vidu fotografije pomoću male digitalne laboratorije. Dobijaju se dublje, zasićenije boje koje se razlikuju od onih odštampanih u režimu Podrazumevano (sRGB). Ovu temu koristite za štampanje fotografija.
- **Fotografija (Adobe RGB 1998)**: Ovu temu koristite za štampanje digitalnih fotografija koje koriste AdobeRGB prostor boja, a ne sRGB. Prilikom korišćenja ove teme, isključite upravljanje bojom u programu.
- **Nijedan**: Neće se koristiti nijedna tema boja.

# **Menjanje opcija za boje**

Postavke opcija za boje za trenutni zadatak za štampanje možete menjati sa kartice Boja u okviru upravljačkog programa štampača.

- **1.** U meniju **File** (Datoteka) u softveru izaberite stavku **Print** (Odštampaj).
- **2.** Kliknite na dugme **Properties** (Svojstva) ili **Preferences** (Izbori) (Windows).
- **3.** Kliknite na karticu **Boja** (Windows) ili **Color Options** (Opcije za boje) (Mac).
- **4.** Opozovite izbor polja za potvrdu **HP EasyColor**.

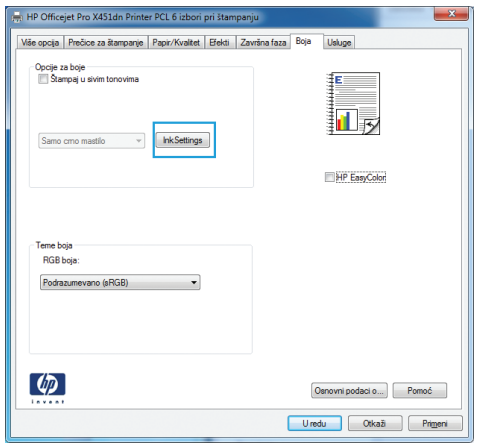

- **5.** Kliknite na dugme Ink Settings (Postavke mastila) (Windows) ili proširite meni **Advanced** (Napredno) (Mac), pa pomoću klizača podesite sledeće postavke:
	- **Dry Time (Vreme sušenja)**
	- **Saturation (Zasićenost)**
	- **Black Ink Spread (Širenje crnog mastila)**

**NAPOMENA:** Ručno menjanje postavki može uticati na rezultat štampanja. HP preporučuje da ove postavke menjaju samo stručnjaci za grafiku u boji.

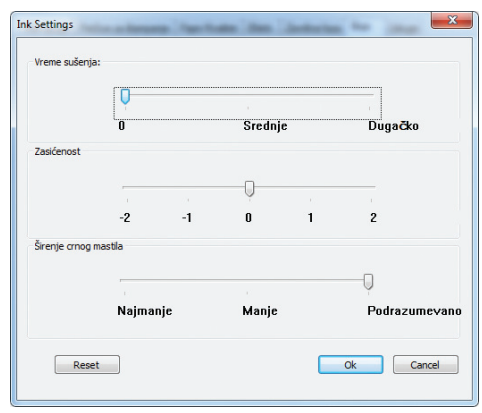

**NAPOMENA:** Ručno menjanje postavki može uticati na rezultat štampanja. HP preporučuje da ove postavke menjaju samo stručnjaci za grafiku u boji.

- **6.** Kliknite na **OK (U redu)** da sačuvate podešavanja i zatvorite prozor, ili kliknite na opciju **Reset** (Resetuj) da vratite postavke na fabričke vrednosti (Windows).
- **7.** Kliknite na opciju **Štampanje u nijansama sive** (Windows) ili **Print Color as Gray** (Štampaj boju kao sivu) (Mac) da biste dokument u boji odštampali crno-belo, sa nijansama sive. Ovu opciju koristite za štampanje dokumenata u boji predviđenih za fotokopiranje ili slanje faksom. Takođe je možete koristiti za štampanje radnih verzija dokumenata ili uštedu kertriža sa mastilom u boji.

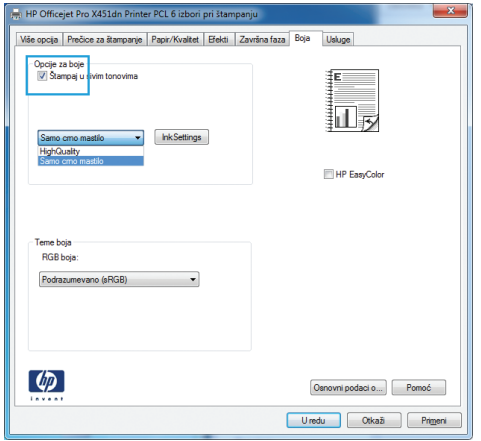

**8.** Kliknite na dugme **U redu** (Windows).

# <span id="page-128-0"></span>**Korišćenje opcije HP EasyColor**

Ako koristite HP PCL 6 upravljački program štampača za Windows, tehnologija **HP EasyColor** automatski poboljšava dokumente sa mešovitim sadržajem koji se štampaju iz programa Microsoft Office. Ova tehnologija skenira dokumente i automatski podešava fotografije u .JPEG ili .PNG formatu.Tehnologija **HP EasyColor** poboljšava celu sliku istovremeno, umesto da je deli na više delova, a to za rezultat ima ujednačene boje, oštrije detalje i brže štampanje.

Ako koristite HP Postscript upravljački program za štampač za Mac, tehnologija **HP EasyColor** skenira sve dokumente i automatski podešava sve fotografske slike sa istim poboljšanim fotografskim rezultatima.

U sledećem primeru, slike sa leve strane dobijene su bez upotrebe opcije **HP EasyColor**. Slike sa desne strane poboljšane su uz pomoć opcije **HP EasyColor**.

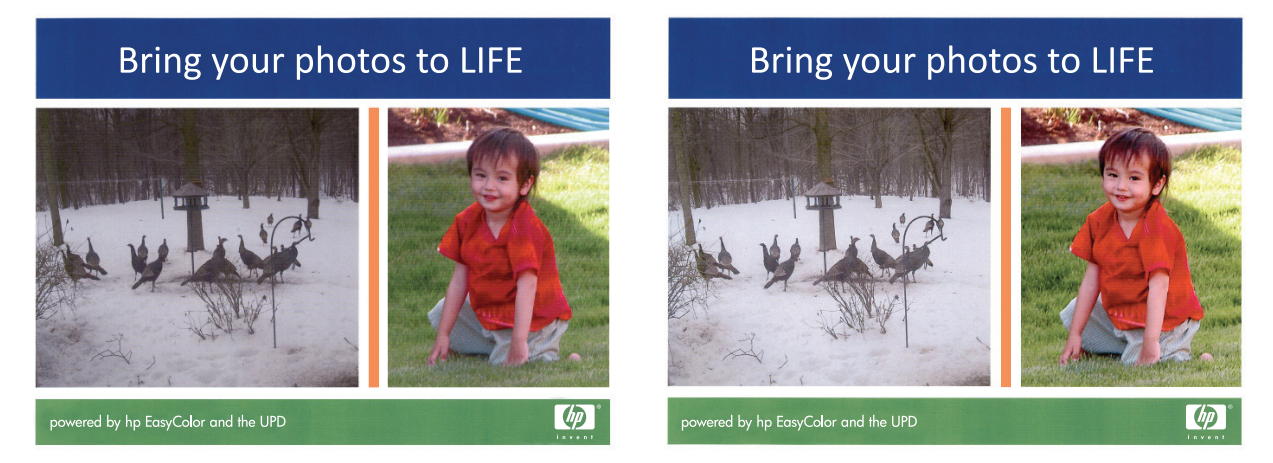

Opcija **HP EasyColor** podrazumevano je omogućena u HP PCL 6 i HP Mac Postscript upravljačkom programu štampača, pa nije potrebno da ručno podešavate boju. Da biste onemogućili opciju tako da možete ručno da podešavate boju, otvorite karticu **Boja**u Windows upravljačkom programu ili karticu **Color Options (Opcije za boje)** u Mac upravljačkom programu, a zatim kliknite u polje za potvrdu **HP EasyColor** da biste ga poništili.

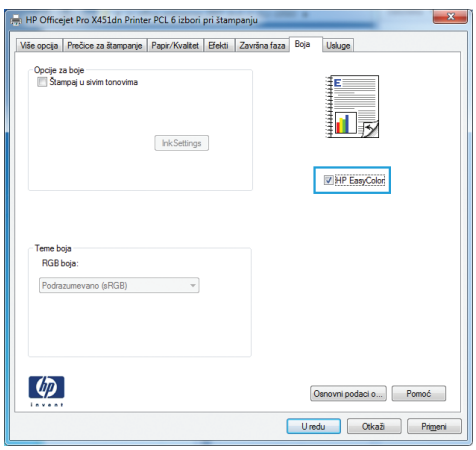

# <span id="page-129-0"></span>**Poklapanje boja sa ekranom računara**

Za većinu korisnika, najbolji način za poklapanje boja je korišćenje sRGB boja.

Proces poklapanja izlazne boje štampača sa ekranom računara je složen jer štampači i monitori za računare boju proizvode na različit način. Monitori boje *prikazuju* pomoću svetlosnih piksela koji koriste RGB (crvena, plava, zelena) proces za boje, a štampači boje *štampaju* pomoću CMYK (cijan, magenta, žuta i crna) procesa.

Nekoliko činilaca može da utiče na mogućnost poklapanja odštampanih boja i onih na monitoru:

- Medij za štampanje
- Pigmenti štampača (na primer, mastila ili toneri)
- Štampanje (na primer, inkjet, presa ili laserska tehnologija)
- Osvetljenje
- Individualno opažanje boja
- Softver
- Upravljački program štampača
- **•** Operativni sistem računara
- **•** Monitori
- Video kartice i upravljački programi
- Radno okruženje (na primer, vlaga)

Imajte na umu ove činioce kada se boje sa ekrana ne poklope savršeno sa odštampanim bojama.

# <span id="page-130-0"></span>**Štampanje vodootpornih otisaka koji ne blede**

Pigmentna mastila HP Officejet predviđena za poslovnu upotrebu su poput tečnog laserskog tonera pružaju profesionalnue i trajne dokumente u boji koji dobro podnose dodirivanje i brzo se suše. Štampajte profesionalne, vodootporne dokumente na običnom papiru.

Pigmentna mastila HP Officejet ne samo što daju žive boje i bogatu crnu, već pružaju i prednosti u poređenju s tradicionalnim mastilima, kao što su bolja otpornost na vodu i izbleđivanje i veća trajnost. Ti jedinstveni kvaliteti mogući su zato što se čvrsti pigment ne rastapa u vodi već se raspršuje da se spreči taloženje pigmenta. Zahvaljujući tome, otisci su otporni na kišu i prosipanje vode, pa možete biti sigurni da su vaši važni dokumenti bezbedni.

HP Officejet mastila za poslovnu upotrebu posebno su razvijena za upotrebu sa HP glavama štampača. Jedinstveni sastav mastila pomaže da glava štampača traje duže i obezbeđuje veću pouzdanost. Kada se koriste sa papirom ColorLok®, ova mastila obezbeđuju kvalitet štampe u boji nalik na laserski i brzo sušenje otisaka, kako bi materijal odmah bio spreman za distribuciju.

**EX NAPOMENA:** Na osnovu internog testiranja kompanije HP kojim su bili obuhvaćeni različiti tipovi običnog papira, kompanija HP preporučuje da sa ovim proizvodom koristite papir sa logotipom ColorLok®. Za više informacija posetite [http://www.hp.com/go/printpermanence.](http://www.hp.com/go/printpermanence)

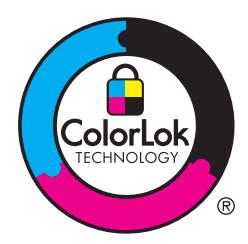

# **10 Upravljanje i održavanje**

- [Štampanje stranice sa informacijama](#page-133-0)
- Korišćenje ugrađ[enog HP Web servera](#page-134-0)
- Korišć[enje softvera HP Web Jetadmin](#page-138-0)
- **•** [Bezbednosne funkcije ure](#page-139-0)đaja
- **•** [Postavke za uštedu](#page-143-0)
- Čišć[enje proizvoda](#page-145-0)
- [Ispravke za proizvod](#page-146-0)

# <span id="page-133-0"></span>**Štampanje stranice sa informacijama**

Stranice sa informacijama nalaze se u memoriji uređaja. Ove stranice pomažu u dijagnostikovanju i rešavanju problema sa štampačem.

**NAPOMENA:** Ako jezik štampača nije pravilno podešen tokom instalacije, možete ga podesiti ručno, kako bi se stranice sa informacijama odštampale na nekom od podržanih jezika. Promenite jezik pomoću menija Device Setup (Podešavanje uređaja) na kontrolnoj tabli ili preko ugrađenog HP Web servera.

- **1.** Na glavnom ekranu pritisnite dugme Setup (Podešavanje)  $\mathcal{S}_s$ .
- **2.** Pritisnite dugme Print Reports (Štampanje izveštaja).
- **3.** Izaberite ime izveštaja koji želite da odštampate.

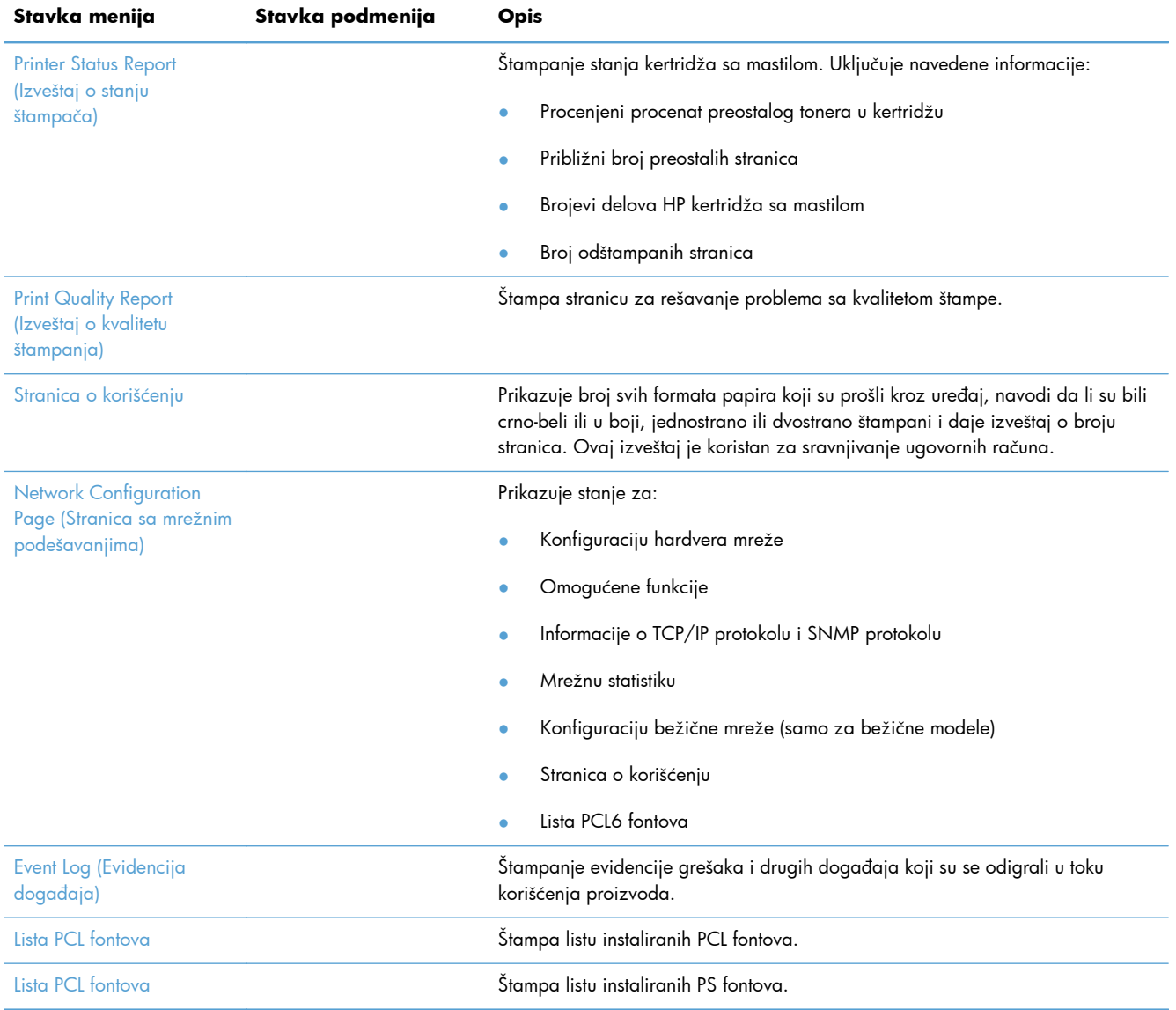

# <span id="page-134-0"></span>**Korišćenje ugrađenog HP Web servera**

Uređaj je opremljen ugrađenim Veb serverom (EWS), koji pruža pristup informacijama o uređaju i aktivnostima na mreži. Veb server obezbeđuje okruženje za pokretanje Veb programa, baš kao što operativni sistem, npr. Windows, obezbeđuje okruženje pod kojim rade programi na računaru. Prikazani sadržaji ovih programa zatim se mogu prikazati u Veb pregledaču.

"Ugrađeni" Veb server smešten je u hardverskom uređaju (kao što je HP štampač) ili u firmveru, dakle, nije reč o softveru koji se učitava na mrežni server.

Prednost ugrađenog Veb servera jeste u tome što on obezbeđuje interfejs uređaja koji može koristiti svako ko ima računar i uređaj povezan na mrežu. Nije potrebno instalirati niti podešavati nikakav poseban softver, ali na računaru morate imati kompatibilna Veb pregledač. Da biste dobili pristup ugrađenom Veb serveru, unesite IP adresu uređaja u polju za adresu Veb pregledača.

**WAPOMENA:** Za korisnike operativnih sistema Macintosh, moguće je korišćenje ugrađenog Veb servera preko USB veze nakon instalacije softvera za Macintosh koji se dobija u kompletu sa uređajem.

## **Više informacija o kolačićima**

Ugrađeni HP Veb server (EWS) stavlja veoma male tekstualne datoteke (kolačiće) na vaš čvrsti disk dok vi pregledate Internet. Ove datoteke omogućavaju ugrađenom HP Veb serveru (EWS) da prepozna vaš računar kada ga sledeći put posetite. Na primer, ako ste konfigurisali jezik za ugrađeni HP Veb server (EWS), kolačić pomaže u pamćenju izabranog jezika tako da kada sledeći put pristupite ugrađenom HP Veb serveru, stranice će biti prikazane u tom jeziku. Mada se neki kolačići brišu na kraju svake sesije (kao što je kolačić u kome se čuva izabrani jezik), drugi (kao što je kolačić koji čuva željene opcije određenog korisnika) čuvaju se na računaru sve dok se ručno ne obrišu.

fi<sup>n</sup>y **VAŽNO:** Kolačići koje ugrađeni HP Veb server čuva na vašem računaru koriste se samo za čuvanje postavki na vašem računaru ili za deljenje informacija između štampača i računara. Ti kolačići ne šalju se ni na koju Veb stranicu kompanije HP.

Možete podesiti Veb pregledač da prihvata sve kolačiće ili ga možete podesiti da vas upozori svaki put kada je neki kolačić ponuđen, što vam omogućava da odlučite koje ćete kolačiće prihvatiti a koje odbiti. Takođe možete da koristite Veb pregledač da uklonite neželjene kolačiće.

U zavisnosti od štampača, ako onemogućite kolačiće, takođe ćete onemogućiti jednu ili više od sledećih funkcija:

- Započinjanje na mestu gde ste napustili aplikaciju (posebno korisno kada koristite čarobnjake za instalaciju).
- Pamćenje jezičkih postavki ugrađenog HP Veb servera.
- Prilagođavanje početne strane ugrađenog HP Veb servera.

Za više informacija o tome kako da promenite postavke o privatnosti i kolačićima i kako da pregledate ili brišete kolačiće, pogledajte dokumentaciju koja prati vaš Veb pregledač.

## **Otvaranje ugrađenog HP Web servera**

Da biste otvorili HP ugrađeni Veb server, unesite IP adresu ili ime hosta proizvoda u polje za adresu podržanog Veb pregledača. Da biste ustanovili IP adresu, odštampajte Izveštaj o stanju štampača (Printer Status Report) ili Stranicu sa mrežnim podešavanjima (Network Configuration Page), ili nađite IP adresu sa kontrolne table proizvoda.

Takođe možete da otvorite ugrađeni HP Veb server iz upravljačkog programa štampača za operativni sistem Windows. Otvorite karticu **Usluge** pa kliknite na ikonu **Device and Supplies Status (Stanje uređaja i potrošnih materijala)**.

Na Mekintoš računarima, ugrađeni HP Veb server može da se otvori iz programa HP Utility ili putem opcija **System Preferences** (Sistemski izbori) -> **Print & Scan** (Štampanje i skeniranje) -> [ime proizvoda] -> **Options & Supplies** (Opcije i potrošni materijal) -> **General** (Opšte) -> **Show Printer Webpage** (Prikaži Veb stranicu štampača).

**NAPOMENA:** Ako dođe do greške prilikom otvaranja ugrađenog HP Veb servera, proverite da li su postavke proxy servera odgovarajuće za vašu mrežu.

SAVET: Kada učitate stranicu, obeležite je da biste mogli da se brzo vratite u budućnosti.

## **Funkcije**

- Kartica Home (Glavni ekran)
- **[Kartica Web Services \(Mrežne usluge\)](#page-136-0)**
- **•** [Kartica Network \(Mreža\)](#page-136-0)
- **•** [Kartica Tools \(Alatke\)](#page-136-0)
- [Kartica Settings \(Postavke\)](#page-137-0)

**NAPOMENA:** Menjanje mrežnih postavki preko ugrađenog HP Veb servera možda će onemogućiti neke funkcije proizvoda ili softvera.

#### **Kartica Home (Glavni ekran)**

Pomoću kartice **Home** (Glavni ekran) možete prilagođavati prikaz i zadatke u vezi sa vašim uređajem. Kartica **Home** (Glavni ekran) sadrži sledeće stavke:

**NAPOMENA:** Nisu sve stavke podrazumevano vidljive. Pomoću dugmeta **Personalize this page** (Prilagodi ovu stranicu) možete prikazati ili sakriti željene stavke.

- **Recently Visited** (Poslednje posećeno): Prikazivanje 5 veza sa ugrađenog HP Veb servera koje ste poslednje posetili
- **Printer Status** (Stanje štampača): Prikazivanje trenutnog stanja štampača.
- **Diagnostic** (Dijagnostika): Prikazivanje veza do dijagnostičkih zadataka.
- **ePrint**: Prikazivanje stanja ePrint veze.
- **Ink Level Status** (Stanje nivoa mastila): Prikazivanje stanja nivoa mastila.
- <span id="page-136-0"></span>**Manage** (Upravljanje): Korisne veze za upravljanje ugrađenim HP Veb serverom.
- **Wired Network Status** (Stanje ožičene mreže): Prikazivanje stanja ožičene (802,3) mreže ili stanje ožičene (802,11) mreže (bežični modeli).
- **Setup** (Podešavanje): Prikazivanje opcija za podešavanje.
- **Custom Shortcut** (Prilagođena prečica): Prilagođavanje brzih veza koje želite da dodate u vidu prečice.
- **Support** (Podrška): Veze ka Veb lokaciji za podršku kompanije Hewlett-Packard.

**NAPOMENA:** Postavke za ovu stranicu automatski se čuvaju među kolačićima Veb pregledača. Ako izbrišete kolačiće Veb pregledača, ove postavke će takođe biti izbrisane.

#### **Kartica Web Services (Mrežne usluge)**

Koristite karticu **HP Web Services (Mrežne usluge)** da biste konfigurisali i omogućili HP mrežne usluge za ovaj uređaj. Da biste koristili funkciju HP ePrint, morate omogućiti HP mrežne usluge.

#### **Kartica Network (Mreža)**

Koristite karticu **Network** (Mreža) da biste konfigurisali i obezbedili mrežne postavke proizvoda kada je povezan sa mrežom zasnovanom na IP protokolu. Ova kartica se ne prikazuje ako je uređaj povezan sa mrežom drugog tipa.

#### **Kartica Tools (Alatke)**

#### **Product Information (Informacije o proizvodu)**

- **Printer Information** (Informacije o štampaču): Prikazivanje osnovnih informacija o uređaju, kao što su serijski broj, ime i verzija firmvera.
- **Ink Gauge** (Merač mastila): Prikazivanje procenjenog nivoa mastila, brojeva kertridža s mastilom i procenjenog broja stranica koje se mogu odštampati preostalim mastilom iz pojedinačnih kertridža.
- **Ink Settings** (Postavke mastila): Promenite granicu na kojoj štampač prikazuje obaveštenje o niskom nivou mastila.

#### **Reports (Izveštaji)**

- **Usage Report** (Izveštaj o korišćenju): Prikazivanje broja obrađenih stranica za štampanje, skeniranje, kopiranje i slanje faksom.
- **Printer Reports** (Izveštaji o štampaču): Štampanje raznih izveštaja.
- **Event Log**(Evidencija događaja): Prikazivanje događaja iz evidencije, kao što su greške firmvera.

#### <span id="page-137-0"></span>**Utilities (Uslužni programi)**

- Bookmarking (Obeleživači): Dodajte u obeleživače stranice u ugrađenom HP Veb serveru.
- **Print Quality Toolbox** (Alatke za kvalitet štampe): Pokretanje alatki za održavanje koje će poboljšati kvalitet odštampanih otisaka.
- **Asset Tracking** (Praćenje opreme): Dodelite broj opreme/lokaciju ovom uređaju.

#### **Backup and Restore (Pravljenje rezervne kopije i vraćanje)**

- **Backup** (Pravljenje rezervne kopije): Kreiranje datoteke zaštićene lozinkom u kojoj će biti sačuvane postavke štampača.
- **Restore** (Vraćanje): Vraćanje postavki štampača pomoću rezervne kopije kreirane na ugrađenom HP Veb serveru.

#### **Job Management (Upravljanje zadacima)**

● **Job Monitor (Praćenje zadataka):** Praćenje ili otkazivanje zadataka koji su trenutno aktivni ili čekaju na izvršavanje.

#### **Printer Restart (Ponovno pokretanje štampača)**

● **Power Cycle** (Ciklus napajanja): Isključivanje i ponovno uključivanje štampača.

#### **Kartica Settings (Postavke)**

Postavljanje i održavanje raznih opcija za proizvod, uključujući upravljanje napajanjem, datum i vreme, bezbednost, štampanje, postavke papira, upozorenja e-poštom, podrazumevane postavke kopiranja, vraćanje fabričkih postavki i postavki zaštitnog zida.

# <span id="page-138-0"></span>**Korišćenje softvera HP Web Jetadmin**

HP Web Jetadmin je nagrađivana alatka, vodeća u svojoj oblasti, za efikasno upravljanje velikim brojem umreženih HP uređaja, uključujući štampače, multifunkcionalne proizvode i digitalne pošiljaoce. Ovo jedno rešenje vam omogućava daljinsko instaliranje, nadgledanje, održavanje, rešavanje problema i zaštitu svog okruženja za štampanje i izradu slika – što na kraju dovodi do veće poslovne produktivnosti, uštede vremena, kontrole troškova i zaštite investicije.

Periodično se objavljuju dopune za alatku HP Web Jetadmin kako bi se obezbedila podrška za određene funkcije proizvoda. Posetite Veb lokaciju [www.hp.com/go/webjetadmin](http://www.hp.com/go/webjetadmin) i izaberite vezu **Self Help and Documentation** (Pomoć i dokumentacija) da biste saznali više o dopunama.

# <span id="page-139-0"></span>**Bezbednosne funkcije uređaja**

# **Izjave o bezbednosti**

Ovaj proizvod podržava bezbednosne standarde i protokole koji pomažu da vaš proizvod bude siguran, štite informacije na vašoj mreži i pojednostavljaju praćenje i održavanje proizvoda.

Za više informacija o rešenjima za bezbednu obradu slika i štampanje koje kompanija HP nudi, posetite adresu [www.hp.com/go/Secureprinting.](http://www.hp.com/go/Secureprinting) Ta stranica sadrži veze ka tehničkoj dokumentaciji i čestim pitanjima o bezbednosnim funkcijama i može pružati informacije o dodatnim bezbednosnim funkcijama koje se ne nalaze u ovom dokumentu.

# **Dodeljivanje administratorske lozinke u ugrađenom HP Veb serveru**

Ugrađeni HP Veb server omogućava vam da dodelite administratorsku lozinku tako da neovlašćeni korisnici ne mogu da menjaju postavke proizvoda u ugrađenom HP Veb serveru. Kada je administratorska lozinka dodeljena i potvrđena, morate uneti lozinku da biste menjali postavke kroz ugrađeni HP Veb server. Ako menjate postojeću lozinku, prvo morate da je unesete. Takođe možete da uklonite lozinku tako što ćete uneti postojeću lozinku pa je onda obrisati.

# **Zaključavanje kontrolne table**

Ugrađeni HP Veb server omogućava zaključavanje nekih funkcija na kontrolnoj tabli proizvoda da bi se sprečilo neovlašćeno korišćenje. Kada je zaključavanje preko kontrolnog panela omogućeno, neke funkcije za konfiguraciju putem kontrolne table neće moći da se menjaju. I sama postavka zaključavanja putem kontrolne table može da se obezbedi. To se izvodi postavljanjem lozinke ugrađenog HP Veb servera. Pošto je lozinka ugrađenog HP Veb servera podešena, administratorska lozika mora da se unese kada se pristupa postavci za omogućavanje/onemogućavanje zaključavanja putem kontrolne table.

## **Onemogućavanje nekorišćenih protokola i usluga**

Ugrađeni HP Veb server pruža mogućnost onemogućavanja protokola i usluga koji se ne koriste. Postavke tih protokola i usluga mogu takođe da se zaštite od izmene postavljanjem administratorske lozinke ugrađenog Veb servera. U te protokole i usluge spadaju sledeći:

- **IPv4 i IPv6 onemogućavanje/omogućavanje**: Da bi pravilno funkcionisao na TCP/IP mreži, proizvod mora biti konfigurisan sa važećim postavkama konfiguracije TCP/IP mreže, kao što su IP adresa koja je važeća za vašu mrežu. Ovaj proizvod podržava dve verzije ovog protokola: verziju 4 (IPv4) i verziju 6 (IPv6). IPv4 i IPv6 mogu da se omoguće/onemoguće pojedinačno ili istovremeno.
- **Onemogućavanje/omogućavanje Bonjour usluga**: Bonjour usluge se najčešće koriste na malim mrežama za IP adrese i razrešavanje imena gde se ne koristi uobičajeni DNS server. Bonjour usluga može da se omogući ili onemogući.
- **SNMP onemogućavanje/omogućavanje**: Protokol SNMP (Simple Network Management Protocol) koriste aplikacije za upravljanje mrežama za upravljanje proizvodima. Ovaj uređaj

podržava SNMPv1 protokol na IP mrežama. Ovaj proizvod pruža mogućnost omogućavanja/ onemogućavanja protokola SNMPv1.

- **WINS onemogućavanje/omogućavanje**: Ako na mreži imate uslugu Dynamic Host Configuration Protocol (DHCP), proizvod automatski dobija svoju IP adresu s tog servera i registruje svoje ime kod bilo koje usluge za dinamička imena koja je usklađena sa standardima RFC 1001 i 1002, pod uslovom da je definisana IP adresa Windows Internet Name Service (WINS) servera. Konfigurisanje IP adrese WINS servera može biti omogućeno ili onemogućeno. Ako je omogućeno, moguće je odrediti primarni i sekundarni WINS serveri.
- **Onemogućavanje/omogućavanje protokola SLP**: Service Location Protocol (SLP) je standardni Internet mrežni protokol koji pruža radni okvir koji omogućava mrežnim aplikacijama da otkriju postojanje, lokaciju i konfiguraciju mrežnih usluga u poslovnim mrežama. Taj protokol može biti omogućen ili onemogućen.
- **LPD onemogućavanje/omogućavanje**: Line Printer Daemon (LPD) označava protokol i programe povezane sa uslugama postavljanja u red za čekanje za linijsko štampanje koje mogu biti instalirane na raznim TCP/IP sistemima. LPD se može omogućiti ili onemogućiti.
- **Onemogućavanje/omogućavanje protokola LLMNR**: Link-Local Multicast Name Resolution (LLMNR) je protokol zasnovan na paketnom formatu Domain Name System (DNS) koji omogućava da i IPv4 i IPv6 hostovi vrše razrešavanje imena za hostove na istoj lokalnoj vezi. LLMNR se može omogućiti ili onemogućiti.
- **Onemogućavanje/omogućavanje porta 9100**: Proizvod podržava neobrađeno IP štampanje kroz TCP port 9100. Taj TCP/IP port na proizvodu je podrazumevani HP port za štampanje i njemu pristupa HP softver. Port 9100 se može omogućiti ili onemogućiti.
- **Onemogućavanje/omogućavanje mrežnih usluga**: Proizvod podržava mogućnost omogućavanja ili onemogućavanja protokola Microsoft Web Services Dynamic Discovery (WS Discovery) ili Microsoft Web Services for Devices (WSD) usluga štampanja podržanih na proizvodu. Ove mrežne usluge mogu biti omogućene ili onemogućene zajedno ili WS Discovery može biti omogućena posebno.
- **Onemogućavanje/omogućavanje Internet Printing protokola (IPP)**: Internet Printing Protocol (IPP) je standardni Internet protokol koji omogućava štampanje dokumenata i upravljanje zadacima preko Interneta. IPP se može omogućiti ili onemogućiti.

## **Administratorske postavke**

Ugrađeni HP Veb server pruža mogućnost da se izvesne funkcije proizvoda omoguće ili onemoguće. U njih spadaju mreža, Ethernet, bežična mreža, pristupna tačka bežične mreže (tj. onemogućavanje funkcije Wireless Direct), USB, faks, ponovno štampanje faksova, kopiranje, digitalno slanje, Veb skeniranje, zaključavanje kontrolne table, faksiranje u boji, kopiranje u boji, štampa u boji sa memorijskih uređaja, sve mrežne usluge, samo ePrint i samo aplikacije. Da bi postavke stupile na snagu, potrebno je isključiti, pa ponovo uključiti uređaj.

# **Color Access Control (Kontrola pristupa boji)**

Skup alatki za kontrolu pristupa boji kompanije HP omogućava vam da omogućite ili onemogućete boju za pojedinačne korisnike ili grupe i aplikacije. Za više informacija posetite [www.hp.com/go/](http://www.hp.com/go/upd) [upd.](http://www.hp.com/go/upd) Ugrađeni HP Veb server takođe vam omogućava da onemogućite faksiranje u boji, kopiranje u boji i štampanje u boji s memorijskih uređaja.

### **Zaštićeni protokoli – HTTPS**

Ugrađeni HP Veb server poseduje sposobnost da omogući šifrovanje komunikacije proizvoda putem funkcije HTTPS preusmeravanja. Kada se koristi, HTTPS uz pomoć šifrovanja sprečava druge da vide informacije između ugrađenog Veb servera i proizvoda – i tako pruža siguran metod komunikacije.

## **Zaštitni zid**

Ugrađeni HP Veb server pruža mogućnost omogućavanja i konfigurisanja pravila, prioriteta, predložaka, usluga i smernica zaštitnog zida. Funkcija zaštitnog zida pruža mrežni sloj bezbednosti i na IPv4 i na IPv6 mrežama. Mogućnost konfiguracije zaštitnog zida pruža kontrolu nad IP adresama kojima je dozvoljen pristup proizvodu i sposobnost da se određuju dozvole i prioriteti za digitalno slanje, upravljanje, otkrivanje i usluge štampanja--čime se dobija sigurniji način kontrole pristupa proizvodu.

## **Provera identiteta za fasciklu u koju se skenira i iz koje se šalju faksovi**

Mrežna fascikla u koju se skenira i iz koje se šalju faksovi omogućava slanje u mrežnu fasciklu putem mehanizma za deljenje datoteka operativnog sistema Windows. Korisničko ime i lozinka možda će biti neophodni za prijavljivanje na mrežu na kojoj se mrežna fascikla nalazi. Takođe, odgovarajuće privilegije mogu biti neophodne za pravo pristupa upisivanja u mrežnu fasciklu.

## **Syslog**

Podrška za Syslog, standardni protokol za vođenje evidencije o statusnim porukama na određenom serveru, može se koristiti za praćenje aktivnosti i statusa uređaja na mreži. Ugrađeni HP Veb server pruža mogućnost omogućavanja funkcije Syslog i određivanja servera na koji će se statusne poruke slati. Takođe je podržano i određivanje prioriteta tih statusnih poruka.

#### **Sertifikati**

Ugrađeni HP Veb server pruža mogućnost instalacije i upravljanja sertifikatima za proveru identiteta proizvoda, servera i mreže. U to spada sposobnost da se kreira sertifikat, instalira sertifikat i uvoze i izvoze sertifikati.

#### **Firmver sa potpisom**

Podrška za ispravke firmvera sa digitalnim potpisom sprečava izloženost zlonamernom softveru tako što sprečava instalaciju neodobrenog firmvera na proizvod.

### **Provera identiteta na bežičnoj mreži**

Ugrađeni HP Veb server pruža mogućnost konfiguracije bežične mreže putem 802.1x bežičnih protokola za proveru identiteta kao što su EAP-TLS, LEAP i PEAP u cilju kontrole pristupa. Ugrađeni HP Veb server takođe pruža mogućnost za konfiguraciju bežičnog dinamičkog šifrovanja ključa kao što su WEP šifrovanje i WPA-PSK provera identiteta. Uz to, bežična direktna provera identiteta može biti omogućena ili onemogućena.

# <span id="page-143-0"></span>**Postavke za uštedu**

# **Štampanje u opštem kancelarijskom režimu**

Režim štampanja General Office (Opšti kancelarijski) troši manje mastila, što može da produži trajanje kertridža.

- **1.** U meniju **Datoteka** u softveru izaberite stavku **Odštampaj**.
- **2.** Izaberite proizvod, a zatim kliknite na dugme **Svojstva** ili **Željene opcije**.
- **3.** Kliknite na karticu **Papir/kvalitet**.
- **4.** Izaberite opciju **General Office** (Opšti kancelarijski) sa padajuće liste **Print Quality** (Kvalitet štampe).

### **Postavke napajanja**

Ovaj proizvod sadrži funkcije koje mogu pomoći u smanjenju potrošnje energije.

Režimi pripravnosti i mirovanja nakon pripravnosti omogućavaju uštedu električne energije kada je uređaj neaktivan tokom dužeg perioda vremena. Možete podesiti dužinu trajanja perioda nakon čijeg isteka će uređaj ući u režim pripravnosti ili mirovanja nakon pripravnosti.

Funkcija Schedule On/Off (Planirano uključivanje/isključivanje) uključuje ili isključuje proizvod nakon određenog vremena. Možete podesiti željeno vreme za ovu funkciju.

Funkcija Auto Power Off (Automatsko isključivanje) isključuje proizvod nakon izvesnog vremena. Možete podesiti željeno vreme za ovu funkciju.

#### **Podešavanje stanja pripravnosti**

- **1.** Na glavnom ekranu pritisnite (X451 Series) ili dodirnite (X551 Series) dugme Setup (Podešavanje) .<br>...
- **2.** Otvorite sledeće menije:
	- Device Setup (Podešavanje uređaja)
	- Power Handling (Postavke napajanja)
	- Standby (Stanje pripravnosti)
- **3.** Izaberite vreme do prelaska u stanje pripravnosti.

**NAPOMENA:** Podrazumevana vrednost je 10 minuta.
#### **Podešavanje mirovanja nakon stanja pripravnosti**

- 1. Na glavnom ekranu pritisnite (X451 Series) ili dodirnite (X551 Series) dugme Setup (Podešavanje) .<br>...
- **2.** Otvorite sledeće menije:
	- Device Setup (Podešavanje uređaja)
	- Power Handling (Postavke napajanja)
	- Sleep After Standby (Mirovanje nakon stanja pripravnosti)
- **3.** Izaberite vrednost za vreme do prelaska u mirovanje nakon stanja pripravnosti.

**NAPOMENA:** Podrazumevana postavka je 2 sata nakon stanja pripravnosti.

#### **Planirano uključivanje/isključivanje**

- 1. Na glavnom ekranu pritisnite (X451 Series) ili dodirnite (X551 Series) dugme Setup (Podešavanje) **.**
- **2.** Otvorite sledeće menije:
	- Device Setup (Podešavanje uređaja)
	- Power Handling (Postavke napajanja)
	- Schedule On/Off (Planirano uključivanje/isključivanje)
- **3.** Omogućite Schedule On (Planirano uključivanje) ili Schedule Off (Planirano isključivanje) i podesite vreme nakon kojih će se ti događaji odigrati.

# **Čišćenje proizvoda**

#### **Brisanje kontrolne table**

Displej osetljiv na dodir čistite kad god je potrebno da uklonite otiske prstiju ili prašinu. Pažljivo obrišite kontrolnu tablu čistom vlažnom krpom koja ne ostavlja tragove.

A **OPREZ:** Koristite isključivo vodu. Razređivači i sredstva za čišćenje mogu oštetiti kontrolnu tablu. Ne sipajte i ne prskajte vodu direktno na displej osetljiv na dodir.

## **Ispravke za proizvod**

Ažuriranja softvera i firmvera te uputstva za instalaciju za ovaj uređaj dostupni su na <http://www.hp.com/go/support>. Kliknite na **Podrška & Upravljački programi**, zatim na operativni sistem i onda odaberite preuzimanje za uređaj.

# **11 Rešavanje problema**

- Korisnič[ka podrška](#page-149-0)
- [Lista pitanja za proveru pri rešavanju problema](#page-150-0)
- Vraćanje fabrič[kih vrednosti](#page-152-0)
- [Papir se nepravilno uvla](#page-153-0)či ili se zaglavljuje
- [Uklanjanje zaglavljenog papira](#page-155-0)
- [Poboljšanje kvaliteta štampe](#page-166-0)
- Uređ[aj ne štampa stranice ili štampa sporo](#page-175-0)
- [Rešavanje problema sa Plug and Print štampanjem sa USB diska \(X551 Series\)](#page-177-0)
- [Rešavanje problema sa povezivanjem](#page-179-0)
- [Rešavanje problema sa beži](#page-181-0)čnom mrežom
- [Rešavanje problema sa softverom ure](#page-186-0)đaja u operativnom sistemu Windows
- [Rešavanje problema sa softverom ure](#page-188-0)đaja na Mac računarima

## <span id="page-149-0"></span>**Korisnička podrška**

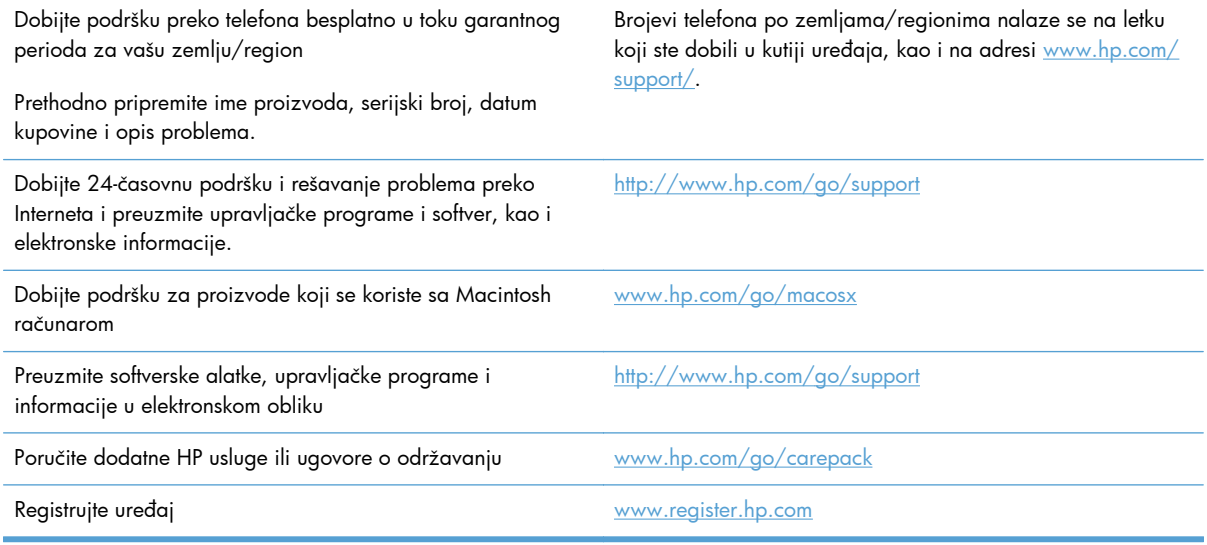

## <span id="page-150-0"></span>**Lista pitanja za proveru pri rešavanju problema**

Za rešavanje problema sa štampačem, pratite korake sledeće korak.

- 1. korak: Proverite da li je uređaj uključen u struju.
- 2. korak: Proverite da li na kontrolnoj tabli ima poruka o greškama.
- 3. korak: Testirajte funkciju štampanja
- [4. korak: Pokušajte da pošaljete zadatak za štampanje sa ra](#page-151-0)čunara
- [5. korak: Testirajte funkciju Plug and Print štampanja sa USB diska \(X551 Series\)](#page-151-0)
- Faktori koji utič[u na performanse ure](#page-151-0)đaja

#### **1. korak: Proverite da li je uređaj uključen u struju.**

- **1.** Proverite da li je uređaj priključen u utičnicu i da li je uključen.
- **2.** Proverite da li je kabl za napajanje pravilno priključen u uređaj i u utičnicu.
- **3.** Proverite izvor napajanja tako što ćete priključiti kabl za napajanje u drugu utičnicu.
- **4.** Ako se motori proizvoda ne okreću, proverite da li su kertridži za štampanje instalirani i da li su sva vratanca zatvorena. Na kontrolnoj tabli će se prikazati poruke koje ukazuju na te probleme.

#### **2. korak: Proverite da li na kontrolnoj tabli ima poruka o greškama.**

Kontrolna tabla trebalo bi da pokazuje status Spreman. Ako se pojavi poruka o grešci, otklonite je.

#### **3. korak: Testirajte funkciju štampanja**

- **1.** Na glavnom ekranu kontrolne table pritisnite dugme (X451 Series) ili dodirnite (X551 Series) dugme Setup (Podešavanje) &.
- **2.** Otvorite meni Print Reports (Štampanje izveštaja) i izaberite stavku Printer Status Report (Izveštaj o stanju štampača) da biste odštampali izveštaj.
- **3.** Ako se izveštaj ne odštampa, proverite da li je papir umetnut u ležište, zatim pogledajte kontrolnu tablu da biste videli da li je papir zaglavljen u uređaju.

**NAPOMENA:** Proverite da li papir umetnut u ležište ispunjava specifikacije za ovaj uređaj.

#### <span id="page-151-0"></span>**4. korak: Pokušajte da pošaljete zadatak za štampanje sa računara**

- **1.** Koristite aplikaciju za obradu teksta za slanje zadatka za štampanje štampaču.
- **2.** Ako se zadatak ne odštampa, proverite da li ste izabrali odgovarajući upravljački program štampača.
- **3.** Deinstalirajte i ponovo instalirajte softver za štampač.

#### **5. korak: Testirajte funkciju Plug and Print štampanja sa USB diska (X551 Series)**

- **1.** Na USB fleš disku sačuvajte .PDF dokument ili .JPEG fotografiju, a zatim ga umetnite u otvor sa prednje ili zadnje strane uređaja.
- **2.** Otvoriće se meni USB Print (USB štampanje). Pokušajte da oštampate dokument ili fotografiju.
- **3.** Ako se ne prikaže ime nijednog dokumenta, pokušajte sa drugom vrstom USB fleš diska.

#### **Faktori koji utiču na performanse uređaja**

Na dužinu štampanja zadatka utiče nekoliko faktora:

- Program koji koristite i njegove postavke
- Korišćenje specijalnog papira (kao što su težak papir i papir nestandardne veličine)
- Vreme obrađivanja i preuzimanje zadatka
- Složenost i veličina slika
- **•** Brzina računara koji koristite
- **•** USB ili mrežni priključak
- Da li uređaj štampa u boji ili crno-belo
- Vrsta USB fleš diska, ako ga koristite

## <span id="page-152-0"></span>**Vraćanje fabričkih vrednosti**

**OPREZ:** Vraćanjem fabričkih postavki sve postavke uređaja i mreže biće vraćene na podrazumevane fabričke vrednosti. Uređaj se zatim automatski ponovo pokreće.

- 1. Na kontrolnoj tabli pritisnite (X451 Series) ili dodirnite (X551 Series) dugme Setup (Podešavanje) .<br>...
- **2.** Dođite do dugmeta Tools (Alatke) i pritisnite ga ili ga dodirnite.
- **3.** Dođite do dugmeta Restore Factory Defaults (Vrati fabričke vrednosti) i pritisnite ga ili ga dodirnite, zatim dodirnite dugme OK.

Uređaj se zatim automatski ponovo pokreće.

## <span id="page-153-0"></span>**Papir se nepravilno uvlači ili se zaglavljuje**

- Uređaj ne uvlači papir
- Uređaj uvlači više listova papira istovremeno
- Sprečavanje zaglavljivanja papira

#### **Uređaj ne uvlači papir**

Ako uređaj ne uvlači papir iz ležišta, pokušajte sa sledećim rešenjima.

- **1.** Otvorite uređaj i izvadite zaglavljeni papir, ako ga ima.
- **2.** U ležište umetnite format papira koji odgovara vašem zadatku.
- **3.** Vodite računa da vođice za papir u ležištu budu pravilno podešene za format papira koji se koristi. Poravnajte vođice s oznakama za format papira na dnu ležišta.
- **4.** Izvadite ris papira iz ležišta i **blago ga savijte**, okrenite ga za 180 stepeni i okrenite ga na drugu stranu. *Nemojte razlistavati papir.* Vratite ris papira u ležište.
- **5.** Pogledajte na kontrolnoj tabli da li proizvod čeka na vas da odgovorite na zahtev da ručno ubacite papir kroz Ležište 1, višenamensko ležište na levoj strani proizvoda. Umetnite papir i nastavite.

#### **Uređaj uvlači više listova papira istovremeno**

Ako uređaj uvlači više listova papira iz ležišta istovremeno, pokušajte sa sledećim rešenjima.

- **1.** Izvadite ris papira iz ležišta i **blago ga savijte**, okrenite ga za 180 stepeni i okrenite ga na drugu stranu. *Nemojte razlistavati papir.* Vratite ris papira u ležište.
- **2.** Koristite samo papir koji ispunjava HP specifikacije za ovaj uređaj.
- **3.** Koristite papir koji nije zgužvan, savijen ili oštećen. Ako je potrebno, koristite papir iz drugog pakovanja. Proverite je li sav papir u ležištu iste vrste i veličine.
- **4.** Vodite računa da ne prepunite ležište. Ako je ležište prepunjeno, uklonite ceo ris papira iz ležišta, poravnajte ris papira, zatim vratite deo papira u ležište.
- **5.** Vodite računa da vođice za papir u ležištu budu pravilno podešene za format papira koji se koristi. Poravnajte vođice s oznakama za format papira na dnu ležišta.

#### **Sprečavanje zaglavljivanja papira**

Da bi što ređe dolazilo do zaglavljivanja papira, pokušajte sa sledećim rešenjima.

- **1.** Koristite samo papir koji ispunjava HP specifikacije za ovaj uređaj. Lagani papir s kratkim vlaknima ne preporučuje se za korišćenje u ovom proizvodu.
- **2.** Koristite papir koji nije zgužvan, savijen ili oštećen. Ako je potrebno, koristite papir iz drugog pakovanja.
- **3.** Nemojte koristiti papir koji je već korišćen za štampanje ili kopiranje.
- **4.** Vodite računa da ne prepunite ležište. Ako je ležište prepunjeno, uklonite ceo ris papira iz ležišta, poravnajte ris papira, zatim vratite deo papira u ležište.
- **5.** Vodite računa da vođice za papir u ležištu budu pravilno podešene za format papira koji se koristi. Podesite vođice tako da dodiruju ris papira, ali da ga ne savijaju.
- **6.** Proverite da li je ležište umetnuto u uređaj do kraja.
- **7.** Ako štampate na teškom, reljefnom ili perforiranom papiru, koristite Ležište 1, višenamensko ležište na levoj strani štampača, i ubacujte listove ručno, jedan po jedan.

## <span id="page-155-0"></span>**Uklanjanje zaglavljenog papira**

#### **Položaj zaglavljenog papira**

Do zaglavljivanja može doći na sledećim mestima:

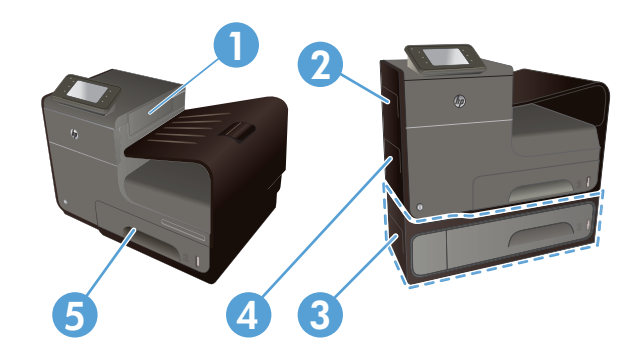

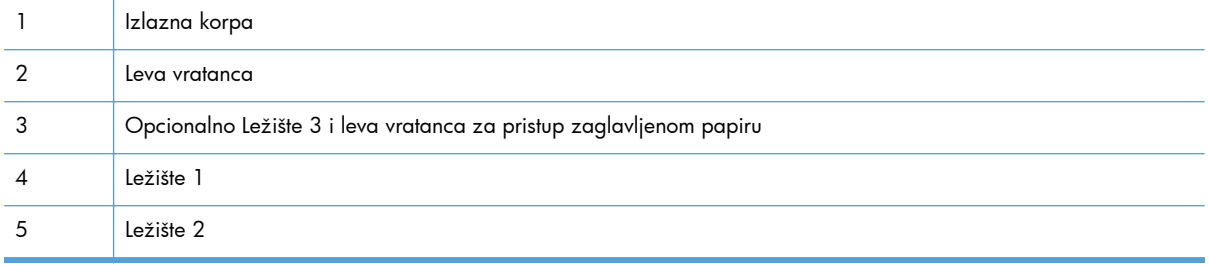

Nakon zaglavljivanja papira, može se desiti da u uređaju ostanu tragovi mastila koji mogu ostavljati tragove na stranicama koje se štampaju. Ovaj problem obično nestaje nakon štampanja nekoliko listova.

#### **Uklanjanje zaglavljenog papira iz Ležišta 1 (višenamenskog ležišta)**

**1.** Ako se zaglavljeni list vidi i lako mu se može prići u Ležištu 1, izvucite ga iz Ležišta 1.

**NAPOMENA:** Ako se papir pocepa, obavezno proverite da li ste uklonili sve parčiće pre nego što nastavite sa štampanjem.

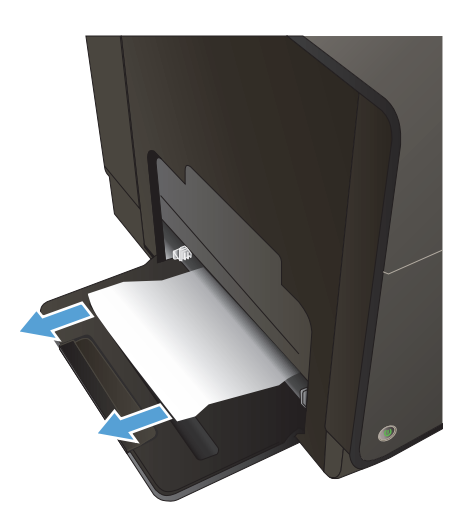

**2.** Zaglavljenom listu takođe možete pristupiti tako što ćete ukloniti Ležište 2 i izvaditi zaglavljeni list tako što ćete ga povući u desno i izvaditi iz proizvoda.

**3.** Ako zaglavljeni list nije vidljiv niti mu je lako pristupiti iz Ležišta 1, otvorite leva vratanca da biste mu pristupili.

**4.** Ako se papir i dalje ne vidi ili mu se ne može prići, uklonite mehanizam za dvostrano štampanje tako što ćete ga izvući obema rukama. Odložite mehanizam za dvostrano štampanje na list papira, da ne bi došlo do izlivanja mastila.

**OPREZ:** Kada vadite mehanizam za dvostrano štampanje, izbegavajte direktan kontakt s crnim valjkom da ne biste umrljali mastilom kožu ili odeću.

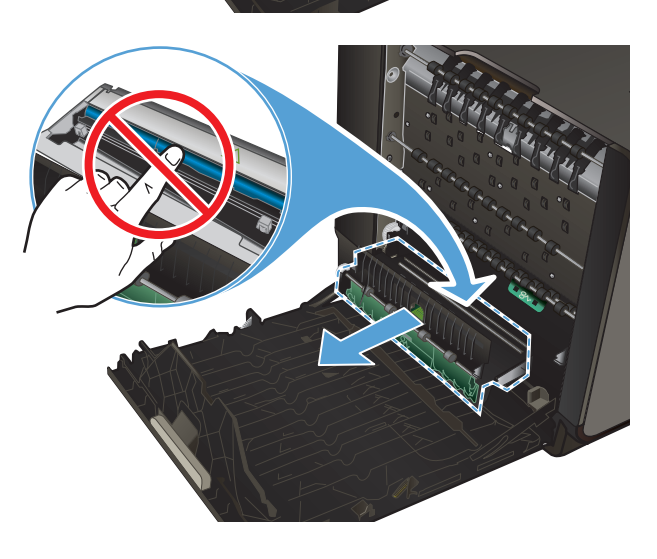

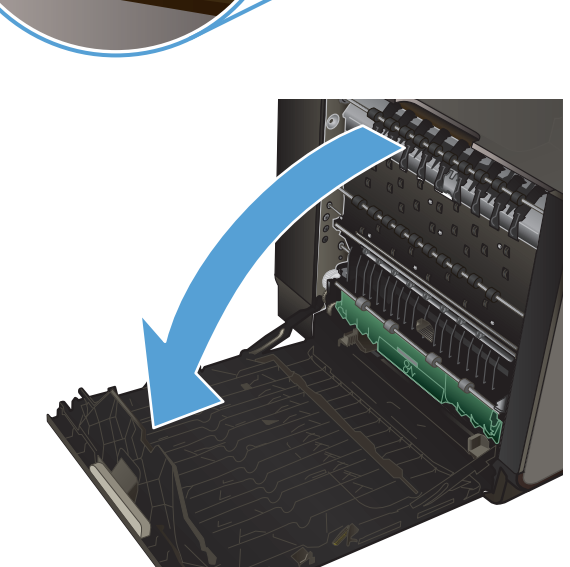

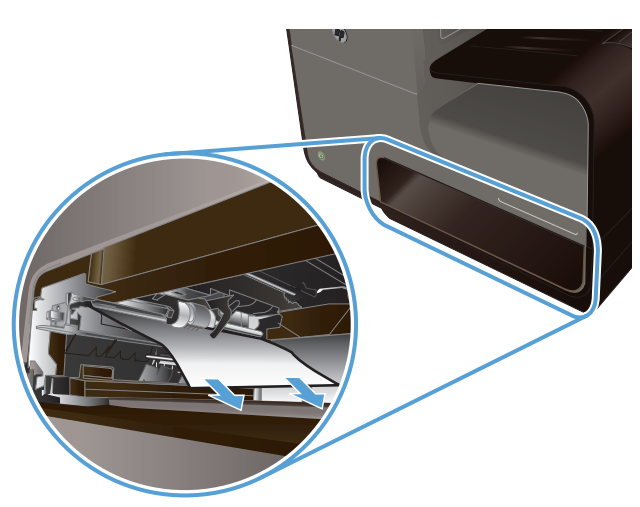

**5.** Spustite staklo tako što ćete pritisnuti zeleni jezičak. To će naterati proizvod da pokuša da provuče list papira kroz zonu štampanja. Ako se list ne uvuče možda ćete morati da ga blago povučete. Uklonite list.

**6.** Dignite zeleni jezičak da vratite staklo u radni položaj.

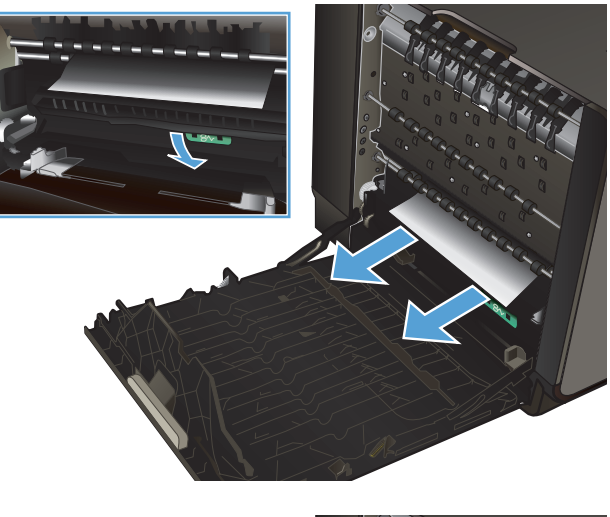

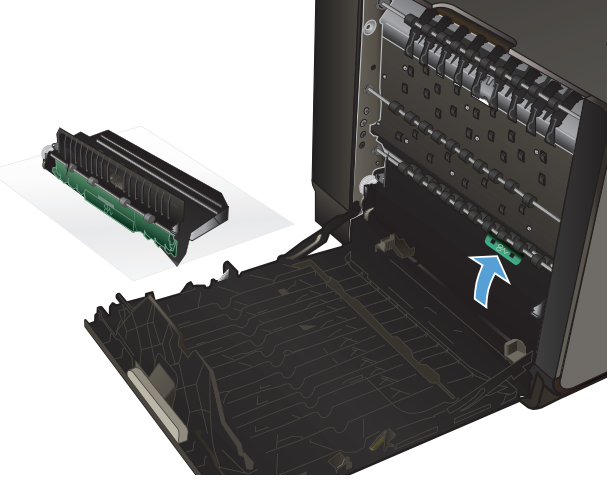

**7.** Vratite mehanizam za dvostrano štampanje

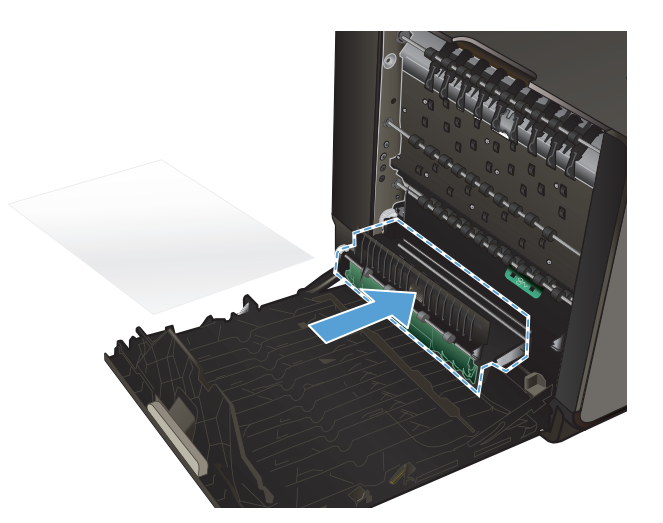

**8.** Zatvorite leva vratanca.

## **Uklanjanje zaglavljenog papira iz Ležišta 2**

**1.** Otvorite Ležište 2 tako što ćete je izvući i osloboditi rezu na zadnjoj levoj strani ležišta.

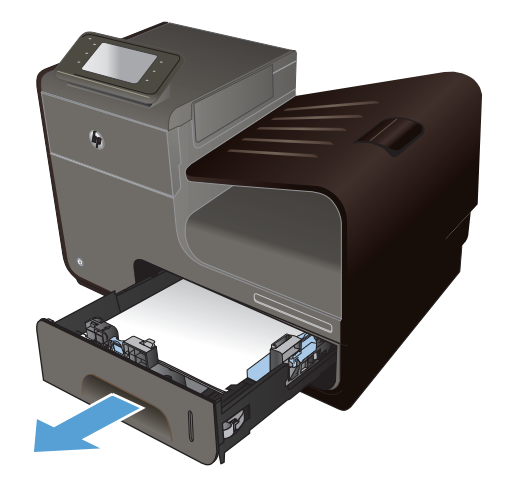

**2.** Izvadite zaglavljeni list tako što ćete ga povući u desno i izvan proizvoda.

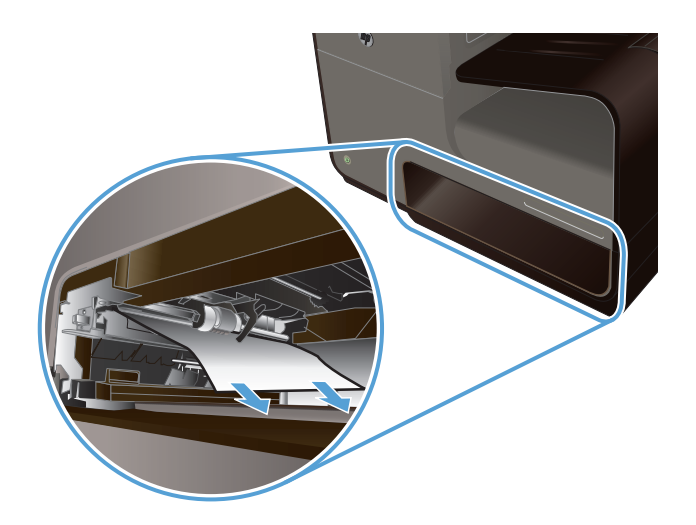

**3.** Zatvorite Ležište 2.

**NAPOMENA:** Da biste zatvorili ležište, gurnite ga po sredini ili ravnomerno s obe strane. Izbegavajte da gurate samo s jedne strane.

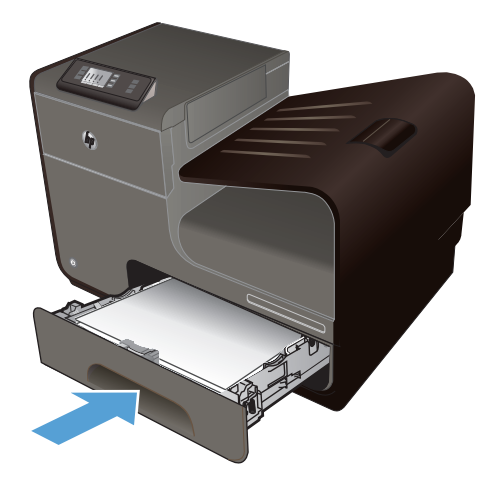

#### **Uklanjanje zaglavljenog papira iz opcionalnog Ležišta 3**

**1.** Otvorite Ležište 3.

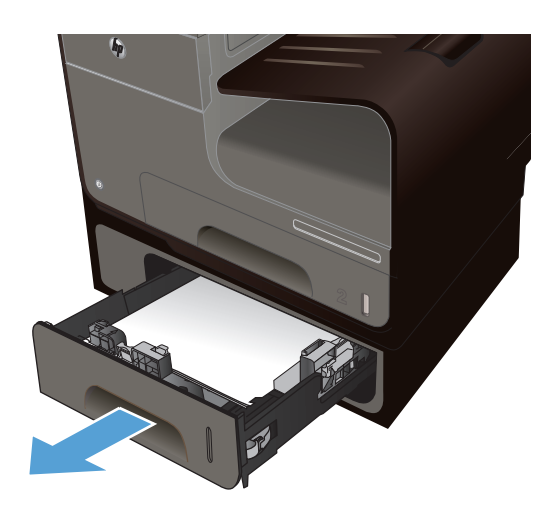

**2.** Izvadite zaglavljeni list tako što ćete ga povući u desno i izvan proizvoda.

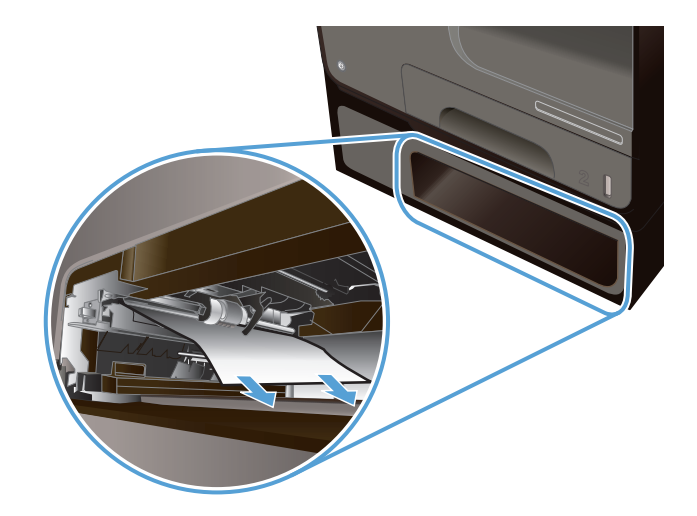

**3.** Ako zaglavljeni papir ne može da se izvadi u ležištu, pokušajte da ga izvadite kroz leva vratanca Ležišta 3.

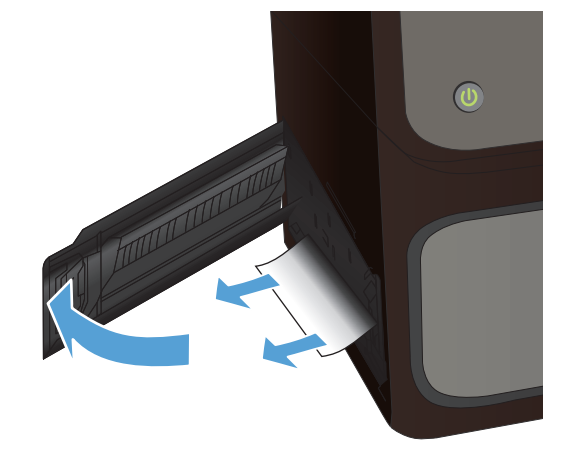

**4.** Zatvorite Ležište 3.

**NAPOMENA:** Da biste zatvorili ležište, gurnite ga po sredini ili ravnomerno s obe strane. Izbegavajte da gurate samo s jedne strane.

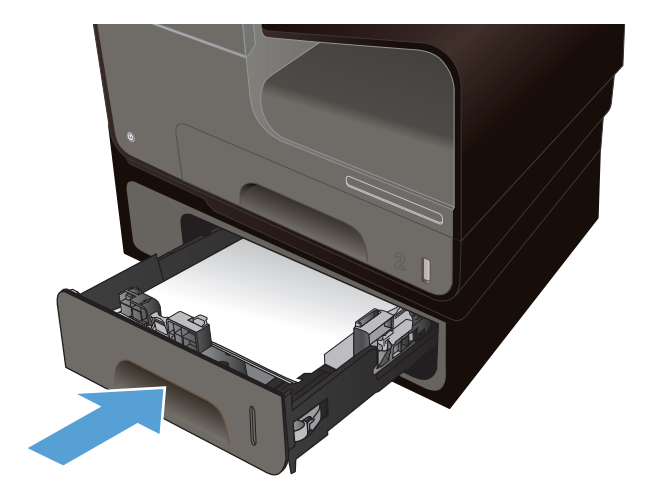

#### **Uklanjanje zaglavljenog papira iz levih vratanaca**

1. Otvorite leva vratanca.

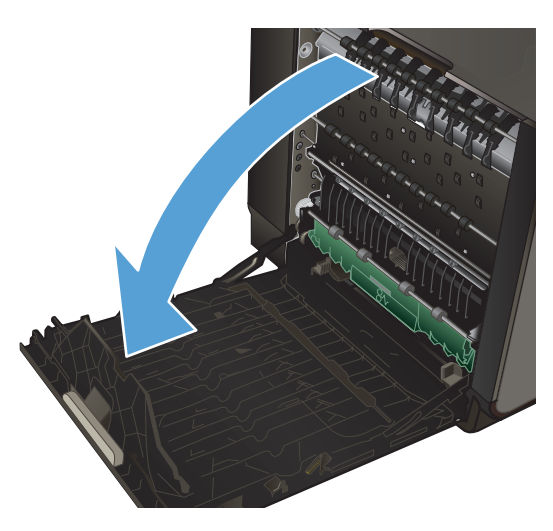

**2.** Pažljivo uklonite vidljivi papir sa valjaka i zone izlaska.

**NAPOMENA:** Ako se papir pocepa, obavezno proverite da li ste uklonili sve parčiće pre nego što ponovo nastavite sa štampanjem. Nemojte koristiti oštre predmete za uklanjanje parčića.

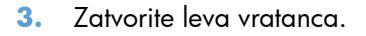

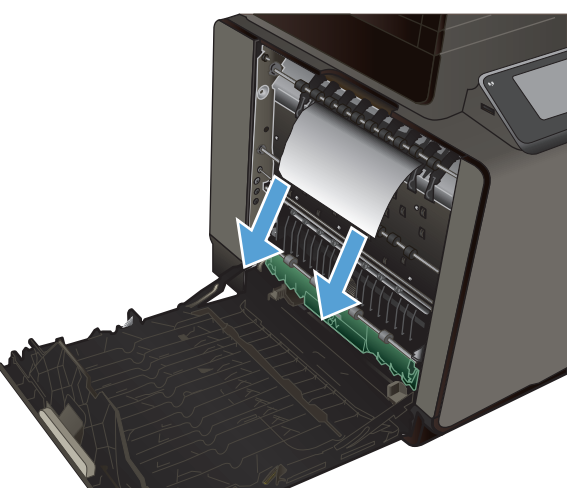

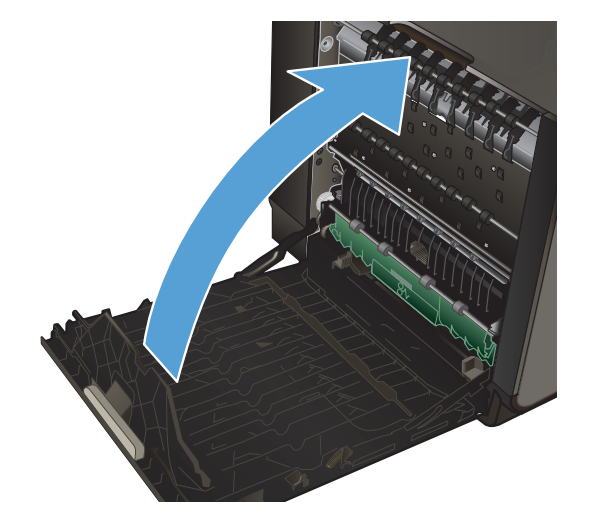

#### **Uklanjanje zaglavljenog papira iz izlazne korpe**

- **1.** U izlaznoj korpi potražite zaglavljeni papir.
- **2.** Uklonite sve vidljive medije.

**NAPOMENA:** Ako se papir pocepa, obavezno proverite da li su svi parčići uklonjeni pre nego što nastavite sa štampanjem.

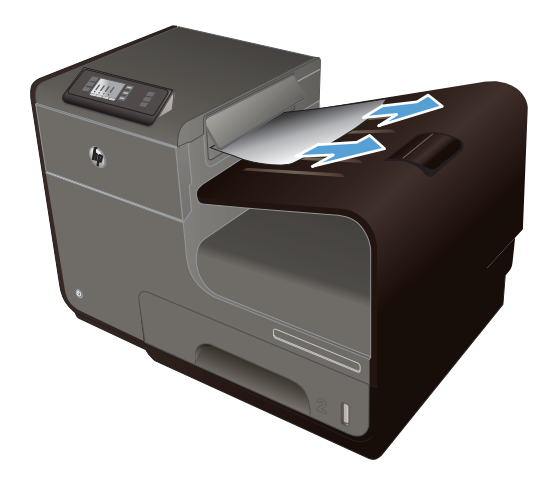

**3.** Otvorite, a zatim zatvorite leva vratanca da bi se poruka izbrisala.

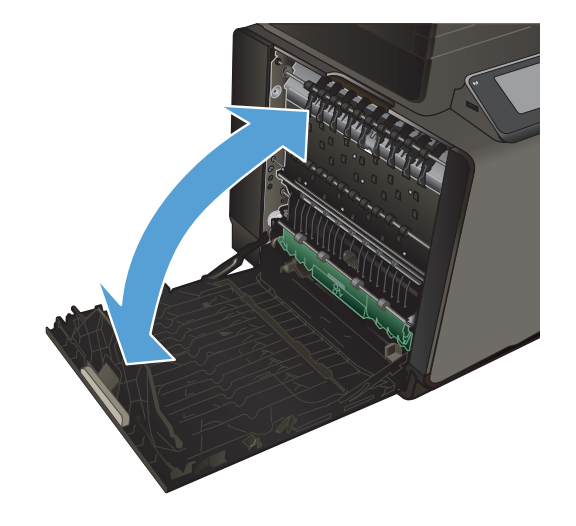

#### **Uklanjanje zaglavljenog papira iz mehanizma za dvostrano štampanje**

**1.** Otvorite leva vratanca.

**2.** Ako možete da vidite zadnju ivicu papira, uklonite papir iz štampača.

**3.** Ako se papir ne vidi ili mu se ne može prići, uklonite mehanizam za dvostrano štampanje tako što ćete ga izvući obema rukama. Odložite mehanizam za dvostrano štampanje na list papira, da ne bi došlo do izlivanja mastila.

**OPREZ:** Kada vadite mehanizam za dvostrano štampanje, izbegavajte direktan kontakt s crnim valjkom da ne biste umrljali mastilom kožu ili odeću.

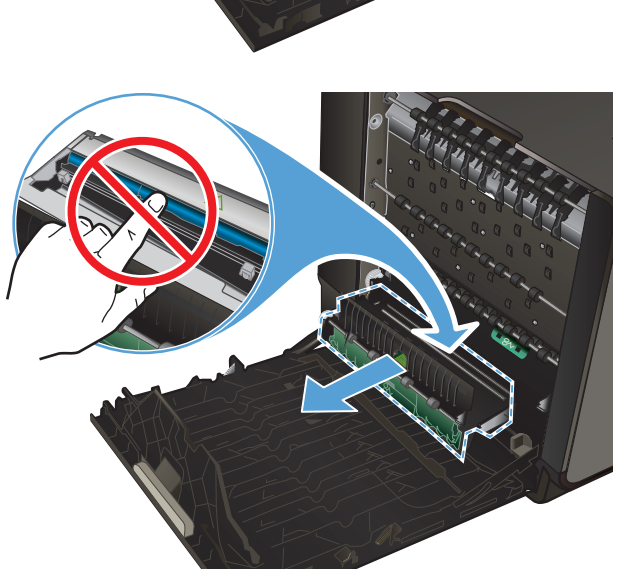

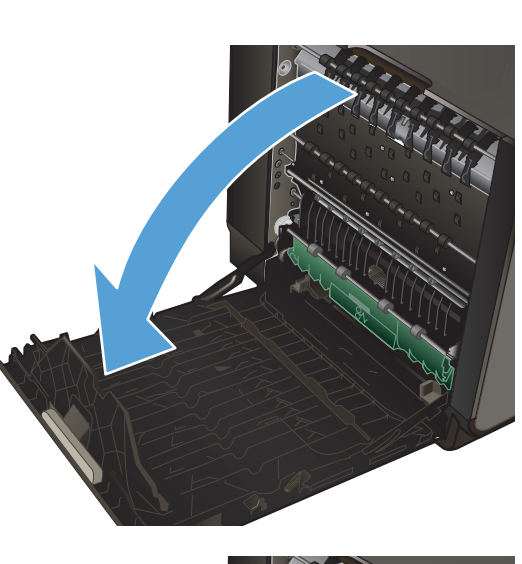

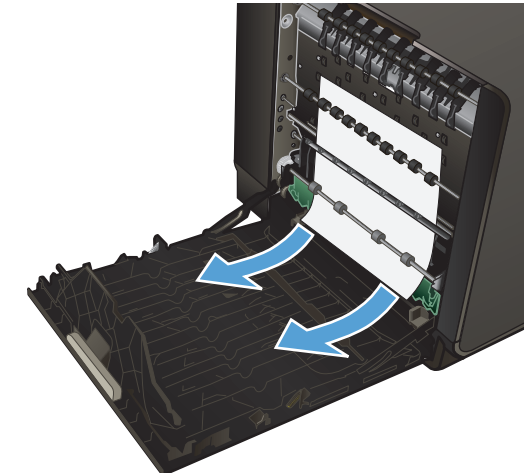

**4.** Spustite staklo tako što ćete pritisnuti zeleni jezičak. To će naterati proizvod da pokuša da provuče list papira kroz zonu štampanja. Ako se list ne uvuče možda ćete morati da ga blago povučete. Uklonite list.

**5.** Dignite zeleni jezičak da vratite staklo u radni položaj.

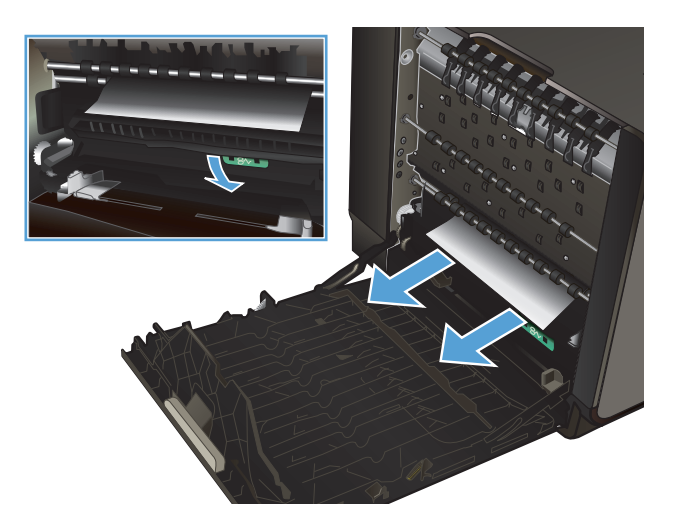

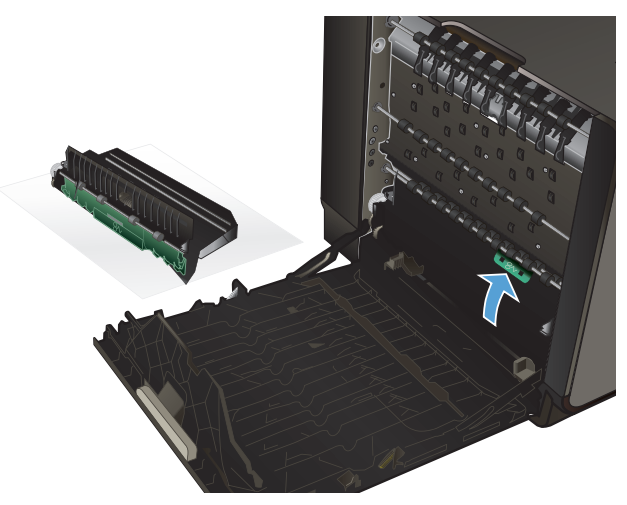

**6.** Vratite mehanizam za dvostrano štampanje

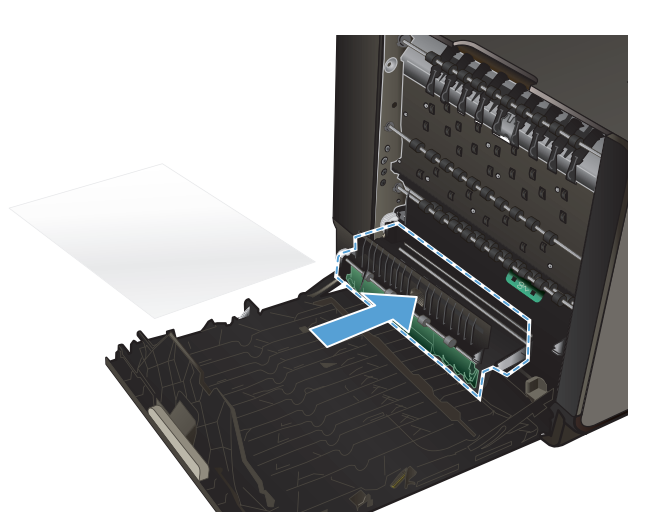

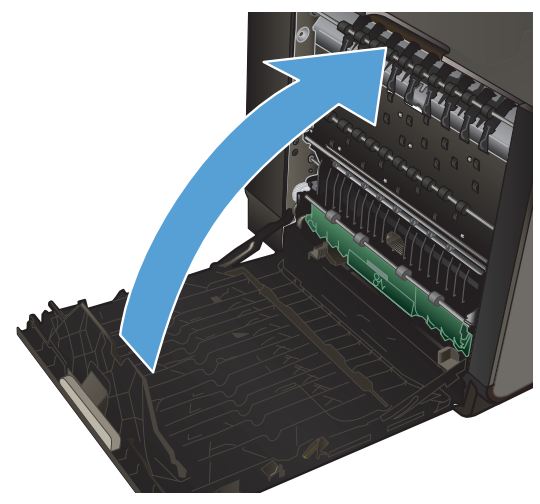

**7.** Zatvorite leva vratanca.

## <span id="page-166-0"></span>**Poboljšanje kvaliteta štampe**

Većinu problema sa kvalitetom štampe možete sprečiti tako što ćete se pridržavati sledećih smernica.

- Koristite odgovarajuće postavke vrste papira u upravljačkom programu štampača
- [Podešavanja boje](#page-167-0)
- **[Koristite papir koji ispunjava HP specifikacije](#page-169-0)**
- [Proveravanje kertridža sa mastilom](#page-170-0)
- [Uklanjanje razmazanog tonera](#page-172-0)
- Čišć[enje glave štampa](#page-173-0)ča
- Koristite upravljački program štampač[a koji najviše odgovara vašim potrebama u vezi sa](#page-173-0) [štampanjem](#page-173-0)

#### **Koristite odgovarajuće postavke vrste papira u upravljačkom programu štampača**

Proverite postavku vrste papira ako se javlja neki od sledećih problema:

- Toner se razmazuje na odštampanim stranicama.
- Na odštampanim stranicama javljaju se mrlje koje se ponavljaju.
- Odštampane stranice su uvijene.
- Na odštampanim stranicama nedostaju neki delovi.

#### **Menjanje postavke vrste i formata papira u operativnom sistemu Windows**

- **1.** U softverskom programu koji ima raspoloživu opciju **Print** (Štampanje), kliknite na meni **File** (Datoteka) a zatim kliknite **Print** (Odštampaj).
- **2.** Izaberite proizvod, a zatim kliknite na dugme **Svojstva** ili **Željene opcije**.
- **3.** Kliknite na karticu **Papir/kvalitet**.
- **4.** Sa padajuće liste **Tip papira** izaberite opciju **Još...**.
- **5.** Proširite listu sa opcijama **Vrsta:**.
- **6.** Proširite svaku kategoriju vrsta papira dok ne nađete vrstu papira koju koristite.
- **7.** Izaberite vrstu papira koju koristite, a zatim kliknite na dugme **U redu**.

#### **Menjanje postavke vrste i formata papira na Macintosh računarima**

- **1.** U meniju **File (Datoteka)** u softveru izaberite stavku **Print (Štampanje)**.
- **2.** Izaberite format iz padajuće liste **Paper Size (Format papira)**.
- <span id="page-167-0"></span>**3.** Otvorite meni **Paper/Quality** (Papir/Kvalitet).
- **4.** Izaberite vrstu iz padajuće liste **Media Type (Tip medijuma)**.
- **5.** Kliknite na dugme **Print (Štampanje)**.

#### **Podešavanja boje**

Bojama možete upravljati pomoću postavki na kartici **Color** (Boja) (Windows) i **Color Options** (Opcije za boje) (Mac) u okviru upravljačkog programa štampača.

#### **Menjanje teme boja zadatka za štampanje**

- **1.** U meniju **Datoteka** programa, kliknite na stavku **Odštampaj**.
- **2.** Kliknite na dugme **Properties** (Svojstva) ili **Preferences** (Izbori) (Windows).
- **3.** Kliknite na karticu **Color** (Boja) (Windows) ili **Color Options** (Opcije za boje) (Mac) i opozovite izbor stavke HP EasyColor.
- **4.** Izaberite temu boja sa padajuće liste **Color Themes** (Teme boja) (Windows) ili **RGB Color** (RGB boja) (Mac).

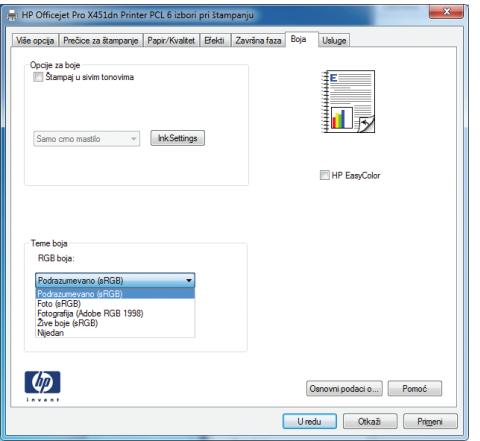

- **Podrazumevano (sRGB)**: Ova tema podešava štampač da podatke u RGB standardu štampa u neobrađenom režimu uređaja. Prilikom korišćenja ove teme, upravljajte bojama iz programa ili operativnog sistema da bi se pravilno odštampale.
- **Živa boja**: Proizvod povećava zasićenost srednjih tonova. Ovu temu koristite za štampanje poslovne grafike.
- **Foto**: Proizvod prepoznaje RGB boju kao da je štampana u vidu fotografije pomoću male digitalne laboratorije. Dobijaju se dublje, zasićenije boje koje se razlikuju od onih odštampanih u režimu Podrazumevano (sRGB). Ovu temu koristite za štampanje fotografija.
- **Fotografija (Adobe RGB 1998)**: Ovu temu koristite za štampanje digitalnih fotografija koje koriste AdobeRGB prostor boja, a ne sRGB. Prilikom korišćenja ove teme, isključite upravljanje bojom u programu.
- **Nijedan**: Neće se koristiti nijedna tema boja.

#### **Menjanje opcija za boje**

Postavke opcija za boje za trenutni zadatak za štampanje možete menjati sa kartice Boja u okviru upravljačkog programa štampača.

- **1.** U meniju **File** (Datoteka) u softveru izaberite stavku **Print** (Odštampaj).
- **2.** Kliknite na dugme **Properties** (Svojstva) ili **Preferences** (Izbori) (Windows).
- **3.** Kliknite na karticu **Boja** (Windows) ili **Color Options** (Opcije za boje) (Mac).
- **4.** Opozovite izbor polja za potvrdu **HP EasyColor**.

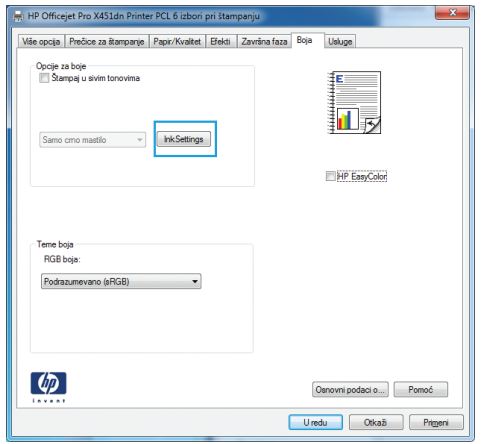

- **5.** Kliknite na dugme Ink Settings (Postavke mastila) (Windows) ili proširite meni **Advanced** (Napredno) (Mac), pa pomoću klizača podesite sledeće postavke:
	- **Dry Time (Vreme sušenja)**
	- **Saturation (Zasićenost)**
	- **Black Ink Spread (Širenje crnog mastila)**

**NAPOMENA:** Ručno menjanje postavki može uticati na rezultat štampanja. HP preporučuje da ove postavke menjaju samo stručnjaci za grafiku u boji.

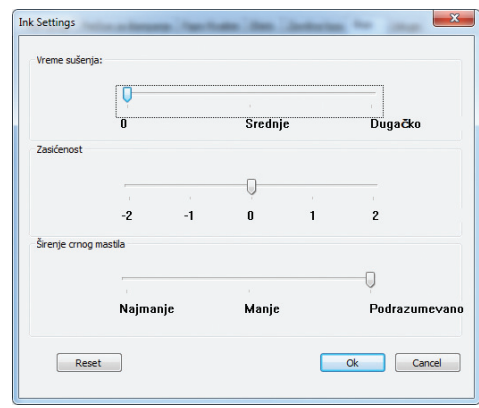

**NAPOMENA:** Ručno menjanje postavki može uticati na rezultat štampanja. HP preporučuje da ove postavke menjaju samo stručnjaci za grafiku u boji.

- <span id="page-169-0"></span>**6.** Kliknite na **OK (U redu)** da sačuvate podešavanja i zatvorite prozor, ili kliknite na opciju **Reset** (Resetuj) da vratite postavke na fabričke vrednosti (Windows).
- **7.** Kliknite na opciju **Štampanje u nijansama sive** (Windows) ili **Print Color as Gray** (Štampaj boju kao sivu) (Mac) da biste dokument u boji odštampali crno-belo, sa nijansama sive. Ovu opciju koristite za štampanje dokumenata u boji predviđenih za fotokopiranje ili slanje faksom. Takođe je možete koristiti za štampanje radnih verzija dokumenata ili uštedu kertriža sa mastilom u boji.

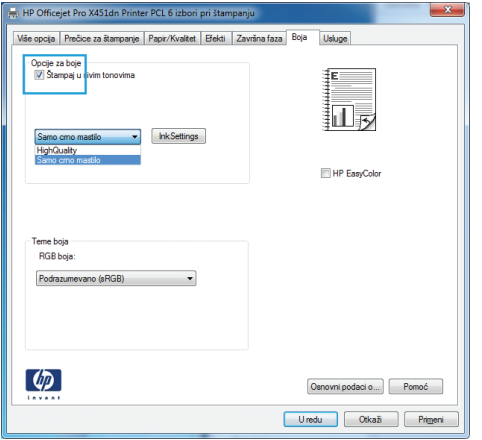

**8.** Kliknite na dugme **U redu** (Windows).

#### **Koristite papir koji ispunjava HP specifikacije**

Koristite drugačiji papir ako se javlja neki od sledećih problema:

- Uređaj štampa previše svetlo ili otisak na nekim mestima deluje izbledelo.
- Na odštampanim stranicama ima tačkica mastila.
- Toner se razmazuje na odštampanim stranicama.
- Odštampani znakovi su izobličeni.
- Odštampane stranice su uvijene.

Koristite isključivo one vrste i težine papira koje uređaj podržava. Takođe, prilikom izbora papira pridržavajte se sledećih smernica:

- Koristite papir dobrog kvaliteta koji nije isečen, zasečen, pocepan, zamrljan, sa olabavljenim delovima, prašnjav, izgužvan, probušen, zaheftan, sa uvijenim ili savijenim ivicama.
- **•** Nemojte koristiti papir na kojem je već štampano.
- Koristite papir namenjen za upotrebu sa inkjet štampačima.
- Ne koristite papir sa previše neravnina. Glatkiji papiri obično omogućavaju da se dobije bolji kvalitet štampe.

<span id="page-170-0"></span>**NAPOMENA:** Na osnovu internog testiranja kompanije HP kojim su bili obuhvaćeni različiti tipovi običnog papira, kompanija HP preporučuje da sa ovim proizvodom koristite papir sa logotipom ColorLok® Više detalja potražite na [http://www.hp.com/go/printpermanence.](http://www.hp.com/go/printpermanence)

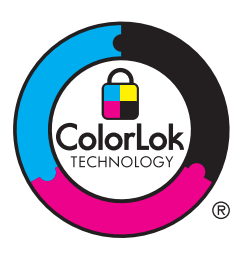

#### **Proveravanje kertridža sa mastilom**

Proverite kertridže sa mastilom i zamenite ih po potrebi ako se javlja neki od sledećih problema:

- Na odštampanim stranicama nedostaju neki delovi.
- Na odštampanim stranicama pojavljuju se linije ili trake.

**WAPOMENA:** Ako koristite postavku za probni otisak, otisak će možda delovati suviše svetlo.

Ako utvrdite da je potrebno da zamenite neki od kertridža za štampanje, pogledajte na kertridžu ili odštampajte stranicu sa stanjem potrošnog materijala da biste saznali broj dela odgovarajućeg originalnog HP kertridža sa mastilom.

#### **Dopunjen ili prerađen kertridž sa mastilom**

Kompanija Hewlett-Packard ne može preporučiti upotrebu potrošnog materijala drugih proizvođača, bilo novih ili ponovno izrađenih. S obzirom da to nisu HP proizvodi, kompanija HP ne može uticati na njihov dizajn niti kontrolisati njihov kvalitet. Ako koristite dopunjen ili prerađen kertridž za štampanje i niste zadovoljni kvalitetom štampe, zamenite kertridž originalnim HP kertridžom.

**MAPOMENA:** Nakon zamene kertridža sa mastilom drugog proizvođača originalnim HP kertridžom, u glavi štampača možda će se zadržati deo mastila drugog proizvođača sve dok se ne potroši i zameni ga mastilo iz novoinstaliranog originalnog HP kertridža.

#### **Tumačenje izveštaja o kvalitetu štampanja**

- **1.** Na kontrolnoj tabli pritisnite (X451 Series) ili dodirnite (X551 Series) dugme Setup (Podešavanje) **. 160**
- **2.** Pritisnite ili dodirnite stavku menija Print Reports (Štampanje izveštaja).
- **3.** Pritisnite ili dodirnite stavku Print Quality Report (Izveštaj o kvalitetu štampanja) da biste odštampali izveštaj.
- **4.** Pratite uputstva na odštampanoj stranici.

Na ovoj stranici nalaze se pet traka u boji koje su podeljene u grupe, kao što je prikazano na sledećoj slici. Pregledanjem svake od ovih grupa, možete da odredite koji kertridž izaziva problem.

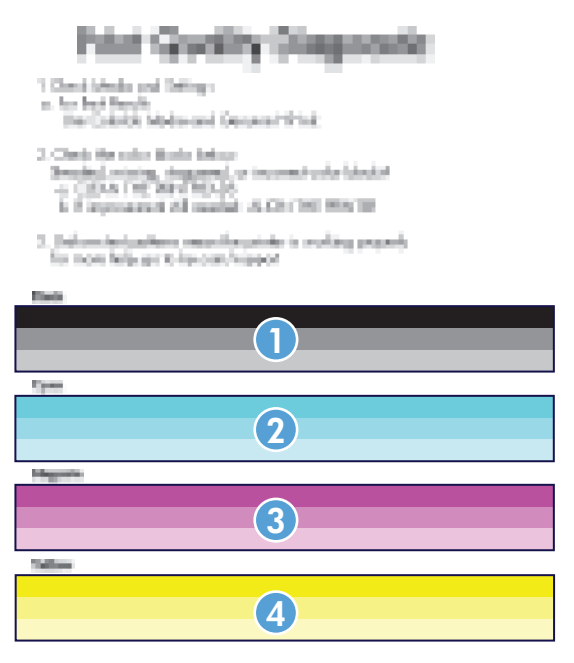

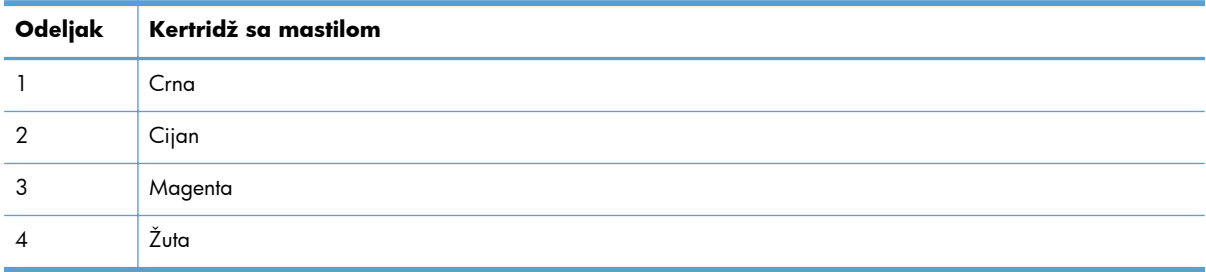

- Ako se tačke ili pruge pojavljuju u jednoj ili više grupa, očistite glavu štampača. Ako se problem i dalje javlja, obratite se kompaniji HP.
- Ako se pruge javljaju u više grupa traka u boji, proverite da li će problem nestati ako obavite dodatno čišćenje glave, a zatim se obratite kompaniji HP. Problem verovatno izaziva neka druga komponenta, a ne kertridž sa mastilom.

#### **Proveravanje da li na kertridžu sa mastilom ima oštećenja**

**1.** Izvadite kertridž sa mastilom iz proizvoda i proverite da na putanji kertridža nema otpadaka.

- <span id="page-172-0"></span>**2.** Pogledajte metalni konektor kertridža s mastilom.
	- **OPREZ:** Ne dodirujte metalni konektor na ivici kertridža. Otisci prstiju na metalnom konektoru mogu dovesti do problema sa kvalitetom štampe.

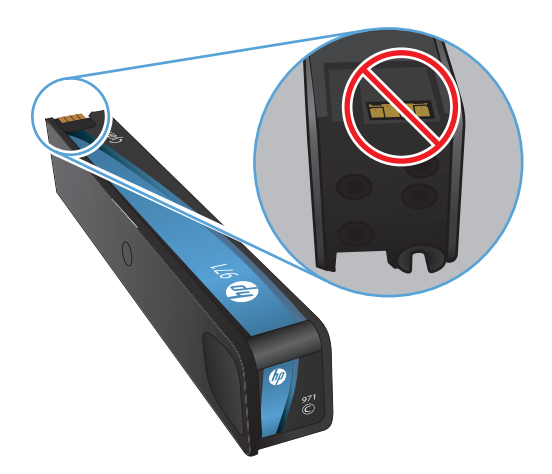

- **3.** Ako na metalnom konektoru ima ogrebotina ili drugih oštećenja, zamenite kertridž sa mastilom.
- **4.** Ako metalni konektor ne deluje oštećeno, blago ga gurnite nazad na mesto, dok ne škljocne. Odštampajte nekoliko stranica da vidite da li će problem nestati.

#### **Uklanjanje razmazanog tonera**

Odštampajte stranicu za čišćenje da biste uklonili prašinu i višak tonera sa glave štampača i putanje papira ako se javlja neki od sledećih problema:

- Na odštampanim stranicama ima mrlja od tonera.
- Toner se razmazuje na odštampanim stranicama.
- Na odštampanim stranicama javljaju se mrlje koje se ponavljaju.

Pratite sledeću proceduru za uklanjanje razmazanog tonera.

- **1.** Ubacite obično pismo ili papir formata A4 kada se to od vas zatraži.
- **2.** Na kontrolnoj tabli pritisnite (X451 Series) ili dodirnite (X551 Series) dugme Setup (Podešavanje) **. 10**
- **3.** Pritisnite ili dodirnite dugme Tools (Alatke).
- **4.** Pritisnite ili dodirnite dugme Clean Ink Smear (Očisti razmazivanje mastila).
- **5.** Pritisnite ili dodirnite dugme OK da biste započeli proces čišćenja.

Stranica polako prolazi kroz štampač. Sačuvajte ovu stranicu radi detaljne procene kvaliteta štampe.

### <span id="page-173-0"></span>**Čišćenje glave štampača**

Čišćenje glave štampača može otkloniti mnoge probleme u kvalitetu štampe.

Pratite sledeću proceduru za čišćenje glave štampača.

- **1.** Umetnite običan papir ili A4 papir.
- 2. Na kontrolnoj tabli pritisnite (X451 Series) ili dodirnite (X551 Series) dugme Setup (Podešavanje) **.**
- **3.** Pritisnite ili dodirnite dugme Tools (Alatke).
- **4.** Pritisnite ili dodirnite dugme Clean Printhead (Očisti glavu štampača).
- **5.** Pritisnite ili dodirnite dugme OK da biste započeli proces čišćenja.

Stranica polako prolazi kroz štampač. Sačuvajte ovu stranicu radi detaljne procene kvaliteta štampe.

**6.** Pratite korake sa kontrolne table.

#### **Koristite upravljački program štampača koji najviše odgovara vašim potrebama u vezi sa štampanjem**

Možda će biti potrebno da koristite drugi upravljački program štampača ako se na odštampanoj stranici javljaju neočekivane linije na slikama, ako nedostaje tekst ili slike, ako je formatiranje netačno ili se koriste zamene za izabrani font.

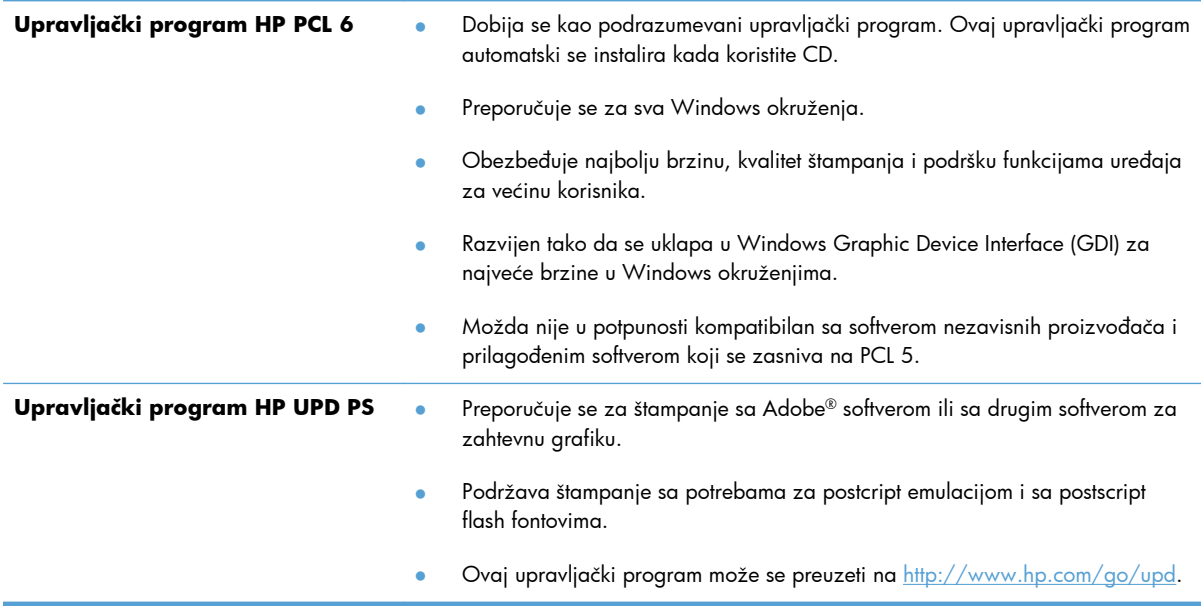

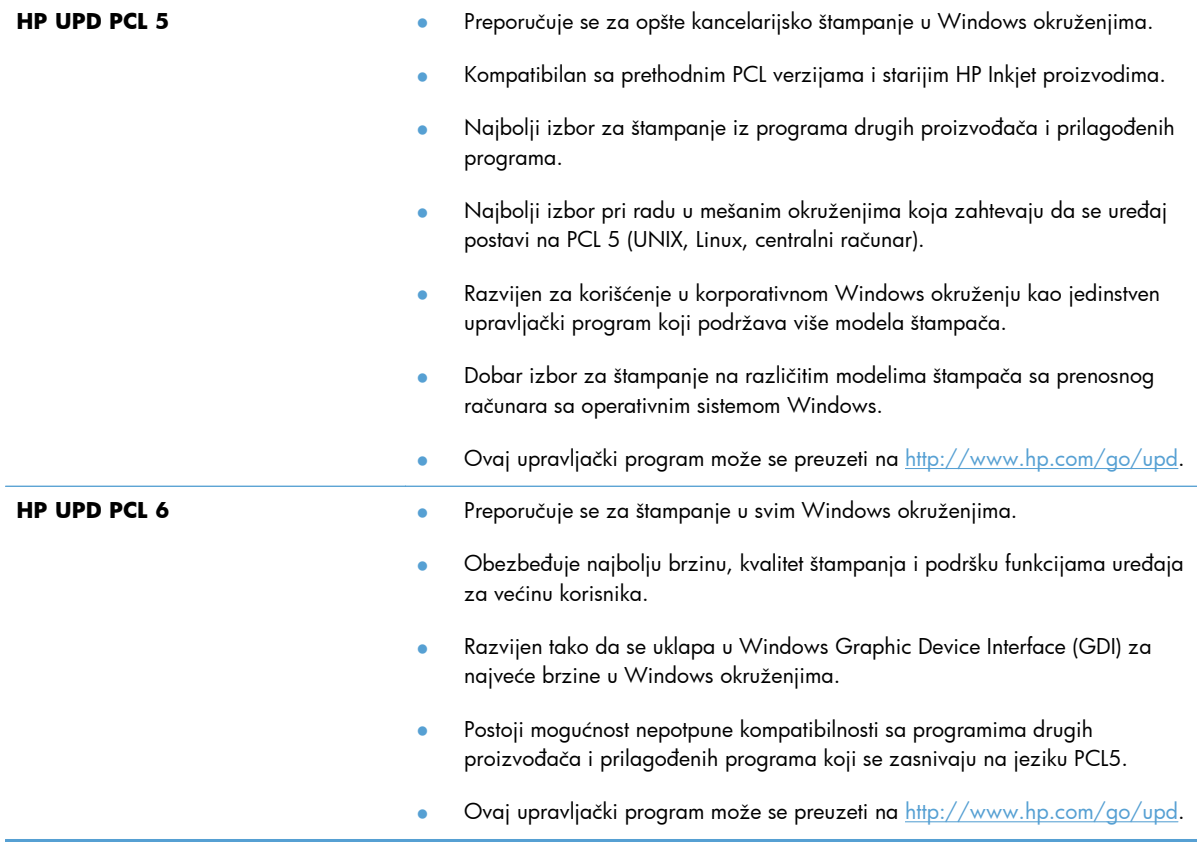

Dodatne upravljačke programe štampača možete preuzeti sa sledeće Web lokacije: <http://www.hp.com/go/support>.

## <span id="page-175-0"></span>**Uređaj ne štampa stranice ili štampa sporo**

#### **Uređaj ne štampa**

Ako uređaj uopšte ne štampa, pokušajte sa sledećim rešenjima.

**1.** Proverite da li je uređaj uključen, kao i da li je na kontrolnoj tabli označeno da je uređaj spreman.

> Ako na kontrolnoj tabli nije označeno da je uređaj spreman, isključite uređaj pa ga ponovo uključite.

Ako je na kontrolnoj tabli označeno da je uređaj spreman, pokušajte da ponovo pošaljete zadatak.

- **2.** Ako je na kontrolnoj tabli označeno da se na proizvodu javila greška, rešite grešku, a zatim pokušajte da iz kontrolne table odštampate kontrolnu stranu. Ako se kontrolna strana odštampa, možda postoji problem u komunikaciji između proizvoda i računara s koga pokušavate da štampate.
- **3.** Proverite da li su svi kablovi pravilno priključeni. Ako je uređaj povezan na mrežu, proverite sledeće:

Pogledajte lampicu pored mrežnog priključka na uređaju. Ako je mrežna veza aktivna, lampica će svetleti zelenom bojom.

Proverite da li ste uređaj povezali na mrežu pomoću mrežnog kabla, a ne telefonskog kabla.

Proverite da li su mrežni ruter, čvorište ili preklopnik uključeni i da li rade pravilno.

- **4.** Instalirajte HP softver sa CD-a koji ste dobili uz proizvod. Ako koristite generičke upravljačke programe za štampač može doći do kašnjenja prilikom uklanjanja zadataka iz redosleda za štampanje.
- **5.** Na listi štampača na vašem računaru, desnim tasterom miša kliknite na ime ovog proizvoda, kliknite na stavku **Properties** (Svojstva), zatim otvorite karticu **Ports** (Portovi).

Ako ste za povezivanje na mrežu upotrebili mrežni kabl, proverite da li se ime štampača navedeno na kartici **Ports** (Portovi) poklapa sa imenom uređaja na stranici sa konfiguracijom uređaja.

Ako koristite USB kabl i povezujete uređaj sa bežičnom mrežom, proverite da li je izabrano polje za potvrdu pored stavke **Virtual printer port for USB** (Virtuelni port štampača za USB).

- **6.** Ako na računaru koristite lični sistem zaštitnog zida, moguće je da on blokira komunikaciju sa proizvodom. Pokušajte da privremeno onemogućite zaštitni zid kako biste ustanovili da li je on izvor problema.
- **7.** Ako je računar ili uređaj povezan na bežičnu mrežu, loš kvalitet signala ili smetnje mogu dovesti do kašnjenja zadataka za štampanje.

#### **Proizvod štampa sporo**

Ako proizvod štampa, ali je štampanje spoto, pokušajte sa sledećim rešenjima.

- **1.** Proverite da li računar ispunjava minimalne specifikacije koje zahteva ovaj uređaj. Listu specifikacija potražite na Web lokaciji: [http://www.hp.com/go/support.](http://www.hp.com/go/support)
- **2.** Ako postavka vrste papira ne odgovara vrsti papira koju koristite, promenite ovu postavku tako što ćete izabrati odgovarajuću vrstu papira.
- **3.** Ako je računar ili uređaj povezan na bežičnu mrežu, loš kvalitet signala ili smetnje mogu dovesti do kašnjenja zadataka za štampanje.

## <span id="page-177-0"></span>**Rešavanje problema sa Plug and Print štampanjem sa USB diska (X551 Series)**

- Meni USB Print (USB štampanje) se ne otvara kada priključite USB memoriju
- Nije moguće odštampati datoteku sa USB memorije
- [Datoteka koju želite da odštampate nije navedena u meniju USB Print \(USB štampanje\)](#page-178-0)

#### **Meni USB Print (USB štampanje) se ne otvara kada priključite USB memoriju**

- **1.** Možda koristite USB uređaj za skladištenje ili sistem datoteka koje ovaj proizvod ne podržava. Sačuvajte datoteke na standardnoj USB memoriji koja koristi neki od FAT (File Allocation Table) sistema datoteka. Ovaj uređaj podržava FAT12, FAT16 i FAT32 USB memorije.
- **2.** Ako je drugi meni već otvoren, zatvorite ga, zatim ponovo umetnite USB memoriju.
- **3.** Na USB memoriji postoji veći broj particija. (Neki proizvođači na USB memorije instaliraju softver koji kreira particije, poput onih na CD-u.) Ponovo formatirajte USB memoriju da biste uklonili particije ili upotrebite drugu USB memoriju.
- **4.** USB memorija možda zahteva jače napajanje od onog koje je dostupno na uređaju.
	- **a.** Uklonite USB memoriju.
	- **b.** Isključite proizvod, a zatim ga uključite.
	- **c.** Koristite USB memoriju sa sopstvenim izvorom napajanja ili memoriju koja troši manje energije.
- **5.** USB memorija možda ne funkcioniše ispravno.
	- **a.** Uklonite USB memoriju.
	- **b.** Isključite proizvod, a zatim ga uključite.
	- **c.** Pokušajte da obavite štampanje sa druge USB memorije.

#### **Nije moguće odštampati datoteku sa USB memorije**

- **1.** Proverite da li u ležištu ima papira.
- **2.** Proverite da li na kontrolnoj tabli ima poruka o greškama. Ako je u uređaju zaglavljen papir, uklonite ga.

#### <span id="page-178-0"></span>**Datoteka koju želite da odštampate nije navedena u meniju USB Print (USB štampanje)**

- **1.** Možda pokušavate da odštampate tip datoteke koji se ne može štampati preko USB veze. Uređaj podržava .PDF, .PNG i .JPEG datoteke.
- **2.** USB memorija možda sadrži prevelik broj datoteka unutar jedne fascikle. Smanjite broj datoteka u fascikli tako što ćete ih prebaciti u potfascikle.
- **3.** Ime datoteke možda sadrži skup znakova koji uređaj ne podržava. U tom slučaju, uređaj će imena datoteka zameniti znakovima iz drugog skupa znakova. Preimenujte datoteku pomoću ASCII znakova.

## <span id="page-179-0"></span>**Rešavanje problema sa povezivanjem**

#### **Rešavanje problema sa direktnim povezivanjem preko USB veze**

Ako ste proizvod direktno povezali sa računarom, proverite USB kabl.

- Proverite da li je kabl priključen u računar i u uređaj.
- Proverite da kabl nije duži od 5 m. Pokušajte sa kraćim kablom.
- Proverite da li je kabl ispravan tako što ćete ga povezati na drugi uređaj. Zamenite kabl ukoliko je neophodno.

#### **Rešavanje problema sa mrežom**

Proverite navedene stavke da biste utvrdili da li uređaj komunicira sa mrežnim okruženjem. Pre štampanja, sa kontrolne table uređaja odštampajte stranicu sa konfiguracijom i na njoj pronađite IP adresu uređaja.

- Loša fizička veza
- Rač[unar koristi pogrešnu IP adresu ure](#page-180-0)đaja
- Rač[unar ne uspeva da ostvari komunikaciju s ure](#page-180-0)đajem
- Uređaj koristi netač[ne postavke veze i dupleksa za mrežu.](#page-180-0)
- Novi softver na rač[unaru možda je doveo do problema sa kompatibilnoš](#page-180-0)ću.
- Rač[unar ili radna stanica možda nisu ispravno podešeni.](#page-180-0)
- Protokol je onemoguć[en ili su neke druge mrežne postavke neta](#page-180-0)čne

#### **Loša fizička veza**

- **1.** Proverite da li je proizvod povezan sa odgovarajućim ethernet portom pomoću odgovarajućeg kabla.
- **2.** Proverite da li su kablovi dobro pričvršćeni.
- **3.** Pogledajte ethernet portom na zadnjoj strani uređaja i proverite da li su uključeni indikatori žute boje za aktivnost i zelene boje za stanje veze.
- **4.** Ako problem i dalje postoji, pokušajte sa drugim kablom ili portom na ruteru, mrežnoj skretnici ili čvorištu.
### **Računar koristi pogrešnu IP adresu uređaja**

- **1.** Na računaru, otvorite svojstva štampača i kliknite na karticu **Ports** (Portovi). Uverite se da je izabrana trenutna IP adresa uređaja. IP adresa proizvoda navedena je na stranici sa konfiguracijom proizvoda i na kontrolnoj tabli.
- **2.** Ako ste uređaj instalirali pomoću standardnog HP TCP/IP priključka, potvrdite izbor u polju za potvrdu **Always print to this printer, even if its IP address changes** (Uvek štampaj pomoću ovog štampača, čak i ako se IP adresa promeni).
- **3.** Ako ste uređaj instalirali pomoću standardnog Microsoft TCP/IP priključka, umesto IP adrese upotrebite ime hosta.
- **4.** Ako je IP adresa tačna, izbrišite proizvod sa liste instaliranih štampača, pa ga ponovo dodajte.

### **Računar ne uspeva da ostvari komunikaciju s uređajem**

- **1.** Testirajte mrežnu vezu tako što ćete proveriti odziv pomoću ping komande.
	- **a.** Otvorite komandnu liniju na računaru. U operativnom sistemu Windows, kliknite na dugme **Start**, kliknite na **Run** (Pokreni), a zatim unesite cmd.
	- **b.** Unesite komandu ping i IP adresu uređaja.
	- **c.** Ako se u prozoru prikaže povratno vreme, mreža i uređaj su ispravni.
- **2.** Ako ping komanda ne uspe, proverite da li su uključeni ruter, čvorišta ili mrežna skretnica, zatim proverite da li su mrežne postavke, uređaj i računar konfigurisani za istu mrežu.

### **Uređaj koristi netačne postavke veze i dupleksa za mrežu.**

Hewlett-Packard preporučuje sa ovu postavku ostavite u automatskom režimu (podrazumevana postavka). Ako promenite ove postavke, moraćete da ih promenite i za samu mrežu.

### **Novi softver na računaru možda je doveo do problema sa kompatibilnošću.**

Proverite da li je novi softver ispravno instaliran i da li koristi ispravan upravljački program za štampač.

### **Računar ili radna stanica možda nisu ispravno podešeni.**

- **1.** Proverite mrežne upravljačke programe, upravljačke programe štampača i mrežno preusmeravanje.
- **2.** Proverite da li je operativni sistem ispravno podešen.

### **Protokol je onemogućen ili su neke druge mrežne postavke netačne**

- **1.** Pregledajte stranicu sa konfiguracijom da biste proverili status mrežnog protokola. Omogućite protokol ukoliko je to potrebno.
- **2.** Ponovo podesite mrežne postavke po potrebi.

## **Rešavanje problema sa bežičnom mrežom**

- Kontrolna lista za uspostavljanje bežične veze
- [Na kontrolnoj tabli prikazuje se poruka: Beži](#page-182-0)čna veza na ovom uređaju je isključena
- Uređ[aj ne štampa nakon završetka konfigurisanja beži](#page-182-0)čne mreže
- Uređaj ne štampa, a na rač[unaru je instaliran zaštitni zid drugog proizvo](#page-183-0)đača
- [Nakon pomeranja beži](#page-183-0)čnog rutera ili uređaja, bežična mreža ne radi
- Na bežični uređ[aj se ne može povezati više od jednog ra](#page-183-0)čunara
- Komunikacija sa bežičnim uređ[ajem se gubi kada je uspostavljena veza sa VPN mrežom](#page-184-0)
- [Mreža se ne prikazuje na listi beži](#page-184-0)čnih mreža
- Bežič[na mreža ne funkcioniše](#page-185-0)

## **Kontrolna lista za uspostavljanje bežične veze**

- Uređaj i bežični ruter su uključeni i imaju napajanje. Takođe, proverite da li je bežični radio modul u uređaju uključen.
- Ime mreže (SSID) je ispravno. Odštampajte stranicu sa konfiguracijom da biste saznali SSID. Ako niste sigurni da li je SSID tačan, ponovo pokrenite podešavanje bežične mreže.
- Ako je mreža obezbeđena, proverite da li su bezbednosne informacije ispravne. Ako su bezbednosne informacije netačne, ponovo pokrenite podešavanje bežične mreže.
- Ako bežična mreža pravilno radi, pokušajte da pristupiti drugim računarima na bežičnoj mreži. Ako mreža ima pristup Internetu, pokušajte da se povežete na Internet preko druge bežične veze.
- Metod šifrovanja (AES ili TKIP) na uređaju je isti kao i na bežičnoj pristupnoj tački (u mrežama koje koriste WPA bezbednost).
- Uređaj se nalazi u dometu bežične mreže. Kod većine mreža, udaljenost uređaja od bežične pristupne tačke (bežičnog rutera) ne sme biti veća od 30 m .
- Nijedan objekat ne ometa prenos bežičnog signala. Uklonite sve velike metalne objekte koji se nalaze između pristupne tačke i uređaja. Vodite računa da između uređaja i pristupne tačke nema šipki, zidova ili stubova koji sadrže metal ili beton.
- Uređaj se nalazi dalje od elektronskih uređaja koji mogu ometati prenos bežičnog signala. Prenos bežičnog signala mogu ometati mnogi uređaji, uključujući motore, bežične telelefone, bezbednosne kamere, druge bežične mreže i neki Bluetooth uređaji.
- Upravljački program je instaliran na računaru.
- Izabrali ste odgovarajući port štampača.
- Računar i uređaj povezuju se na istu bežičnu mrežu.

## <span id="page-182-0"></span>**Na kontrolnoj tabli prikazuje se poruka: Bežična veza na ovom uređaju je isključena**

- **1.** Dodirnite dugme Setup (Podešavanje) a zatim dodirnite meni Wireless Setup (Podešavanje bežične mreže).
- **2.** Dodirnite dugme Uključi/isključi bežičnu vezu, a zatim dugme Uključeno.

## **Uređaj ne štampa nakon završetka konfigurisanja bežične mreže**

- **1.** Proverite da li je uređaj uključen i da li se nalazi u stanju Ready (Spreman).
- **2.** Proverite da li se povezujete na odgovarajuću bežičnu mrežu.
- **3.** Proverite da li bežična mreža pravilno radi.
	- **a.** Na kontrolnoj tabli uređaja, dodirnite dugme Setup (Podešavanje)  $\frac{1}{\sqrt{2}}$ a zatim dodirnite meni Network (Mreža).
	- **b.** Izaberite stavku Print Wireless Network Test (Odštampaj test bežične mreže) da biste testirali bežičnu mrežu. Uređaj će odštampati izveštaj sa rezultatima.
- **4.** Proverite da li je izabran odgovarajući port ili štampač.
	- **a.** Za štampače instalirane *bez* punog programa za instalaciju:
		- **1.** Na listi štampača na vašem računaru, desnim tasterom miša kliknite na ime ovog proizvoda, kliknite na stavku **Properties** (Svojstva), zatim otvorite karticu **Ports** (Portovi).
		- **2.** Proverite da li je izabrano polje za potvrdu pored stavke **Virtual printer port for USB** (Virtuelni port štampača za USB).
	- **b.** Ako ste proizvod instalirali pomoću instalacione datoteke sa CD-a ili ste preuzeli puni program za instalaciju sa Veb stranice kompanije HP, možete da vidite ili promenite IP adresu proizvoda koristeći sledeće korake:
		- **i.** Kliknite na dugme **Start**.
		- **ii.** Kliknite **All Programs** (Svi programi).
		- **iii.** Kliknite na dugme **HP** (HTML konfiguracija).
		- **iv.** Kliknite na vaš proizvod.
		- **v.** Kliknite na **Update IP Address** (Ažuriraj IP adresu) da otvorite uslužni program koji prijavljuje poznatu ("prethodnu") IP adresu proizvoda i omogućava vam da promenite IP adresu, ako je neophodno.
- **5.** Proverite da li računar radi pravilno. Ako je potrebno, ponovo pokrenite računar.

## <span id="page-183-0"></span>**Uređaj ne štampa, a na računaru je instaliran zaštitni zid drugog proizvođača**

- **1.** Ažurirajte zaštitni zid najnovijim ispravkama koje je izdao proizvođač.
- **2.** Ako prilikom instalacije uređaja ili pokušaja štampanja programi traže pristup od zaštitnog zida, dozvolite tim programima da se pokrenu.
- **3.** Privremeno isključite zaštitni zid, zatim instalirajte bežični uređaj na računaru. Nakon instalacije bežičnog uređaja, omogućite zaštitni zid.

## **Nakon pomeranja bežičnog rutera ili uređaja, bežična mreža ne radi**

Proverite da li se ruter ili uređaj povezuju na istu mrežu kao i računar.

- **1.** Na kontrolnoj tabli uređaja, dodirnite dugme Setup (Podešavanje) & a zatim dodirnite meni Print Reports (Štampanje izveštaja).
- **2.** Izaberite stavku Network Configuration Page (Stranica sa mrežnim podešavanjima) da biste odštampali izveštaj.
- **3.** Uporedite ime mreže (SSID) iz izveštaja o konfiguraciji i SSID iz konfiguracije uređaja na vašem računaru.
- **4.** Ako se SSID imena ne poklapaju, uređaji se ne povezuju na istu mrežu. Ponovo podesite bežičnu mrežu za uređaj.

## **Na bežični uređaj se ne može povezati više od jednog računara**

- **1.** Proverite da li se drugi računari nalaze u dometu bežične veze, kao i to da nijedan objekat ne ometa prenos signala. Kod većine mreža, domet bežične veze iznosi 30 m od bežične pristupne tačke.
- **2.** Proverite da li je uređaj uključen i da li se nalazi u stanju Ready (Spreman).
- **3.** Isključite zaštitni zid drugog proizvođača na računaru, ako je instaliran.
- **4.** Proverite da li bežična mreža pravilno radi.
	- **a.** Na kontrolnoj tabli uređaja, dodirnite dugme Setup (Podešavanje)  $\frac{1}{200}$ a zatim dodirnite meni Network (Mreža).
	- **b.** Izaberite stavku Print Wireless Test Report (Odštampaj izveštaj o testu bežične mreže) da biste testirali bežičnu mrežu. Uređaj će odštampati izveštaj sa rezultatima.
- <span id="page-184-0"></span>**5.** Proverite da li je izabran odgovarajući port ili štampač.
	- **a.** Za štampače instalirane *bez* punog programa za instalaciju:
		- **1.** Na listi štampača na vašem računaru, desnim tasterom miša kliknite na ime ovog proizvoda, kliknite na stavku **Properties** (Svojstva), zatim otvorite karticu **Ports** (Portovi).
		- **2.** Proverite da li je izabrano polje za potvrdu pored stavke **Virtual printer port for USB** (Virtuelni port štampača za USB).
	- **b.** Ako ste proizvod instalirali pomoću instalacione datoteke sa CD-a ili ste preuzeli puni program za instalaciju sa Veb stranice kompanije HP, možete da vidite ili promenite IP adresu proizvoda koristeći sledeće korake:
		- **i.** Kliknite na dugme **Start**.
		- **ii.** Kliknite **All Programs** (Svi programi).
		- **iii.** Kliknite na dugme **HP** (HTML konfiguracija).
		- **iv.** Kliknite na vaš proizvod.
		- **v.** Kliknite na **Update IP Address** (Ažuriraj IP adresu) da otvorite uslužni program koji prijavljuje poznatu ("prethodnu") IP adresu proizvoda i omogućava vam da promenite IP adresu, ako je neophodno.
- **6.** Proverite da li računar radi pravilno. Ako je potrebno, ponovo pokrenite računar.

## **Komunikacija sa bežičnim uređajem se gubi kada je uspostavljena veza sa VPN mrežom**

● Obično nije moguće istovremeno uspostavljanje veze sa VPN mrežom i drugim mrežama.

### **Mreža se ne prikazuje na listi bežičnih mreža**

- Proverite da li je bežični ruter uključen i da li ima napajanje.
- Mreža je možda sakrivena. Možete se povezati i sa sakrivenom mrežom.

### <span id="page-185-0"></span>**Bežična mreža ne funkcioniše**

- **1.** Da biste proverili da li je izgubljena komunikacija sa mrežom, pokušajte da povežete druge uređaje na mrežu.
- **2.** Testirajte mrežnu vezu tako što ćete proveriti odziv pomoću ping komande.
	- **a.** Otvorite komandnu liniju na računaru. U operativnom sistemu Windows, kliknite na dugme **Start**, kliknite na **Run** (Pokreni), a zatim unesite cmd.
	- **b.** Unesite komandu ping i SSID mreže.
	- **c.** Ako se u prozoru prikaže povratno vreme, mreža je ispravna.
- **3.** Proverite da li se ruter ili uređaj povezuju na istu mrežu kao i računar.
	- **a.** Na kontrolnoj tabli uređaja, dodirnite dugme Setup (Podešavanje)  $\frac{1}{100}$ a zatim dodirnite meni Print Reports (Štampanje izveštaja).
	- **b.** Dodirnite stavku Network Configuration Page (Stranica sa mrežnim podešavanjima) da biste odštampali izveštaj.
	- **c.** Uporedite ime mreže (SSID) iz izveštaja o konfiguraciji i SSID iz konfiguracije uređaja na vašem računaru.
	- **d.** Ako se SSID imena ne poklapaju, uređaji se ne povezuju na istu mrežu. Ponovo podesite bežičnu mrežu za uređaj.

# **Rešavanje problema sa softverom uređaja u operativnom sistemu Windows**

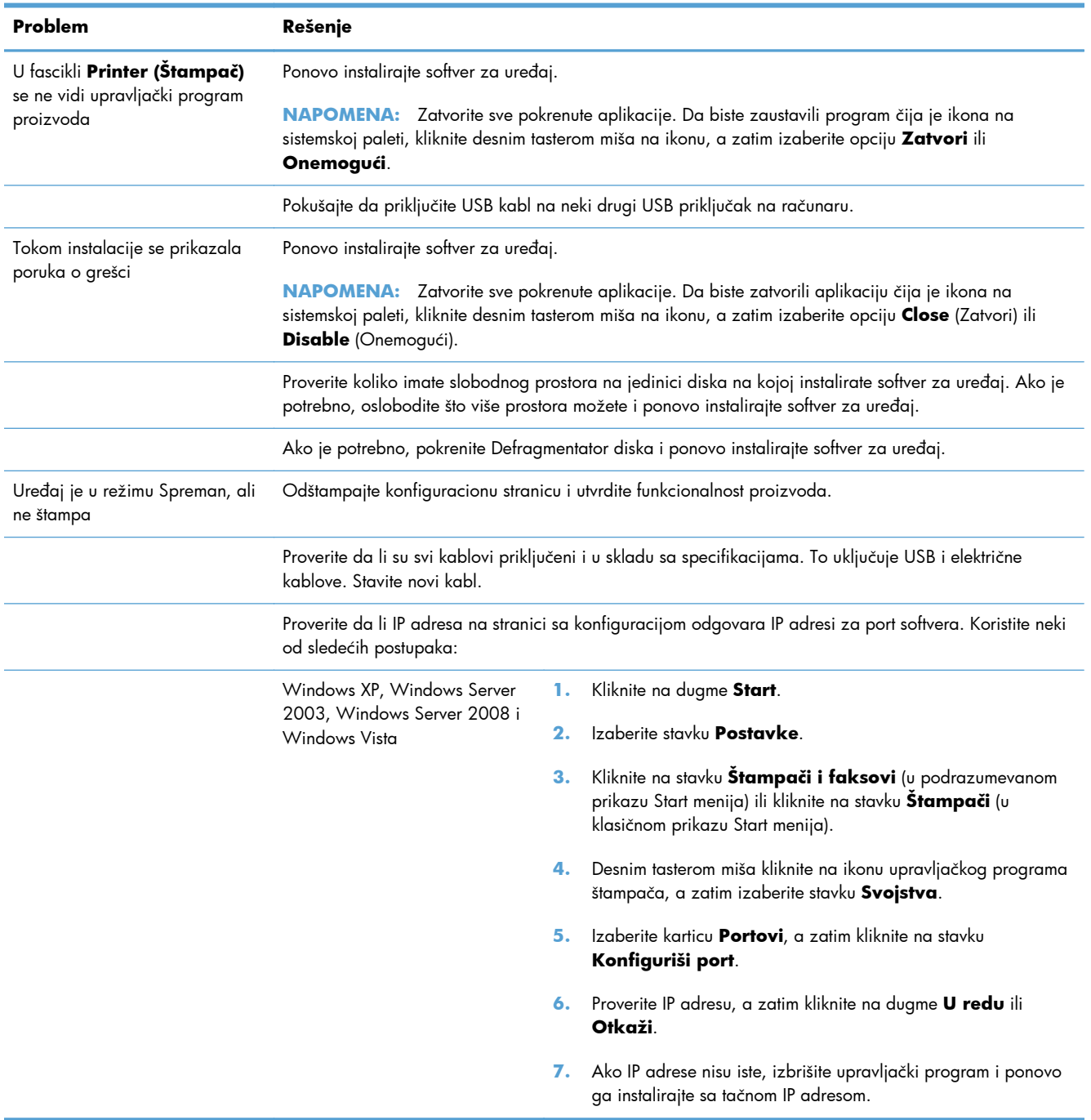

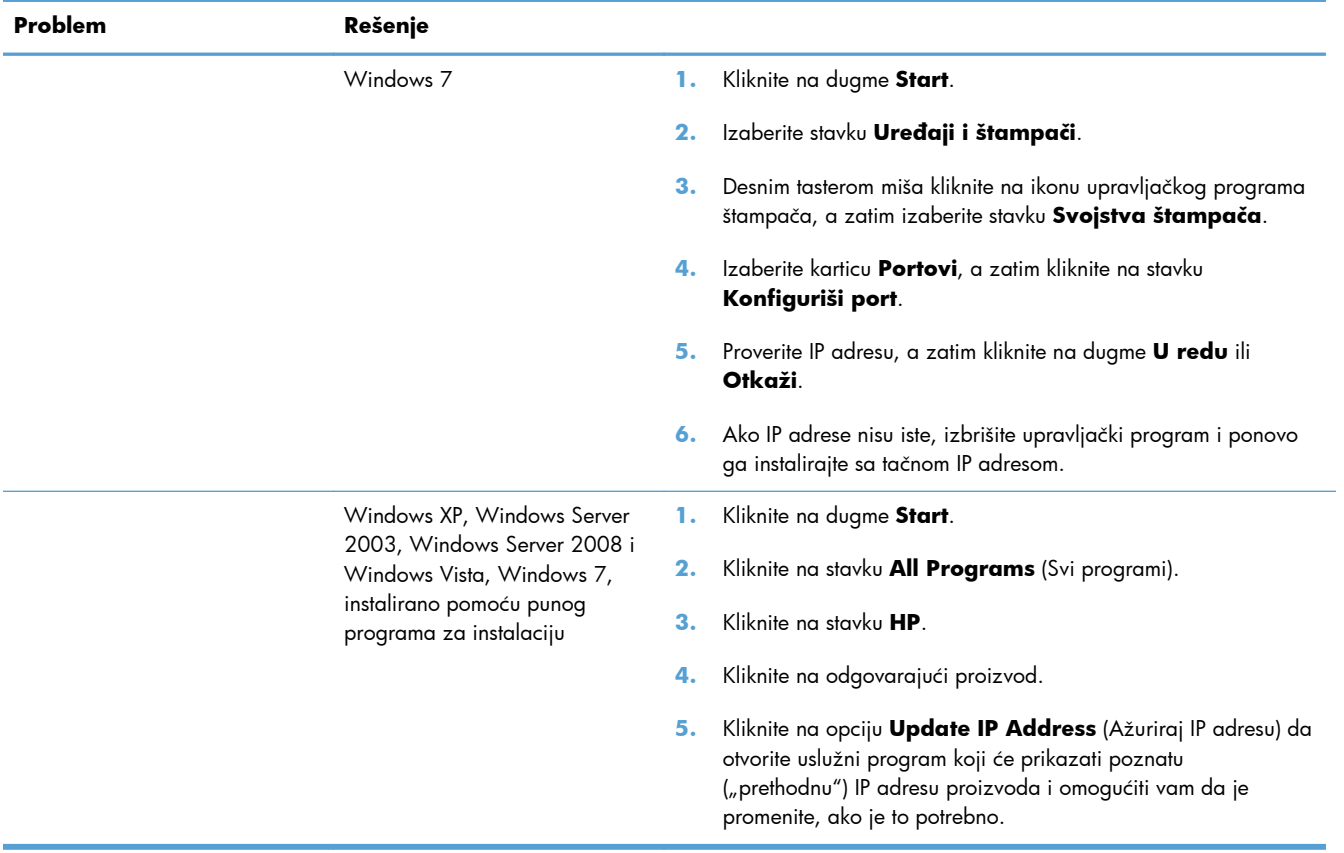

# **Rešavanje problema sa softverom uređaja na Mac računarima**

- Upravljački program štampača nije naveden na listi Print & Fax (Štampač i faks)
- Ime uređaja se ne pojavljuje na listi uređaja Print & Fax (Štampač i faks)
- Upravljački program štampača ne dodaje automatski izabrani štampač na listu Print & Fax (Štampač i faks)
- [Zadatak za štampanje nije poslat na željeni štampa](#page-189-0)č
- [Kada je povezan USB kablom, nakon izbora upravlja](#page-189-0)čkog programa uređaj se neće pojaviti na [listi Print & Fax \(Štampa](#page-189-0)č i faks).
- Koristite generički upravljač[ki program štampa](#page-189-0)ča i USB vezu

## **Upravljački program štampača nije naveden na listi Print & Fax (Štampač i faks)**

- **1.** Proverite da li se .GZ datoteka štampača nalazi u sledećoj fascikli na čvrstom disku: Library/ Printers/PPDs/Contents/Resources. Ako je potrebno, ponovo instalirajte softver.
- **2.** Ako se GZ datoteka nalazi u fascikli, moguće je da je PPD datoteka oštećena. Izbrišite ovu datoteku, zatim ponovo instalirajte softver.

## **Ime uređaja se ne pojavljuje na listi uređaja Print & Fax (Štampač i faks)**

- **1.** Proverite da li su kablovi pravilno povezani i da li je štampač uključen.
- **2.** Odštampajte stranicu sa konfiguracijom da biste proverili ime proizvoda. Proverite da li se ime na stranici sa konfiguracijom poklapa sa imenom uređaja na listi Print & Fax (Štampač i faks).
- **3.** Zamenite USB kabl ili ethernet kabl kvalitetnim kablom.

## **Upravljački program štampača ne dodaje automatski izabrani štampač na listu Print & Fax (Štampač i faks)**

- **1.** Proverite da li su kablovi pravilno povezani i da li je štampač uključen.
- **2.** Proverite da li se .GZ datoteka štampača nalazi u sledećoj fascikli na čvrstom disku: Library/ Printers/PPDs/Contents/Resources. Ako je potrebno, ponovo instalirajte softver.
- **3.** Ako se GZ datoteka nalazi u fascikli, moguće je da je PPD datoteka oštećena. Izbrišite ovu datoteku, zatim ponovo instalirajte softver.
- **4.** Zamenite USB kabl ili ethernet kabl kvalitetnim kablom.

## <span id="page-189-0"></span>**Zadatak za štampanje nije poslat na željeni štampač**

- **1.** Otvorite redosled zadataka za štampanje i ponovo pokrenite željeni zadatak za štampanje.
- **2.** Zadatak za štampanje je možda dobio neki drugi proizvod sa istim ili sličnim imenom. Odštampajte stranicu sa konfiguracijom da biste proverili ime proizvoda. Proverite da li se ime na stranici sa konfiguracijom poklapa sa imenom uređaja na listi Print & Fax (Štampač i faks).

## **Kada je povezan USB kablom, nakon izbora upravljačkog programa uređaj se neće pojaviti na listi Print & Fax (Štampač i faks).**

#### **Rešavanje problema sa softverom**

**▲** Proverite da li je verzija vašeg operativnog sistema Mac OS X 10.6 ili novija.

#### **Rešavanje problema sa hardverom**

- **1.** Proverite da li je proizvod uključen.
- **2.** Proverite da li je USB kabl pravilno priključen.
- **3.** Proverite da li koristite odgovarajući USB kabl velike brzine.
- **4.** Proverite da na sistem nije priključeno previše USB uređaja koji troše struju iz lanca uređaja. Isključite sve aparate iz lanca i povežite kabl direktno na USB priključak na računaru.
- **5.** Proverite da li su u lancu redno vezana više od dva nenapajana USB čvorišta. Isključite sve aparate iz lanca i povežite kabl direktno sa USB portom na računaru.

**NAPOMENA:** iMac tastatura je nenapajano USB čvorište.

### **Koristite generički upravljački program štampača i USB vezu**

Ako ste USB kabl priključili pre instalacije softvera, možda koristite generički upravljački program štampača umesto upravljačkog programa za ovaj uređaj.

- **1.** Izbrišite generički upravljački program štampača.
- **2.** Ponovo instalirajte softver sa CD-a koji ste dobili uz uređaj. Ne priključujte USB kabl sve dok to ne zatraži program za instalaciju.
- **3.** Ako je instalirano više štampača, proverite da li ste u padajućem meniju **Format For** (Formatiraj za) u okviru dijaloga **Print** (Odštampaj) izabrali odgovarajući štampač.

# **A Potrošni materijal i dodatna oprema**

- Naruč[ivanje delova, dodatne opreme i potrošnog materijala](#page-191-0)
- **•** [Brojevi delova](#page-192-0)

# <span id="page-191-0"></span>**Naručivanje delova, dodatne opreme i potrošnog materijala**

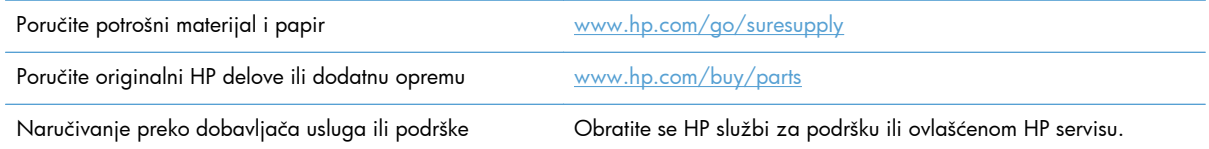

# <span id="page-192-0"></span>**Brojevi delova**

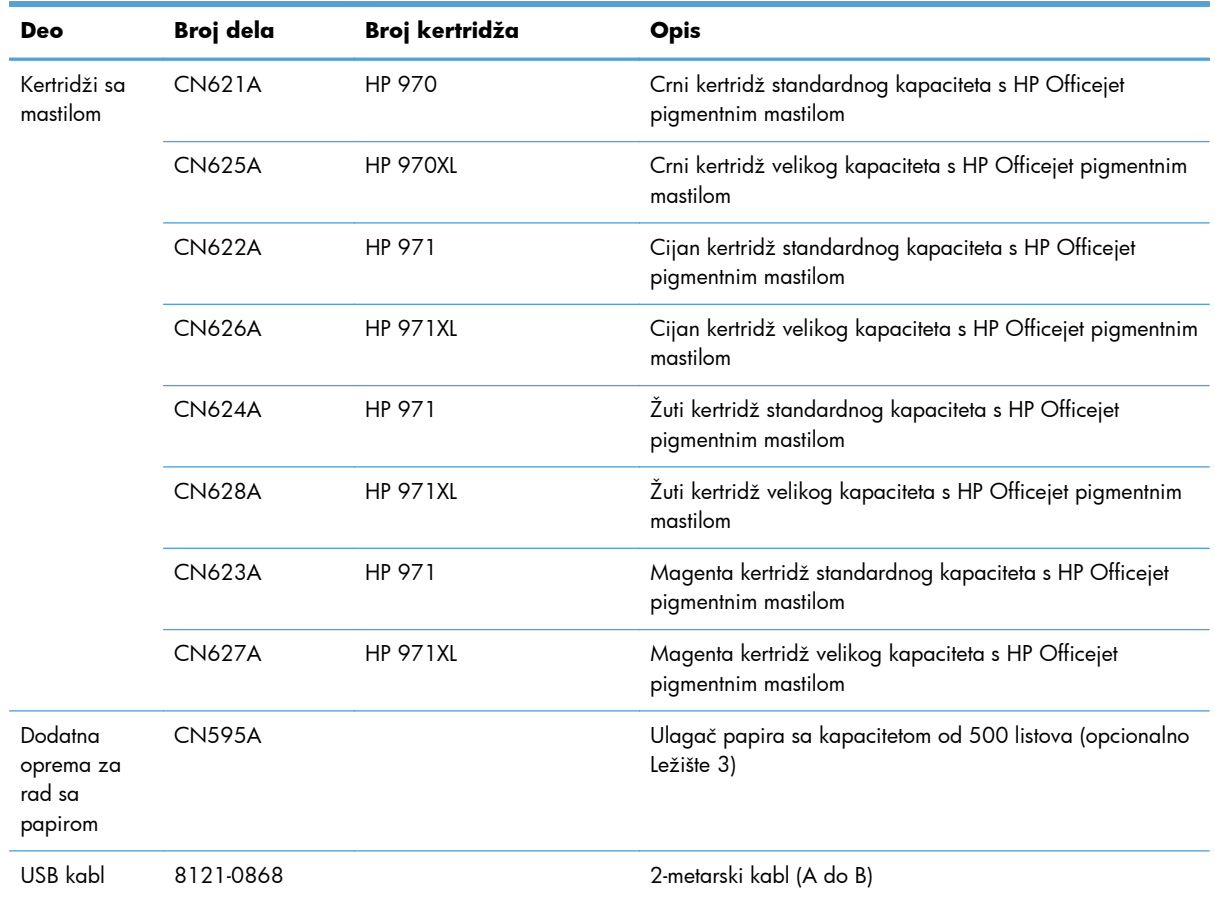

**NAPOMENA:** Za informacije o tome koliko se stranica može odštampati jednim kertridžom za štampanje, pogledajte [www.hp.com/go/pageyield](http://www.hp.com/go/pageyield). Koliko će stranica kertridž dati zavisi od konkretne upotrebe.

Neki kertridži sa mastilom možda nisu dostupni u svim regionima.

# **B Servisiranje i podrška**

- Izjava o ogranič[enoj garanciji kompanije Hewlett-Packard](#page-195-0)
- [Ugovor o licenciranju sa krajnjim korisnikom](#page-197-0)
- [OpenSSL](#page-200-0)
- **•** Korisnič[ka podrška](#page-201-0)

# <span id="page-195-0"></span>**Izjava o ograničenoj garanciji kompanije Hewlett-Packard**

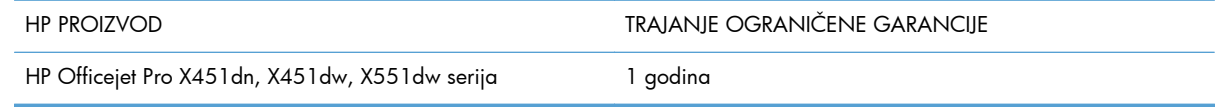

HP garantuje vama, krajnjem korisniku, da na hardveru i dodacima proizvedenim od strane HP-a neće biti kvarova u materijalu i izradi tokom navedenog perioda nakon datuma kupovine. Ako HP dobije obaveštenje o takvom kvaru tokom garantnog perioda, HP će, po sopstvenoj proceni, ili zameniti ili popraviti proizvode za koje se ispostavi da imaju grešku. Proizvodi koji služe kao zamena mogu biti ili novi ili po performansama jednaki novim.

HP vam garantuje da, ako se pravilno instalira i koristi, HP softver neće podbaciti u izvršavanju programskih uputstava u navedenom periodu nakon datuma kupovine, usled grešaka u materijalu i izradi. Ako HP dobije obaveštenje o takvim greškama tokom perioda garancije, HP će zameniti softver koji ne izvršava svoje programske zadatke zbog takvih kvarova.

HP ne garantuje da će HP proizvodi funkcionisati bez prekida i grešaka. Ako HP nije u stanju da u razumnom periodu popravi ili zameni bilo koji proizvod pod navedenim uslovima, imate pravo na povraćaj sredstava u iznosu kupovne cene nakon hitnog vraćanja proizvoda.

HP proizvodi mogu da sadrže prerađene delove koji su po performansama jednaki novim ili su bili korišćeni kao pomoćni delovi.

Garancija se ne primenjuje na kvarove koji su posledica (a) pogrešnog ili neadekvatnog održavanja ili kalibracije, (b) softvera, interfejsa, delova ili potrošnog materijala koje nije obezbedio HP, (c) nedozvoljenih prepravki ili zloupotrebe, (d) rada van okvira objavljenih ekoloških specifikacija za proizvod ili (e) nepravilne pripreme i održavanja radnog prostora.

U DOZVOLJENIM OKVIRIMA LOKALNOG ZAKONA, NAVEDENE GARANCIJE SU EKSKLUZIVNE I NI JEDNA DRUGA GARANCIJA ILI USLOV, PISAN ILI USMEN, NIJE ISKAZAN ILI IMPLICIRAN I HP ODLUČNO ODRIČE BILO KAKVE GARANCIJE ILI USLOVE KOJI SE TIČU POGODNOSTI ZA PRODAJU, ZADOVOLJAVAJUĆEG KVALITETA I POGODNOSTI ZA ODREĐENU UPOTREBU. Neke zemlje/regioni, države ili provincije ne dopuštaju ograničenja trajanja implicirane garancije, tako da gore navedeno ograničenje ili isključenje ne mora da se odnosi na vas. Ova garancija vam daje određena zakonska prava, a možete imati još prava koja se razlikuju od zemlje/regiona do zemlje/ regiona, države do države, odnosno provincije do provincije.

HP ograničena garancija važi u svim zemljama/regionima ili lokalitetima gde postoji HP-ova podrška za ovaj proizvod i gde je HP prodao proizvod. Nivo garancije može da se razlikuje u zavisnosti od lokalnih standarda. HP neće menjati oblik, strukturu ili funkciju proizvoda da bi on radio u zemlji/ regionu za koji nikada nije bio namenjen zbog pravnih ili zakonskih razloga.

U OKVIRIMA LOKALNOG ZAKONA, PRAVNI LEKOVI U OVOJ IZJAVI O GARANCIJI SU VAŠI LIČNI I EKSKLUZIVNI PRAVNI LEKOVI. OSIM U GORE NAVEDENIM SLUČAJEVIMA, HP ILI DOBAVLJAČI KOMPANIJE HP NI U KOJEM SLUČAJU NEĆE BITI ODGOVORNI ZA GUBITAK PODATAKA ILI ZA DIREKTNU, POSEBNU, SLUČAJNU, POSLEDIČNU (UKLJUČUJUĆI GUBITAK PROFITA ILI PODATAKA) ILI DRUGU ŠTETU, BILO DA JE ZASNOVANA NA UGOVORU, GRAĐANSKOM PRAVU ILI NA DRUGI NAČIN. Neke zemlje/regioni, države ili provincije ne dozvoljavaju isključivanje ili ograničenje

slučajne ili posledične štete, tako da gore navedeno ograničenje ili isključenje ne mora da se odnosi na vas.

USLOVI GARANCIJE NAVEDENI U OVOJ IZJAVI, OSIM U MERI U KOJOJ TO DOZVOLJAVAJU VAŽEĆI ZAKONI, NE ISKLJUČUJU, OGRANIČAVAJU NITI MENJAJU ZAKONSKA PRAVA VEZANA ZA PRODAJU OVOG PROIZVODA, VEĆ PREDSTAVLJAJU NJIHOV DODATAK.

## <span id="page-197-0"></span>**Ugovor o licenciranju sa krajnjim korisnikom**

PAŽLJIVO PROČITAJTE PRE KORIŠĆENJA OVOG SOFTVERA: Ovaj ugovor o licenciranju sa krajnjim korisnikom ("EULA") je ugovor između (a) vas (bilo kao pojedinca, bilo kao predstavnika entiteta) i (b) kompanije Hewlett-Packard ("HP") koja reguliše korišćenje softverskog proizvoda ("Softver"). Ovaj EULA ugovor se ne primenjuje ukoliko postoji zaseban ugovor o licenciranju između vas i kompanije HP ili njenih dobavljača Softvera, uključujući ugovor o licenciranju u okviru dokumentacije na mreži. Termin "Softver" može da obuhvata (i) povezane medije, (ii) korisnički vodič i druge štampane materijale, i (iii) elektronsku dokumentaciju ili dokumentaciju "na mreži" (zajednički naziv "Korisnička dokumentacija").

PRAVA U OKVIRU SOFTVERA SU PRIMENLJIVA SAMO POD USLOVOM DA PRIHVATATE SVE ODREDBE I USLOVE OVOG EULA UGOVORA. AKO INSTALIRATE, KOPIRATE, PREUZMETE ILI NA DRUGI NAČIN KORISTITE SOFTVER, ZNAČI DA PRIHVATATE OBAVEZE IZ OVOG UGOVORA. UKOLIKO NE PRIHVATATE OVAJ EULA UGOVOR, NEMOJTE INSTALIRATI, PREUZIMATI ILI NA DRUGI NAČIN KORISTITI OVAJ SOFTVER. AKO STE KUPILI SOFTVER, ALI NE PRIHVATATE OVAJ EULA UGOVOR, VRATITE SOFTVER NA MESTO GDE JE KUPLJEN U ROKU OD ČETRNAEST DANA KAKO BI VAM BIO VRAĆEN IZNOS KOJI STE PLATILI ZA PROIZVOD; AKO JE SOFTVER INSTALIRAN NA DRUGOM HP PROIZVODU ILI JE DOSTUPAN NA NJEMU, MOŽETE VRATITI ČITAV NEUPOTREBLJEN PROIZVOD.

- **1.** SOFTVER TREĆE STRANE. Softver može da obuhvata, pored pripadajućeg HP softvera ("HP softver"), i softver sa licencama trećih strana ("Softver treće strane" i "Licenca treće strane"). Svaki Softver trećih strana za koji imate licencu podleže uslovima i odredbama odgovarajuće Licence treće strane. Licenca treće strane se uglavnom nalazi u datoteci tipa "license.txt" ili "readme". Ukoliko ne možete da pronađete Licencu treće strane, trebalo bi da se obratite HP podršci. Ako Licence treće strane uključuju licence koje obezbeđuju dostupnost izvornog koda (kao što je GNU opšta javna licenca), a odgovarajući izvorni kod nije uključen u Softver, onda potražite stranice sa podrškom za proizvod na HP Web lokaciji (hp.com) da biste saznali kako da nabavite izvorni kod.
- **2.** PRAVA LICENCE. Ukoliko poštujete sve odredbe i uslove ovog EULA ugovora, imaćete sledeća prava:
	- **a.** Korišćenje. HP vam dodeljuje licencu za Korišćenje jednog primerka HP softvera. "Korišćenje" podrazumeva instaliranje, kopiranje, čuvanje, učitavanje, izvršavanje, prikazivanje ili na drugi način korišćenje HP softvera. Ne smete da menjate HP softver niti da onemogućavate bilo koju funkciju licenciranja ili kontrole HP softvera. Ako je HP namenio ovaj Softver za Korišćenje sa proizvodom za obradu slika ili štampanje (na primer, ako je Softver upravljački program za štampanje, firmver ili programski dodatak), HP softver sme da se koristi isključivo sa tim proizvodom ("HP proizvod"). Dodatna ograničenja Korišćenja mogu biti naznačena u okviru Korisničke dokumentacije. Ne smete da razdvajate sastavne delove HP softvera u svrhu Korišćenja. Nemate pravo da distribuirate HP softver.
	- **b.** Kopiranje. Vaše pravo da kopirate podrazumeva da možete da pravite arhivske ili rezervne kopije HP softvera, pod uslovom da svaka kopija sadrži originalna pripadajuća obaveštenja HP softvera i pod uslovom da se koristi isključivo za pravljenje rezervne kopije.
- **3.** DOPUNE. Za Korišćenje HP softvera koji obezbeđuje HP kao dopunu, ažuriranje ili dodatak (zajednički naziv "Dopuna"), prethodno morate imati licencu za prvobitni HP softver za koji je HP utvrdio da ispunjava uslove za Dopunu. Ukoliko Dopuna zamenjuje prvobitni HP softver, ne možete više koristiti takav HP softver. Ovaj EULA ugovor se primenjuje na sve Dopune, osim ako

HP ne obezbedi druge uslove uz Dopunu. U slučaju konflikta između ovog EULA ugovora i drugih uslova, drugi uslovi će imati prednost.

- **4.** PRENOS.
	- **a.** Prenos trećim licima. Prvobitni krajnji korisnik HP softvera može da izvrši jednokratni prenos HP softvera na drugog krajnjeg korisnika. Svaki prenos će obuhvatiti sve sastavne delove, medije, Korisničku dokumentaciju, EULA ugovor i ako je primenljivo Certifikat autentičnosti. Prenos ne može biti indirektni prenos, kao što je doznaka. Pre prenosa, krajnji korisnik koji prima preneti Softver mora prihvatiti ovaj EULA ugovor. Kada se izvrši prenos HP softvera, vaša licenca se automatski ukida.
	- **b.** Ograničenja. Nije dozvoljeno izdavanje, iznajmljivanje niti pozajmljivanje HP softvera, kao ni Korišćenje HP softvera u svrhe komercijalnog deljenja ili korišćenje u kancelariji. Ne možete izdavati podlicence, dodeljivati ili na drugi način prenositi HP softver osim na način koji je izričito naveden u ovom EULA ugovoru.
- **5.** PRAVA SVOJINE. Sva prava intelektualne svojine u okviru Softvera i Korisničke dokumentacije su vlasništvo kompanije HP ili njenih dobavljača i zaštićena su zakonom, uključujući primenljive zakone o autorskim pravima, tajnosti trgovanja, patentima i zaštićenim žigovima. Ne smete uklanjati identifikaciju proizvoda, izjavu o autorskim pravima niti ograničenja svojine iz Softvera.
- **6.** OGRANIČENJA REVERZIVNOG INŽENJERINGA. Ne smete vršiti reverzivni inženjering, dekompilaciju niti rastavljanje HP softvera, osim i jedino u meri u kojoj je to dozvoljeno važećim zakonom.
- **7.** PRISTANAK NA KORIŠĆENJE PODATAKA. Kompanija HP i njene podružnice mogu da prikupljaju i koriste tehničke informacije koje vi obezbedite, a koje se odnose na (i) vaše Korišćenje Softvera ili HP proizvoda, ili (ii) pružanje usluga podrške u vezi sa Softverom ili HP proizvodom. Sve takve informacije podležu HP politici privatnosti. HP neće koristiti takve informacije na način koji vas lično identifikuje, osim u meri koja je neophodna za poboljšanje Korišćenja ili obezbeđivanje usluga podrške.
- **8.** OGRANIČENJE ODGOVORNOSTI. U slučaju eventualne štete, obaveza kompanije HP i njenih dobavljača prema ovom EULA ugovoru i vaš ekskluzivni pravni lek prema ovom EULA ugovoru biće ograničeni na iznos koji ste platili za Proizvod ili 5,00 USD, šta god da je veće. U MAKSIMALNOJ MERI DOZVOLJENOJ VAŽEĆIM ZAKONOM, NI U KOM SLUČAJU KOMPANIJA HP NITI NJENI DOBAVLJAČI NEĆE BITI ODGOVORNI ZA SVAKU POSEBNU, SLUČAJNU, INDIREKTNU ILI POSLEDIČNU ŠTETU (ŠTO OBUHVATA ŠTETU KOJA SE ODNOSI NA GUBITAK PROFITA, GUBITAK PODATAKA, PREKIDANJE POSLOVANJA, LIČNE POVREDE ILI GUBITAK PRIVATNOSTI), A KOJA JE NA BILO KOJI NAČIN POVEZANA SA KORIŠĆENJEM SOFTVERA ILI SA NEMOGUĆNOŠĆU KORIŠĆENJA ISTOG, ČAK I AKO SU KOMPANIJA HP ILI NEKI OD NJENIH DOBAVLJAČA BILI UPOZORENI NA MOGUĆNOST TAKVE ŠTETE, TE ČAK I AKO GORENAVEDENI PRAVNI LEK NE ISPUNJAVA SVOJU OSNOVNU SVRHU. Neke države ili druge jurisdikcije ne dozvoljavaju isključivanje ili ograničenje slučajne ili posledične štete, tako da se gore navedeno ograničenje ili isključenje možda ne odnosi na vas.
- **9.** KLIJENTI VLADE SAD. Softver je napravljen u potpunosti pomoću privatnih sredstava. Softver u celosti predstavlja komercijalni računarski softver u skladu sa važećim regulativama o sticanju dobiti. Prema tome, u skladu sa regulativama US FAR 48 CFR 12,212 i DFAR 48 CFR 227,7202, korišćenje, dupliranje i otkrivanje Softvera od strane ili za Vladu SAD ili podizvođača Vlade SAD je podložno isključivo uslovima i odredbama koji su navedeni u ovom ugovoru o licenciranju sa

krajnjim korisnikom, osim u slučaju odredbi koje su u suprotnosti sa važećim i obaveznim federalnim zakonima.

- **10.** USKLAĐENOST SA ZAKONIMA O IZVOZU. Morate poštovati sve zakone, pravila i regulative (i) koje se odnose na izvoz ili uvoz Softvera, ili (ii) koje ograničavaju Korišćenje Softvera, uključujući sva ograničenja koja se odnose na širenje nuklearnog, hemijskog ili biološkog oružja.
- **11.** ZADRŽAVANJE PRAVA. Kompanija HP i njeni dobavljači zadržavaju sva prava koja nisu izričito dodeljena vama u ovom EULA ugovoru.
- © 2009 Hewlett-Packard Development Company, L.P.

Rev. 04/09

<span id="page-200-0"></span>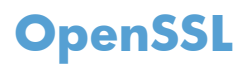

Ovaj proizvod sadrži softver razvijen od strane organizacije OpenSSL Project za upotrebu u okviru skupa alatki OpenSSL Toolkit (http://www.openssl.org/)

OpenSSL PROJECT DAJE OVAJ PROIZVOD NA KORIŠĆENJE "KAKAV JESTE" I BEZ IKAKVIH IZRIČITIH ILI PODRAZUMEVANIH GARANCIJA, UKLJUČUJUĆI, ALI NE OGRANIČAVAJUĆI SE NA PODRAZUMEVANE GARANCIJE U VEZI SA POGODNOŠĆU ZA PRODAJU, POGODNOŠĆU ZA ODREĐENU SVRHU, ČIJE POSTOJANJE SE ODRIČE. ORGANIZACIJA OpenSSL PROJECT I NJENI SARADNICI NI U KOM SLUČAJU NEĆE SNOSITI ODGOVORNOST NI ZA KAKVU DIREKTNU, INDIREKTNU, SLUČAJNU, POSEBNU, EGZEMPLARNU ILI POSLEDIČNU ŠTETU (UKLJUČUJUĆI, ALI NE OGRANIČAVAJUĆI SE NA NABAVKU ZAMENSKIH DOBARA ILI USLUGA,

GUBITKA KORIŠĆENJA, PODATAKA, PROFITA ILI PREKIDA POSLOVANJA) ŠTA GOD DA JE NJEN UZROK I PO BILO KOJOJ TEORIJI ODGOVORNOSTI, BILO PO UGOVORU, STROGOJ ODGOVORNOSTI ILI ODŠTETNOM PRAVU (UKLJUČUJUĆI I NEMAR ILI NE), DO KOJE NA BILO KOJI NAČIN DOĐE USLED UPOTREBE OVOG SOFTVERA, ČAK I AKO SU BILI OBAVEŠTENI O MOGUĆNOSTI DA DOĐE DO TAKVE ŠTETE.

Ovaj proizvod sadrži kriptografski softver čiji je autor Eric Young (eay@cryptsoft.com). Ovaj proizvod sadrži softver čiji je autor Tim Hudson (tjh@cryptsoft.com).

# <span id="page-201-0"></span>**Korisnička podrška**

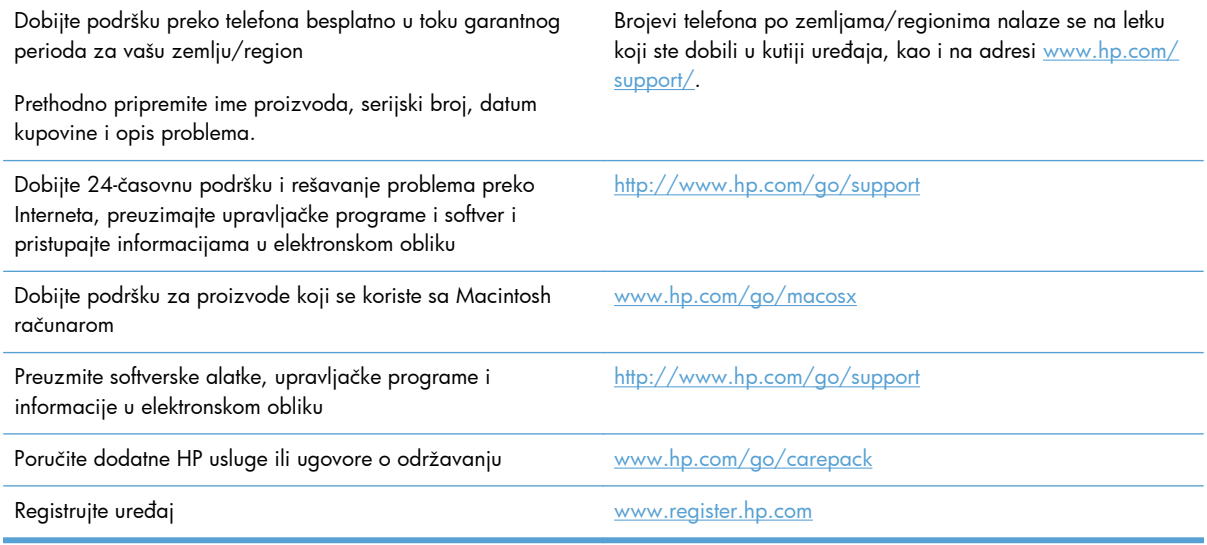

# **C Specifikacije uređaja**

- Fizič[ke specifikacije](#page-203-0)
- Potrošnja energije, električ[ne specifikacije i ispuštanje zvukova](#page-204-0)
- [Zvuci](#page-205-0)
- [Specifikacije o životnoj sredini](#page-206-0)

# <span id="page-203-0"></span>**Fizičke specifikacije**

### **Tabela C-1 Fizičke specifikacije**

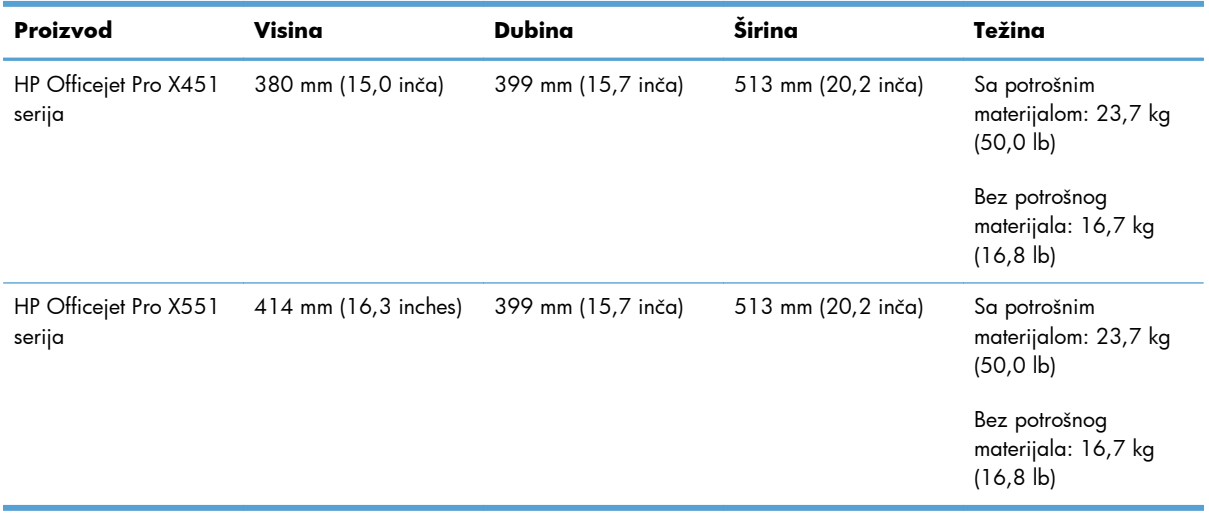

# <span id="page-204-0"></span>**Potrošnja energije, električne specifikacije i ispuštanje zvukova**

**OPREZ:** Zahtevi u vezi sa napajanjem se zasnivaju na zemlji/regionu gde se štampač prodaje. Ne menjajte radni napon. To će oštetiti proizvod a takva oštećenja nisu pokrivena ograničenom garancijom i ugovorom o održavanju kompanije HP.

# <span id="page-205-0"></span>**Zvuci**

#### **Tabela C-2 Jačina zvukova**

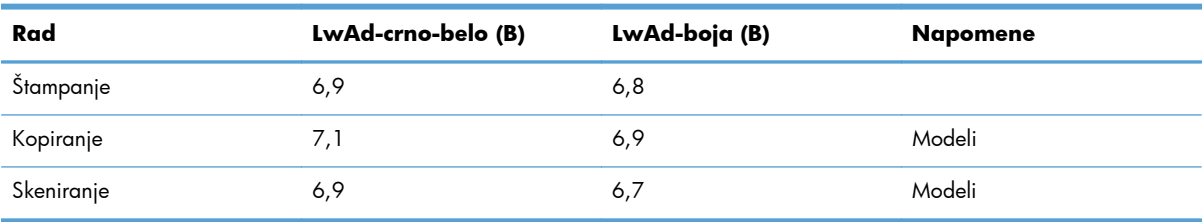

Kompanija HP preporučuje da uređaj smestite u prostoriju u kojoj nijedan zaposleni ne sedi celo radno vreme.

# <span id="page-206-0"></span>**Specifikacije o životnoj sredini**

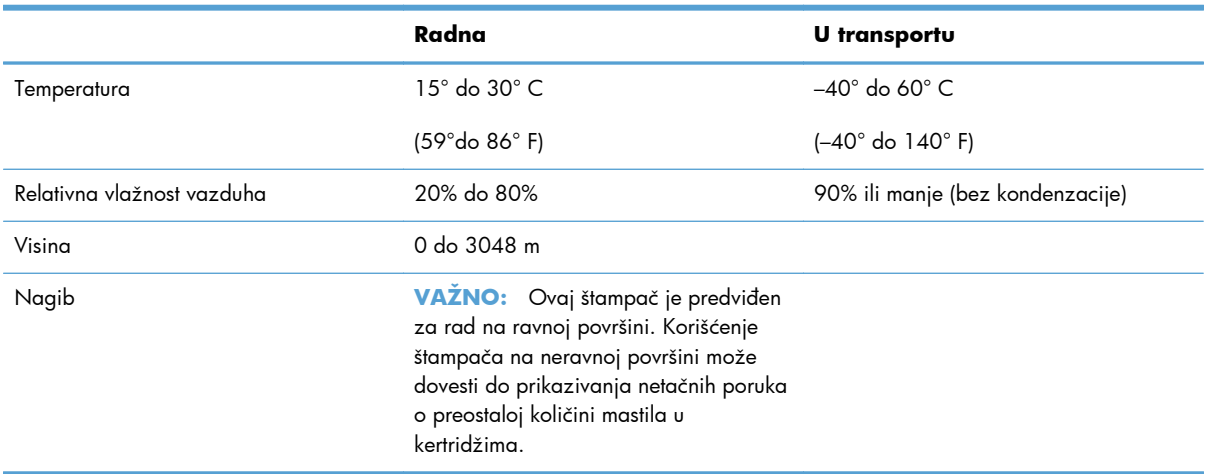

### **Tabela C-3 Specifikacije o životnoj sredini1**

<sup>1</sup> Vrednosti su podložne promenama.

# **D Program proizvoda za upravljanje prirodnim resursima**

- **•** [Zaštita životne sredine](#page-209-0)
- [Proizvodnja ozona](#page-210-0)
- **•** [Potrošnja struje](#page-211-0)
- [Upotreba papira](#page-212-0)
- [Plastika](#page-213-0)
- [HP Officejet potrošni materijal za štampanje](#page-214-0)
- Uputstva o vrać[anju i recikliranju](#page-215-0)
- [Papir](#page-217-0)
- **•** Ogranič[enja materijala](#page-218-0)
- Korisnič[ko odlaganje otpadne opreme](#page-219-0)
- [Recikliranje elektronskog hardvera](#page-220-0)
- **•** [Hemijske supstance](#page-221-0)
- [Lista bezbednosnih podataka o materijalima \(Material Safety Data Sheet MSDS\)](#page-222-0)
- [Za više informacija](#page-223-0)
- [Tabela supstanci \(Kina\)](#page-224-0)
- Izjava o ogranič[enju u Hazardous Substances \(Turska\)](#page-225-0)
- Izjava o ogranič[enju u Hazardous Substances \(Ukrajini\)](#page-226-0)
- Izjava o ogranič[enju opasnih materija \(Vijetnam\)](#page-227-0)

# <span id="page-209-0"></span>**Zaštita životne sredine**

Kompanija Hewlett-Packard je posvećena proizvodnji kvalitetnih proizvoda na način odgovoran prema životnoj sredini. Ovaj proizvod je projektovan sa nekoliko karakteristika koje smanjuju štetne uticaje na životnu sredinu.

# <span id="page-210-0"></span>**Proizvodnja ozona**

Ovaj proizvod ne generiše značajne količine ozona  $(O_3)$ .

## <span id="page-211-0"></span>**Potrošnja struje**

Potrošnja struje znatno opada kada je štampač u režimu Rady (Spreman) ili u Mirovanje režimu što štedi prirodne resurse i novac, a ne utiče na visok učinak ovog proizvoda. Hewlett-Packard oprema za štampu i obradu slika sa oznakom ENERGY STAR® odgovara standardu Agencije za zaštitu životne sredine SAD' i tehničkim karakteristikama opreme za obradu slika standarda ENERGY STAR. Sledeća oznaka će se pojaviti na proizvodima za obradu slika koji odgovaraju standardu ENERGY STAR:

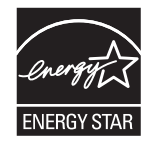

Dodatne informacije o proizvodima koji odgovaraju standardu ENERGY STAR navedene su na:

[www.hp.com/go/energystar](http://www.hp.com/go/energystar)

**NAPOMENA:** Dodatna ušteda energije može se ostvariti ako se štampač isključi kada se duže vreme ne koristi.

# <span id="page-212-0"></span>**Upotreba papira**

Opcionalna funkcija automatskog dvostranog štampanja i mogućnost N-up štampanja (štampanje više stranica na jednoj stranici) koje ovaj proizvod poseduje, mogu smanjiti potrošnju papira, a samim tim i potrošnju prirodnih resursa.

**NAPOMENA:** Reciklirani papir i papir formata A4 mogu se koristiti za dvostrano štampanje.

## <span id="page-213-0"></span>**Plastika**

Plastični delovi teži od 25 grama obeleženi su u skladu sa međunarodnim standardima koji poboljšavaju mogućnost identifikacije plastike u svrhu recikliranja na kraju radnog veka proizvoda.

# <span id="page-214-0"></span>**HP Officejet potrošni materijal za štampanje**

Kompanija HP je posvećena obezbeđivanju inovativnih, kvalitetnih proizvoda i usluga koje nisu štetne po životnu sredinu, počevši od dizajna proizvoda i proizvodnje, preko distribucije, pa sve do upotrebe od strane korisnika i recikliranja. Ako učestvujete u programu HP Planet Partners, pobrinućemo se da će vaši HP Officejet kertridži sa mastilom budu pravilno reciklirani i obrađeni sa ciljem da se plastika i metal upotrebe u novim proizvodima, čime se sprečava da milioni tona otpada završe na deponijama. S obzirom da se kaseta s tonerom reciklira i upotrebljava u novim materijalima, neće vam biti vraćena. Hvala vam što se odgovorno odnosite ka životnoj sredini!

**NAPOMENA:** Idite na<http://www.hp.com/recycle>za kompletne informacije o recikliranju i za naručivanje nalepnica, koverata i kutija sa plaćenom poštarinom za recikliranje.

## <span id="page-215-0"></span>**Uputstva o vraćanju i recikliranju**

## **Sjedinjene Američke Države i Portoriko**

Idite na [www.hp.com/recycle](http://www.hp.com/recycle) za kompletne informacije o recikliranju i da biste naručili nalepnice, koverte i kutije s plaćenom poštarinom. Sledite odgovarajuće uputstvo u nastavku.

### **Grupno vraćanje (više od jednog kertridža)**

- **1.** Zapakujte svaki HP Officejet kertridž sa mastilom u originalnu kutiju i kesu.
- **2.** Zalepite kutije jednu za drugu pomoću samolepljive trake za pakovanje. Paket može težiti do 31 kg (70 lb).
- **3.** Upotrebite jednu nalepnicu za unapred plaćenu isporuku.

**ILI**

- **1.** Koristite sopstvenu prikladnu kutiju ili tražite da vam se pošalje besplatna kutija za grupno vraćanje pomoću lokacije [www.hp.com/recycle](http://www.hp.com/recycle) ili telefona 1-800-340-2445 (u kutiju staje do 31 kg HP Officejet kertridža sa mastilom).
- **2.** Upotrebite jednu nalepnicu za unapred plaćenu isporuku.

### **Pojedinačno vraćanje**

- **1.** Zapakujte HP Officejet kertridž sa mastilom u originalnu kesu i kutiju.
- **2.** Zalepite nalepnicu za isporuku na prednju stranu kutije.

### **Isporuka**

Ako HP Officejet kertridže sa mastilom vraćate na recikliranje u SAD ili Portoriko, koristite unapred plaćenu i adresiranu nalepnicu za slanje koja se nalazi u kutiji. Da biste koristili UPS nalepnicu, predajte paket kuriru tokom sledeće isporuke ili preuzimanja, ili ga odnesite u ovlašćeni UPS centar za predaju. (Zahtevano preuzimanje UPS–a na terenu biće naplaćeno prema uobičajenim cenama za preuzimanje.) Za lokaciju najbližeg UPS centra za predaju, pozovite 1-800-PICKUPS ili posetite stranicu [www.ups.com](http://www.ups.com).

Ako paket vraćate pomoću FedEx nalepnice, predajte ga poštaru ili FedEx vozaču tokom sledeće isporuke ili preuzimanja. (Ako zahtevate preuzimanje paketa od službe FedEx, biće vam naplaćena uobičajena tarifa za preuzimanje). Takođe, zapakovane kertridže sa tonerom možete ostaviti u bilo kojoj američkoj pošti, odnosno centru za otpremanje ili skladištu kompanije FedEx. Da biste saznali gde se nalazi najbliža pošta, pozovite 1-800-ASK-USPS ili posetite stranicu [www.ups.com](http://www.usps.com). Da biste saznali gde se nalazi najbliži centar za otpremanje ili skladište kompanije FedEx, pozovite 1-800- GOFEDEX ili posetite stranicu: [www.fedex.com](http://www.fedex.com).

Za više informacija ili naručivanje dodatnih nalepnica ili kutija za grupno vraćanje, posetite [www.hp.com/recycle](http://www.hp.com/recycle) ili pozovite 1-800-340-2445. Informacije podležu promeni bez prethodne najave.
#### **Stanovnici Aljaske i Havaja**

Nemojte koristiti UPS nalepnicu. Informacije i uputstva možete dobiti pozivom na broj 1-800-340-2445. Pošta SAD obezbeđuje besplatno vraćanje kertridža prema ugovoru sa kompanijom HP za Aljasku i Havaje.

### **Vraćanje kertridža van SAD**

Da biste učestvovali u programu za vraćanje i recikliranje HP Planet Partners, pratite jednostavna uputstva iz vodiča za recikliranje (koji se nalazi u kutiji kupljenog potrošnog materijala) ili posetite [www.hp.com/recycle](http://www.hp.com/recycle). Izaberite svoju zemlju/region da biste dobili informacije o vraćanju HP Officejet potrošnog materijala za štampanje.

### **Odlaganje baterija**

Informacije o odlaganju baterija pogledajte na [http://www8.hp.com/us/en/hp-information/](http://www8.hp.com/us/en/hp-information/environment/product-recycling.html) [environment/product-recycling.html](http://www8.hp.com/us/en/hp-information/environment/product-recycling.html)

### **Recikliranje štampača**

Informacije o recikliranju štampača pogledajte na [http://www8.hp.com/us/en/hp-information/](http://www8.hp.com/us/en/hp-information/environment/product-recycling.html) [environment/product-recycling.html](http://www8.hp.com/us/en/hp-information/environment/product-recycling.html)

## **Papir**

Ovaj proizvod može da koristi reciklirani papir kada papir ispunjava smernice kompanije HP. Sa ovim proizvodom se može koristiti reciklirani papir prema standardu EN12281:2002.

## <span id="page-218-0"></span>**Ograničenja materijala**

Ovaj proizvod kompanije HP ne sadrži namerno dodatu živu.

U ovom HP proizvodu nalazi se baterija za koju će biti potrebno posebno rukovanje na kraju radnog veka. Uz baterije koje Hewlett-Packard isporučuje uz ovaj proizvod ide i sledeće:

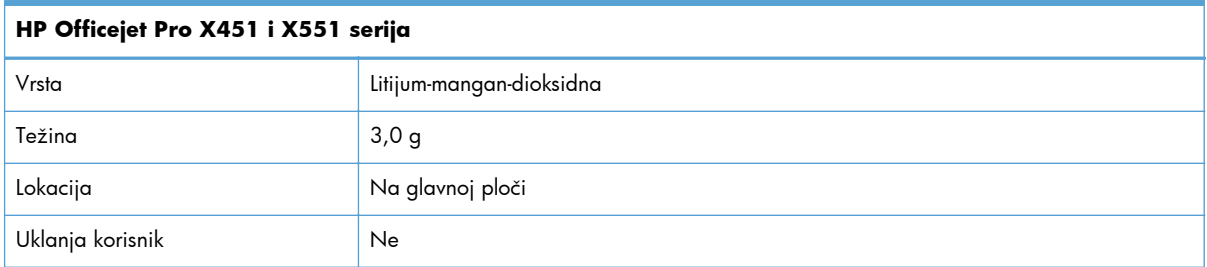

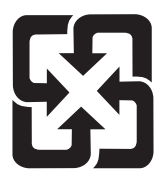

## 廢電池請回收

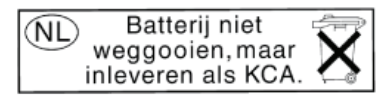

Dit HP Product bevat een lithium-manganese-dioxide batterij. Deze bevindt zich op de hoofdprintplaat. Wanneer deze batterij leeg is, moet deze volgens de geldende regels worden afgevoerd.

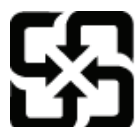

## 廢電池請回收

Please recycle waste batteries.

### California Perchlorate Material Notice

Perchlorate material - special handling may apply. See: http://www.dtsc.ca.gov/hazardouswaste/perchlorate/

This product's real-time clock battery or coin cell battery may contain perchlorate and may require special handling when recycled or disposed of in California.

Za informacije o reciklaži pogledajte [www.hp.com/recycle](http://www.hp.com/recycle) ili se obratite lokalnim vlastima ili se obratite instituciji Electronics Industries Alliance: [www.eiae.org.](http://www.eiae.org)

## <span id="page-219-0"></span>**Korisničko odlaganje otpadne opreme**

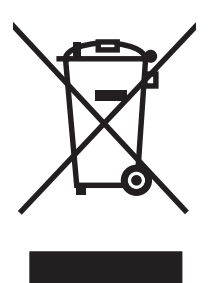

Ovaj simbol znači da ne smete odlagati svoj uređaj uz ostali kućni otpad. Umesto toga, treba da zaštitite zdravlje ljudi i životnu sredinu tako što ćete svoju otpadnu opremu odneti na mesto određeno za prikupljanje i recikliranje otpadne električne i elektronske opreme. Za više informacija posetite http://www.hp.com/recycle

## **Recikliranje elektronskog hardvera**

Kompanija HP podstiče korisnike da recikliraju korišćen elektronski hardver. Više informacija o recikliranju potražite na lokaciji: http://www.hp.com/recycle.

## **Hemijske supstance**

Cilj kompanije HP je da svojim klijentima obezbedi informacije o hemijskim supstancama u proizvodu u skladu sa zakonskim odredbama kao što je REACH (Odredba evropskog parlamenta i odbora EC br. 1907/2006). Izveštaj o hemijskim supstancama za ovaj proizvod može se naći na sledećoj lokaciji: [www.hp.com/go/reach](http://www.hp.com/go/reach).

## <span id="page-222-0"></span>**Lista bezbednosnih podataka o materijalima (Material Safety Data Sheet - MSDS)**

Izveštaje o bezbednosti materijala (Material Safety Data Sheets, MSDS) za potrošni materijal koji sadrži hemijske supstance (na primer, toner) možete preuzeti sa Veb lokacije kompanije HP na adresi [www.hp.com/go/msds](http://www.hp.com/go/msds) ili [www.hp.com/hpinfo/communityenvironment/productinfo/safety.](http://www.hp.com/hpinfo/community/environment/productinfo/safety)

## **Za više informacija**

Za informacije o temama koje se tiču životne sredine:

- Ekološki profil ovog proizvoda i sličnih HP proizvoda
- **•** Posvećenost kompanije HP životnoj sredini
- Sistem ekološkog upravljanja kompanije HP
- Program vraćanja i recikliranja isluženih proizvoda kompanije HP
- Lista bezbednosnih podataka o materijalima

Posetite [www.hp.com/go/environment](http://www.hp.com/go/environment) ili [www.hp.com/hpinfo/globalcitizenship/environment.](http://www.hp.com/hpinfo/globalcitizenship/environment)

## **Tabela supstanci (Kina)**

## 有毒有害物质表

根据中国电子信息产品污染控制管理办法的要求而出台

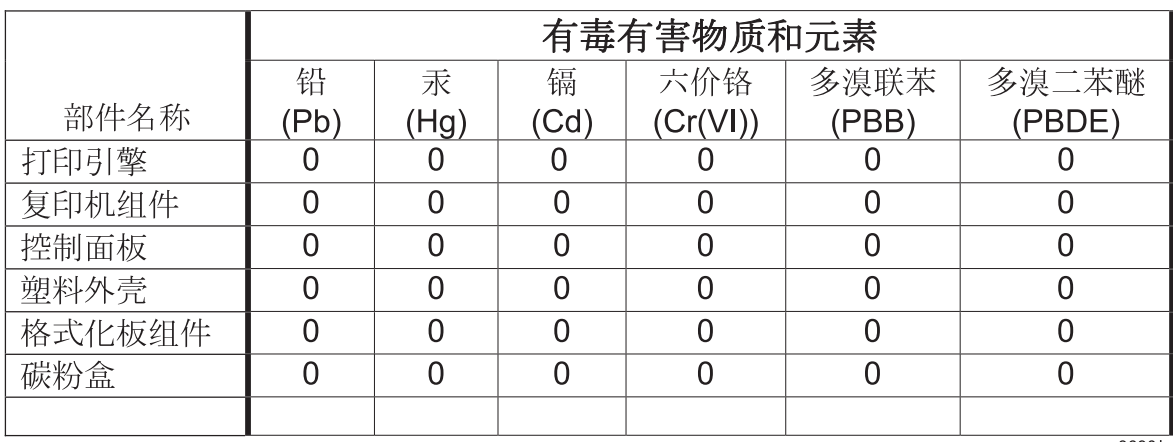

 $3690b$ 

0: 表示在此部件所用的所有同类材料中, 所含的此有毒或有害物质均低于 SJ/T11363-2006 的限制要求。

X: 表示在此部件所用的所有同类材料中, 至少一种所含的此有毒或有害物质高于 SJ/T11363-2006 的限制要求。

注:引用的"环保使用期限"是根据在正常温度和湿度条件下操作使用产品而确定的。

## **Izjava o ograničenju u Hazardous Substances (Turska)**

Türkiye Cumhuriyeti: EEE Yönetmeliğine Uygundur

## **Izjava o ograničenju u Hazardous Substances (Ukrajini)**

Обладнання відповідає вимогам Технічного регламенту щодо обмеження використання деяких небезпечних речовин в електричному та електронному обладнанні, затвердженого постановою Кабінету Міністрів України від 3 грудня 2008 № 1057

## **Izjava o ograničenju opasnih materija (Vijetnam)**

"Các sản phẩm của công ty Hewlett-Packard tuân thủ Thông tư 30/2011/TT-BCT quy định tạm thời về giới hạn hàm lượng cho phép của một số hóa chất độc hại trong sản phẩm điện, điện từ"

# **E Informacije o propisima**

- [Regulatorne napomene](#page-229-0)
- [VCCI izjava \(Japan\)](#page-230-0)
- [Uputstva za kabl za napajanje](#page-231-0)
- [Izjava o kablu za napajanje \(Japan\)](#page-232-0)
- [Izjava o elektromagnetskoj kompatibilnosti \(Koreja\)](#page-233-0)
- **•** [GS izjava \(Nema](#page-234-0)čka)
- [Obaveštenje o propisima Evropske Unije](#page-235-0)
- [Dodatne izjave za beži](#page-237-0)čne proizvode
- Č[uvanje anonimnih informacija o koriš](#page-239-0)ćenju

## <span id="page-229-0"></span>**Regulatorne napomene**

## **Regulatorni broj za identifikaciju modela**

Ovom je proizvodu dodeljen regulatorni broj modela u svrhu regulatorne identifikacije. Regulatorni broj modela za vaš uređaj je VCVRA-1211. Taj broj ne treba mešati sa marketinškim imenom (HP Officejet Pro X451 serija, HP Officejet Pro X551 serija, itd.) ili brojevima proizvoda (CN459A, CN463A, CN596A, CV037A itd.).

### **FCC izjava**

Ovaj uređaj je testiran i uklapa se u okvire klase B digitalnih uređaja, u skladu sa Odeljkom 15 FCC pravilnika. Ovi okviri su namenjeni da bi pružili razumnu zaštitu od štetnih smetnji ako je uređaj instaliran za kućnu upotrebu. Oprema generiše, koristi i može da emituje energiju radio frekvencije. Ako se oprema ne instalira i ne koristi u skladu sa uputstvima, može izazvati štetne smetnje na radio vezama. Međutim, nema garancije da se smetnje neće javiti kod određenih instalacija. Ako oprema izaziva štetne smetnje radio ili televizijskom prijemu, što se utvrđuje uključivanjem i isključivanjem opreme, korisniku se preporučuje da pokuša da ukloni smetnje uz pomoć jedne ili više navedenih mera:

- Da drugačije usmeri ili premesti antenu za prijem.
- Da opremu i prijemnik postavi na veću razdaljinu.
- Da opremu uključi u utičnicu ili na strujno kolo na kom nije povezan prijemnik.
- Da se posavetuje sa serviserom ili iskusnim radio/TV električarom.

**NAPOMENA:** Svaka izmena ili prepravka štampača koju HP nije izričito dozvolio može da poništi pravo korisnika na rad sa ovom opremom.

Korišćenje izolovanog kabla obavezno je u cilju uklapanja u okvire klase B Odeljka 15 FCC pravilnika.

Za dodatne informacije, obratite se na adresu: Manager of Corporate Product Regulations Hewlett-Packard Company 3000 Hanover Street Palo Alto, Ca 94304 (650) 857-1501

This device complies with Part 15 of FCC Rules. Operation is subject to the following two conditions: (1) this device may not cause interference, and (2) this device must accept any interference, including interference that may cause undesired operation of the device.

## <span id="page-230-0"></span>**VCCI izjava (Japan)**

この装置は、クラスB情報技術装置です。この装置は、家 庭環境で使用することを目的としていますが、この装置が ラジオやテレビジョン受信機に近接して使用されると、受 信障害を引き起こすことがあります。取扱説明書に従って 正しい取り扱いをして下さい。

**VCCI-B** 

## <span id="page-231-0"></span>**Uputstva za kabl za napajanje**

Uverite se da je izvor napajanja prikladan za napon proizvoda. Napon je naveden na nalepnici proizvoda. Proizvod koristi 100-127 Vac ili 220-240 Vac i 50/60 Hz.

Povežite kabl za napajanje sa proizvodom i uzemljenom utičnicom naizmenične struje.

A **OPREZ:** Da biste sprečili oštećenje proizvoda, koristite samo kabl za napajanje koji ste dobili sa proizvodom.

## <span id="page-232-0"></span>**Izjava o kablu za napajanje (Japan)**

製品には、同梱された電源コードをお使い下さい。<br>同梱された電源コードは、他の製品では使用出来ません。

## <span id="page-233-0"></span>**Izjava o elektromagnetskoj kompatibilnosti (Koreja)**

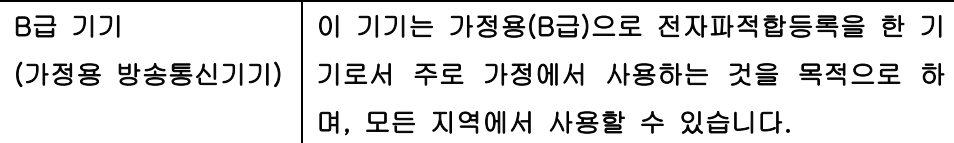

## <span id="page-234-0"></span>**GS izjava (Nemačka)**

Das Gerät ist nicht für die Benutzung im unmittelbaren Gesichtsfeld am Bildschirmarbeitsplatz vorgesehen. Um störende Reflexionen am Bildschirmarbeitsplatz zu vermeiden, darf dieses Produkt nicht im unmittelbaren Gesichtsfeld platziert warden.

## <span id="page-235-0"></span>**Obaveštenje o propisima Evropske Unije**

Proizvodi koji nose oznaku CE $\bm{\zeta}$  usklađeni su sa sledećim direktivama EU:

- Direktiva o niskoj voltaži 2006/95/EC
- EMC direktiva 2004/108/EC
- Direktiva o ekološkom dizajnu 2009/125/EC, ako je primenljivo

CE usklađenost ovog proizvoda važi samo ako se napaja putem odgovarajućeg ispravljača obeleženog oznakom CE koji ste dobili od kompanije HP.

Ako ovaj proizvod poseduje mogućnost povezivanja na ožičenu i/ili bežičnu telekomunikacionu mrežu, takođe je usklađen sa osnovim zahtevima sledeće direktive EU:

R&TTE direktiva 1999/5/EC

Usklađenost sa ovim direktivama podrazumeva pridržavanje odgovarajućih usklađenih evropskih standarda (evropskih normi) koje su navedene u Deklaraciji usklađenosti za EU koju je izdala kompanija HP za ovaj proizvod ili porodicu proizvoda i koji se (samo na engleskom) može naći ili u dokumentaciji proizvoda ili na sledećoj Veb stranici: www.hp.com/go/certificates (u polje za pretragu unesite broj proizvoda).

Usklađenost je označena nekim od sledećih oznakama usklađenosti na proizvodu:

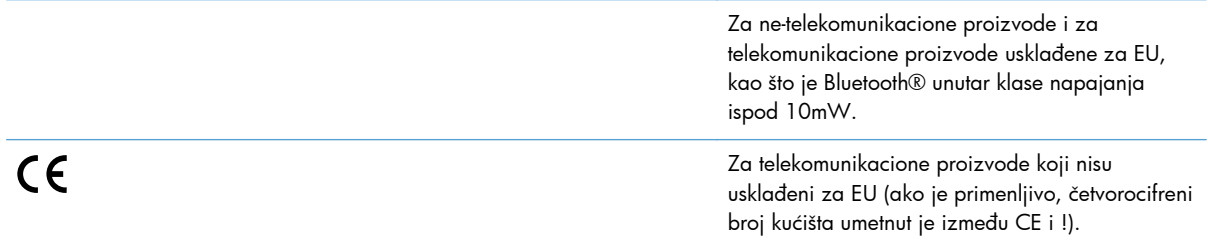

Pogledajte nalepnicu s propisima na proizvodu.

Telekomunikaciona funkcionalnost ovog proizvoda može se koristiti u sledećim zemljama/regionima Evropske Unije i Evropske asocijacije za slobodnu trgovinu: Austrija, Belgija, Bugarska, Kipar, Češka republika, Danska, Estonija, Finska, Francuska, Nemačka, Grčka, Mađarska, Island, Irska, Italija, Letonija, Lihtenštajn, Litvanija, Luksemburg, Malta, Holandija, Norveška, Poljska, Portugal, Rumunija, Slovačka republika, Slovenija, Španija, Švedska, Švajcarska i Ujedinjeno Kraljevstvo.

Svrha telefonskog konektora (nije dostupan za sve proizvode) jeste povezivanje na analogne telefonske mreže.

#### **Proizvodi sa bežičnim LAN uređajima**

Neke zemlje mogu imati posebne obaveze ili posebne zahteve u vezi sa radom bežičnih LAN mreža kao što je korišćenje isključivo u zatvorenom ili ograničenje raspoloživih kanala. Proverite da li su postavke zemlje za bežičnu mrežu tačne.

#### **Francuska**

Važe izvesna ograničenja za 2,4-GHz bežičnu LAN funkciju ovog proizvoda: Ovaj proizvod može da se koristi u zatvorenom u čitavom frekventnom opsegu 2400-MHz do 2483,5-MHz (kanali 1 do 13). Na otvorenom se može koristiti samo frekventni opseg od 2400-MHz do 2454-MHz(kanali 1 do 7). Za najnovije zahteve, pogledajte stranicu [www.arcep.fr](http://www.arcep.fr).

Kontakt za pitanja u vezi zakonskih propisa je:

Hewlett-Packard GmbH, Dept./MS: HQ-TRE, Herrenberger Strasse 140, 71034 Boeblingen, **GERMANY** 

## <span id="page-237-0"></span>**Dodatne izjave za bežične proizvode**

### **Izjava o FCC usklađenosti—Sjedinjene Države**

#### **Exposure to radio frequency radiation**

**OPREZ:** The radiated output power of this device is far below the FCC radio frequency exposure limits. Nevertheless, the device shall be used in such a manner that the potential for human contact during normal operation is minimized.

In order to avoid the possibility of exceeding the FCC radio frequency exposure limits, human proximity to the antenna shall not be less than 20 cm during normal operation.

### **Napomena za korisnike u SAD i Kanadi**

A **OPREZ:** When using IEEE 802.11a wireless LAN, this product is restricted to indoor use, due to its operation in the 5.15- to 5.25-GHz frequency range. The FCC/Industry Canada requires this product to be used indoors for the frequency range of 5.15 GHz to 5.25 GHz to reduce the potential for harmful interference to co-channel mobile satellite systems. High-power radar is allocated as the primary user of the 5.25- to 5.35-GHz and 5.65- to 5.85-GHz bands. These radar stations can cause interference with and/or damage to this device.

### **Izjava u Australiji**

This device incorporates a radio-transmitting (wireless) device. For protection against radio transmission exposure, it is recommended that this device be operated no less than 20 cm from the head, neck, or body.

### **Brazil ANATEL izjava**

Este equipamento opera em caráter secundário, isto é, não tem direito à proteção contra interferência prejudicial, mesmo de estações do mesmo tipo, e não pode causar interferência a sistemas operando em caráter primário (Res. ANTEL 282/2001).

### **Kanadske izjave**

Under Industry Canada regulations, this radio transmitter may only operate using an antenna of a type and maximum (or lesser) gain approved for the transmitter by Industry Canada. To reduce potential radio interference to other users, the antenna type and its gain should be so chosen that the equivalent isotropically radiated power (e.i.r.p.) is not more than that necessary for successful communication.

This device complies with Industry Canada licence-exempt RSS standard(s). Operation is subject to the following two conditions: (1) this device may not cause interference, and (2) this device must accept any interference, including interference that may cause undesired operation of the device.

A **UPOZORENJE!** Exposure to Radio Frequency Radiation The radiated output power of this device is below the Industry Canada radio frequency exposure limits. Nevertheless, the device should be used in such a manner that the potential for human contact is minimized during normal operation.

To avoid the possibility of exceeding the Industry Canada radio frequency exposure limits, human proximity to the antennas should not be less than 20 cm (8 inches).

### **Izjava za Japan**

この機器は技術基準適合証明又は工事設計認証を受けた 無線設備を搭載しています。

### **Korejska izjava**

## 당해 무선설비는 운용 중 전파혼선 가능성이 있음

### **Tajvanska izjava**

低功率電波輻射性電機管理辦法

- 第十二條 經型式認證合格之低功率射頻電機,非經許可,公司、商號或使用者 均不得擅自變更頻率、加大功率或變更原設計之特性及功能。
- 第十四條 低功率射頻電機之使用不得影響飛航安全及干擾合法通信;經發現有 干擾現象時,應立即停用,並改善至無干擾時方得繼續使用。 前項合法通信,指依電信法規定作業之無線電通信。 低功率射頻電機須忍受合法通信或工業、科學及醫療用電波輻射性電 機設備之干擾。

### **Izjava za Meksiko**

Aviso para los usuarios de México

La operación de este equipo está sujeta a las siguientes dos condiciones: (1) es posible que este equipo o dispositivo no cause interferencia perjudicial y (2) este equipo o dispositivo debe aceptar cualquier interferencia, incluyendo la que pueda causar su operación no deseada. Para saber el modelo de la tarjeta inalámbrica utilizada, revise la etiqueta regulatoria de la impresora.

## <span id="page-239-0"></span>**Čuvanje anonimnih informacija o korišćenju**

HP kertridži koji se koriste u ovom štampaču sadrže memorijski čip koji pomaže u radu proizvoda.

Osim toga, memorijski čip prikuplja određene anonimne informacije o korišćenju proizvoda, u koje može spadati sledeće: datum prve instalacije kertridža, datum kada je kertridž poslednji put korišćen, broj stranica koje su odštampane kertridžom, pokrivenost stranica, učestalost štampanja, korišćeni režimi štampanja, greške u štampanju do kojih je došlo, kao i model štampača.

Ove informacije pomažu kompaniji HP u dizajniranju budućih štampača koji će što bolje ispunjavati zahteve naših korisnika. Podaci koji se prikupljaju na memorijskom čipu kertridža sa tonerom ne obuhvataju informacije koje se mogu koristiti za identifikaciju korisnika kertridža ili štampača.

Kompanija HP sakuplja uzorak memorijskih čipova sa kertridža sa tonerom koji se vraćaju u okviru programa besplatnog vraćanja i recikliranja proizvoda kompanije HP (HP Planet Partners::[www.hp.com/hpinfo/globalcitizenship/environment/recycle/\)](http://www.hp.com/hpinfo/globalcitizenship/environment/recycle/). Taj uzorak memorijskih čipova se čita i proučava u cilju unapređivanja budućih HP štampača. Partneri kompanije HP koji pomažu u reciklaži kertridža sa tonerom takođe mogu imati pristup tim informacijama.

Sve nezavisne kompanije koje dođu u posed kertridža sa tonerom mogu imati pristup anonimnim informacijama sa memorijskog čipa. Ako ne želite da bilo ko ima pristup ovim informacijama, možete onemogućiti čip. Međutim, nakon što onemogućite memorijski čip, nećete moći da ga koristite u HP uređajima.

Ako vas brine pružanje tih anonimnih informacija, možete im onemogućiti pristup tako što ćete isključiti sposobnost memorijskog čipa da sakuplja informacije o korišćenju štampača:

#### **Da biste onemogućili funkciju sakupljanja informacija o korišćenju**

- **1.** Na kontrolnoj tabli štampača, dodirnite **Setup** (Podešavanje).
- **2.** Izaberite **Preferences** (Izbori), i zatim izaberite **Cartridge Chip Information** (Informacije na čipu kertridža).
- **3.** Dodirnite **OK (U redu)** da isključite sakupljanje informacija o korišćenju.
- **NAPOMENA:** Da ponovo omogućite funkciju sakupljanja informacija o korišćenju, vratite fabričke vrednosti.

**PEZ NAPOMENA:** Možete da nastavite s korišćenjem kertridža u HP štampaču ako isključite sposobnost memorijskog čipa da sakuplja informacije o korišćenju štampača.

# **F Kako da?**

- [Povezivanje proizvoda na stranici 27](#page-40-0)
- Korišćenje uređ[aja pod operativnim sistemom Windows na stranici 37](#page-50-0)
- Korišć[enje proizvoda sa Mac ra](#page-58-0)čunarom na stranici 45
- [Papir i medijumi za štampanje na stranici 53](#page-66-0)
- [Kertridži sa mastilom na stranici 67](#page-80-0)
- **•** [Štampanje na stranici 81](#page-94-0)
- [Boja na stranici 111](#page-124-0)
- [Upravljanje i održavanje na stranici 119](#page-132-0)
- [Rešavanje problema na stranici 135](#page-148-0)

# **Indeks**

#### **W**

Web lokacije korisnička podrška [136,](#page-149-0) [188](#page-201-0) Lista bezbednosnih podataka o materijalima (Material Safety Data Sheet - MSDS) [209](#page-222-0) Macintosh korisnička podrška [136](#page-149-0), [188](#page-201-0) naručivanje potrošnog materijala [177](#page-190-0) univerzalni upravljački program za štampač [40](#page-53-0) Windows podržani operativni sistemi [38](#page-51-0) podržani upravljački programi [38](#page-51-0) postavke upravljačkog programa [41](#page-54-0) softverske komponente [37](#page-50-0) univerzalni upravljački program za štampač [40](#page-53-0) Wireless Setup Wizard konfigurisanje bežične mreže [34](#page-47-0) **WPS** konfigurisanje bežične mreže [34](#page-47-0)

#### **A**

AirPrint [105](#page-118-0)

#### **B**

baterije uključene uz proizvod [205](#page-218-0) bežična mreža instaliranje upravljačkog programa [35](#page-48-0) konfigurisanje [19](#page-32-0)

konfigurisanje pomoću čarobnjaka za podešavanje [34](#page-47-0) konfigurisanje pomoću protokola WPS [34](#page-47-0) konfigurisanje pomoću protokola USB [35](#page-48-0) boja podešavanje [112](#page-125-0), [154](#page-167-0) poklapanje [116](#page-129-0) potrošnja [111](#page-124-0) štampanje u nijansama sive (Windows) [94](#page-107-0) tehnologija Colorlok [117](#page-130-0) upravljanje [111](#page-124-0) boje štampano naspram monitor [116](#page-129-0) borba protiv falsifikata [71](#page-84-0) brisanje kontrolna tabla [132](#page-145-0) broj stranica na listu papira izbor (Windows) [87](#page-100-0) brošure kreiranje (Windows) [99](#page-112-0)

### **Č**

čišćenje putanja papira [159](#page-172-0) čuvanje specifikacije o životnoj sredini [193](#page-206-0)

### **D**

deinstalacija Windows softvera [43](#page-56-0) deinstalacija Mac softvera [50](#page-63-0) dimenzije [190](#page-203-0)

dodatna oprema naručivanje [177,](#page-190-0) [178](#page-191-0) dupleks štampanje (dvostrano) postavke ((Windows) [87](#page-100-0) dvostrano štampanje postavke (Windows) [87](#page-100-0)

#### **E**

električne specifikacije [191](#page-204-0) ePrint omogućavanje i onemogućavanje [21](#page-34-0) ethernet priključak položaj [8](#page-21-0), [9](#page-22-0)

#### **F**

fabričke vrednosti, vraćanje [139](#page-152-0) falsifikovani potrošni materijal [71](#page-84-0) fioke položaj [6](#page-19-0), [7](#page-20-0) fizičke specifikacije [190](#page-203-0) fontovi liste, štampanje [26](#page-39-0) format papira menjanje [56](#page-69-0) formati papira izbor korisnički definisanog [86](#page-99-0) formati stranice biranje [85](#page-98-0) podešavanje dokumenata da stanu (Windows) [98](#page-111-0)

### **G**

garancija licenca [184](#page-197-0) proizvod [182](#page-195-0) glavni ekran, kontrolna tabla [11,](#page-24-0) [13](#page-26-0)

greške softver [173](#page-186-0)

#### **H**

HP Web Jetadmin [125](#page-138-0) HP Customer Care [136,](#page-149-0) [188](#page-201-0) HP Easy Color korišćenje [115](#page-128-0) onemogućavanje [115](#page-128-0) HP ePrint omogućavanje i onemogućavanje [21](#page-34-0) opis [33](#page-46-0) HP ePrint Mobile upravljački program [104](#page-117-0) HP ePrint, korišćenje [103](#page-116-0) HP mrežne usluge, omogućavanje [103](#page-116-0) HP Universal Print Driver [40](#page-53-0) HP Utility [47](#page-60-0) HP Utility, Mac [47](#page-60-0)

#### **I**

instalacija proizvodima na mrežama koje koriste kablove [29](#page-42-0) softver, USB veza [28](#page-41-0) instaliranje softver, mreže koje koriste kablove [30](#page-43-0) IP adresa kako saznati [29](#page-42-0) IPv4 adresa [31](#page-44-0) izlazna korpa položaj [6](#page-19-0), [7](#page-20-0) zaglavljeni papir, uklanjanje [149](#page-162-0) izveštaji evidencija događaja [120](#page-133-0) izveštaj o kvalitetu [120](#page-133-0) izveštaj o stanju štampača [120](#page-133-0) PCL lista fontova [120](#page-133-0) PS lista fontova [120](#page-133-0) stranica sa mrežnim podešavanjima [120](#page-133-0)

#### **J**

Japanska VCCI izjava [217](#page-230-0) Jetadmin, HP Web [125](#page-138-0)

### **K**

kako saznati IP adresa [29](#page-42-0) karakteristike [2](#page-15-0) karakteristike koje se tiču životne sredine [4](#page-17-0) kertridž recikliranje [71](#page-84-0), [201](#page-214-0) kertridž za štampanje recikliranje [71](#page-84-0), [201](#page-214-0) kertridži drugi proizvođači [71](#page-84-0) skladištenje [71](#page-84-0) zamena [72](#page-85-0) kertridži sa mastilom brojevi delova [68,](#page-81-0) [179](#page-192-0) drugi proizvođači [71](#page-84-0) proveravanje oštećenja [158](#page-171-0) zamena [72](#page-85-0) kertridži za štampanje prekidač za otvaranje vratanaca, položaj [6,](#page-19-0) [7](#page-20-0) ketridži s mastilom skladištenje [71](#page-84-0) kontrolna tabla brisanje kontrolne table [132](#page-145-0) dugmad [10](#page-23-0), [12](#page-25-0) glavni ekran [11](#page-24-0), [13](#page-26-0) HP mrežne usluge meni [21](#page-34-0) meni Izveštaji [26](#page-39-0) meniji [19](#page-32-0) pomoć [11,](#page-24-0) [14](#page-27-0) postavke [41](#page-54-0), [48](#page-61-0) kontrolna tabla, brisanje [132](#page-145-0) konvencije dokumenta [iii](#page-4-0) konvencije, dokument [iii](#page-4-0) kopije menjanje broja (Windows) [82](#page-95-0) Korejska izjava o elektromagnetskoj kompatibilnosti [220](#page-233-0) korisnička podrška na mreži [136,](#page-149-0) [188](#page-201-0) korpa, izlazna položaj [6](#page-19-0), [7](#page-20-0) zaglavljivanja, čišćenje [149](#page-162-0) kvalitet štampe poboljšavanje [153](#page-166-0) poboljšavanje (Windows) [85](#page-98-0)

#### **L**

leva vratanca zaglavljeni papir, uklanjanje [148](#page-161-0) ležišta biranje (Windows) [86](#page-99-0) podrazumevani format papira [66](#page-79-0) zaglavljeni papir, uklanjanje [145,](#page-158-0) [146](#page-159-0) ležište 1 zaglavljeni papir, uklanjanje [142](#page-155-0) Ležište 2 zaglavljeni papir, uklanjanje [145,](#page-158-0) [146](#page-159-0) Ležište 3 broj dela [179](#page-192-0) licenca, softver [184](#page-197-0) Lista bezbednosnih podataka o materijalima (Material Safety Data Sheet - MSDS) [209](#page-222-0)

### **M**

Mac HP Utility [47](#page-60-0) menjanje vrste i formata papira [101](#page-114-0) podržani operativni sistemi [46](#page-59-0) postavke upravljačkog programa [49](#page-62-0), [91](#page-104-0) problemi, rešavanje problema [175](#page-188-0) uklanjanje softvera [50](#page-63-0) Macintosh podrška [136,](#page-149-0) [188](#page-201-0) promena veličine dokumenata [101](#page-114-0) medijum korisnički definisan format, postavke za Macintosh [101](#page-114-0) prva stranica [91](#page-104-0) stranica na listu [92](#page-105-0) medijumi podržani formati [57](#page-70-0) medijumi za štampanje podržani [57](#page-70-0) meni kontrolna tabla, pristup [19](#page-32-0) Podešavanje mreže [19](#page-32-0)

Podešavanje uređaja [21](#page-34-0) servisiranje [25](#page-38-0) Meni Device Setup (Podešavanje uređaja) [21](#page-34-0) Meni HP mrežne usluge [21](#page-34-0) meni Izveštaji [26](#page-39-0) Meni Podešavanje mreže [19](#page-32-0) Meni Service (Servisiranje) [25](#page-38-0) meniji, kontrolna tabla HP mrežne usluge [21](#page-34-0) Izveštaji [26](#page-39-0) mere opreza [iii](#page-4-0) model broj, položaj [9](#page-22-0) poređenje [1](#page-14-0) modeli, pregled karakteristika [2](#page-15-0) mreža lozinka, menjanje [31](#page-44-0) lozinka, postavljanje [31](#page-44-0) podešavanje [19](#page-32-0) podmrežna maska [31](#page-44-0) postavke, menjanje [30](#page-43-0) postavke, pregled [30](#page-43-0) mreže HP Web Jetadmin [125](#page-138-0) IPv4 adresa [31](#page-44-0) podrazumevani mrežni prolaz [31](#page-44-0) mreže, sa kablovima instalacija proizvoda [29](#page-42-0) mrežni prolaz, podešavanje podrazumevanog [31](#page-44-0)

#### **N**

n-uspravno štampanje [92](#page-105-0) izbor (Windows) [87](#page-100-0) nalepnice štampanje (Windows) [95](#page-108-0) napomene [iii](#page-4-0) naručivanje potrošni materijal i dodatna oprema [178](#page-191-0) naručivanje potrošnog materijala Web lokacije [177](#page-190-0) naslovne stranice štampanje (Mac) [91](#page-104-0) štampanje na drugačijem papiru (Windows) [96](#page-109-0) nijanse sive štampanje (Windows) [94](#page-107-0)

#### **O**

Odlaganje otpada [206](#page-219-0) odlaganje u otpad na kraju radnog veka [205](#page-218-0) odlaganje u otpad, kraj radnog veka [205](#page-218-0) ograničenja materijala [205](#page-218-0) opcije boje HP EasyColor (Windows) [115](#page-128-0) opcije za boju podešavanje (Windows) [89](#page-102-0) otkazivanje zadatak štampanja [94](#page-107-0) zadatak za štampanje [94](#page-107-0), [101](#page-114-0) otvaranje upravljačkog programa štampača (Windows) [82](#page-95-0)

### **P**

papir izbor [156](#page-169-0) korisnički definisan format, postavke za Macintosh [101](#page-114-0) naslovna stranica, korišćenje drugačijeg papira [96](#page-109-0) podrazumevani format za ležište [66](#page-79-0) podržani formati [57](#page-70-0) prva i poslednja stranica, korišćenje drugačijeg papira [96](#page-109-0) prva stranica [91](#page-104-0) stranica na listu [92](#page-105-0) zaglavljivanje [140](#page-153-0) papir, naručivanje [178](#page-191-0) papir, posebni štampanje (Windows) [95](#page-108-0) PCL font list (PCL6 lista fontova) [26](#page-39-0) PCL upravljački programi [38](#page-51-0) univerzalni [40](#page-53-0) PCL6 font list (PCL6 lista fontova) [26](#page-39-0) Plug and Print štampanje sa USB diska [110](#page-123-0) početne postavke (Mac) [91](#page-104-0) podmrežna maska [31](#page-44-0) podrazumevane vrednosti, vraćanje [139](#page-152-0)

podrazumevani mrežni prolaz, podešavanje [31](#page-44-0) podrška na mreži [136,](#page-149-0) [188](#page-201-0) podrška na mreži [136,](#page-149-0) [188](#page-201-0) podržani medijumi [57](#page-70-0) podržani operativni sistemi [38,](#page-51-0) [46](#page-59-0) poklapanje boja [116](#page-129-0) položak biranje, Windows [89](#page-102-0) položeni položaj biranje, Windows [89](#page-102-0) pomoć opcije štampanja (Windows) [82](#page-95-0) pomoć na mreži, kontrolna tabla [11](#page-24-0), [14](#page-27-0) pomoć, kontrolna tabla [11](#page-24-0), [14](#page-27-0) poređenje, modeli uređaja [1](#page-14-0) portovi interfejsa položaj [8](#page-21-0), [9](#page-22-0) posebni papir štampanje (Windows) [95](#page-108-0) poslednja stranica štampanje na drugačijem papiru (Windows) [96](#page-109-0) Postavka General Office (Opšti kancelarijski) [70,](#page-83-0) [130](#page-143-0) postavke fabričke vrednosti, vraćanje [139](#page-152-0) početne postavke upravljačkog programa (Mac) [91](#page-104-0) prioriteti [41](#page-54-0), [48](#page-61-0) štampanja (Windows) [82](#page-95-0) upravljački programi [41](#page-54-0) upravljački programi (Mac) [49](#page-62-0) postavke brzine veze [32](#page-45-0) postavke dupleksa, menjanje [32](#page-45-0) postavke korisnički definisanog formata papira Macintosh [101](#page-114-0) postavke na kartici Color (Boja) [92](#page-105-0) postavke upravljačkog programa za Macintosh korisnički definisan format papira [101](#page-114-0) vodeni žigovi [102](#page-115-0)

postavke za uštedu [130](#page-143-0) potrošni materijal drugi proizvođači [71](#page-84-0) falsifikovani [71](#page-84-0) naručivanje [177,](#page-190-0) [178](#page-191-0) recikliranje [71](#page-84-0), [201](#page-214-0) stanje, pristup pomoću programa HP Utility [47](#page-60-0) potrošni materijal drugih proizvođača [71](#page-84-0) potrošnja energije [191](#page-204-0) povezivanje rešavanje problema [166](#page-179-0) USB [28](#page-41-0) povezivanje na bežičnu mrežu [34](#page-47-0) prečice (Windows) korišćenje [83](#page-96-0) kreiranje [84](#page-97-0) pregled proizvoda [2](#page-15-0) priključci položaj [8](#page-21-0), [9](#page-22-0) prilagođene postavke za štampanje (Windows) [83](#page-96-0) prioriteti, postavke [41](#page-54-0), [48](#page-61-0) problemi sa uvlačenjem papira rešavanje [140](#page-153-0) proizvod bez žive [205](#page-218-0) promena razmere dokumenata Macintosh [101](#page-114-0) promena veličine dokumenata Windows [98](#page-111-0) Macintosh [101](#page-114-0) prva stranica korišćenje različitog papira [91](#page-104-0) štampanje na drugačijem papiru (Windows) [96](#page-109-0) PS emulacija, upravljački programi [38](#page-51-0) PS font list (PCL6 lista fontova) [26](#page-39-0) putanja papira zaglavljeni papir, uklanjanje [148](#page-161-0)

#### **R**

radna sredina, specifikacije [193](#page-206-0)

reciklaža HP program za vraćanje potrošnog materijala i zaštitu životne sredine [202](#page-215-0) recikliranje [4,](#page-17-0) [201](#page-214-0) recikliranje potrošnog materijala [71](#page-84-0) rešavanje problemi sa direktnim povezivanjem preko USB veze [166](#page-179-0) problemi sa mrežom [166](#page-179-0) problemi sa Plug and Print štampanjem sa USB diska [164](#page-177-0) rešavanje problema kontrolna lista [137](#page-150-0) Mac problemi [175](#page-188-0) problemi sa direktnim povezivanjem preko USB veze [166](#page-179-0) problemi sa mrežom [166](#page-179-0) problemi sa Plug and Print štampanjem sa USB diska [164](#page-177-0) problemi sa uvlačenjem papira [140](#page-153-0) sporo reagovanje [163](#page-176-0) uređaj ne reaguje [162](#page-175-0) zaglavljeni papir [140](#page-153-0)

#### **S**

saveti [iii](#page-4-0) serijski broj, položaj [9](#page-22-0) skladištenje kertridži sa mastilom [71](#page-84-0) softver deinstalacija Mac softvera [50](#page-63-0) deinstalacija za Windows [43](#page-56-0) HP Utility [47](#page-60-0) instalacija, USB veza [28](#page-41-0) instaliranje, mreže koje koriste kablove [30](#page-43-0) komponente za Windows [37](#page-50-0) podržani operativni sistemi [38](#page-51-0), [46](#page-59-0) postavke [41](#page-54-0), [48](#page-61-0) problemi [173](#page-186-0)

ugovor o licenciranju softvera [184](#page-197-0) ugrađeni Web server [44](#page-57-0) specifikacije električne i akustične [191](#page-204-0) fizičke [190](#page-203-0) životna sredina [193](#page-206-0) specifikacije o vlažnosti sredina [193](#page-206-0) specifikacije o životnoj sredini [193](#page-206-0) specifikacije temperature sredina [193](#page-206-0) specifikacije za zvukove [191](#page-204-0) stanje glavni ekran, kontrolna tabla [11](#page-24-0), [13](#page-26-0) HP Utility, Mac [47](#page-60-0) stanje pripravnosti omogućavanje [130](#page-143-0) onemogućavanje [130](#page-143-0) stranica na listu papira [92](#page-105-0) stranica Print Quality (Kvalitet štampanja) štampanje [75,](#page-88-0) [157](#page-170-0) tumačenje [75](#page-88-0), [157](#page-170-0)

### **Š**

štampanje iz USB memorije [110](#page-123-0) postavke (Mac) [91](#page-104-0) štampanje na Vebu HP ePrint [33](#page-46-0) štampanje sa obe strane papira postavke (Windows) [87](#page-100-0)

### **T**

TCP/IP ručno podešavanje IPv4 parametara [31](#page-44-0) tehnička podrška na mreži [136,](#page-149-0) [188](#page-201-0) težina [190](#page-203-0) tipovi papira menjanje [56](#page-69-0)

### **U**

ugrađeni Web server (EWS) funkcije [121](#page-134-0) Ugrađeni HP Web server [44](#page-57-0) uklanjanje Windows softvera [43](#page-56-0) uklanjanje Mac softvera [50](#page-63-0) ulaga č dokumenata položaj [6](#page-19-0), [7](#page-20-0) ulazno ležište položaj [6](#page-19-0), [7](#page-20-0) umetanje [62](#page-75-0) umetanje papira ulazno ležište [62](#page-75-0) univerzalni upravlja čki program za štampa č [40](#page-53-0) upozorenja [iii](#page-4-0) upravlja čki program konfigurisanje beži čne mreže [35](#page-48-0) postavke [41](#page-54-0) upravlja čki program štampa č a (Windows) postavke [82](#page-95-0) upravlja čki programi menjanje postavki (Windows) [41](#page-54-0) menjanje postavki (Mac) [49](#page-62-0) menjanje tipova i formata papira [56](#page-69-0) po četne postavke (Mac) [91](#page-104-0) podržani (Windows) [38](#page-51-0) postavke (Windows) [82](#page-95-0) postavke (Mac) [91](#page-104-0) univerzalni [40](#page-53-0) upravlja čki programi štampa č a biranje [160](#page-173-0) upravlja čki programi štampa č a (Windows) menjanje postavki [41](#page-54-0) podržani [38](#page-51-0) upravlja čki programi štampa č a (Mac) menjanje postavki [49](#page-62-0) postavke [91](#page-104-0) upravljanje mrežom [30](#page-43-0) ure đaj pore đenje modela [1](#page-14-0) serijski broj, položaj [9](#page-22-0) USB konfigurisanje beži čne mreže [35](#page-48-0) USB kabl, broj dela [179](#page-192-0) USB konfiguracija [28](#page-41-0) USB memorija štampanje sa [110](#page-123-0)

USB priklju čak položaj [8](#page-21-0), [9](#page-22-0) uspravni položaj biranje, Windows [89](#page-102-0)

#### **V**

Veb lokacija kompanije HP za borbu protiv prevara [71](#page-84-0) Veb lokacija za prijavljivanje lažnih proizvoda [71](#page-84-0) Veb lokacije HP Web Jetadmin, preuzimanje [125](#page-138-0) prijave prevara [71](#page-84-0) veli čina [190](#page-203-0) više stranica na listu papira [92](#page-105-0) štampanje (Windows) [87](#page-100-0) vodeni žigovi [102](#page-115-0) dodavanje (Windows) [99](#page-112-0) vodootporni otisci koji ne blede [117](#page-130-0) vra ćanje fabri čkih vrednosti [139](#page-152-0) vrsta papira menjanje [153](#page-166-0) vrste papira biranje [86](#page-99-0)

### **Z**

zadatak za štampanje otkazivanje [94](#page-107-0), [101](#page-114-0) otkazivanje, Windows [94](#page-107-0) zaglavljeni papir izlazna korpa, uklanjanje [149](#page-162-0) putanja papira, čiš ćenje [148](#page-161-0) zaglavljivanje pronalaženje [142](#page-155-0) uzroci [140](#page-153-0) zamena kertridž sa mastilom [72](#page-85-0) zaštitni zid [34](#page-47-0)

### **Ž**

žabica na vratima, položaj [6,](#page-19-0) [7](#page-20-0)

© 2013 Hewlett-Packard Development Company, L.P.

www.hp.com

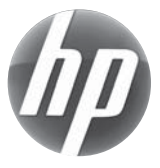